# JD Edwards EnterpriseOne

**Application Pack for Oracle Enterprise Manager Cloud Control 13c Implementation Guide**

**9.2**

#### JD Edwards EnterpriseOne Application Pack for Oracle Enterprise Manager Cloud Control 13c Implementation Guide

9.2

Part Number: E61350-10

Copyright © 2011, 2023, Oracle and/or its affiliates.

This software and related documentation are provided under a license agreement containing restrictions on use and disclosure and are protected by intellectual property laws. Except as expressly permitted in your license agreement or allowed by law, you may not use, copy, reproduce, translate, broadcast, modify, license, transmit, distribute, exhibit, perform, publish, or display any part, in any form, or by any means. Reverse engineering, disassembly, or decompilation of this software, unless required by law for interoperability, is prohibited.

The information contained herein is subject to change without notice and is not warranted to be error-free. If you find any errors, please report them to us in writing.

If this is software or related documentation that is delivered to the U.S. Government or anyone licensing it on behalf of the U.S. Government, then the following notice is applicable:

U.S. GOVERNMENT END USERS: Oracle programs (including any operating system, integrated software, any programs embedded, installed or activated on delivered hardware, and modifications of such programs) and Oracle computer documentation or other Oracle data delivered to or accessed by U.S. Government end users are "commercial computer software" or "commercial computer software documentation" pursuant to the applicable Federal Acquisition Regulation and agency-specific supplemental regulations. As such, the use, reproduction, duplication, release, display, disclosure, modification, preparation of derivative works, and/or adaptation of i) Oracle programs (including any operating system, integrated software, any programs embedded, installed or activated on delivered hardware, and modifications of such programs), ii) Oracle computer documentation and/or iii) other Oracle data, is subject to the rights and limitations specified in the license contained in the applicable contract. The terms governing the U.S. Government's use of Oracle cloud services are defined by the applicable contract for such services. No other rights are granted to the U.S. Government.

This software or hardware is developed for general use in a variety of information management applications. It is not developed or intended for use in any inherently dangerous applications, including applications that may create a risk of personal injury. If you use this software or hardware in dangerous applications, then you shall be responsible to take all appropriate fail-safe, backup, redundancy, and other measures to ensure its safe use. Oracle Corporation and its affiliates disclaim any liability for any damages caused by use of this software or hardware in dangerous applications.

Oracle and Java are registered trademarks of Oracle and/or its affiliates. Other names may be trademarks of their respective owners.

Intel and Intel Inside are trademarks or registered trademarks of Intel Corporation. All SPARC trademarks are used under license and are trademarks or registered trademarks of SPARC International, Inc. AMD, Epyc, and the AMD logo are trademarks or registered trademarks of Advanced Micro Devices. UNIX is a registered trademark of The Open Group.

This software or hardware and documentation may provide access to or information about content, products, and services from third parties. Oracle Corporation and its affiliates are not responsible for and expressly disclaim all warranties of any kind with respect to third-party content, products, and services unless otherwise set forth in an applicable agreement between you and Oracle. Oracle Corporation and its affiliates will not be responsible for any loss, costs, or damages incurred due to your access to or use of third-party content, products, or services, except as set forth in an applicable agreement between you and Oracle.

## **Contents**

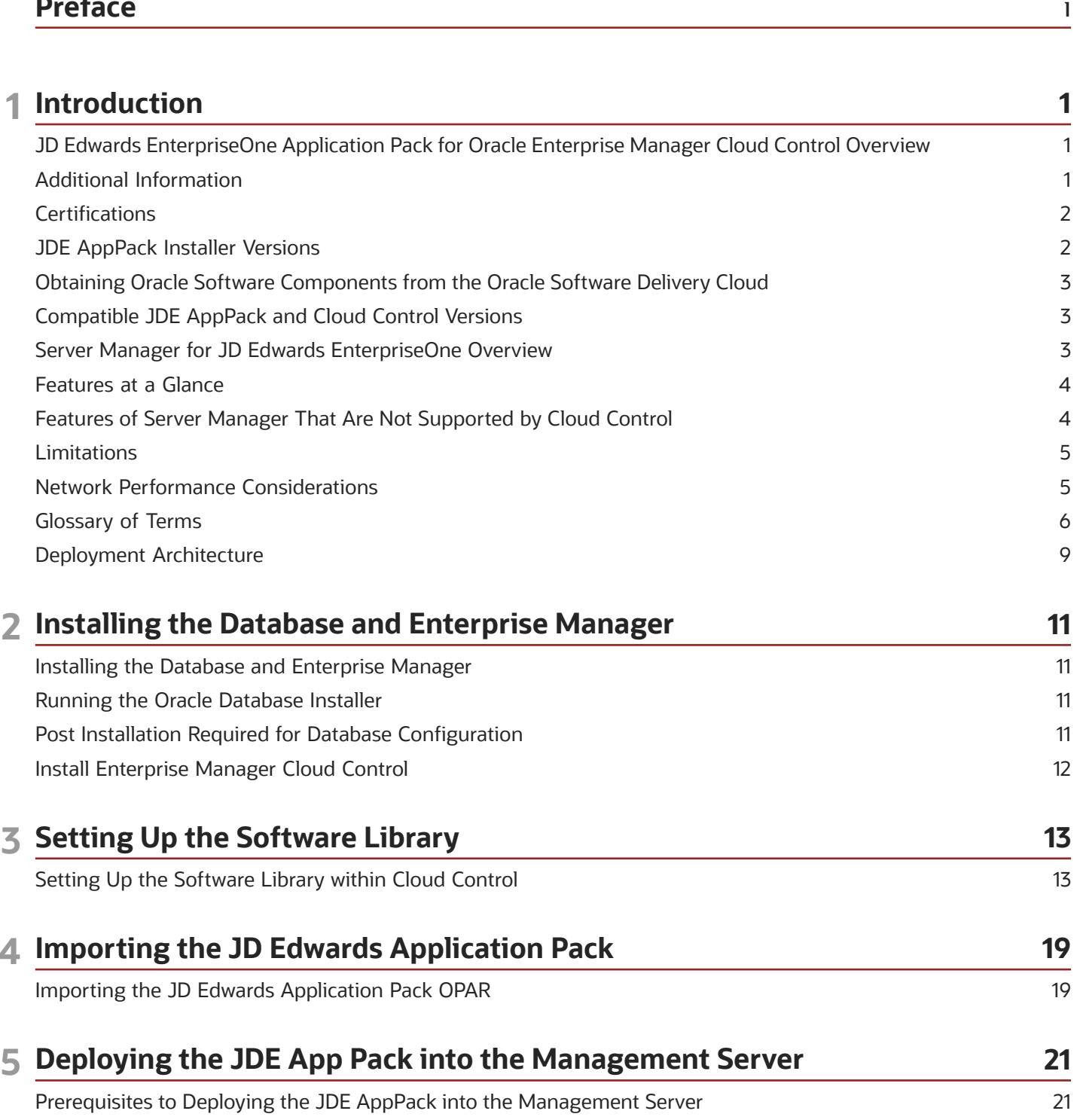

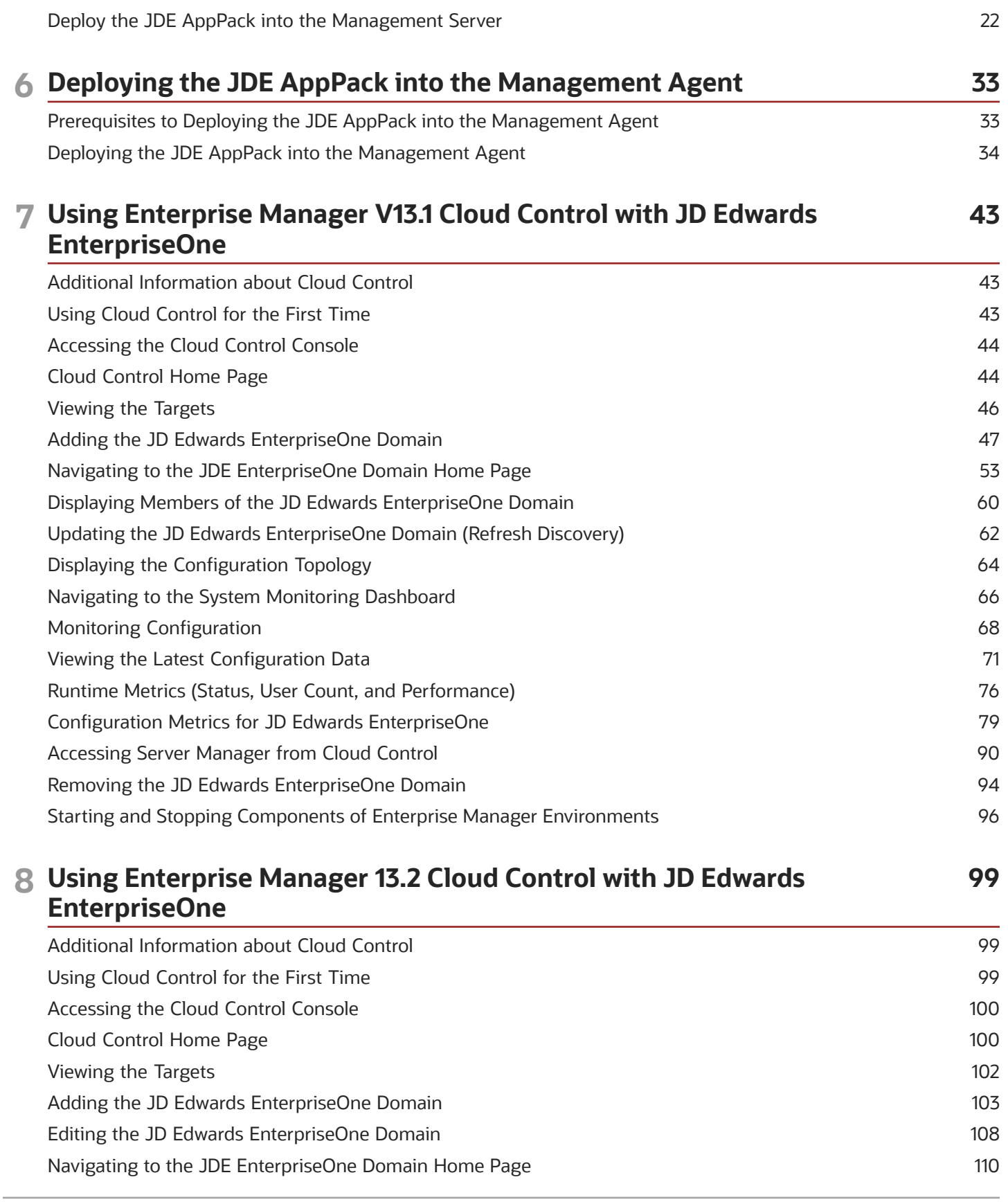

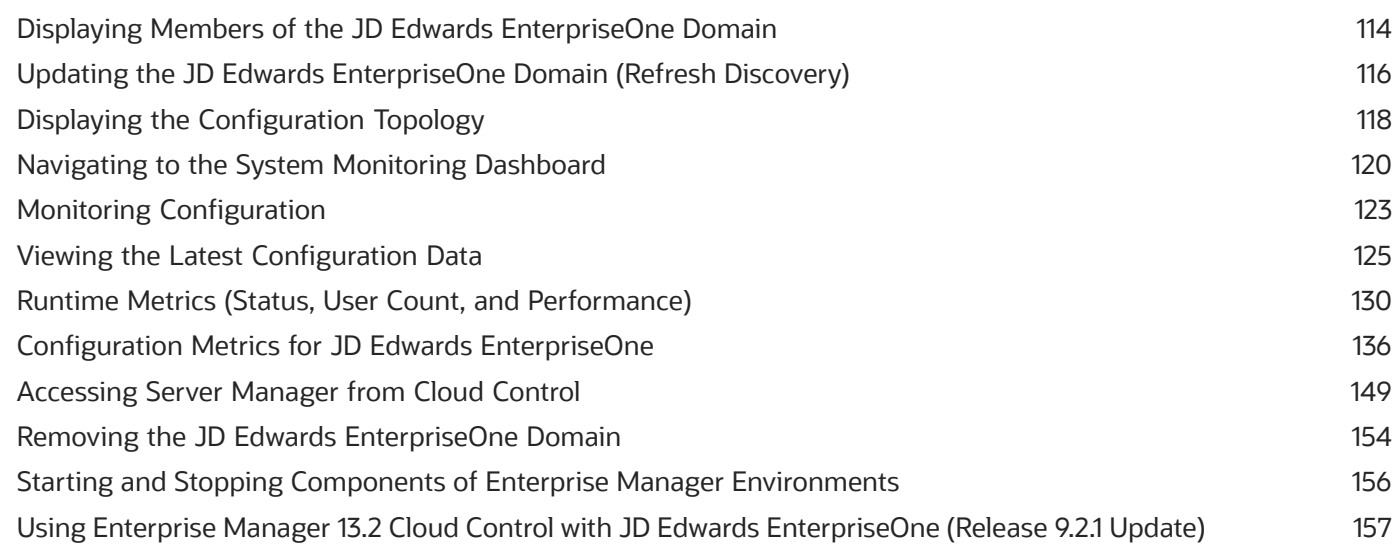

#### **9 Using Enterprise Manager Version 13.4 Cloud Control with JD Edwards EnterpriseOne 169**

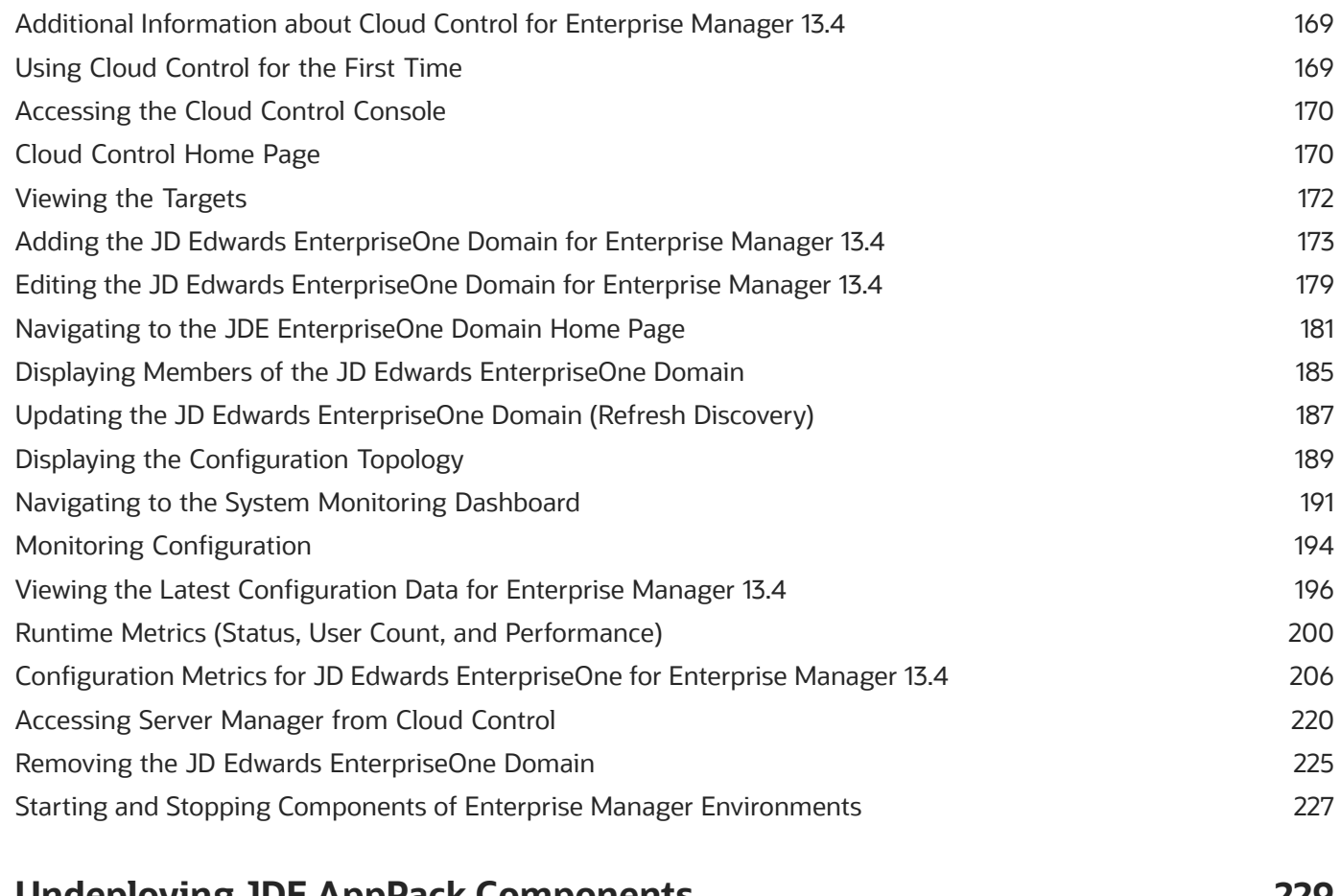

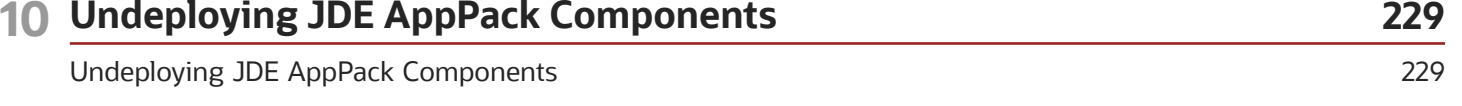

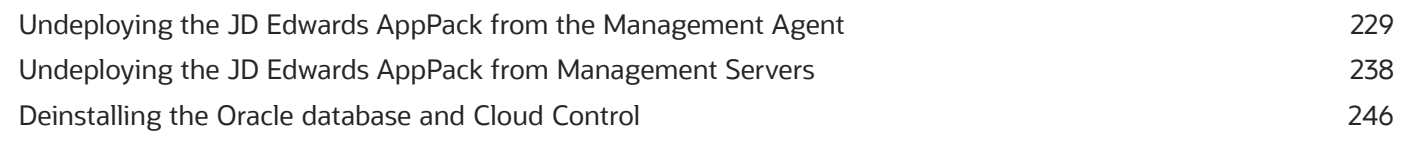

## <span id="page-6-0"></span>Preface

Welcome to the JD Edwards EnterpriseOne documentation.

#### Documentation Accessibility

For information about Oracle's commitment to accessibility, visit the Oracle Accessibility Program website at *[http://](http://www.oracle.com/pls/topic/lookup?ctx=acc&id=docacc) [www.oracle.com/pls/topic/lookup?ctx=acc&id=docacc](http://www.oracle.com/pls/topic/lookup?ctx=acc&id=docacc)* .

#### Access to Oracle Support

Oracle customers that have purchased support have access to electronic support through My Oracle Support. For information, visit *<http://www.oracle.com/pls/topic/lookup?ctx=acc&id=info>* or visit *[http://www.oracle.com/pls/topic/](http://www.oracle.com/pls/topic/lookup?ctx=acc&id=trs) [lookup?ctx=acc&id=trs](http://www.oracle.com/pls/topic/lookup?ctx=acc&id=trs)* if you are hearing impaired.

#### Related Information

For additional information about JD Edwards EnterpriseOne applications, features, content, and training, visit the JD Edwards EnterpriseOne pages on the JD Edwards Resource Library located at:

*<http://learnjde.com>*

#### **Conventions**

The following text conventions are used in this document:

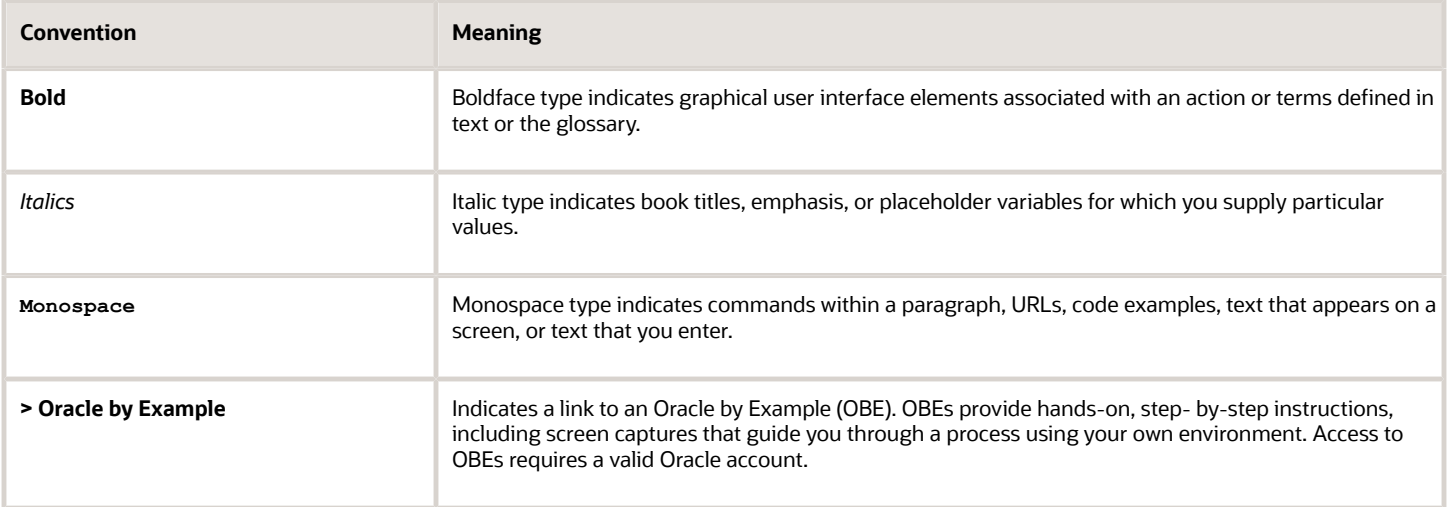

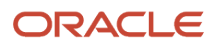

## **1 Introduction**

## <span id="page-8-0"></span>JD Edwards EnterpriseOne Application Pack for Oracle Enterprise Manager Cloud Control Overview

The JD Edwards EnterpriseOne Application Pack for Oracle Enterprise Manager Cloud Control, in this document is referred as the JDE AppPack and the Cloud Control, respectively.

The JDE AppPack allows you to use graphical user interface of the Cloud Control to monitor and manage your JD Edwards Server products. This product leverages the existing JD Edwards Server Manager functionality that monitors all entities constituting an EnterpriseOne installation. For example, the Server Manager collects real time data for user sessions, Java memory usage, JDBJ connection cache, EnterpriseOne kernel specific metrics, and prepared statement configurations.

Examples include:

- Service level management
- History and trending (usage, server metrics, uptime)
- Enhanced graphics and dashboards for administrators
- Reporting capabilities
- Single view of an organization's complete system topology, including JD Edwards EnterpriseOne, database, operating systems, non-JD Edwards EnterpriseOne applications
- Enhanced alerts for CPU and memory usage on a JD Edwards EnterpriseOne server, database usage, and overall application server usage
- <span id="page-8-1"></span>• JD Edwards EnterpriseOne Kernel Specific Metrics

## Additional Information

The JDE AppPack runs within the framework of Oracle Enterprise Manager Cloud Control. Therefore, as you install and use the features of Cloud Control, you may require additional information outside of what is provided in this guide.

#### Oracle Enterprise Manager Cloud Control

Oracle Enterprise Manager Cloud Control is Oracle's single, integrated solution for managing all aspects of the Oracle Grid and the applications running on it. Cloud Control also allows you to manage single instances of Oracle Database, Application Server, or Collaboration Suite using standalone consoles. For documents related to the Enterprise Manager Cloud Control Patch Sets, such as the Patch Set Notes and the Bug List, refer to **My Oracle Support**.

The complete suite of Cloud Control guides is available at these links:

- <span id="page-8-2"></span>• *Enterprise Manager 13.1 Guide [http://docs.oracle.com/cd/E63000\\_01/index.htm](http://docs.oracle.com/cd/E63000_01/index.htm)*
- *Enterprise Manager 13.2 Guide*

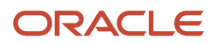

*[http://docs.oracle.com/cd/E73210\\_01/index.htm](http://docs.oracle.com/cd/E73210_01/index.htm)*

• *Enterprise Manager 13.4 Guide*

*[https://docs.oracle.com/en/enterprise-manager/cloud-control/enterprise-manager-cloud-control/13.4/](https://docs.oracle.com/en/enterprise-manager/cloud-control/enterprise-manager-cloud-control/13.4/index.html) [index.html](https://docs.oracle.com/en/enterprise-manager/cloud-control/enterprise-manager-cloud-control/13.4/index.html)*

#### JD Edwards EnterpriseOne Tools Server Manager Guide

Server Manager for JD Edwards EnterpriseOne is a web-based application used to manage the complete lifecycle of the JD Edwards EnterpriseOne server products, specifically including the installation, configuration, and management of JD Edwards server products.

To access the Server Manager Guide for Tools Release 9.2, See *[Server Manager Guide](https://www.oracle.com/pls/topic/lookup?ctx=jde9.2&id=u30140294)*

### <span id="page-9-0"></span>**Certifications**

Customers must conform to the supported platforms for the release as detailed in the JD Edwards EnterpriseOne Minimum Technical Requirements. In addition, JD Edwards EnterpriseOne may integrate, interface, or work in conjunction with other Oracle products. Refer to the following link for cross-reference material in the Program Documentation for Program prerequisites and version cross-reference documents to assure compatibility of various Oracle products.

#### *<http://www.oracle.com/corporate/contracts/index.html>*

The JD Edwards Application Management Pack and Agent are supported on the same platforms where Oracle Enterprise Manager 13c is released and supported. Refer to certification information in the Oracle Enterprise Manager 13c Cloud Control Certification Checker on **My Oracle Support**. Patch sets are available on **My Oracle Support** or Oracle Technology Network.

For additional information on using Certifications, refer to this document on *[My Oracle Support](https://support.oracle.com)*:

<span id="page-9-1"></span>• **Certifications FAQ for JD Edwards EnterpriseOne [Article ID 1525328.1]**

### JDE AppPack Installer Versions

Releases and versioning of the installer for the JDE AppPack are scheduled to closely follow the releases and versions of Cloud Control; however, the releases of cumulative patches will occur with each update release of JD Edwards EnterpriseOne. A full installer is provided for each version of the JDE AppPack.

When you install the full JDE AppPack, or upgrade it with a cumulative patch, you must ensure that your JD Edwards EnterpriseOne Server Manager is at the *same* release level as the JDE AppPack.

### <span id="page-10-3"></span><span id="page-10-0"></span>Obtaining Oracle Software Components from the Oracle Software Delivery Cloud

All Oracle software components are downloaded from the Oracle Software Delivery Cloud at the following link:

*<https://edelivery.oracle.com>*

## <span id="page-10-1"></span>Compatible JDE AppPack and Cloud Control Versions

The JDE AppPack for Oracle Enterprise Manager Cloud Control 13c depends on and coincides with JD Edwards EnterpriseOne 8.98.4 or greater of Server Manager. The JDE AppPack is scheduled to be versioned with new versions of Cloud Control.

### <span id="page-10-4"></span><span id="page-10-2"></span>Server Manager for JD Edwards EnterpriseOne Overview

Server Manager for JD Edwards EnterpriseOne is a web-based application used to manage the complete lifecycle of the JD Edwards EnterpriseOne server products. The JDE AppPack leverages the existing JD Edwards Server Manager functionality. Server Manager is required for all JD Edwards EnterpriseOne installations running Tools Release 8.97 and later.

For the JD Edwards domain, only the combination of Server Manager 8.98.4 or greater and Tools Release 8.98.4 or greater is fully certified to support the JDE AppPack. Although not certified, it is expected that the JDE AppPack (running Server Manager and Tools Release 8.98.4 or greater) will also be functional with downstream targets running JD Edwards EnterpriseOne Tools Release 8.97. However, due to changes in configuration settings and some internal structures between releases, there may be some functionality that is not common or supported across targets running JD Edwards Tools Releases 8.97, 8.98, 9.1, and 9.2.

**Tip:** Server Manager must be used for daily administration of the JD Edwards EnterpriseOne servers. This is especially true in the area of runtime and configuration settings because Server Manager natively presents these settings in a different (user-friendly) manner than what can be displayed by the JDE AppPack. That is, although the native settings are translated into user-friendly settings by Server Manager, they are passed to Cloud Control untranslated.

### Features at a Glance

The JDE AppPack:

- <span id="page-11-0"></span>• Discovers and registers JD Edwards EnterpriseOne targets.
- Monitors metrics for JD Edwards EnterpriseOne targets.
- Displays configuration data in a graphical user interface that is driven by metadata.
- Creates a JD Edwards EnterpriseOne system in Cloud Control that enables you to see how all the targets in the system are related to the JD Edwards EnterpriseOne application database.
- Allows a user to create a graphical topology that displays the relationships between targets and allows you to execute selected actions on targets from this view.
- Allows a user to create a *service* that simulates a transaction, such as login and logout, to monitor the availability of an application. Using the Cloud Control Service Level Monitoring feature, you can also check the availability of a system or a feature of an application.

### <span id="page-11-1"></span>Features of Server Manager That Are Not Supported by Cloud Control

The following sections provide information on subset of Server Manager functionality that is beyond the scope of standard functionality supported by Enterprise Manager Cloud Control. That is, while this information is captured and displayed within Server Manager, there might be an equivalent capture and display from within Cloud Control depending on the targets types available to your grid installation.

#### jdelog.properties Logging

The display of logging for jdelog.properties is not supported in Cloud Control for any JD Edwards EnterpriseOne server.

#### Java Environment

The display of Java Environment properties is not supported in Cloud Control for these JD Edwards EnterpriseOne servers:

- HTML Server
- DAS Server

**Note:** Although not available in the base installations of Cloud Control, this feature could be exposed depending on what Management Packs or Plug-ins are installed in Cloud Control. For example, the Diagnostics Pack for Oracle Middleware and the Diagnostic Pack for Oracle Database. Also various Host Server Packs and Plug-ins are available depending on host type.

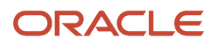

#### Kernel Ranges

The display of Kernel Ranges is not supported in Cloud Control for the following JD Edwards EnterpriseOne server:

• Enterprise Server

#### Disk Space Usage

The display of Disk Space Usage is not supported in Cloud Control for the following JD Edwards EnterpriseOne server:

• Enterprise Server

**Note:** Although not available in the base installations of Cloud Control, this feature could be exposed depending on what Management Packs or Plug-ins are installed in Cloud Control. For example, the Diagnostics Pack for Oracle Middleware and the Diagnostic Pack for Oracle Database. Also various Host Server Packs and Plug-ins are available depending on host type.

### Limitations

This section discusses these topics:

<span id="page-12-2"></span><span id="page-12-0"></span>• *[Cloud Control Web App Services](#page-12-2)*

#### Cloud Control Web App Services

In order to provide complete functionality, Cloud Control assumes a Management Agent is installed on each target. The function of the agent enables a wide range of Cloud Control-defined services and functionality to run within the Cloud Control framework. However, for the JDE AppPack, since the Management Agent is not required to be installed on each JD Edwards EnterpriseOne target, only a subset of Cloud Control Services is supported. That subset is confined to the Web App Services of Cloud Control.

### <span id="page-12-1"></span>Network Performance Considerations

If your network uses DHCP servers to manage network IP addresses, and your Cloud Control and Server Manager machines are not on the same local subnet, for performance reasons you may want to consider adding explicit IP addresses into the IP address mapping is available in the DNS database, the Hosts or Lmhosts file, or the WINS database. You may need to reboot the machine on which you modify an IP address file.

## <span id="page-13-0"></span>Glossary of Terms

This section describes common terms used in this guide.

#### Administrator Account

Administrator accounts provide users permission to perform administrative tasks and access administrative information. You can set up multiple administrator accounts to have its own roles, privileges, and notification rules. There are two types of administrator accounts: Super Administrator and Administrator.

#### Alerts

Indicates a potential problem; either a warning or critical threshold for a monitored metric has been crossed. An alert can also be generated for various target availability states. Cloud Control provides various options to respond to alerts. Administrators can be automatically notified when an alert triggers and can set up corrective actions to resolve an alert condition automatically.

#### Beacon

A special target installed on an agent that runs a defined service test and reports the results to the Oracle Management Service to determine the status and performance of a service.

#### Corrective Actions

Corrective actions allow you to specify automated responses to alerts and policy violations.

#### **Dashboard**

Presents information using intuitive icons and graphics that let you spot recent changes and quickly identify and respond to problems.

#### Discovery Process

The discovery process identifies and registers targets in Cloud Control so that they can be monitored and managed from the Cloud Control console. Targets are discovered one host at a time.

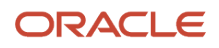

#### Enterprise Manager Cloud Control 13c

The Oracle Enterprise Manager Cloud Control 13c is a web-based user interface for centrally managing your entire computing environment. From the Cloud Control, you can monitor and administer your entire computing environment from one location on the network. All the services within your enterprise, including hosts, databases, listeners, application servers, HTTP Servers, and Web applications, are easily managed as one cohesive unit.

#### Management Agent

The Management Agent is responsible for monitoring all targets on the host, for communicating that information to the middle-tier Management Service, and for managing and maintaining the host and its targets.

#### JD Edwards EnterpriseOne System

A group of targets that are associated with one JD Edwards EnterpriseOne domain.

#### JD Edwards EnterpriseOne Global Unique Identifier (GUID)

A unique identifier that ties each target together and defines it as a system. The GUID is generated and resides at the database layer. During the discovery process, the application server connects to the JD Edwards EnterpriseOne application database and retrieves the GUID.

#### Managed Targets

Management Agents monitor and perform administrative functions on managed targets in your enterprise. Targets include but are not limited to Databases, Application Servers, Listeners, and Third-party Applications.

#### Management Repository

This is an Oracle database that contains all the available information about administrators, targets, and applications managed within Cloud Control. Captured data is uploaded to the repository through the Oracle Management Service. The Repository organizes the data and makes it available for data retrieval-allowing the data to be shared between any administrators accessing the Cloud Control console.

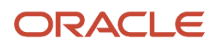

#### Oracle Management Agent (OMA)

A process deployed as binaries on each of the monitored hosts. It is responsible for monitoring all targets in the host, communicating the information to the middle-tier management service, and managing and maintaining the host and its targets.

The Oracle Management Agent on a host collects host configuration information for the host and database configuration information for the Oracle Databases on the host and client configuration information and communicates that information over HTTPS to the Oracle Management Service, which stores it in the Oracle Management Repository.

#### Oracle Management Service (OMS)

A web application (J2EE-compliant) that renders the user interface for the Oracle Enterprise Manager Cloud Control console. It works with all JDE AppPack Agents to process monitoring and job information, and uses the Management Repository as its data store. The Oracle Management Service resides in the layer above an Oracle WebLogic Server. Therefore, when the Oracle Management Service is installed, it also installs the application server.

#### **Policies**

Define the desired behavior or characteristics of systems. By using pre-configured or custom policies, automated assessments of systems and applications are performed. Through alerts, you are notified of any deviations, such as inappropriate settings or incorrect system configurations.

#### Preferred Credentials

Simplify access to managed targets by storing target login credentials in the Management Repository. With preferred credentials set, users can access a target that recognizes those credentials without being prompted to log in to the target's host machine. Preferred credentials are set on a per user per target basis, thus ensuring the security of the environment.

#### Roles

Enable you to group Cloud Control system and target privileges, and grant these to administrators or to other roles. Privileges give the administrator rights to perform management actions within Cloud Control. Creating roles is an easy way to grant a predefined set of privileges to a group of administrators. If you change a role, the changes are automatically propagated to all administrators who are assigned that role.

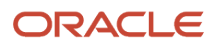

#### Service

An entity that models a business process or application. Examples of services are CRM applications, online banking, and email services. You can define services by creating one or more service tests that simulate common end-user functions. Using these service tests, you can measure the performance and availability of critical business functions, receive alerts when there is a problem, identify common issues, and diagnose causes of failures.

#### System

A set of targets (hosts, databases, application servers, and so on) that function together to host one or more applications or services.

#### Super Administrator Account

Can manage all other administrator accounts and set up all administrator credentials. In addition, the super administrator can:

- Create privileges and roles
- Perform the initial setup of Cloud Control
- Add targets to Cloud Control
- Perform actions on targets in the system

**Note:** Cloud Control is installed with a default super administrator account named SYSMAN. You use the SYSMAN account for the initial login to Cloud Control. Then, create new super administrator accounts as needed in your system.

#### Topology Viewer

Enables you to view the relationships between targets within the context of a system. You can perform some management actions from this view.

## <span id="page-16-0"></span>Deployment Architecture

This architectural diagram shows a conceptual view of the deployment architecture for the various operational components required to integrate existing JD Edwards EnterpriseOne functionality of Server Manager with Cloud Control:

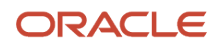

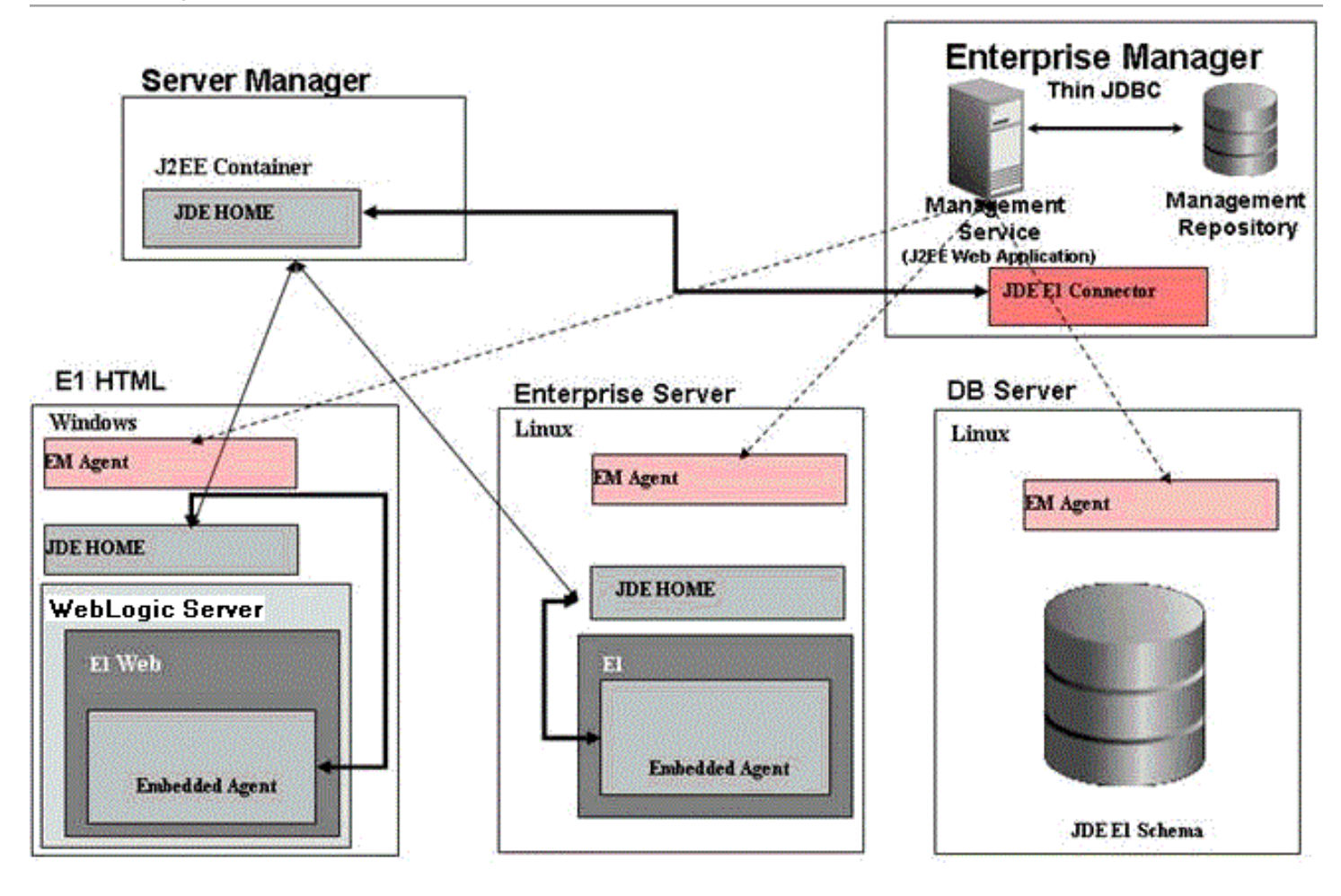

## **2 Installing the Database and Enterprise Manager**

#### <span id="page-18-4"></span><span id="page-18-0"></span>Installing the Database and Enterprise Manager

This chapter provides information on installing the Oracle Database and Enterprise Manager. For existing installations, refer to the Caution below. After you have reviewed the Caution, existing installations of Enterprise Manager can proceed to *[Importing the JD Edwards Application Pack](#page-26-1)*.

An Oracle database must be installed that is configured exclusively for use by Enterprise Manager (see Caution below). Oracle strongly recommends that you use the OEM Oracle database installation software instructions under the direction of an Oracle DBA.

**CAUTION:** Both new and existing installation of the Oracle database must perform the procedures in the section of this chapter entitled: *[Post Installation Required for Database Configuration](#page-18-3)*.

#### Running the Oracle Database Installer

<span id="page-18-1"></span>**Note:** This procedure assumes you have obtained the software component for the Oracle database as described in the chapter of this guide entitled: *[Obtaining Oracle Software Components from the Oracle Software Delivery Cloud](#page-10-3)*.

To read more about installing Oracle Database 12c, see *[https://docs.oracle.com/database/121/nav/portal\\_11.htm](https://docs.oracle.com/database/121/nav/portal_11.htm)*

### Post Installation Required for Database Configuration

After you install a new Oracle database for exclusive use by Cloud Control 13c, the Cloud Control documentation recommends you configure your database using the following procedure.

**1.** Per requirements for Cloud Control, you must change the Oracle database init parameters.

<span id="page-18-3"></span><span id="page-18-2"></span>Connected to the Oracle database as **sys** user, use this command sequence:

```
alter system set session_cached_cursors=500 scope=spfile;
alter system set remote login passwordfile=SHARED scope=spfile;
alter system set aq tm processes=1 scope=spfile;
alter system set processes=500 scope=spfile;
alter system set log_buffer=10485760 scope=spfile;
alter system set db securefile=PERMITTED scope=both;
alter system set shared pool size=400M scope=spfile;
shutdown immediate
startup
```
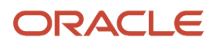

### Install Enterprise Manager Cloud Control

To read more about installing Oracle Enterprise Manager Cloud Control 13c, refer these resources:

• *Enterprise Manager 13.1 documentation*

<span id="page-19-0"></span>*[http://docs.oracle.com/cd/E63000\\_01/index.htm](http://docs.oracle.com/cd/E63000_01/index.htm)*

• *Enterprise Manager 13.2 documentation*

*[http://docs.oracle.com/cd/E73210\\_01/index.htm](http://docs.oracle.com/cd/E73210_01/index.htm)*

• *Enterprise Manager 13.4 documentation*

*<https://docs.oracle.com/en/enterprise-manager/cloud-control/enterprise-manager-cloud-control/13.4/embsc/>*

**Note:** If the installation fails for some reason, review the log files listed in *Oracle® Enterprise Manager Cloud Control Advanced Installation and Configuration Guide* .

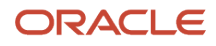

## **3 Setting Up the Software Library**

## Setting Up the Software Library within Cloud Control

This section describes the procedure to set up the software library into Oracle Enterprise Manager Cloud Control. This step is required before you can import the JD Edwards EnterpriseOne Application Pack, which is described in the next chapter of this guide: *[Importing the JD Edwards Application Pack](#page-26-1)*.

To set up the Software Library within Cloud Control:

**1.** From the Cloud Control Home Page, navigate to Setup, Provisioning and Patching, Software Library.

<span id="page-20-1"></span><span id="page-20-0"></span>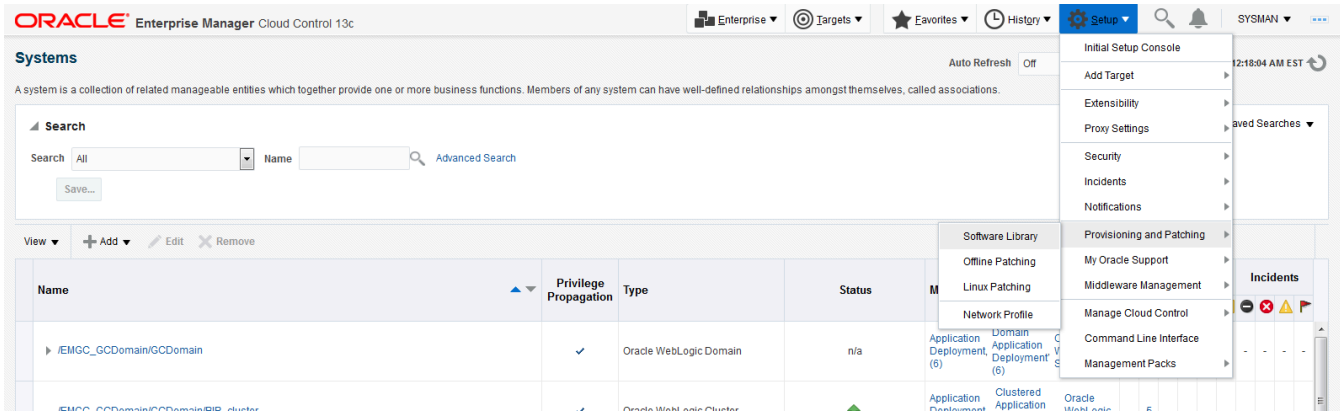

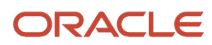

#### **2.** On Software Library: Administration, click the **Add** button.

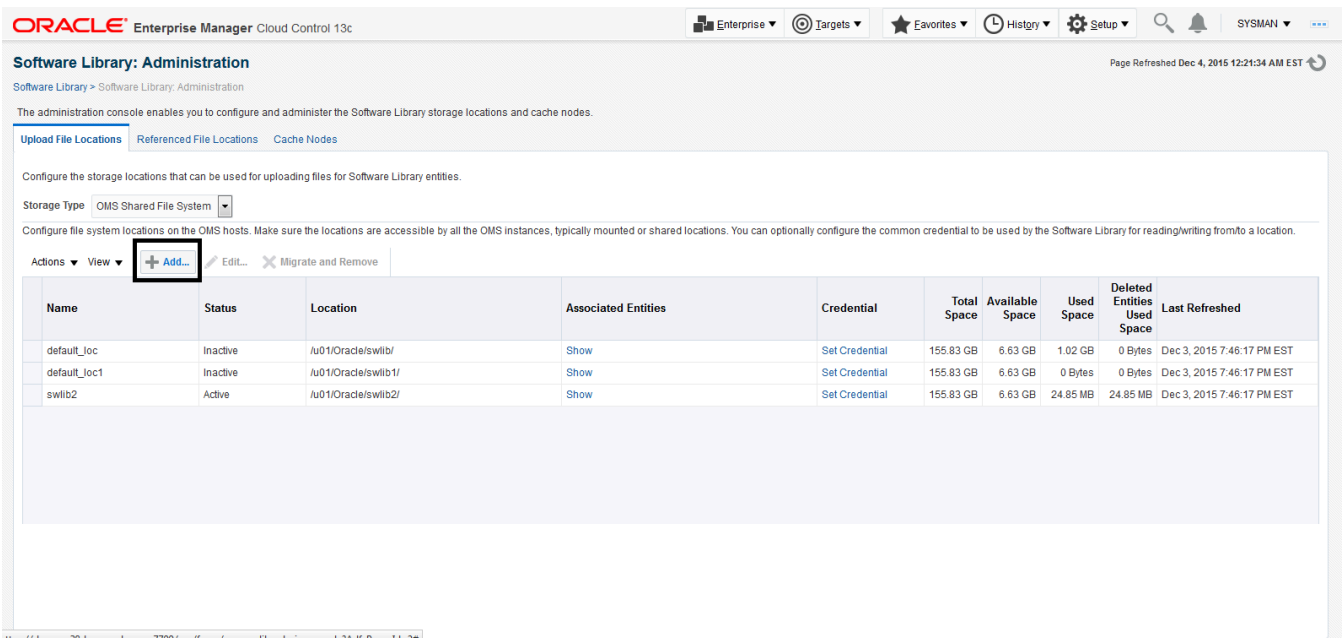

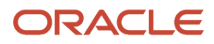

#### **3.** On the Add OMS Shared Filesystem Location, complete these fields:

◦ *Name*

Provide a name for the Software Library. For example:

#### **swlib2**

◦ *Location*

Provide a file system location. The location should be accessible from all Oracle Management Service (OMS) instances. For example:

**/u01/Oracle/swlib2/**

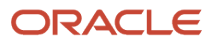

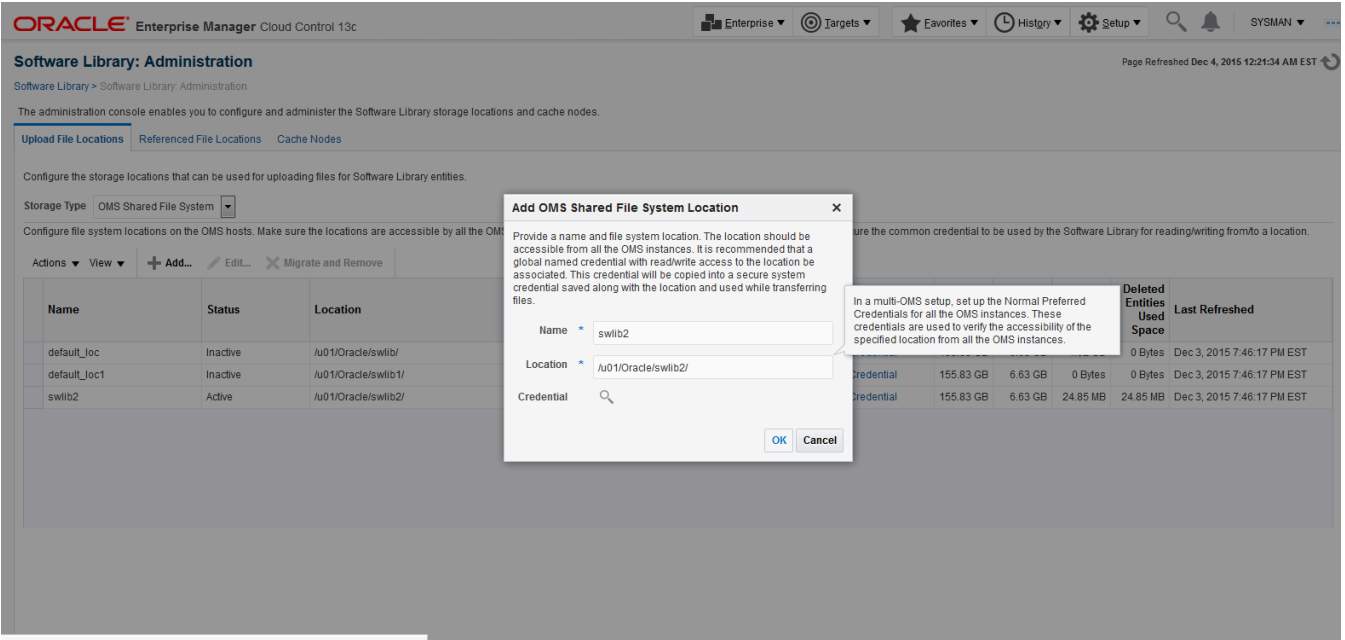

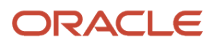

**4.** Click the OK button and wait for the processing to complete. When complete, the new software library is displayed with Status Active as shown in the following example.

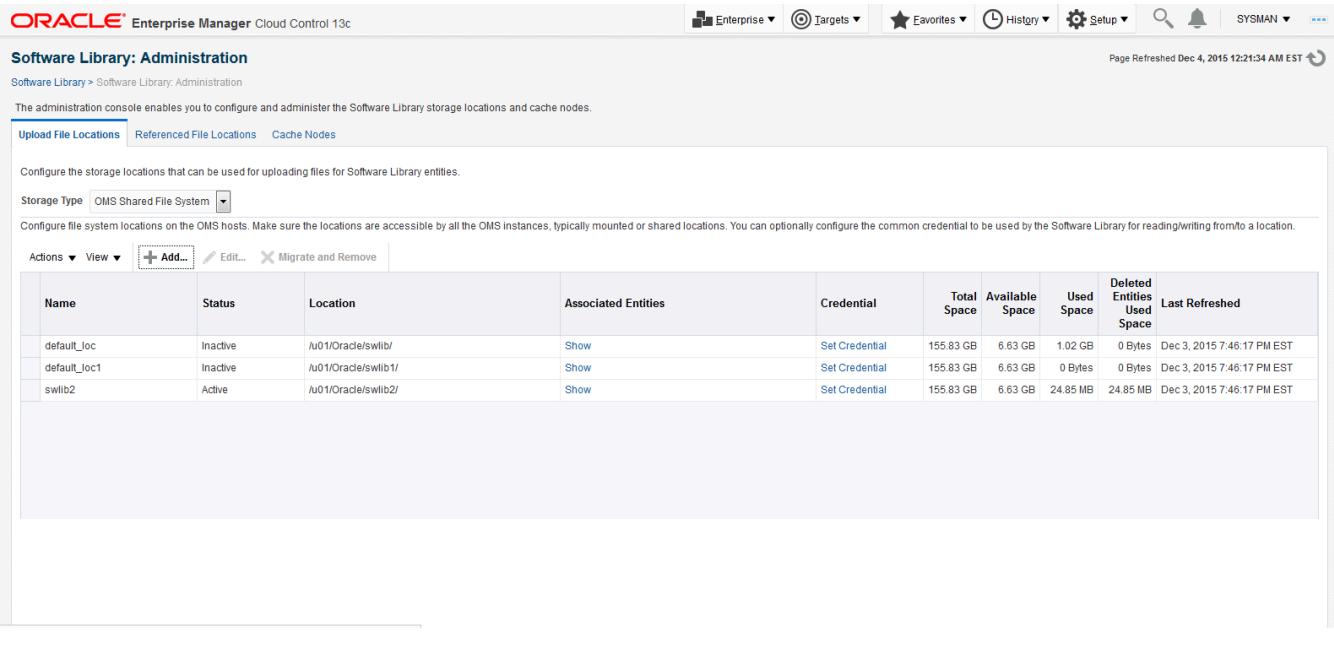

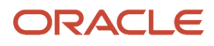

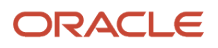

## **4 Importing the JD Edwards Application Pack**

### Importing the JD Edwards Application Pack OPAR

This section describes the procedure to set up the software library, and then import and deploy the JD Edwards Application OPAR into Oracle Enterprise Manager Cloud Control and to the Management Agent.

<span id="page-26-1"></span><span id="page-26-0"></span>**Note:** This procedure assumes you have obtained the JD Edwards Application Pack OPAR for Oracle Enterprise Manager Cloud Control as described in the chapter of this guide: *[Obtaining Oracle Software Components from](#page-10-3) [the Oracle Software Delivery Cloud](#page-10-3)*. This procedure also assumes you have already set up the Software Library as described in the preceding chapter of this guide: *[Setting Up the Software Library](#page-20-1)*.

To import the JD Edwards Application Pack OPAR, use the following sequence of line commands:

**1.** Change to the **oms/bin** directory of your Cloud Control installation. For example:

cd /u01/app/emgc13/oms/bin/

**2.** Enter this command to set up the import of the JD Edwards EnterpriseOne Application Pack into Cloud Control:

./emcli setup -url=https://denlx01:7799/em -username=sysman -password=Oracle123 trustall

**3.** Verify the console display indicates the command was successful as shown in this example:

```
Oracle Enterprise Manager Cloud Control 13c Release 1 (13.1.0.0.0.)
Copyright (c) 1996, 2015 Oracle Corporation and/or its affiliates. All rights
 reserved.
```
Emcli setup successful

**4.** Run this command to perform the import of the JD Edwards EnterpriseOne Application Pack OPAR into Cloud Control:

```
./emcli import update -file=/u01/app/AddOnDevKitWork/jde_plugin/
plugin_opar/13.1.1.1.0_oracle.apps.jded_2000_0.opar -omslocal
```
**5.** Verify the console display indicates the command was successful as shown in this example:

```
Processing update: Plug-in - Oracle Jdedwards EnterpriseOne Plugin consists of
 monitoring and management for Oracle Jdedwards EnterpriseOne system.
Operation completed successfully. Update has been uploaded to Enterprise Manager.
  Please use the Self Update Home to manage this update.
```
At this point the import of the JD Edwards EnterpriseOne Application Pack OPAR into Cloud Control is complete.

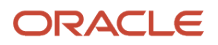

## **5 Deploying the JDE App Pack into the Management Server**

## Prerequisites to Deploying the JDE AppPack into the Management Server

You can install the JDE AppPack to the Enterprise Manager Management Server after you have installed:

• JD Edwards EnterpriseOne Server Manager 9.2

<span id="page-28-0"></span>Refer to *[Server Manager for JD Edwards EnterpriseOne Overview](#page-10-4)* in this guide.

• Oracle Database for Cloud Control Repository

An Oracle database must be installed for exclusive use by Cloud Control. Refer to *[Installing the Database and](#page-18-4) [Enterprise Manager](#page-18-4)* in this guide.

• Oracle Enterprise Manager Cloud Control

Refer to *[Oracle Enterprise Manager Cloud Control](#page-8-2)* and *[Installing the Database and Enterprise Manager](#page-18-4)* in this guide.

Additionally you must have already set up a Software Library as described in the chapter of this guide entitled: *[Setting](#page-20-1) [Up the Software Library](#page-20-1)*.

Further, you must have already imported the JDE AppPack as described in the chapter of this guide entitled: *[Importing](#page-26-1) [the JD Edwards Application Pack](#page-26-1)*.

The JDE AppPack is deployed using Cloud Control. As a prerequisite, you must have an existing Cloud Control and Oracle database installation. The JDE AppPack must be deployed into each existing Cloud Control Management Server.

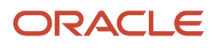

## Deploy the JDE AppPack into the Management Server

Follow the steps in this section to deploy the JDE AppPack into the Management Server (also called OMS).

**1.** In Oracle Enterprise Manager Cloud Control, navigate to Setup, Extensibility, Plug-ins.

<span id="page-29-0"></span>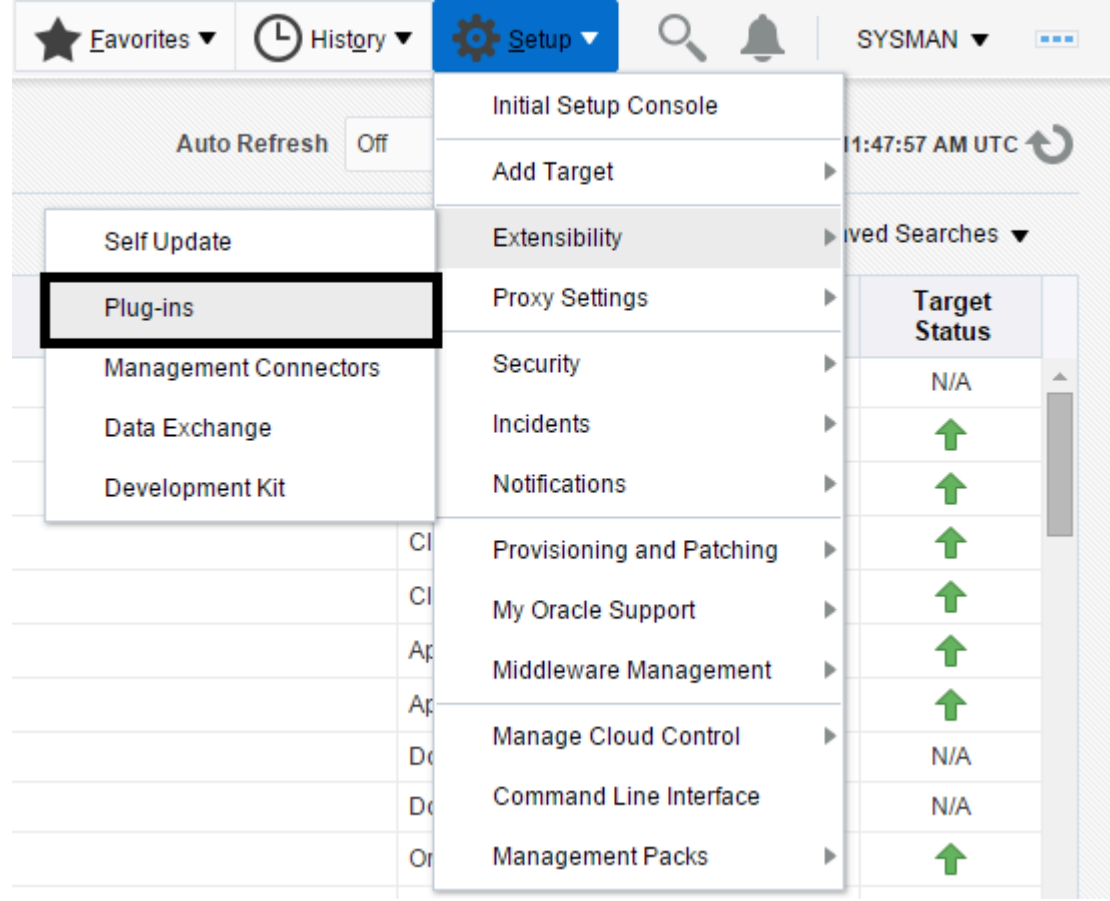

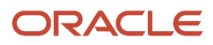

#### **2.** On the list of plugs, locate this item in the Name column:

#### **Oracle JD Edwards EnterpriseOne**

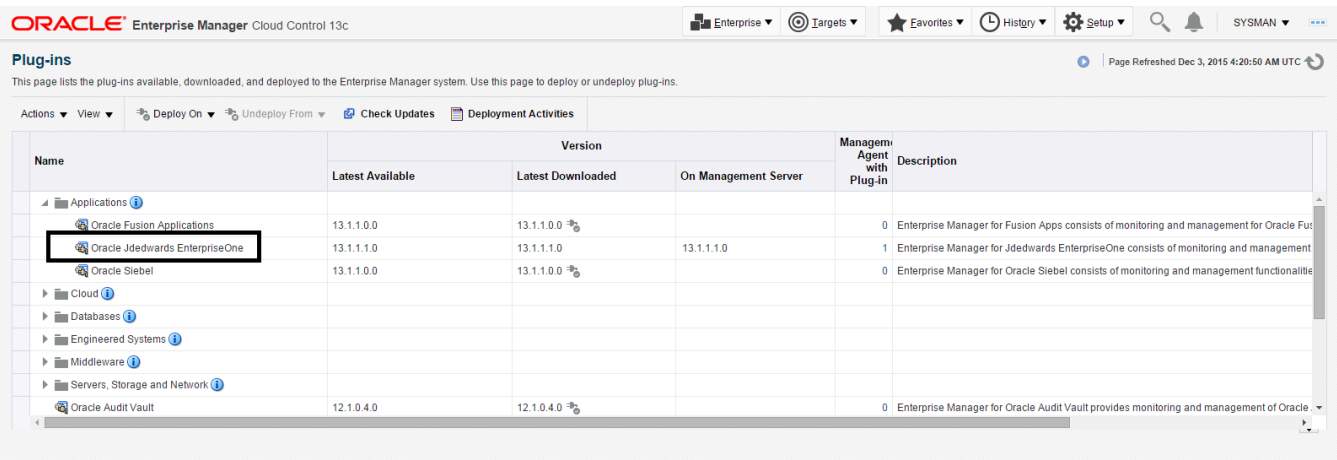

Select a plug-in to view its details

Cloud Control displays an icon in the Downloaded column if an item has not been deployed. If the icon exists, its hover text displays the following message:

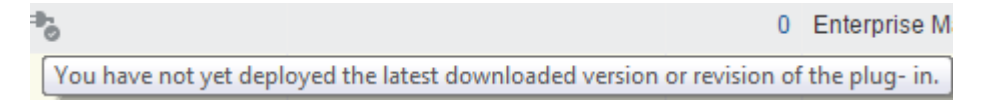

You can deploy a plug-in only if the above icon is displayed.

**3.** With the undeployed plug-in highlighted, right-click and select Deploy On, Management Servers.

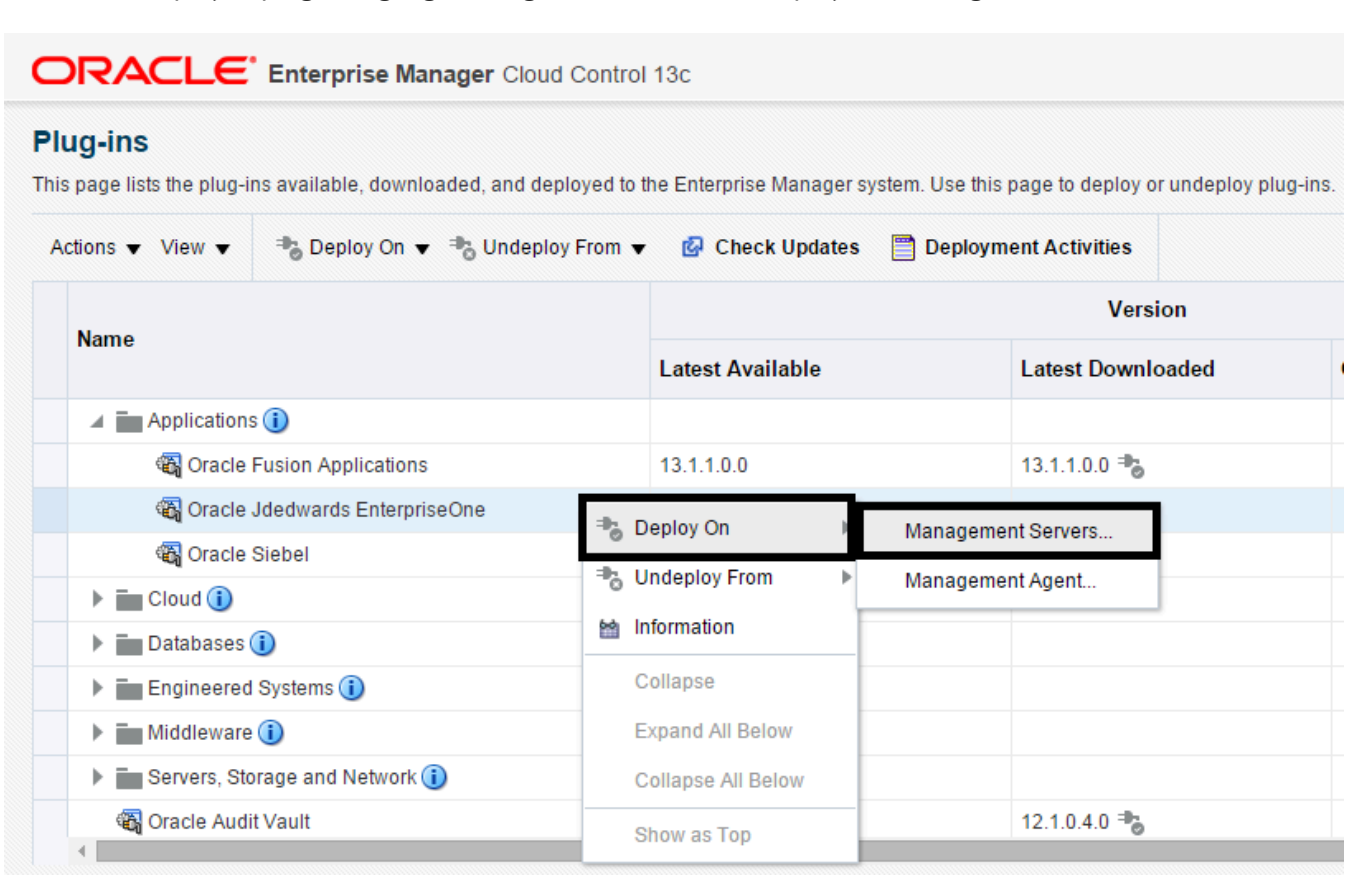

**4.** On the Deploy Plug-ins on Management Servers, Plug-ins form, complete the details.

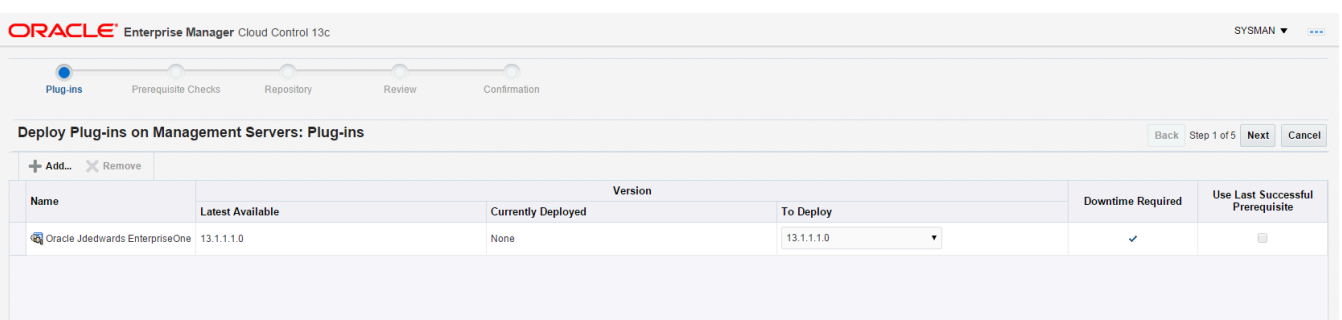

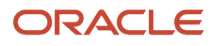

#### **5.** Click the Next button.

A progress panel is displayed indicating that the prerequisite checks are running.

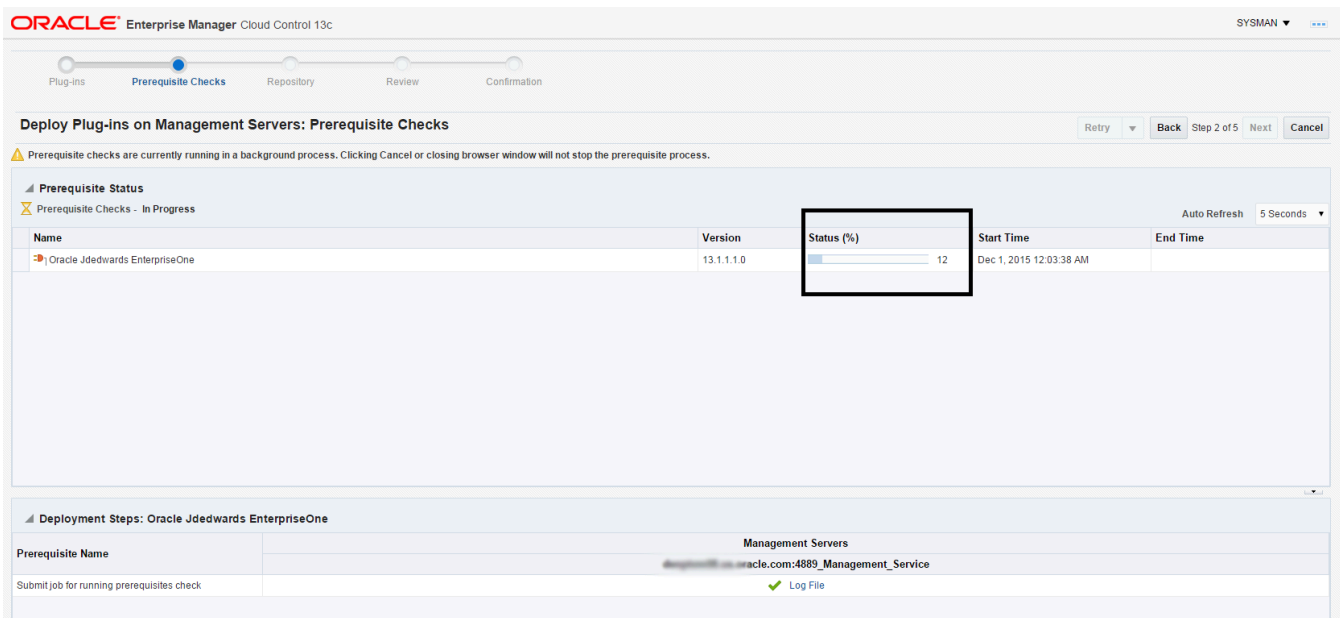

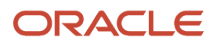

**6.** On the Deploy Plug-in on Management Servers, Prerequisite Checks form, verify that the checks completed successfully and click the Next button.

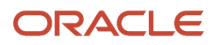

#### Chapter 5 Deploying the JDE App Pack into the Management Server

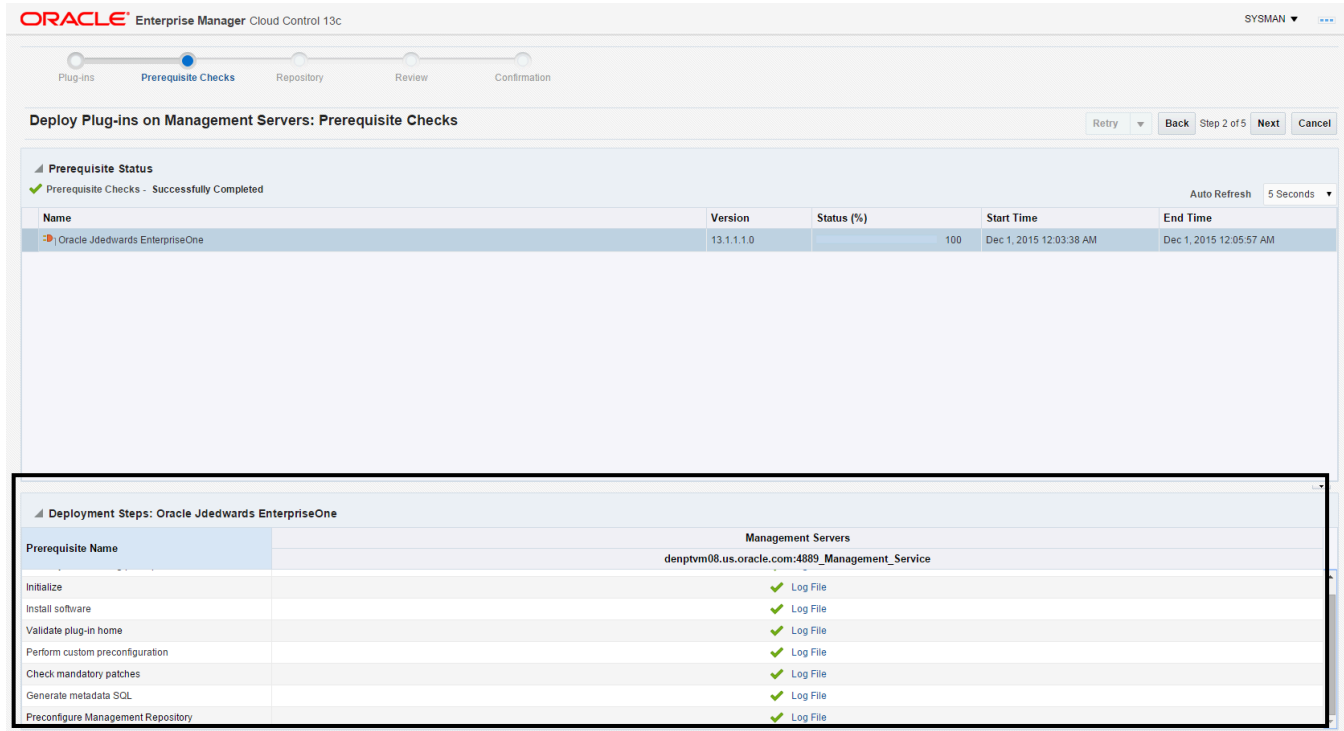
**7.** On the Deploy Plug-in on Management Servers, Repository form, complete the required fields and click the Next button.

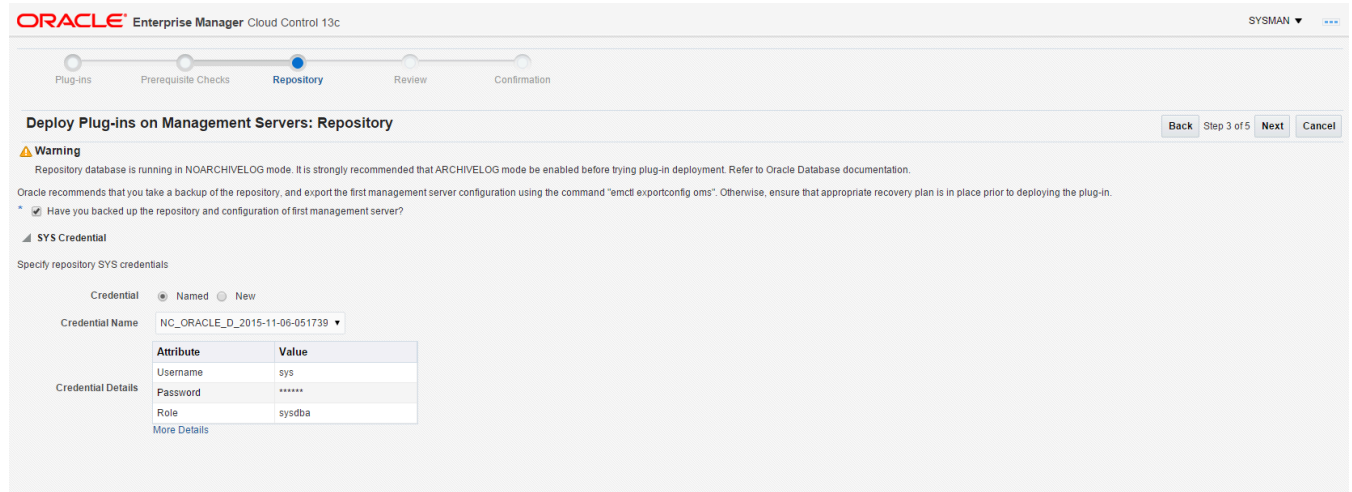

The system displays the Deploy Plug-ins on Management Servers: Review form.

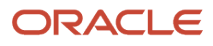

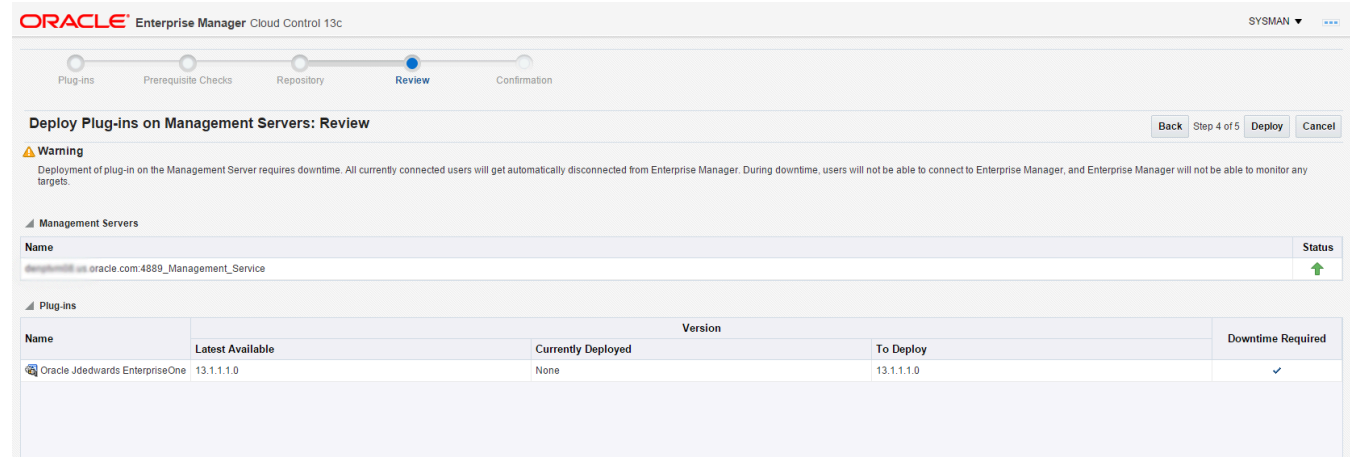

On the Deploy Plug-in on Management Servers: Review form, the panel warns that deployment of the plug-in on the Management Server will require downtime. All currently connected users will get disconnected from the Enterprise Manager. During the downtime period, users will not be able to connect to Enterprise Manager and Enterprise Manager will not monitor any targets.

**Note:** Oracle recommends that you back up the repository or ensure appropriate recovery plans are in place prior to deploying the plug-in.

**8.** Click the Deploy button.

**9.** On the Deploy Plug-in on Management Servers: Confirmation form, click the Show Status button. This Confirmation screen indicates that the deployment has started.

The Enterprise Manager interface shows the starting progress of the deployment.

However, since OMS is shut down during the deployment process, after a certain time during deployment, you cannot use the Enterprise Manager user interface to verify if the deployment is complete and that the OMS is back up.

To determine simple status and whether OMS is up or down, use this line command:

```
./emctl status oms
```
To view the deployment details, you can append the -details flag using this line command:

**./emctl status oms -details**

**Note:** Any time you issue the check status command with the **-details** flag, you are prompted to provide the SYS user password for the Enterprise Manager database as shown in the sample below.

[oracle@denovm40db1 bin]\$ ./emctl status oms -details Oracle Enterprise Manager Cloud Control 13c Release 1 Copyright (c) 1996, 2015 Oracle Corporation. All rights reserved. Enter Enterprise Manager Root (SYSMAN) Password :

As the deployment progresses and you check status, a series of steps are performed. The step that indicates the deployment is complete is called Starting OMS, as shown in the sample below.

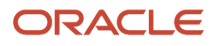

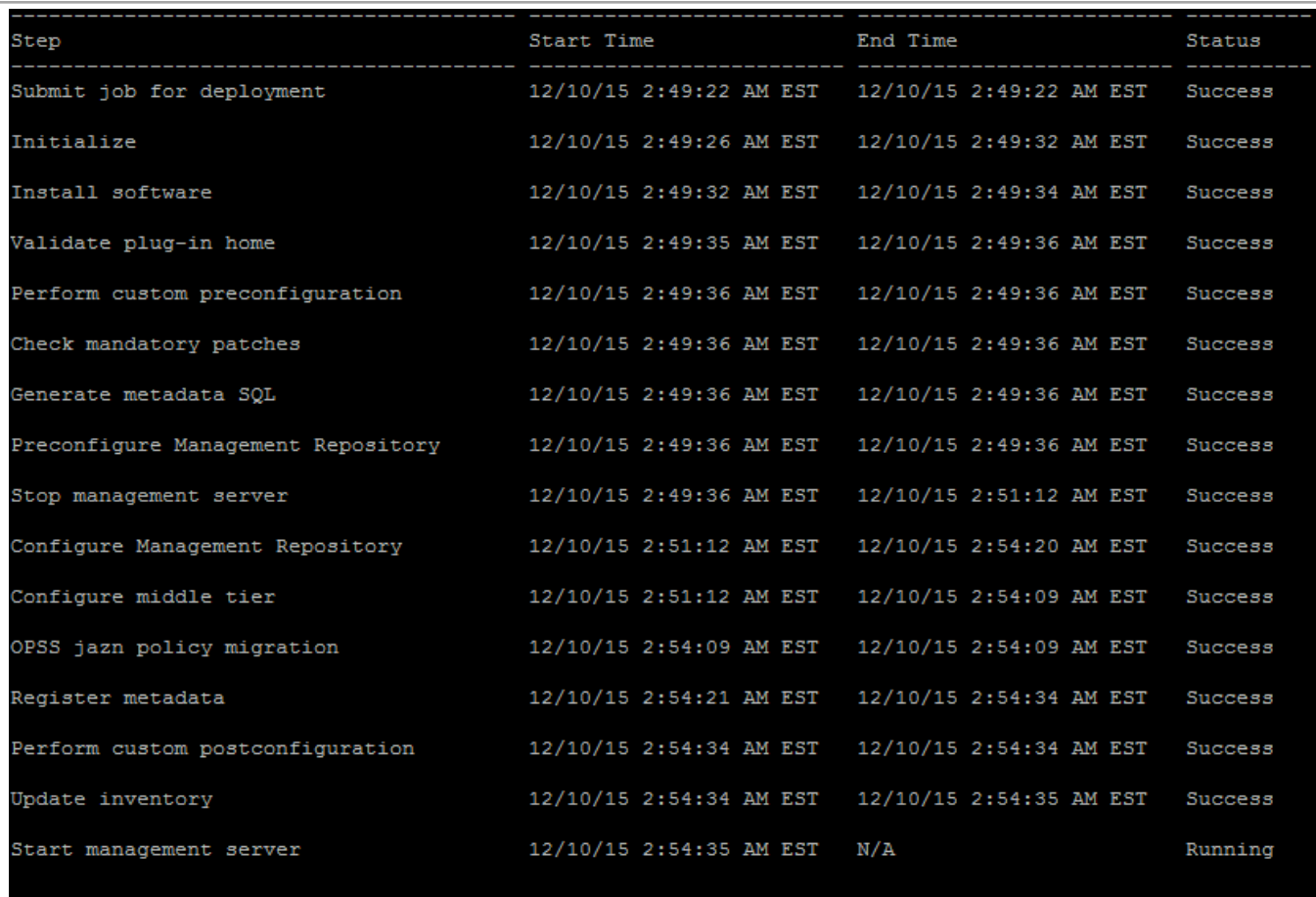

At this point OMS is being started. This means that deployment is complete and that the Enterprise Manager console should be available very soon, depending on how long the actual startup takes to complete.

# **6 Deploying the JDE AppPack into the Management Agent**

# Prerequisites to Deploying the JDE AppPack into the Management Agent

You can deploy the JDE AppPack to the Enterprise Manager Management Agent after you have:

- Imported the JDE AppPack, as described in the preceding chapter of this guide: *[Importing the JD Edwards](#page-26-0) [Application Pack](#page-26-0)*
- Deployed the JDE AppPack into the Management Server (OMS) as described in the chapter of this guide: *[Deploying the JDE App Pack into the Management Server](#page-28-0)*

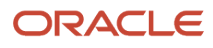

### Deploying the JDE AppPack into the Management Agent

You should follow the steps in this section to deploy the JDE AppPack into the Management Agent.

**1.** On the Oracle Enterprise Manager Cloud Control form, navigate to Setup, Extensibility, Plug-ins.

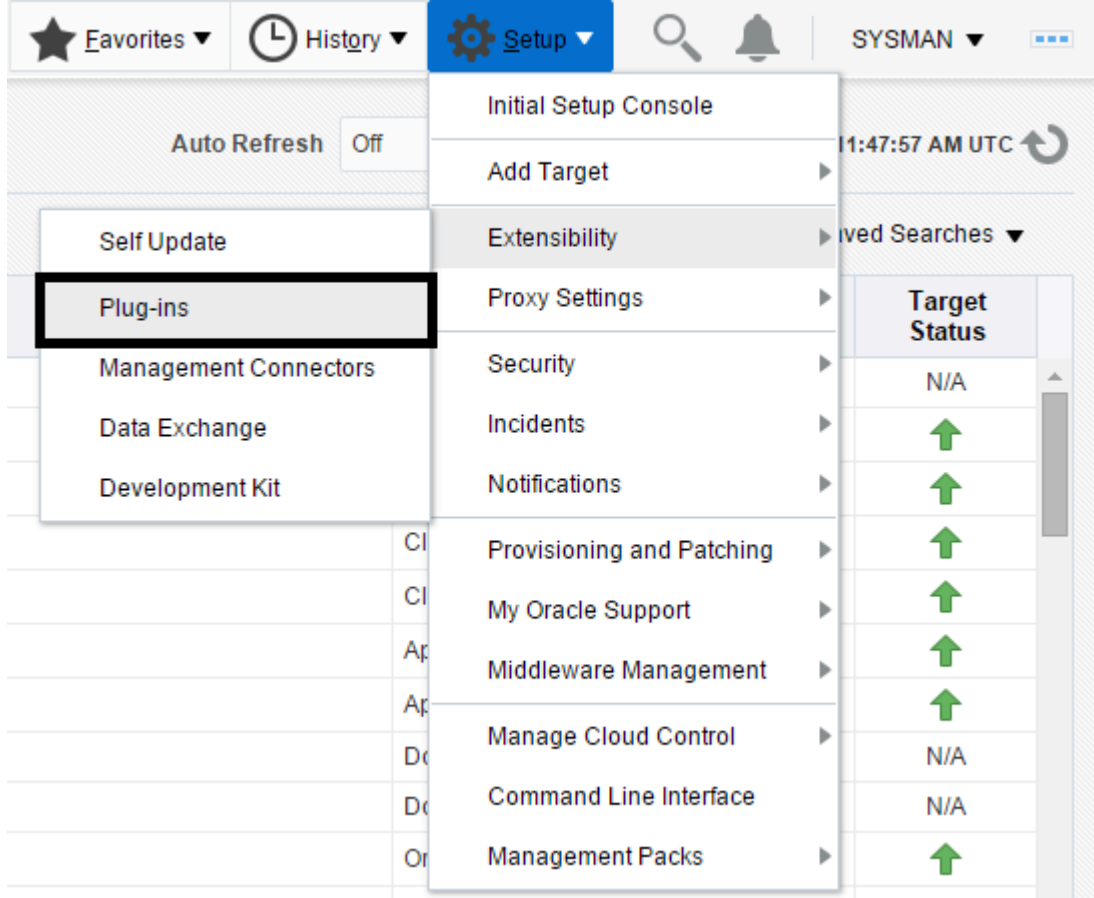

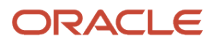

**2.** With the undeployed plug-in highlighted, right click and choose Deploy On, Management Agent.

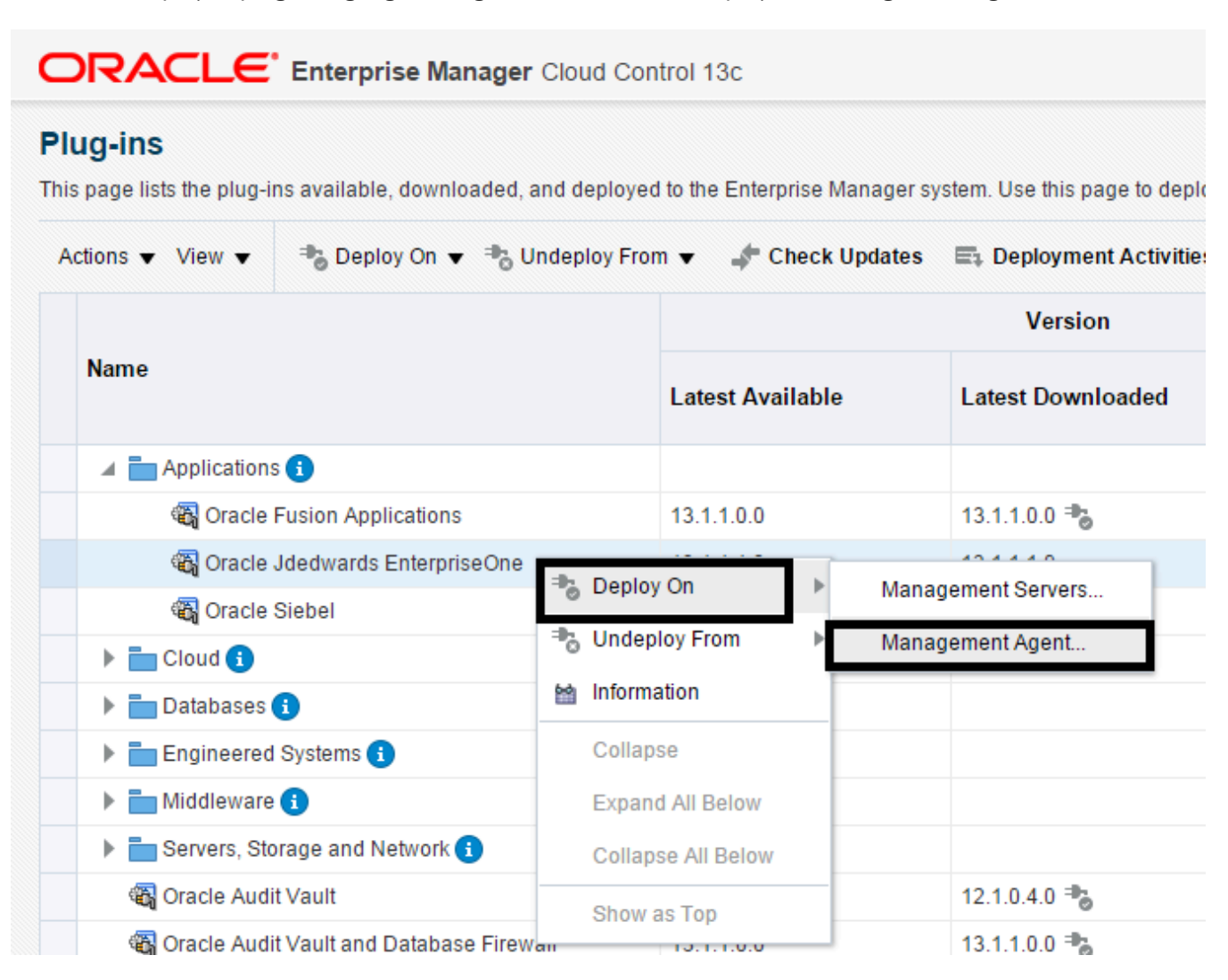

### **3.** On the Deploy Plug-in on Management Agent form, select the desired target, and click Continue.

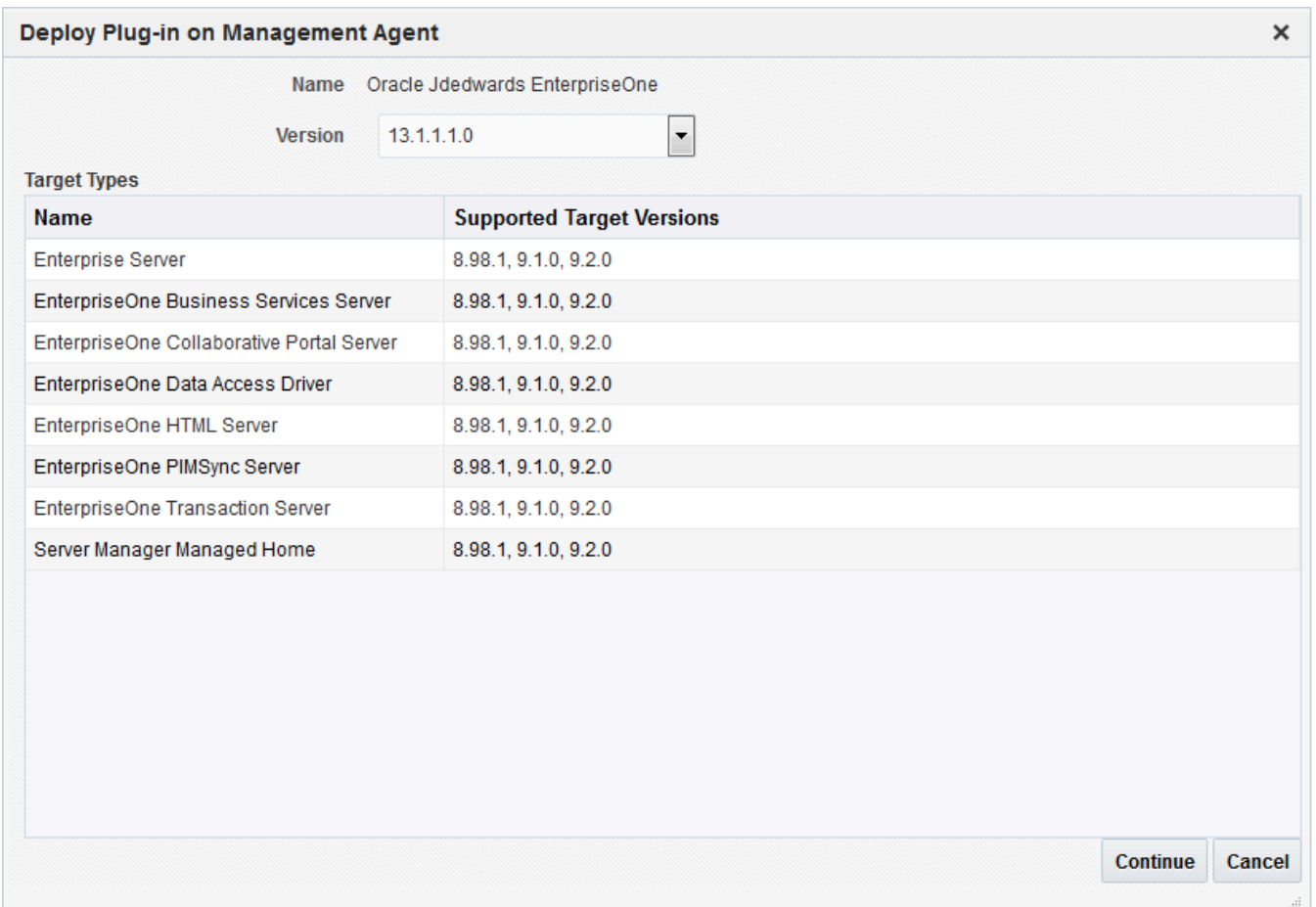

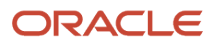

### **4.** On the Deploy Plug-in on Management Agent, Select Management Agents form, select the desired management agent and click Continue.

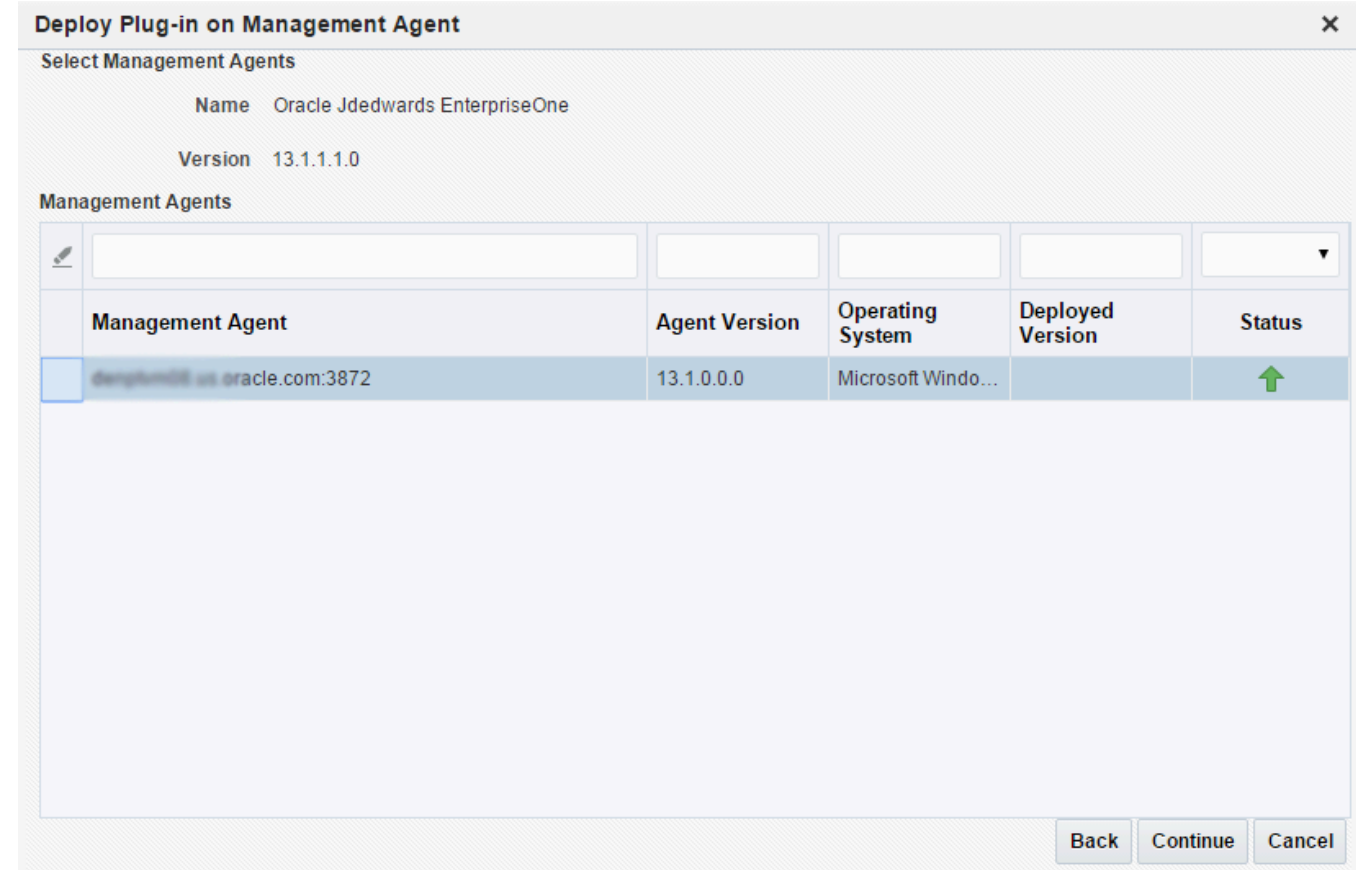

**5.** On the Deploy Plug-in on Management Agent, Prerequisite Checks form, verify that the JD Edwards EnterpriseOne target machine is added and click the Next button.

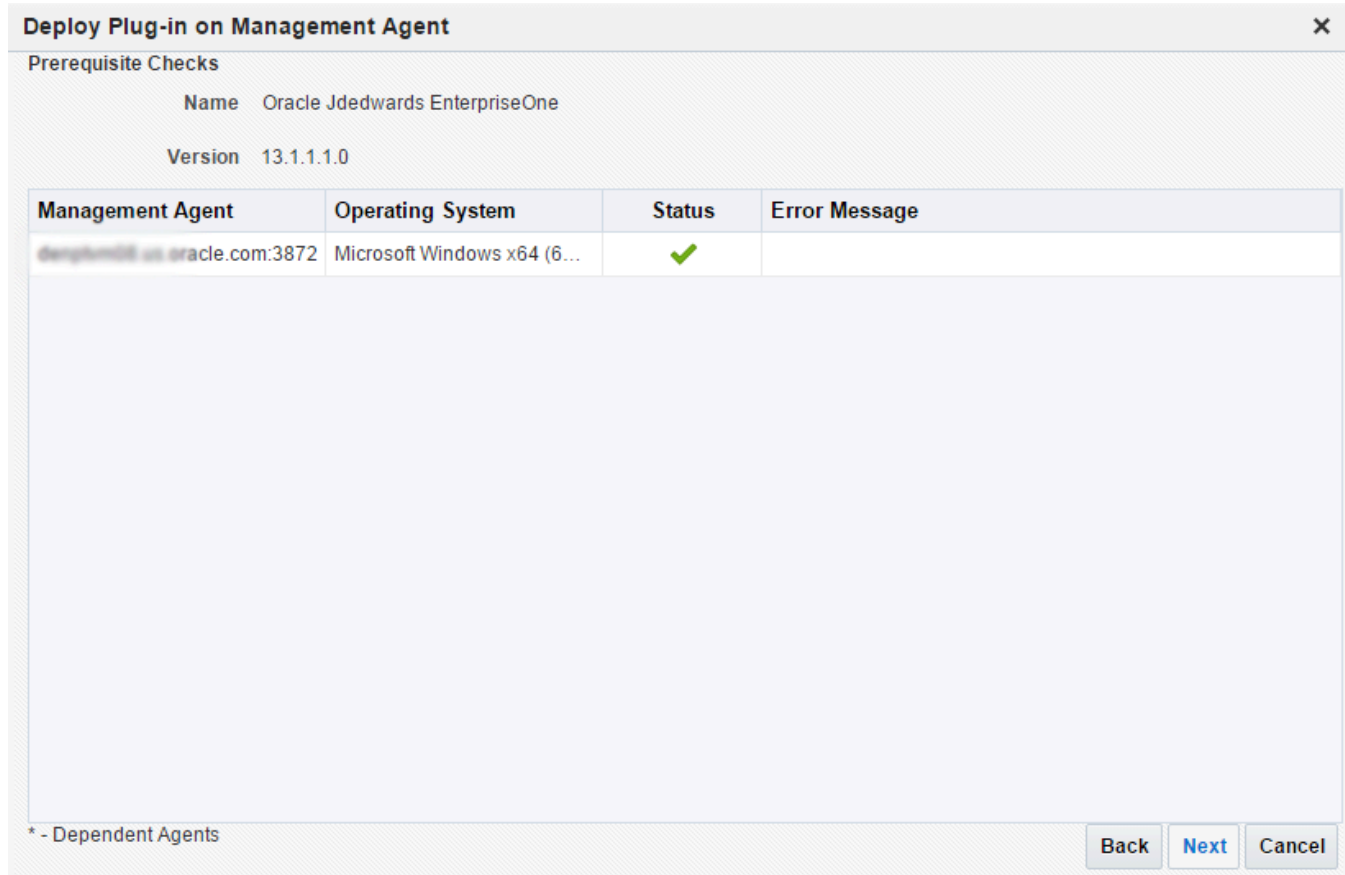

On the Deploy Plug-in on Management Agent, Review form, a warning is displayed indicating that the deployment of the plug-in on a managed host will restart the agent.

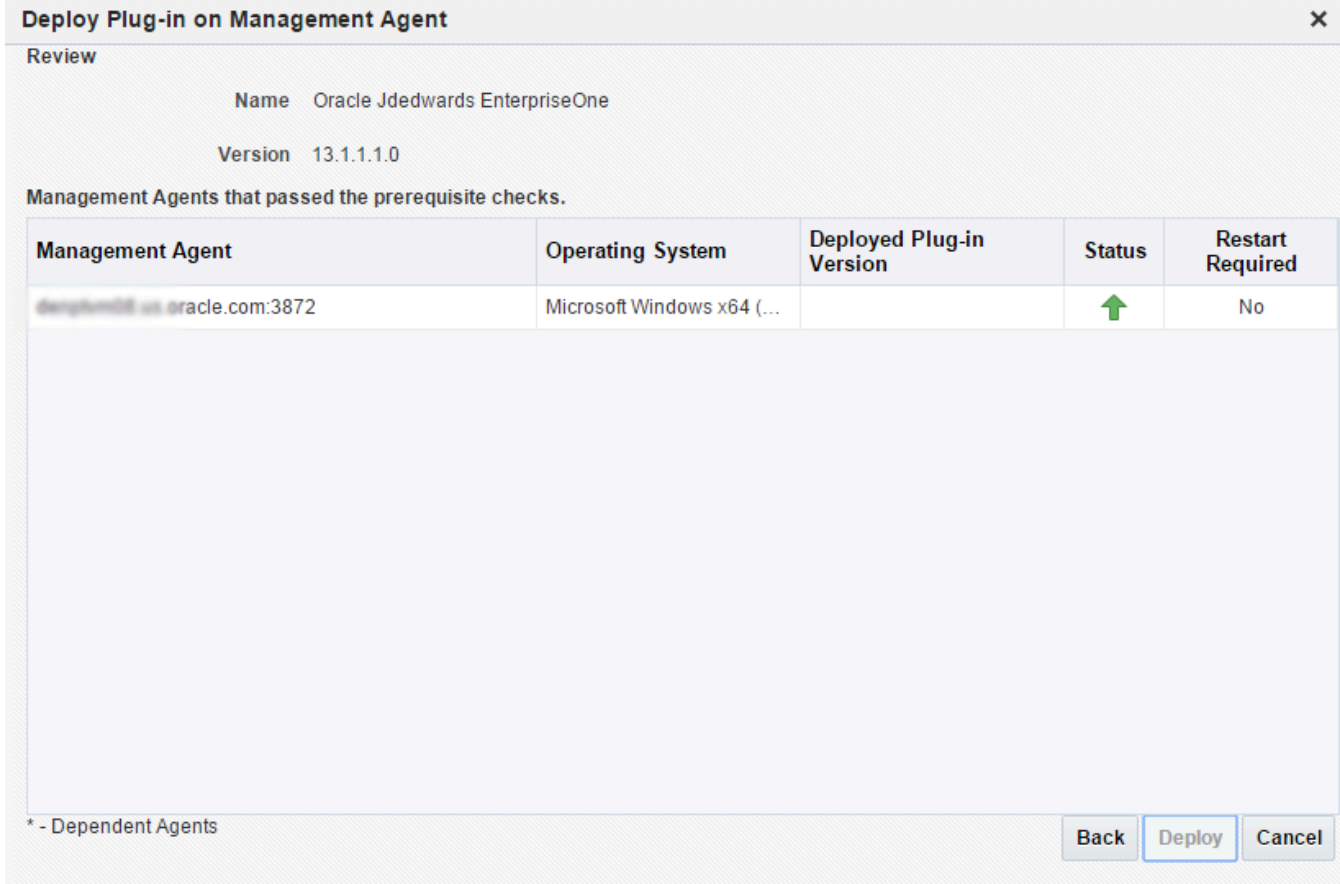

**6.** Click the Deploy button.

**7.** On the Deploy Plug-in on Management Servers, Confirmation form, click the Show Status button. This Confirmation screen indicates that the deployment is started on the selected hosts.

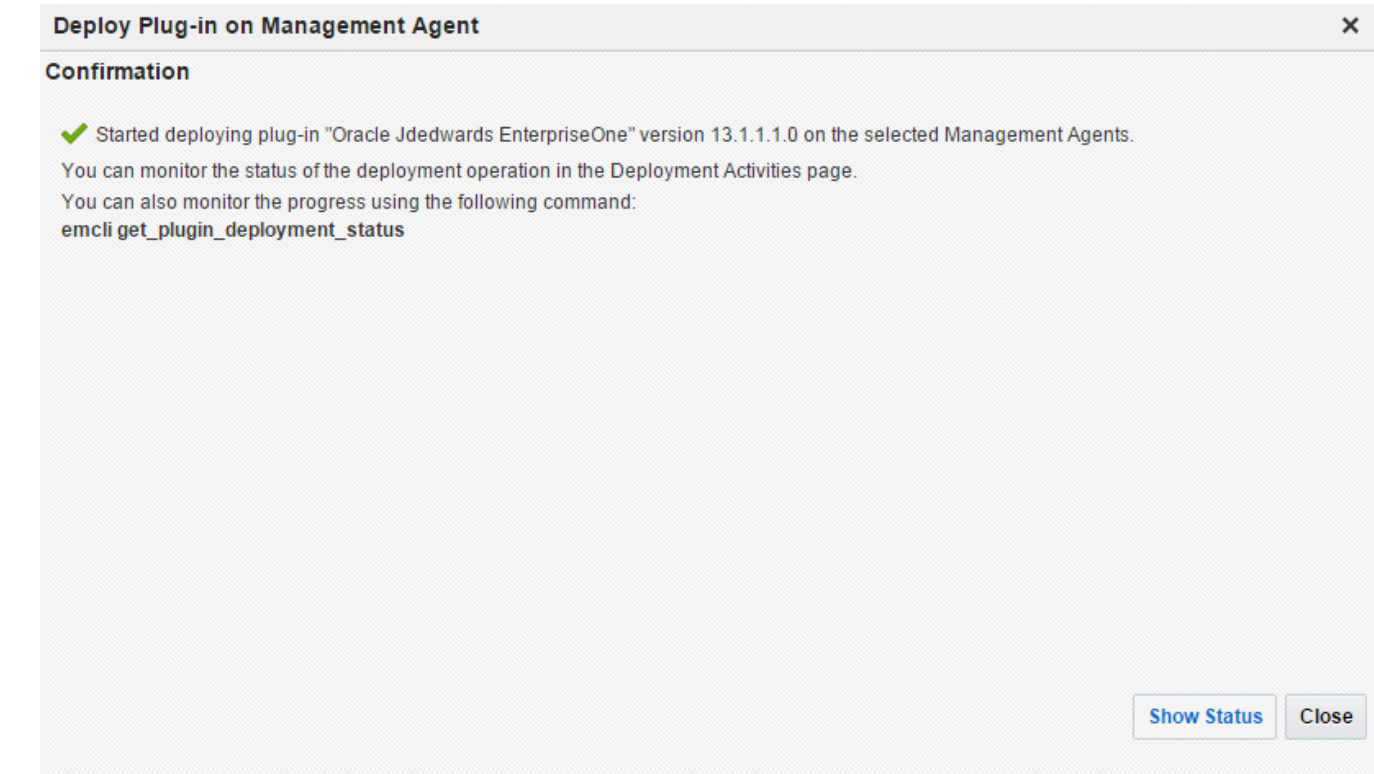

The Enterprise Manager interface shows the progress of the deployment.

Once the status indicates the agent is being started, the deployment is complete, depending on how long the actual startup takes to complete.

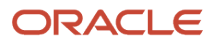

### Chapter 6 Deploying the JDE AppPack into the Management Agent

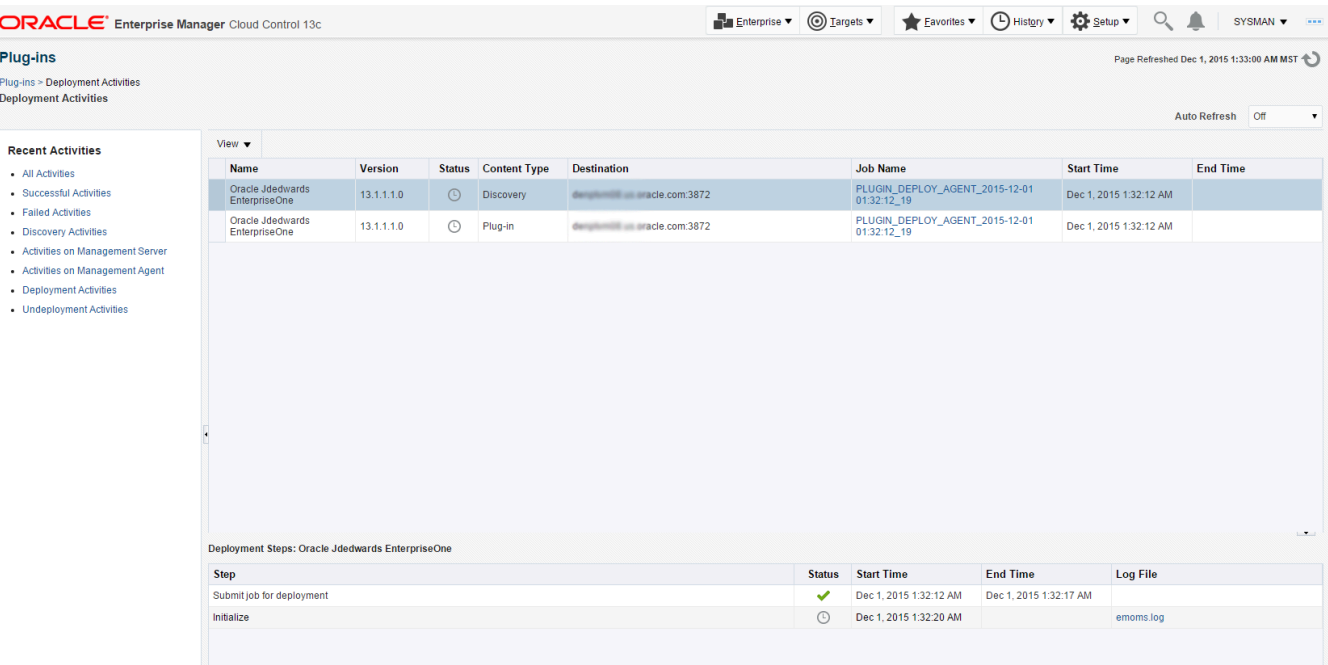

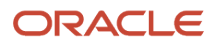

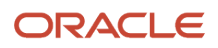

# **7 Using Enterprise Manager V13.1 Cloud Control with JD Edwards EnterpriseOne**

# Additional Information about Cloud Control

For additional information, refer to these Cloud Control resources:

• *Enterprise Manager Documentation*

#### *[http://docs.oracle.com/cd/E63000\\_01/index.htm](http://docs.oracle.com/cd/E63000_01/index.htm)*

The above Oracle website includes HTML and PDF versions of these documents:

- Enterprise Manager Concepts
- Administrator's Guide
- Basic Installation Guide
- Advanced Installation and Configuration Guide
- Administrator's Guide for Software and Server Provisioning and Patching
- Oracle Enterprise Manager List of Books

### Using Cloud Control for the First Time

The Cloud Control console provides support for creating and managing Cloud Control administrator accounts. The Cloud Control administrators you create and manage in the Cloud Control console are granted privileges and roles to log in to the Cloud Control console and to manage specific target types and to perform specific management tasks.

During installation, these tasks are performed automatically:

- A default Super Administrator SYSMAN account is created with the password you specify.
- The SYSMAN account is automatically configured to receive email notifications, if you provide the email notification settings during installation. Email notifications are set up with default Notification Rules for critical conditions.

After installation, you can immediately log in to the Cloud Control console with the SYSMAN username and your password to perform management tasks. The next step is to create a new Super Administrator account to monitor and manage the JD Edwards EnterpriseOne targets.

**Note:** The SYSMAN account owns the database schema containing the Management Repository and should *not* be used after the initial login.

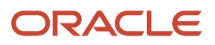

### Accessing the Cloud Control Console

To access Cloud Control, use the syntax of the following URL:

https://<Oracle Management Service\_hostname>.<domain>:<port>/em

For example:

https://machine\_host.example.com:7799/em

# Cloud Control Home Page

On Select Enterprise Manager Home, you can choose a grid home page from the options shown on this screen. If these options do not match your job profile or role, use SYSMAN, Welcome Page and select one of the options displayed to make any other page in Enterprise Manager as your home page. Alternately, you can also use SYSMAN, Set Current Page as My Home to select any other Enterprise Manager page as your Home Page. For instructions on making the JD Edwards Domain your home page in Enterprise Manager, refer to the Tip in the section in this chapter entitled: *[Navigating to the JDE EnterpriseOne Domain Home Page](#page-60-0)*.

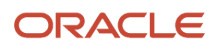

#### JD Edwards EnterpriseOne Application Pack for Oracle Enterprise Manager Cloud Control 13c Implementation Guide

#### Chapter 7 Using Enterprise Manager V13.1 Cloud Control with JD Edwards EnterpriseOne

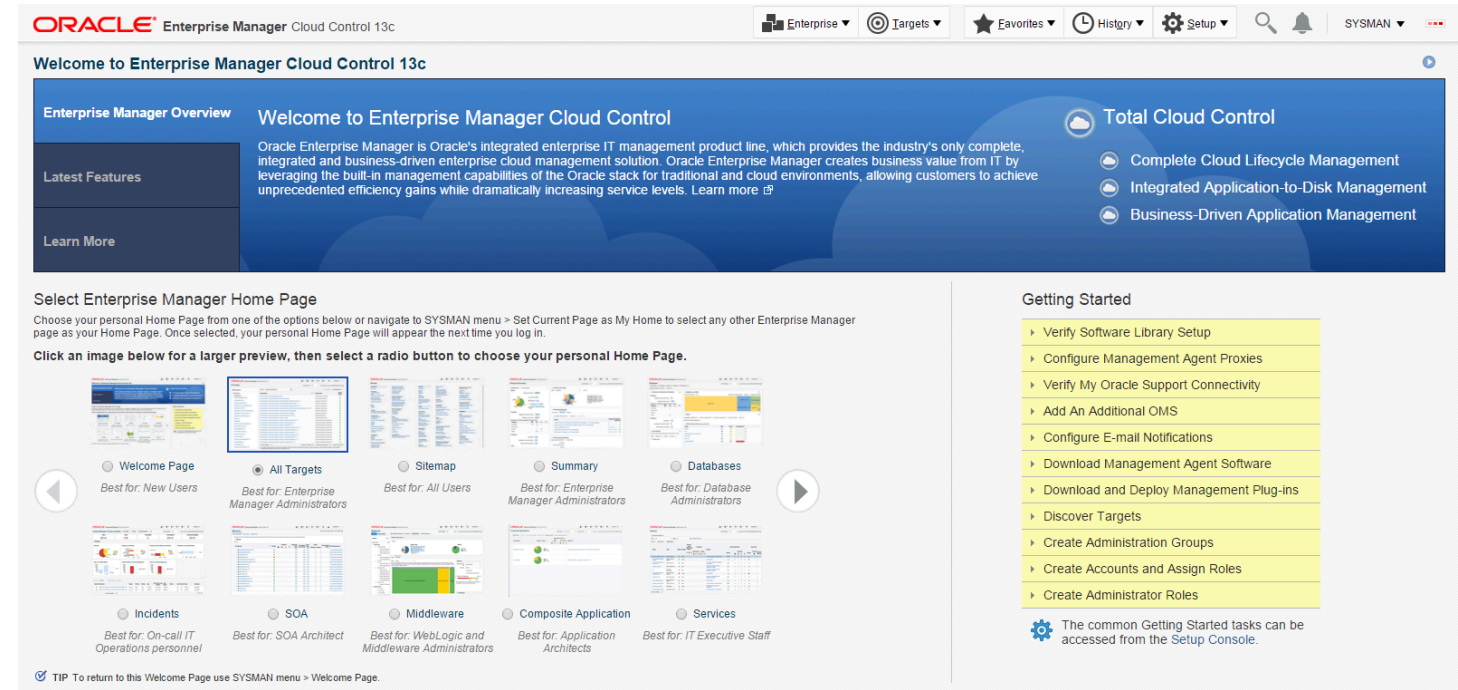

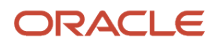

# Viewing the Targets

To view all existing Cloud Control targets, click the Targets drop-down menu. This control displays rows that further define targets by type, such as groups, systems, services, hosts, databases, middleware (application servers), and composite applications.

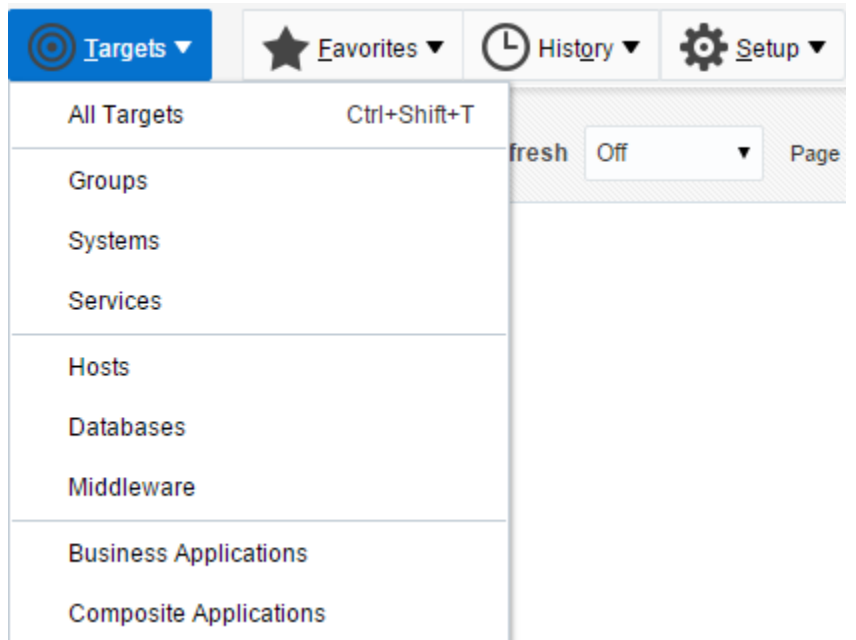

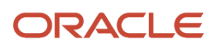

### Adding the JD Edwards EnterpriseOne Domain

To add the JD Edwards EnterpriseOne domain to Cloud Control:

**1.** Navigate to Targets, Systems, and use the Search drop-down menu to select JDE EnterpriseOne Domain.

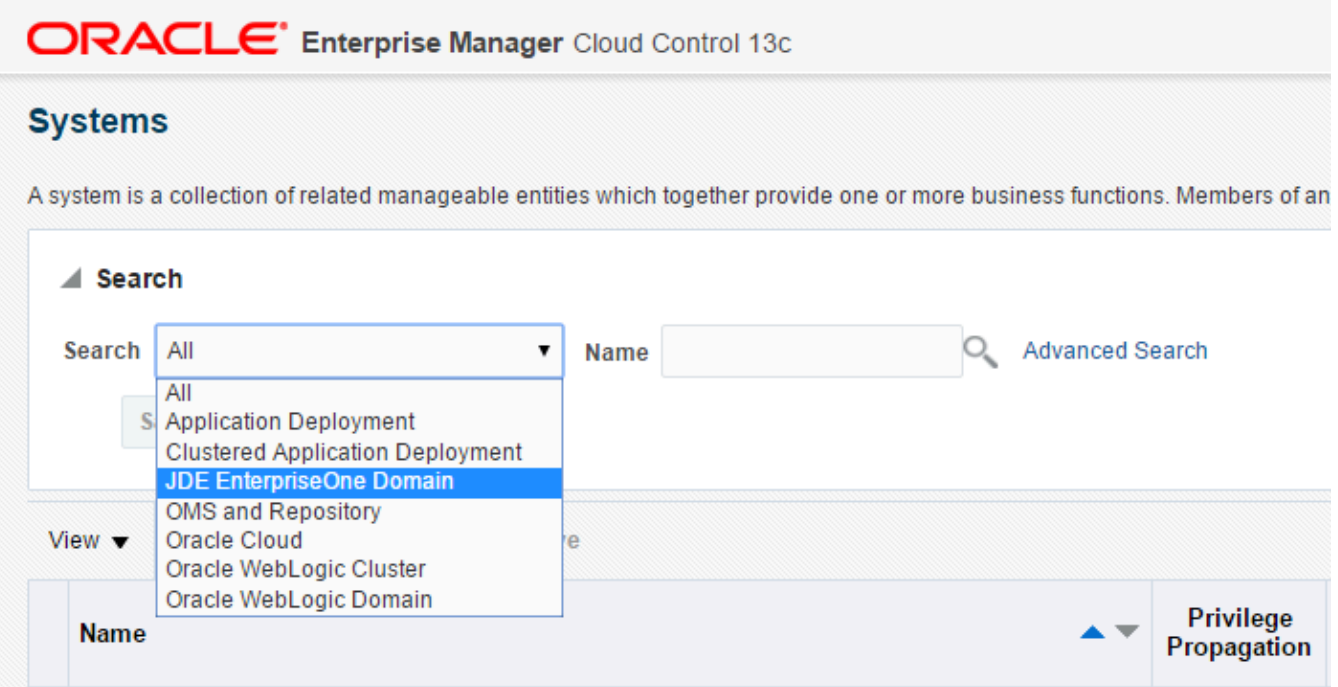

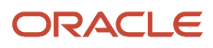

**2.** On the Systems form, with the JDE EnterpriseOne Domain selected, select JDE EnterpriseOne Domain from the Add drop-down menu.

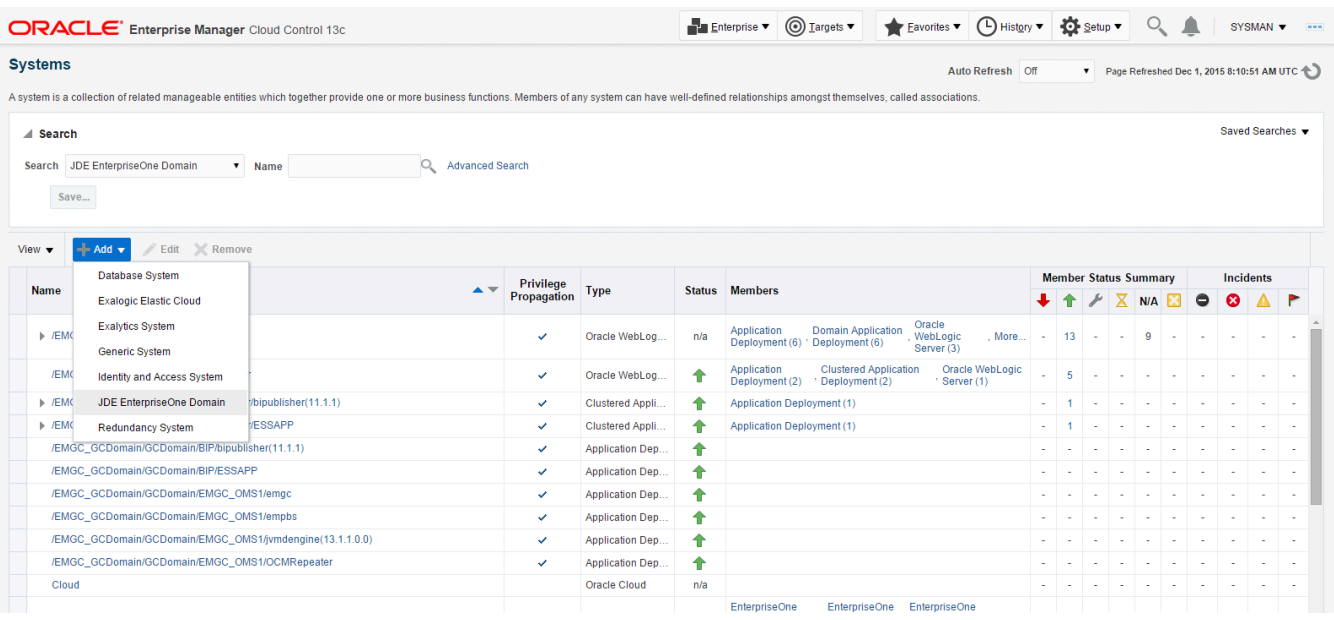

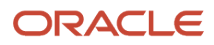

### **3.** On the Add JDE EnterpriseOne Domain form, complete these fields:

◦ *EnterpriseOne Domain Target Name*

Enter the name of the domain for JD Edwards EnterpriseOne. The name of the Server Manager host will be appended to this name if you do not specify it.

For example, enter **dev\_env**.

◦ *Enterprise Manager Agent Host Machine*

Enter the machine name on which the Enterprise Manager agent is installed. For example, enter **denlx01**.

**Note:** It is recommended that you type the machine name in the field instead of using the search button to locate the machine name.

◦ *Server Manager Host*

Enter the fully qualified machine name of your Server Manager host. For example, enter **denv030.mlab.jdedwards.com**.

◦ *Server Manager HTTP Port*

Enter the HTTP port that will be used to connect to Server Manager. The default value is **8999**.

◦ *Server Manager JMX Port*

Enter the JMX port that will be used to connect to Server Manager. The default value is **14501**.

◦ *Server Manager Admin User*

The default value, which should not be changed, is **jde\_admin**.

◦ *Server Manager Admin Password*

Enter a valid value for the password of your Server Manager administrator.

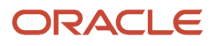

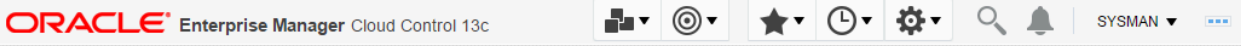

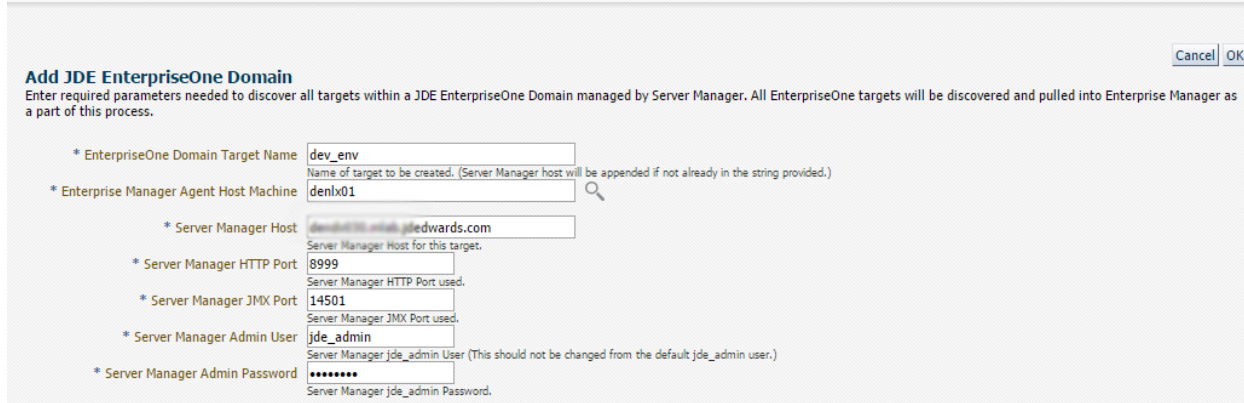

Cancel OK

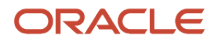

**4.** Click the OK button to add the domain.

As Cloud Control adds the JD Edwards Domain and associated targets, it performs the following functions:

- Discovering: JD Edwards EnterpriseOne Domain
- Creating: JD Edwards EnterpriseOne Domain target
- Saving: JD Edwards EnterpriseOne Domain targets discovered

After the processing is complete, the home page for the JD Edwards EnterpriseOne Domain is displayed, as shown in the following example:

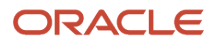

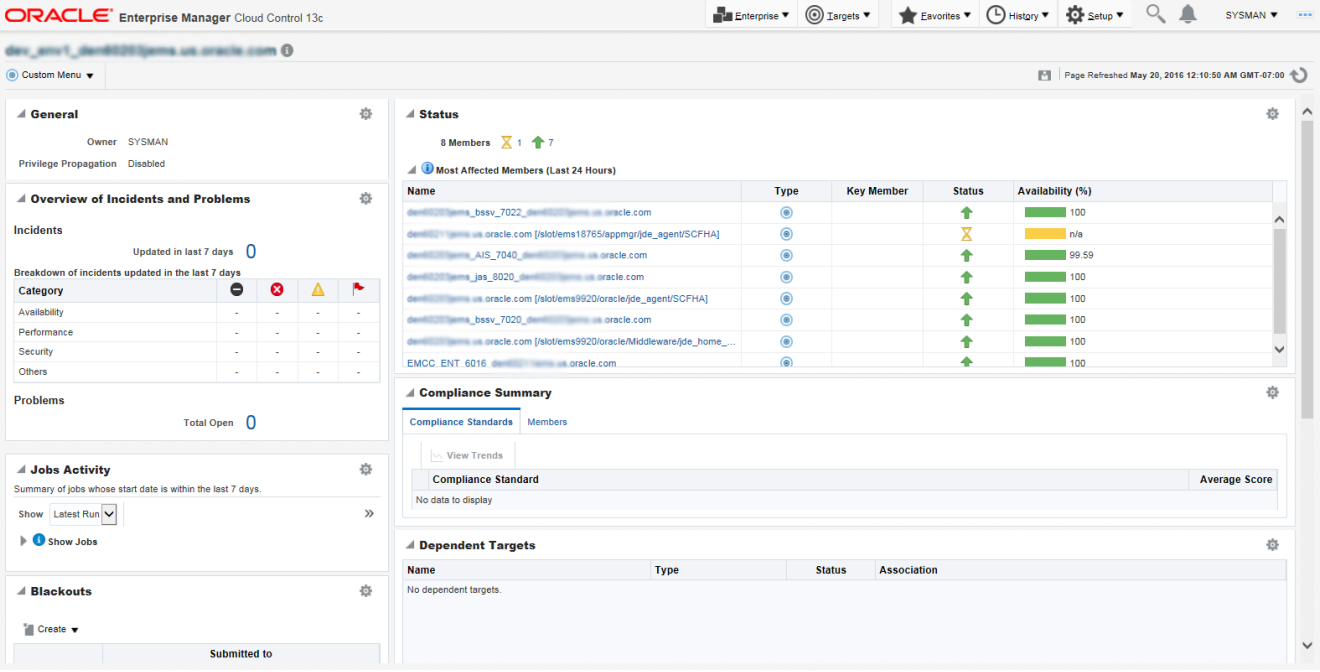

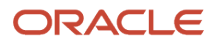

## Navigating to the JDE EnterpriseOne Domain Home Page

<span id="page-60-0"></span>**1.** Navigate to Targets, Systems, and select the row where the Type column value is JDE EnterpriseOne Domain.

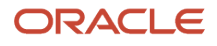

#### JD Edwards EnterpriseOne Application Pack for Oracle Enterprise Manager Cloud Control 13c Implementation Guide

#### Chapter 7 Using Enterprise Manager V13.1 Cloud Control with JD Edwards EnterpriseOne

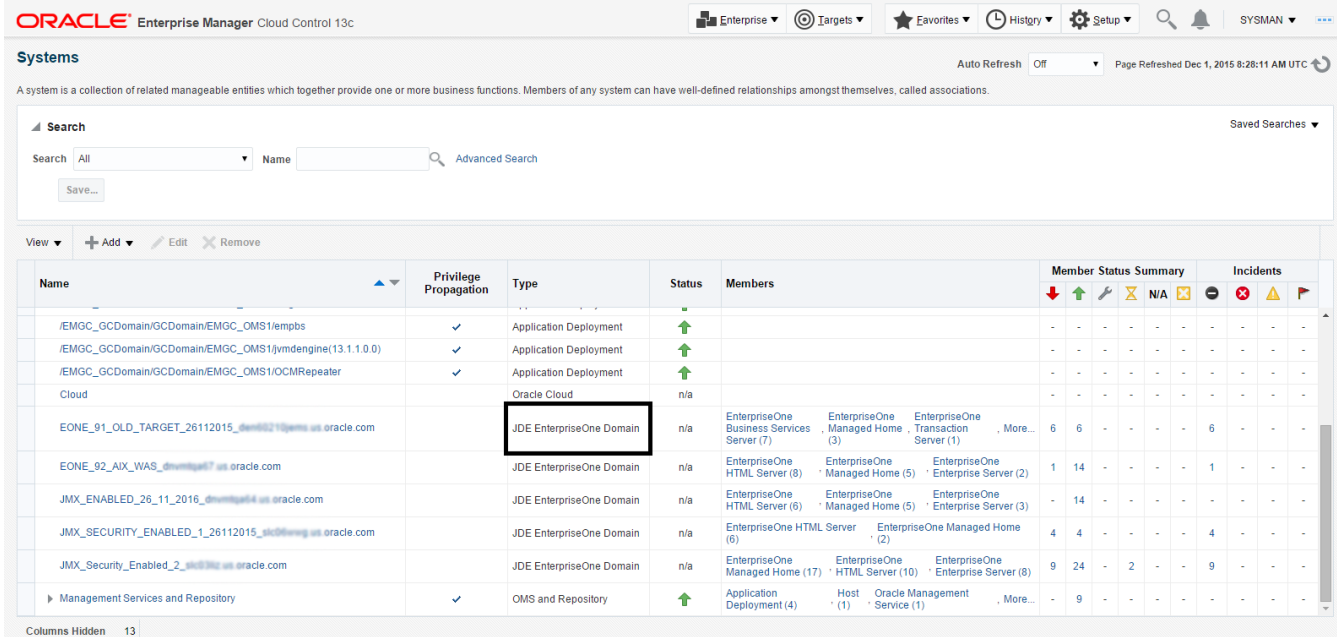

### **2.** On the Systems form, with the JDE EnterpriseOne Domain row highlighted, click the Edit button.

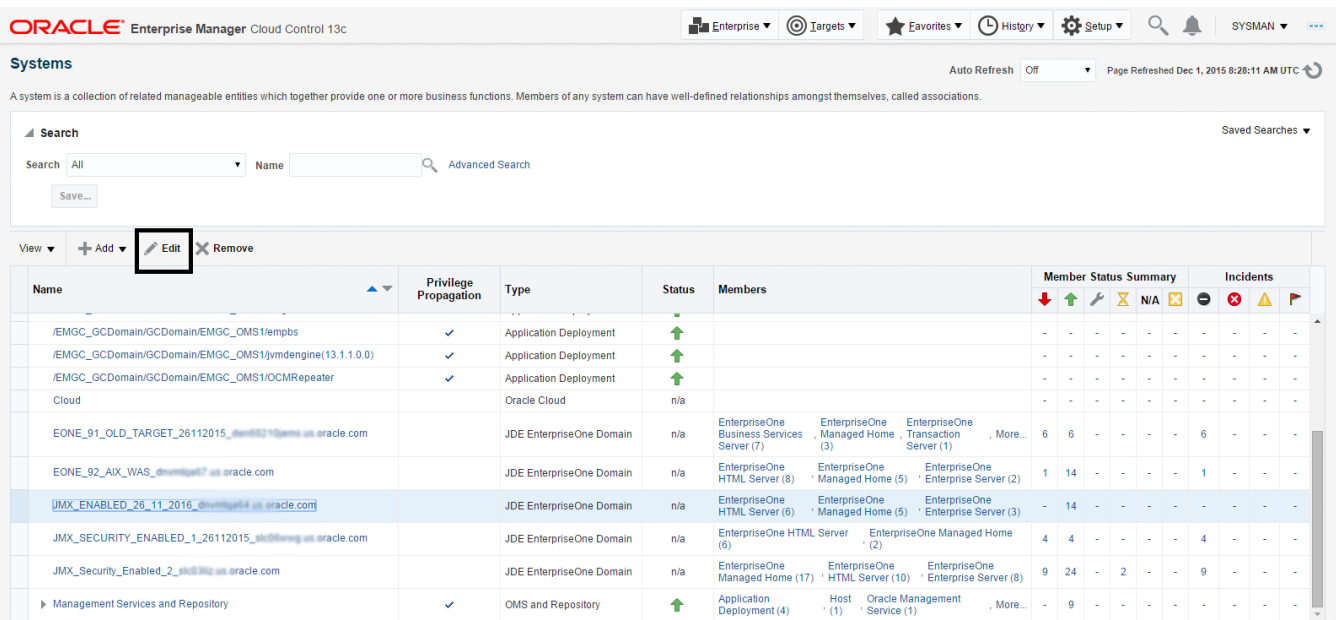

**Tip:** If your server is not listed, it may be because the Enterprise Manager default for the maximum number of servers to be shown in this list is 10. Refer to the Enterprise Manager documentation to customize this value.

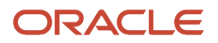

The Home Page for the JDE EnterpriseOne Domain is displayed.

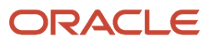

Enterprise  $\bullet$   $\bigcirc$  I argets  $\bullet$   $\bullet$  Eavorites  $\bullet$   $\bigcirc$  History  $\bullet$   $\bigcirc$  Estup  $\bullet$   $\bigcirc$   $\bullet$  Is SYSMAN  $\bullet$  ...

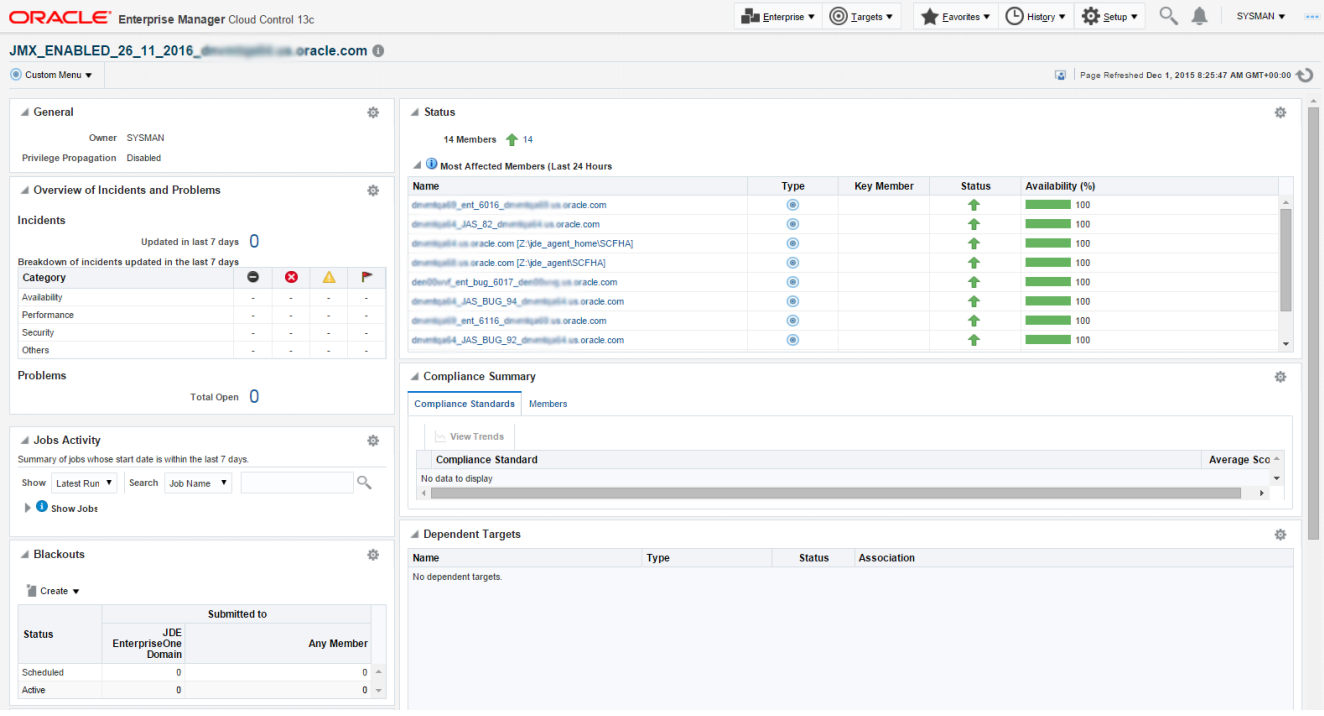

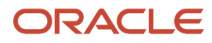

**3.** Alternatively, to navigate to the JD Edwards EnterpriseOne Domain Home page, on the Systems form, on the row with the **JDE EnterpriseOne Domain**, click the hyperlink in the Name column where the Type column value is JDE EnterpriseOne Domain. This is shown in the following example:

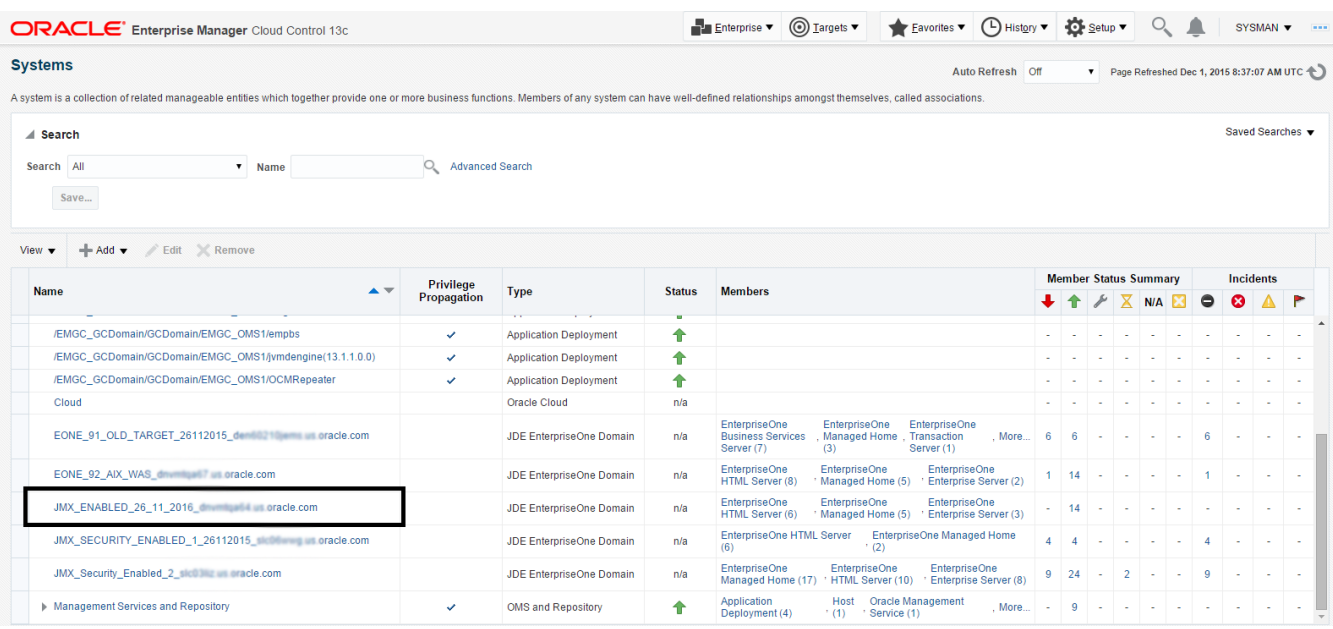

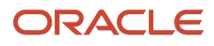

**4.** Optionally you can set the JD Edwards Domain as your Cloud Control home page, with the JD Edwards Domain page as the current page in your Cloud Control session, navigate SYSMAN, Set Current Page as My Home (see below figure).

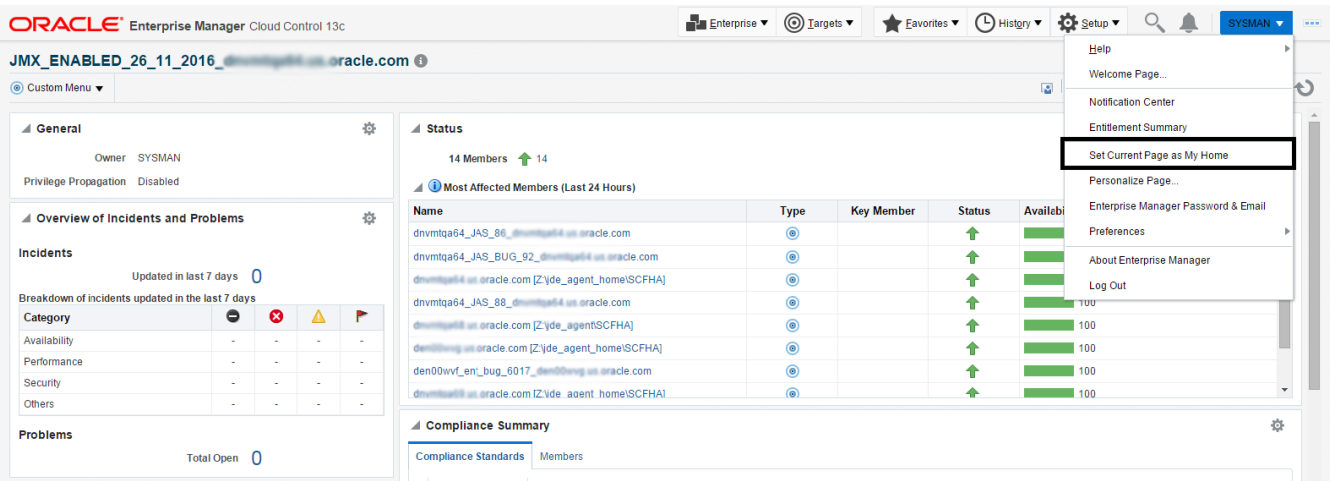

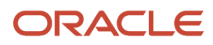

### Displaying Members of the JD Edwards EnterpriseOne Domain

To display members of the JD Edwards EnterpriseOne Domain:

**1.** With the JD Edwards EnterpriseOne Domain displayed, navigate to Custom Menu, Members, Show All.

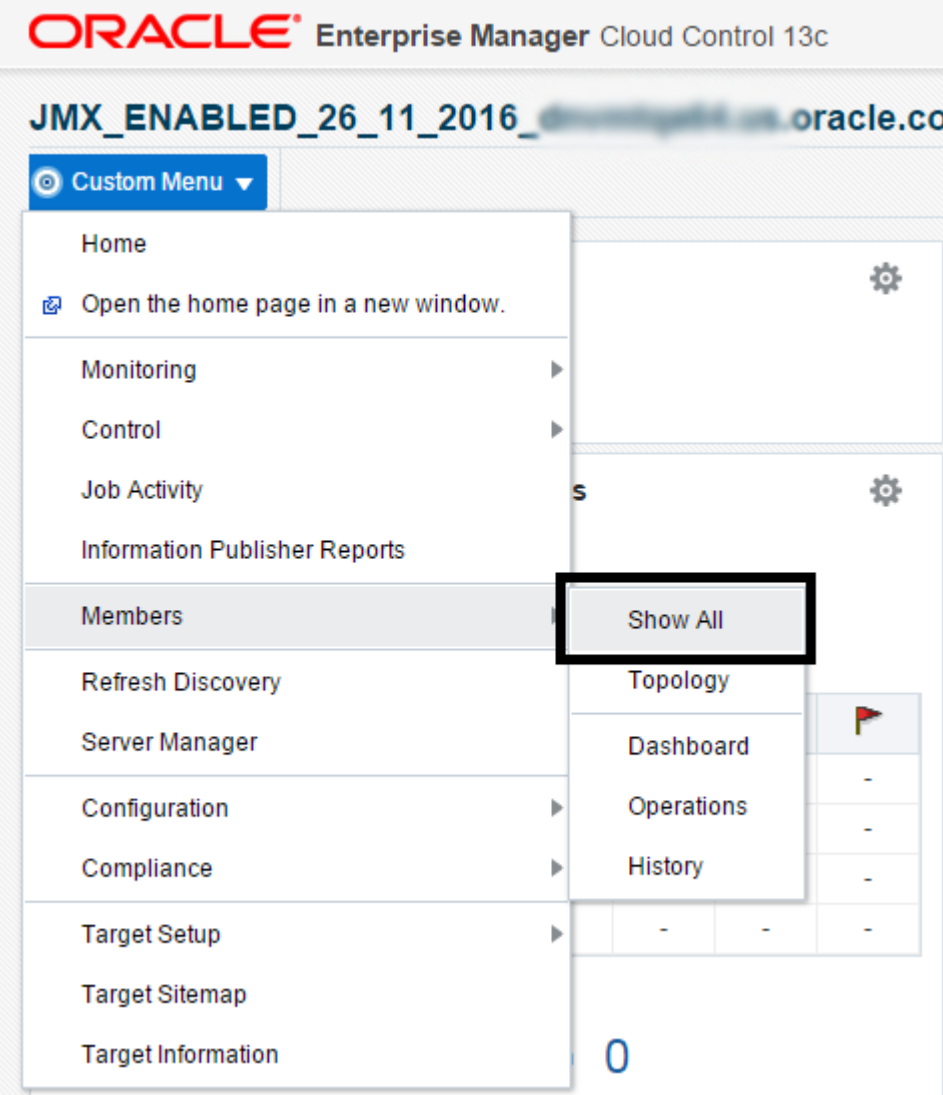

Cloud Control displays a list of members as shown in the following example:

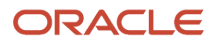

Enterprise v | Targets v | Targets v | C History v | 19 Setup v | Q | SYSMAN v | ... **ORACLE** Enterprise Manager Cloud Control 13c JMX\_ENABLED\_26\_11\_2016\_development.com @  $\circledcirc$  Custom Menu Members Page Refreshed Dec 1, 2015 8:45:26 AM GMT+00:00 C  $\begin{tabular}{ll} View & \textcircled{\small 0} All Members \\ & \textcircled{\small 1} Therek Members \\ & \textcircled{\small 2} Indirect Members \end{tabular}$ Search All  $\overline{\phantom{a}}$  $\Box$  Go Export Name  $\triangle$  $\big|$  Type Status  $\begin{tabular}{|c|c|c|} \hline \textbf{Incidents} & \textbf{ } \end{tabular}$ den00wvf ent\_bug\_6017\_denness and oracle.com  $0\quad 0\quad 0$ EnterpriseOne Enterprise Server Ŧ and and a state of the state of the state of the state of the state of the state of the state of the state of the state of the state of the state of the state of the state of the state of the state of the state of the stat EnterpriseOne Managed Home ÷  $0 \quad 0 \quad 0$ de and and and are a strate.com\_[2:\jde\_agent\_home\SCFHA] EnterpriseOne Managed Home 个个  $000$  $0\quad 0\quad 0$ de and and a made.com\_[2:\jde\_smc\_home\SCFMC] **EnterpriseOne Managed Home**  $\begin{array}{c|cc} \textbf{0} & \textbf{0} & \textbf{0} \\ \textbf{0} & \textbf{0} & \textbf{0} \\ \textbf{0} & \textbf{0} & \textbf{0} \end{array}$ dnvmtqa64\_JAS\_82\_dn = 1 = 1 = aracle.com EnterpriseOne HTML Server ♦ dnymtoa64 JAS 84 EnterpriseOne HTML Server ÷  $\begin{array}{c|c} 0 & 0 & 0 \\ \hline 0 & 0 & 0 \\ \hline 0 & 0 & 0 \\ \hline \end{array}$ dnvmtqa64\_JAS\_86\_html EnterpriseOne HTML Server  $\frac{1}{4}$ dnvmtqa64\_JAS\_88\_d EnterpriseOne HTML Server dnvmtqa64\_JAS\_BUG\_92\_dnvmtqa64\_JAS\_BUG\_92\_dnvmtqa64\_JAS\_BUG\_92\_dnv EnterpriseOne HTML Server 个个 dnvmtqa64\_JAS\_BUG\_94\_dnv=11\_mini == oracle.com EnterpriseOne HTML Server  $0$  0 0 drawing all an anade.com\_[Z:\jde\_agent\SCFHA] EnterpriseOne Managed Home 个个  $0$  0 0  $\overline{0}$   $\overline{0}$   $\overline{0}$ de and and a state.com [Z:\jde\_agent\_home\SCFHA] EnterpriseOne Managed Home dnvmtqa69\_ent\_6016\_denter and oracle.com EnterpriseOne Enterprise Server  $\ddot{\textbf{t}}$  $0\quad 0\quad 0$ ÷  $000$ dnvmtqa69\_ent\_6116\_dnvmtqa69\_ent\_6116\_dnvmtqa69\_ent\_6116\_dnv EnterpriseOne Enterprise Server

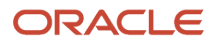

### Updating the JD Edwards EnterpriseOne Domain (Refresh Discovery)

To update the JD Edwards EnterpriseOne domain to Cloud Control, use Refresh Discovery as described below.

**1.** On the JD Edwards EnterpriseOne Domain Home Page, navigate to Custom Menu, Refresh Discovery.

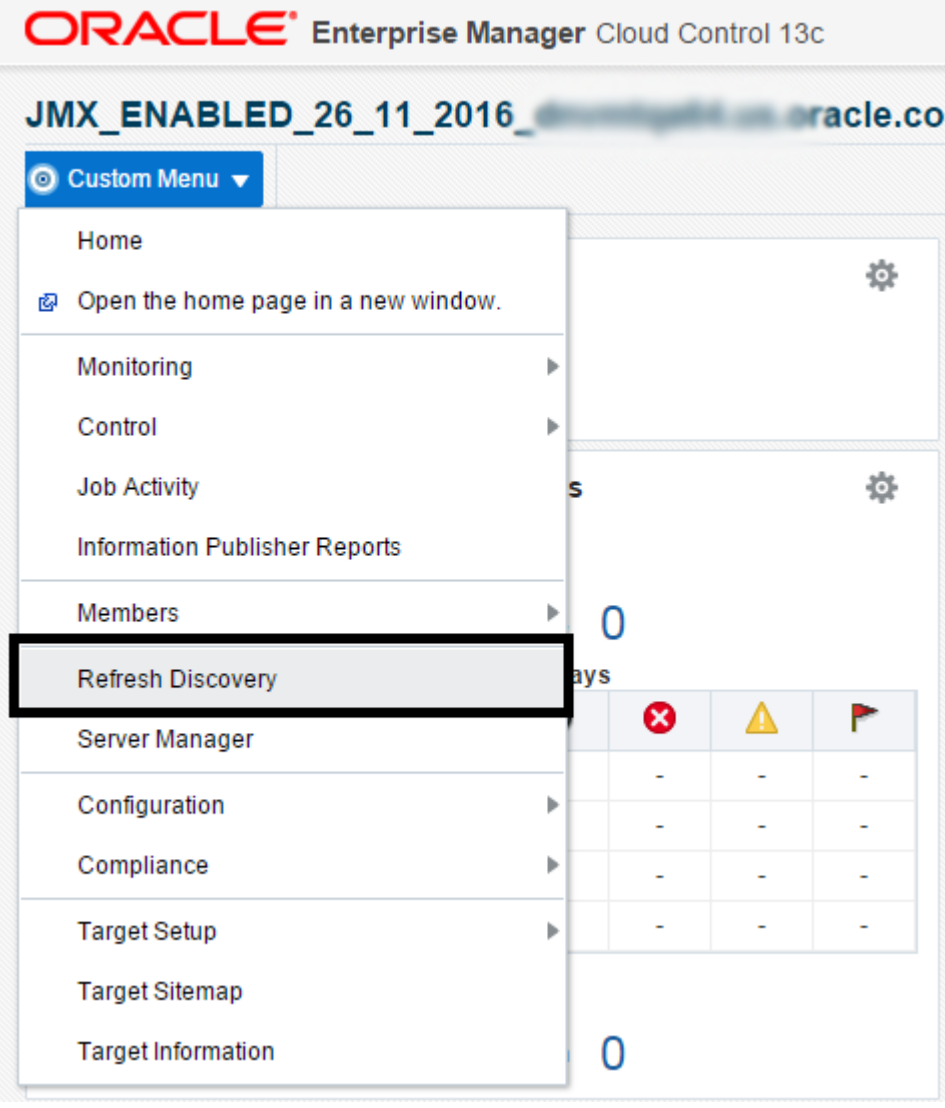

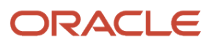

**2.** Cloud Control displays the following warning. On the Warning screen, verify the target and click the **Yes** button to complete the refresh action.

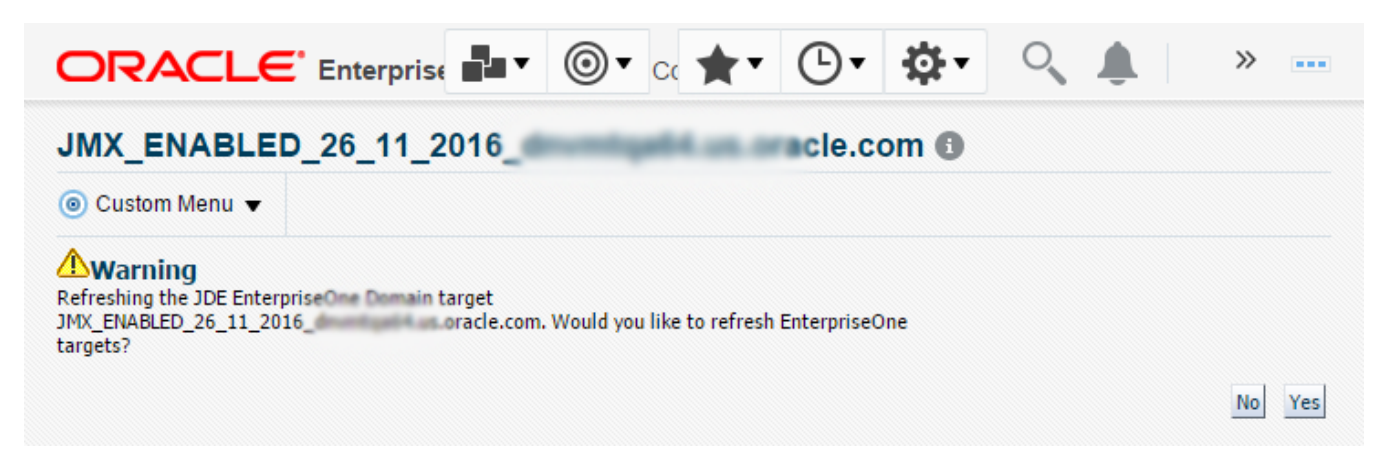

The Cloud Control system refreshes the JD Edwards EnterpriseOne Domain and associated targets. When the process is complete, the system displays the JD Edwards EnterpriseOne Domain Home Page.

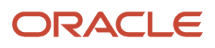

# Displaying the Configuration Topology

There are several methods to display the configuration topology of the JD Edwards EnterpriseOne Domain.

**1.** On the JD EnterpriseOne Domain home page, choose either of these navigations:

Custom Menu, Members, Topology

Custom Menu, Configuration, Topology

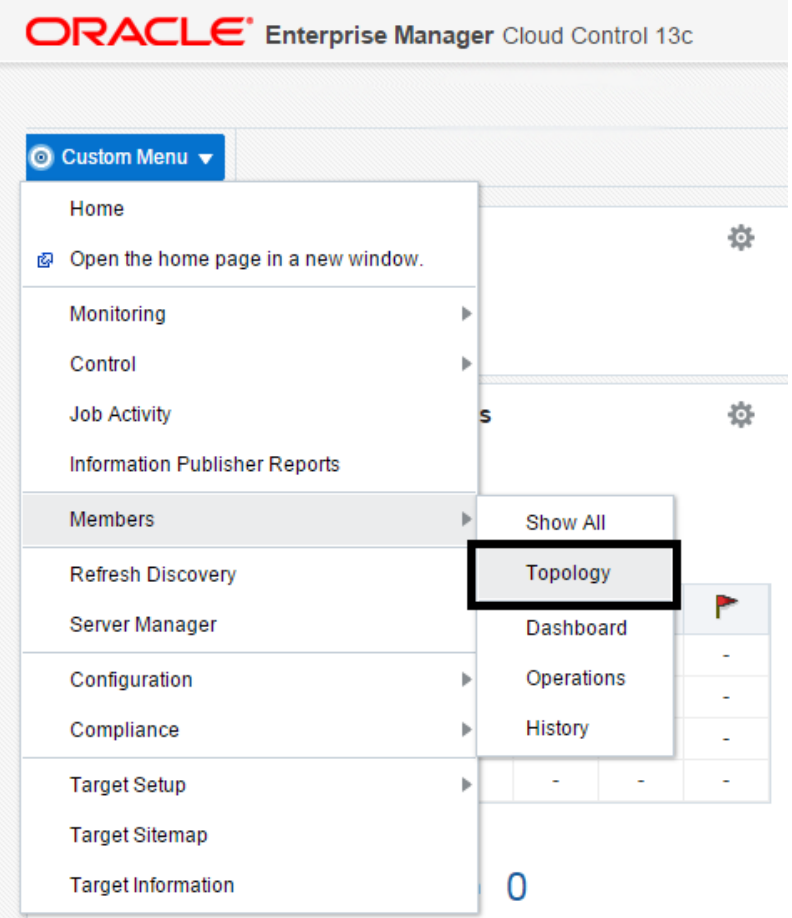

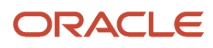
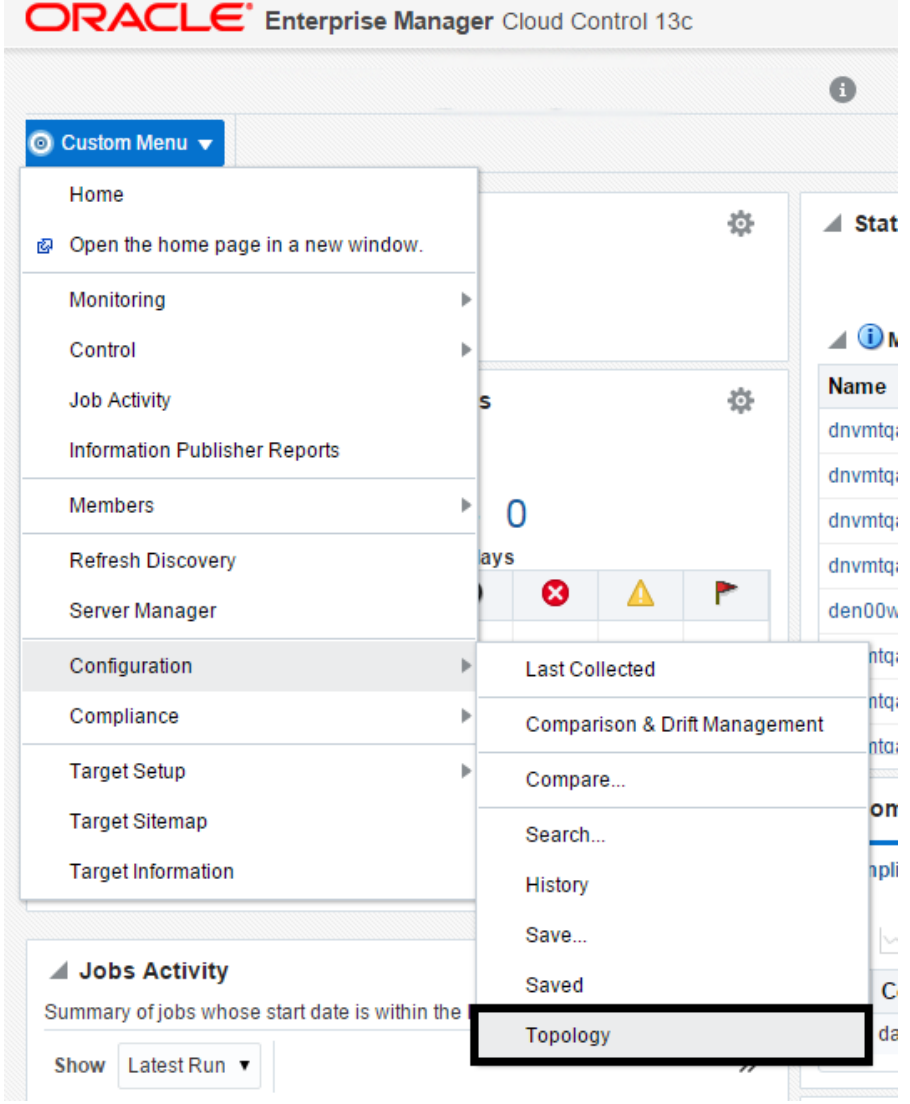

Cloud Control displays a topology graphic as shown in the following example:

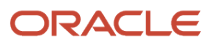

Enterprise v @ Targets v & Eavorites v @ History v @ Setup v Q & SYSMAN v ... **ORACLE** Enterprise Manager Cloud Control 13c

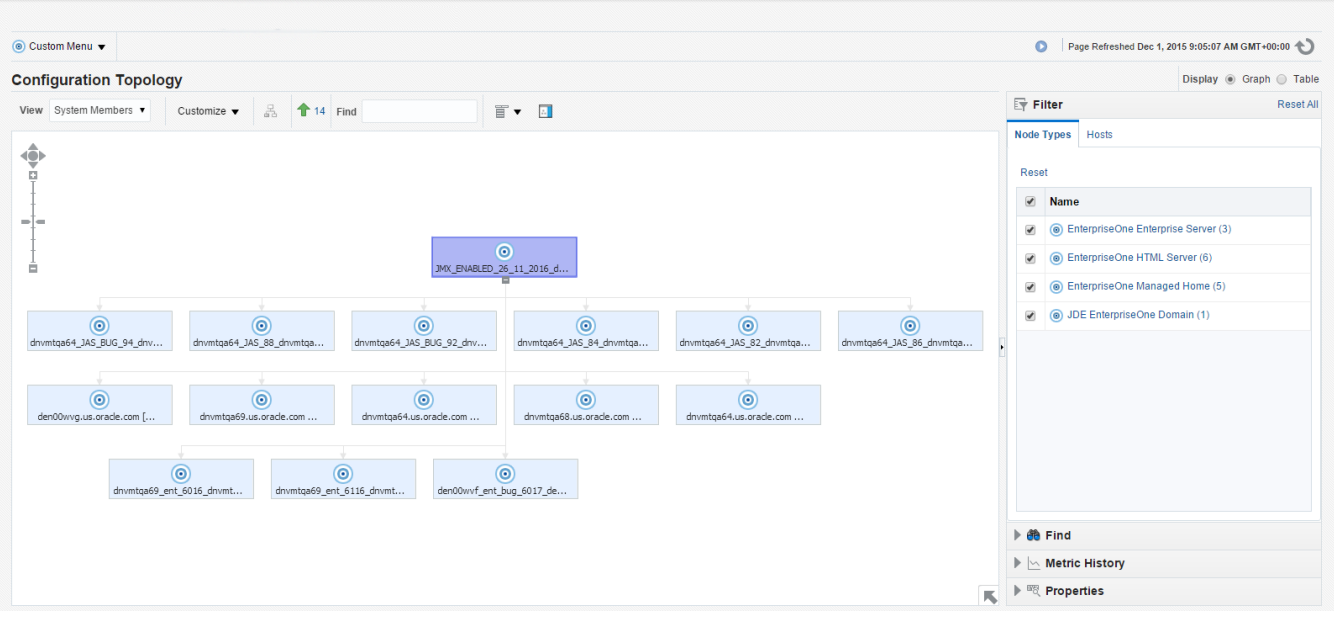

## Navigating to the System Monitoring Dashboard

Use the System Dashboard to view the health of managed targets within a group or system in real time. The System Dashboard presents information using intuitive icons and graphics that let you spot recent changes and quickly identify and respond to problems. You can:

- Customize the display attributes to match information requirements of managed targets.
- Monitor status for recent problems.

#### To access the System Monitoring Dashboard, navigate to Custom Menu, Members, Dashboard.

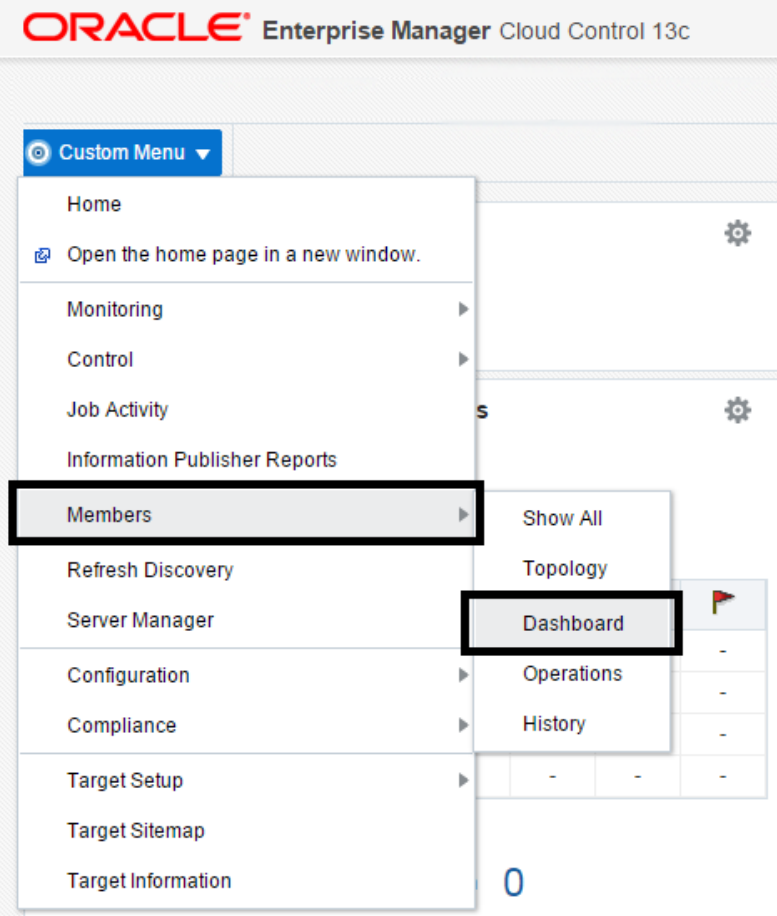

The following example illustrates the dashboard for the JD Edwards EnterpriseOne Domain.

JD Edwards EnterpriseOne

Application Pack for Oracle Enterprise Manager Cloud Control 13c Implementation Guide

#### Chapter 7 Using Enterprise Manager V13.1 Cloud Control with JD Edwards EnterpriseOne

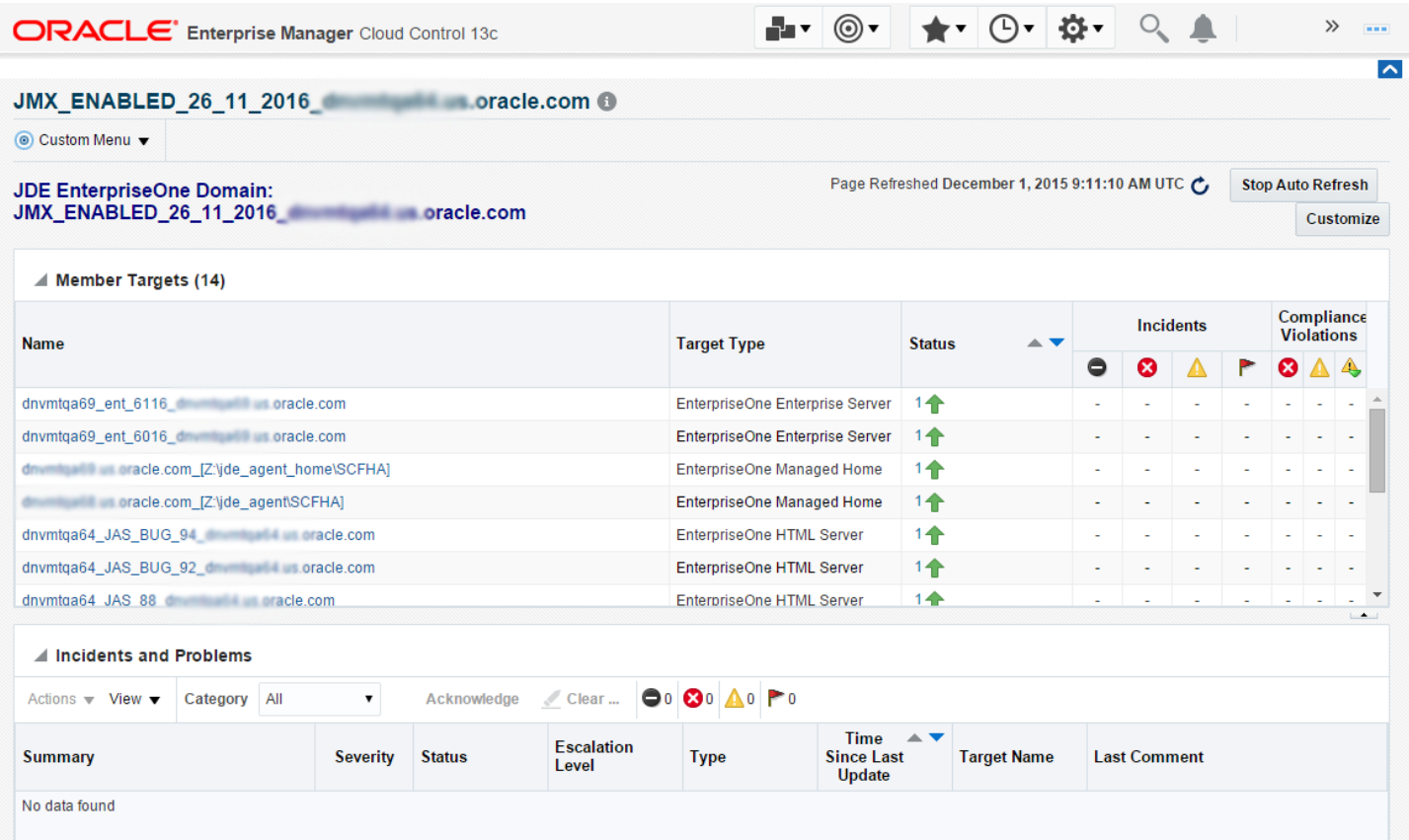

# Monitoring Configuration

Cloud Control automatically sets up monitoring configuration for the JDE EnterpriseOne targets.

**1.** With a JDE target selected (for example, the HTML Server), navigate to Custom Menu, Target Setup, Monitoring Configuration.

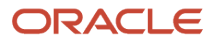

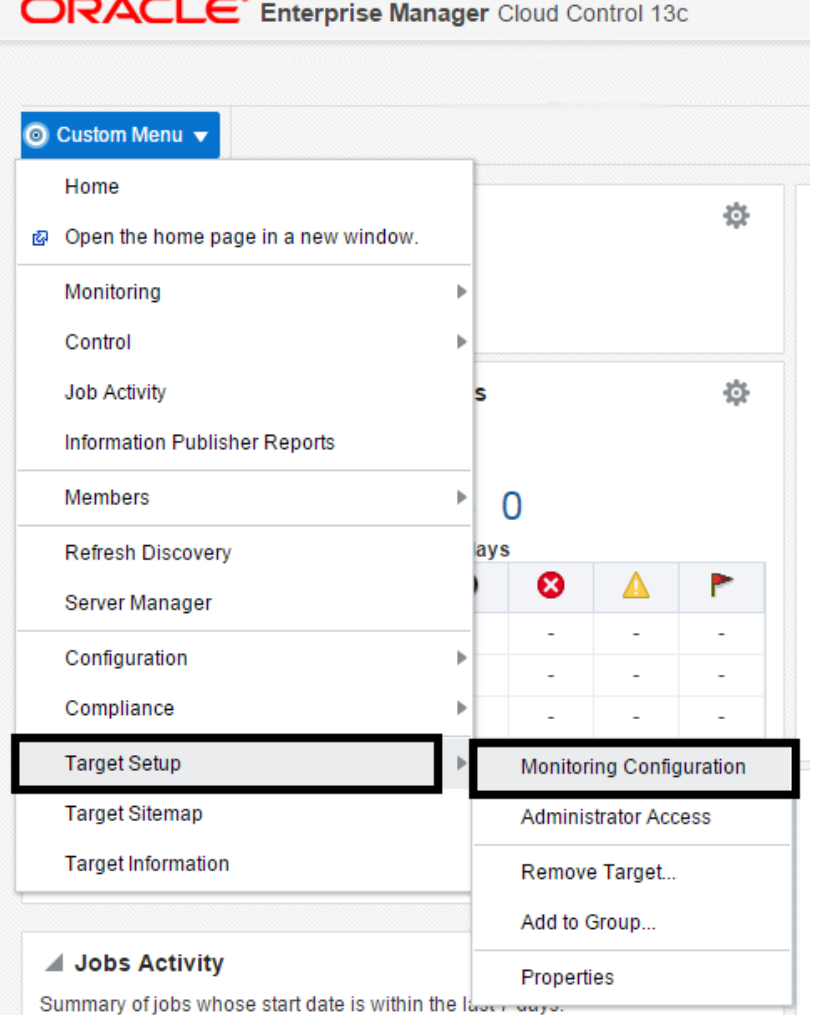

If the Monitoring section of the screen indicates that monitoring is automatically enabled for the target's availability and performance, no further monitoring configuration is necessary. You can edit the metric thresholds from the target's home page.

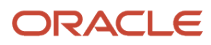

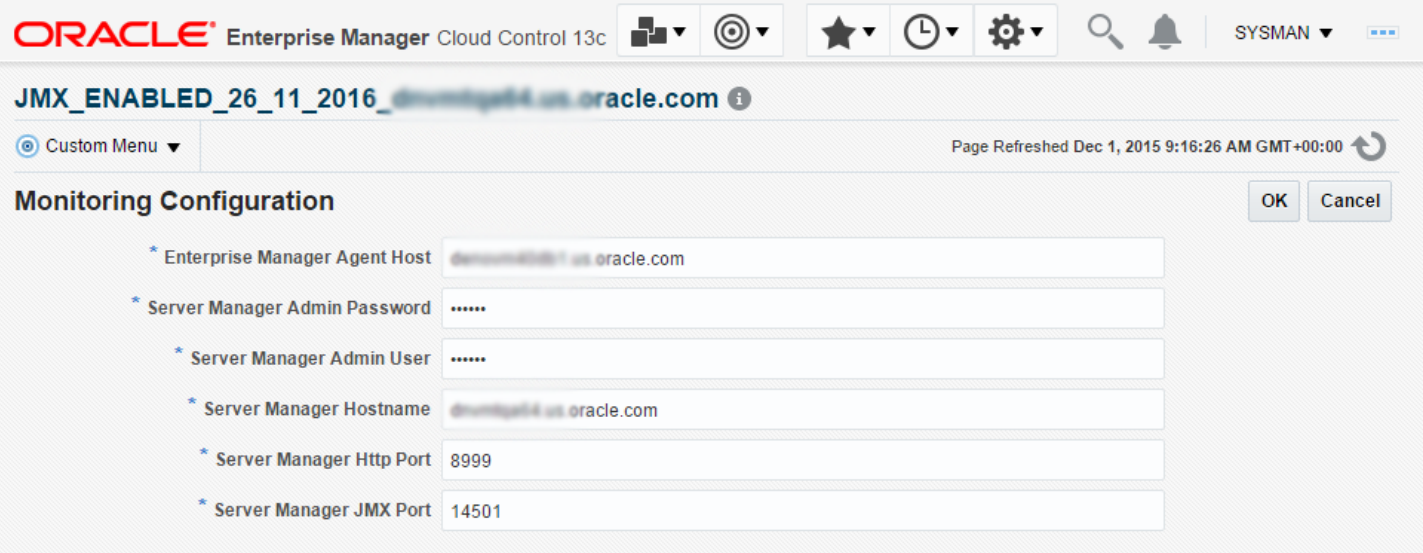

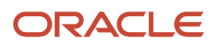

## Viewing the Latest Configuration Data

Use this procedure to obtain the latest configuration data for members of the JD Edwards EnterpriseOne Domain. The procedure allows you to see configuration information that is in files such as the **jde.ini** and **jas.ini**. In addition to viewing the configuration information, you can Export or Detach it.

**1.** With a JD Edwards EnterpriseOne target selected, navigate to EnterpriseOne HTML Server, Configuration, Last Collected.

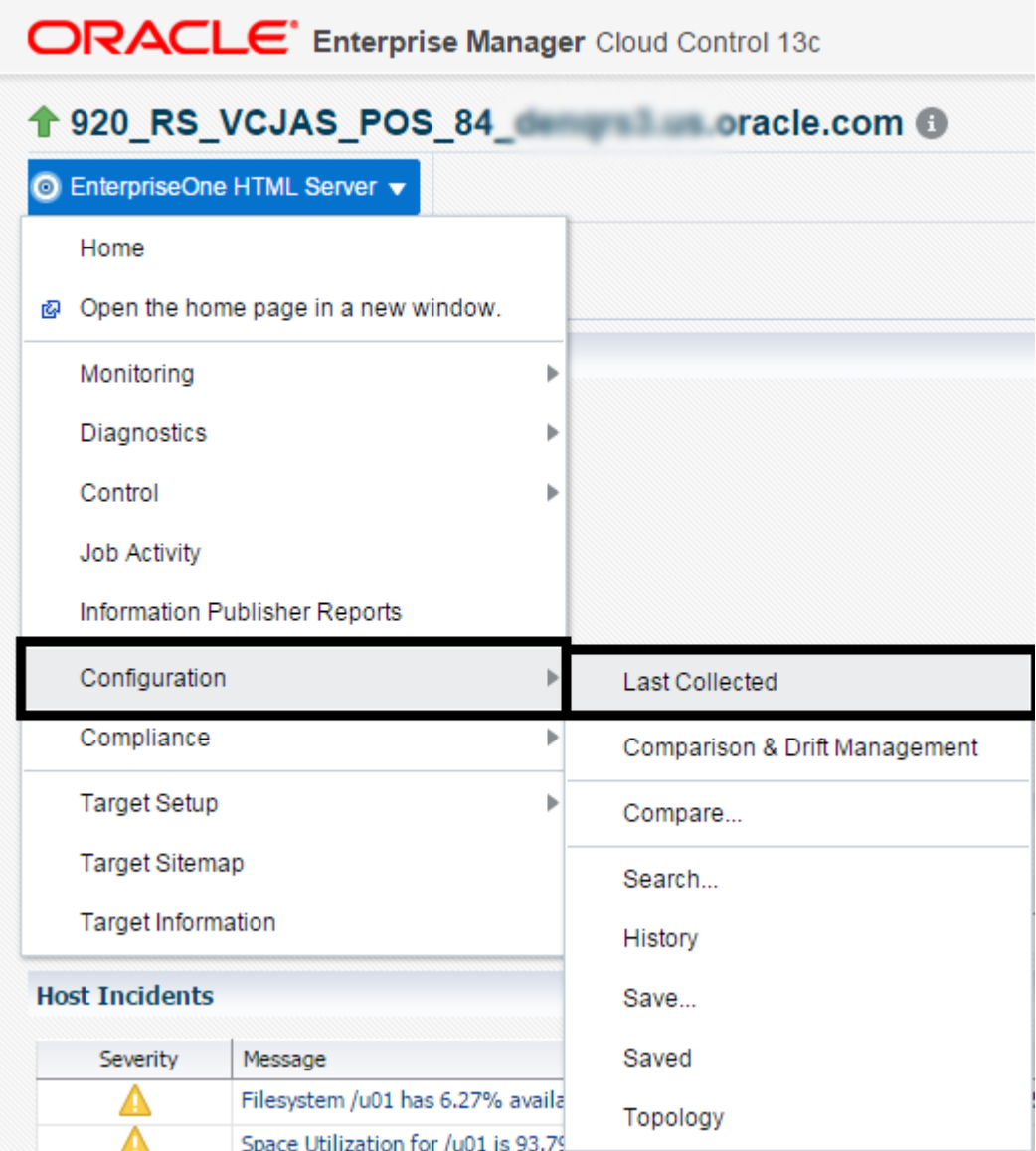

Cloud Control displays the latest configuration for the selected Target.

The following example illustrates the latest configuration for the JD Edwards EnterpriseOne HTML Server.

#### Chapter 7 Using Enterprise Manager V13.1 Cloud Control with JD Edwards EnterpriseOne

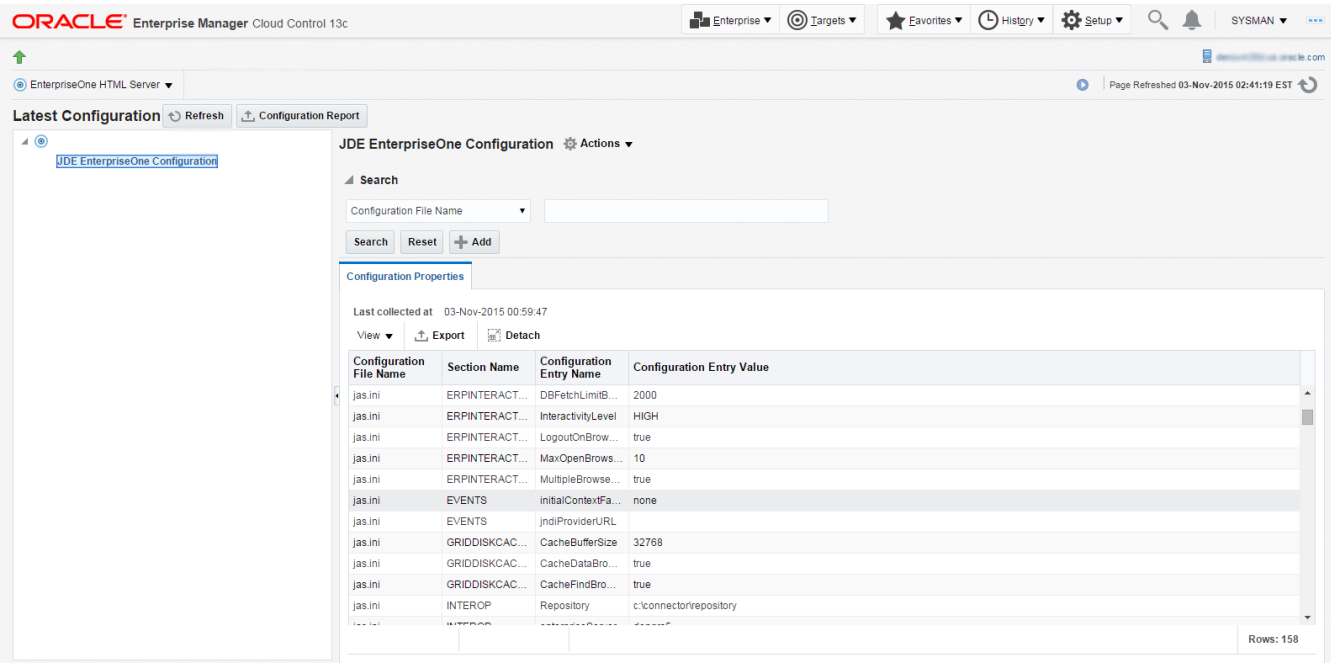

The following example illustrates the latest configuration for the JD Edwards EnterpriseOne Enterprise Server.

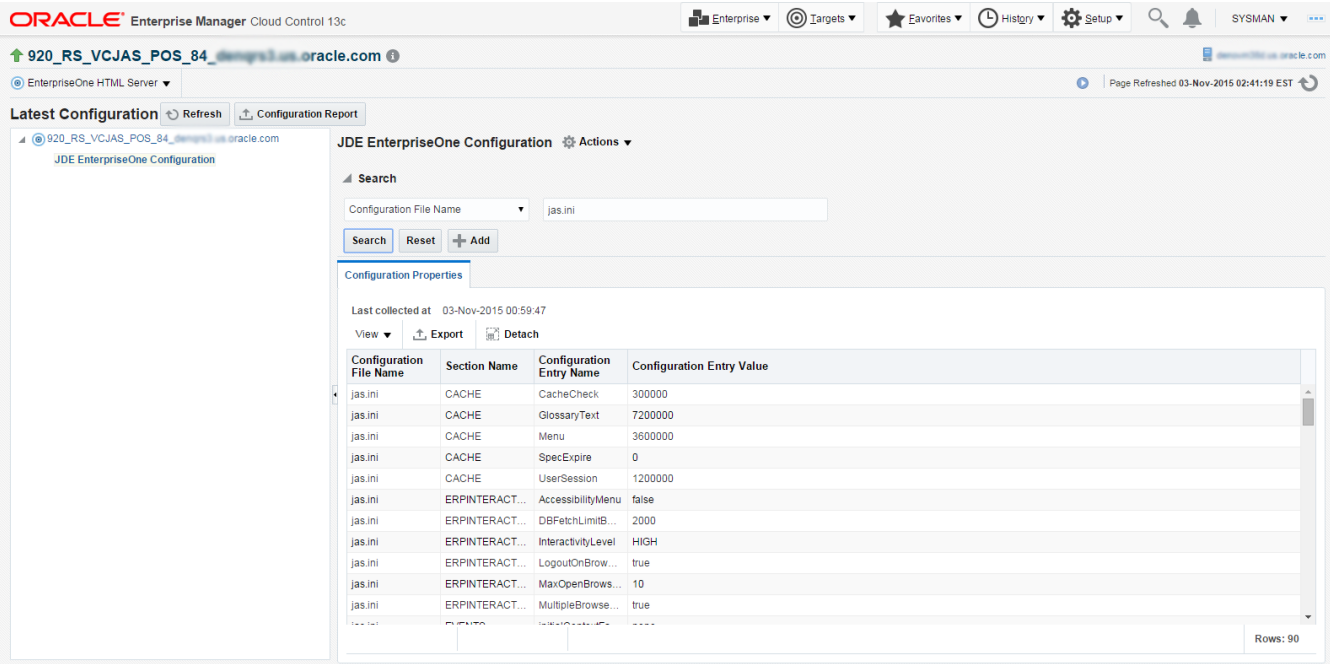

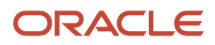

**2.** To display additional configuration details, expand the node for the Target and click the subnode.

The following example illustrates a JD Edwards EnterpriseOne HTML Server with the **JDE EnterpriseOne Configuration** subnode expanded.

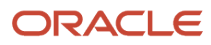

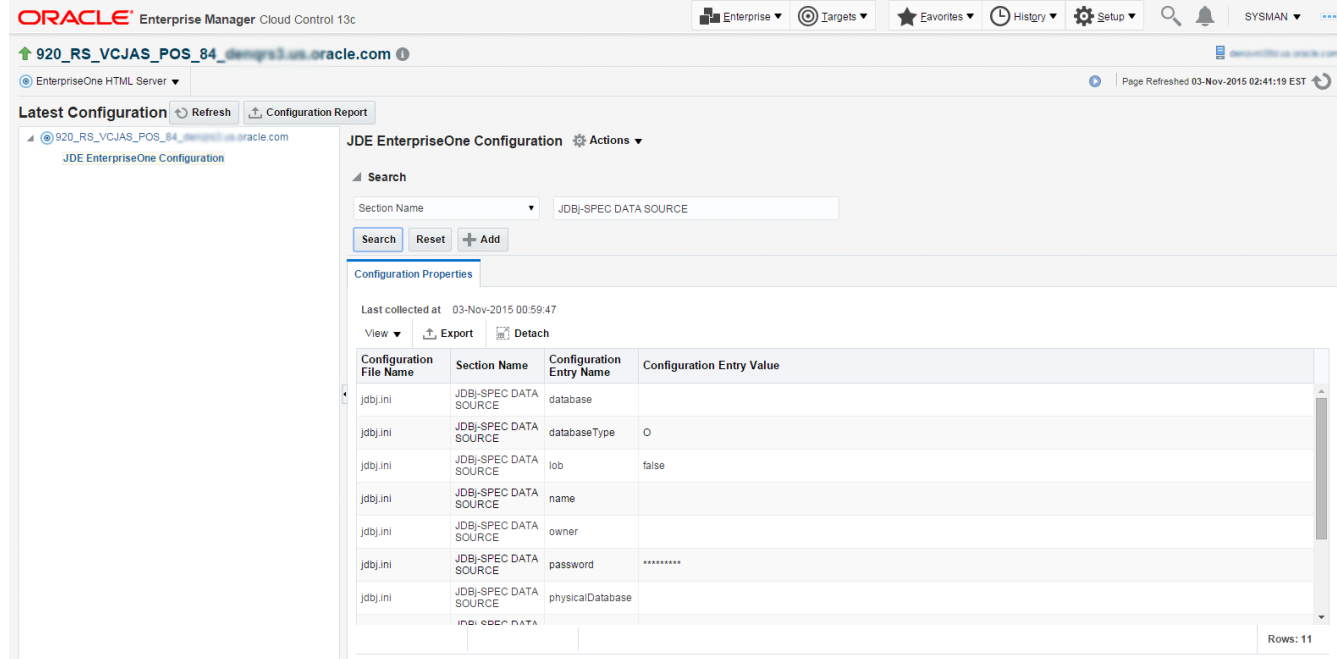

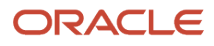

### Runtime Metrics (Status, User Count, and Performance)

You can use Cloud Control to monitor the status of all members of the JD Edwards domain. Cloud Control can also monitor the performance of these JD Edwards EnterpriseOne servers:

- Enterprise Server
- HTML Web Server

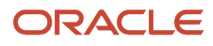

#### Chapter 7 Using Enterprise Manager V13.1 Cloud Control with JD Edwards EnterpriseOne

**ORACLE** Enterprise Manager Cloud Control 13c

#### Enterprise v | O Targets v | A Eavorites v | O History v | 13 Setup v | O | SYSMAN v | ---

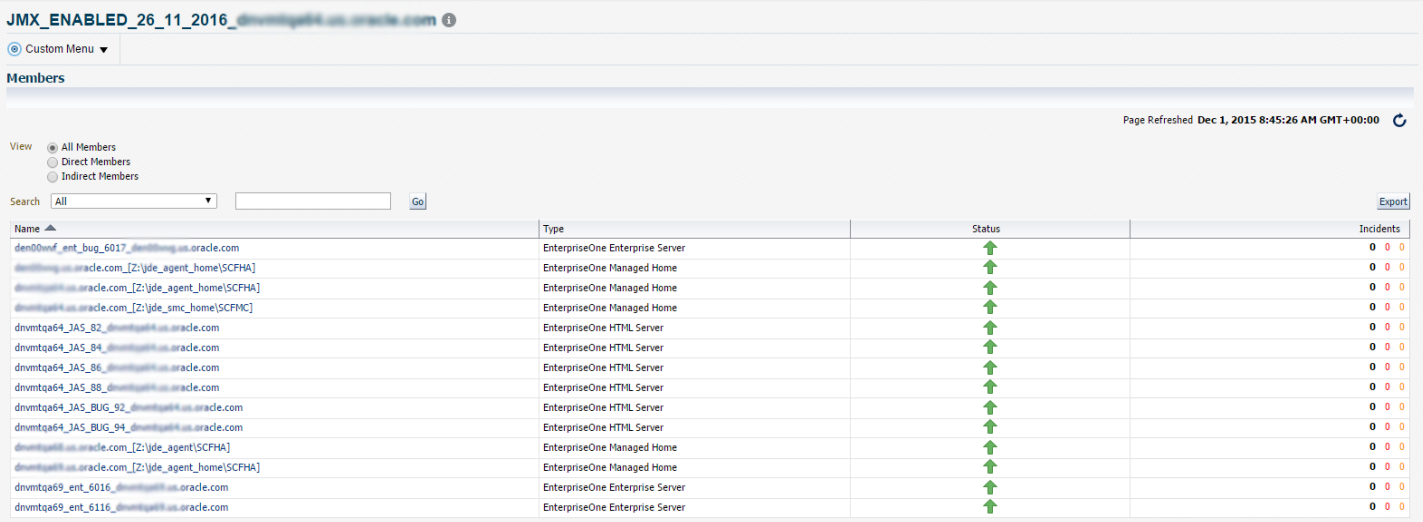

- **1.** On the Members for JDE EnterpriseOne Domain form, you can view the following details for each member:
	- Status
	- Alerts
	- Policy Violations
- **2.** For **EnterpriseOne Enterprise Server** and **EnterpriseOne HTML Server** member types, you can view the following performance data:
	- Home tab
		- User Count
	- Performance tab

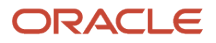

Call Object Kernel Average Execute Time

- Java Heap
- Call Object Kernel Timeout Errors

Following are examples for each JD Edwards EnterpriseOne Server Type (Enterprise Server and HTML Server, respectively).

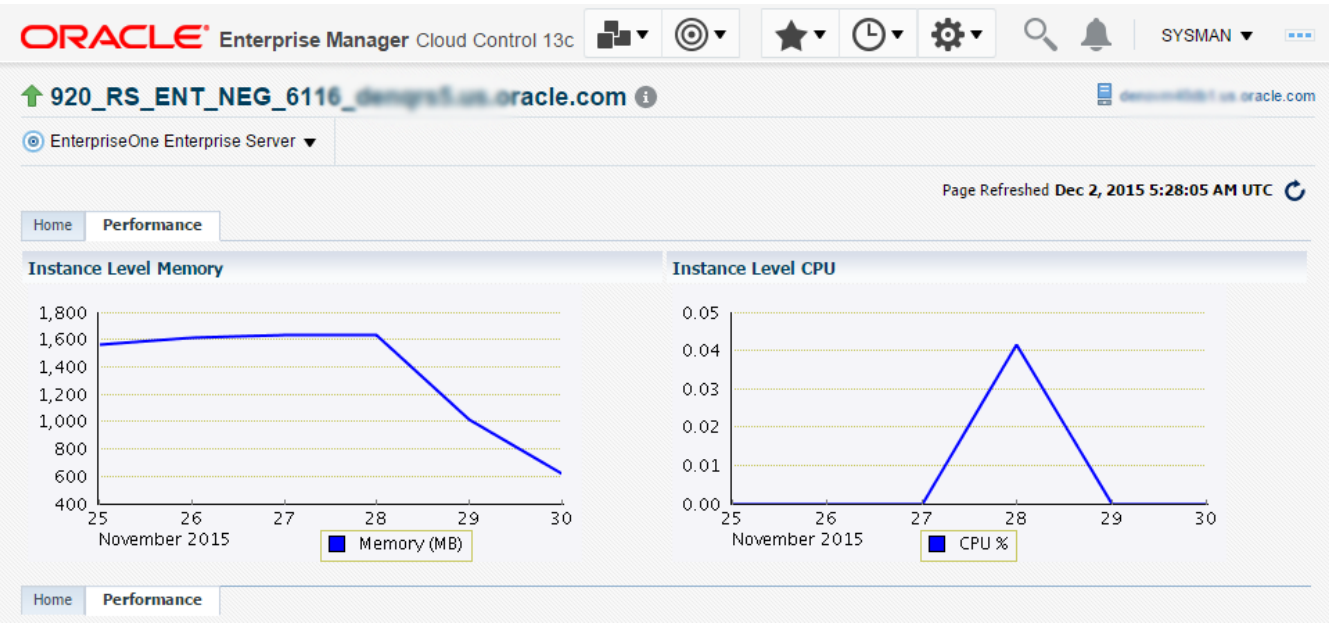

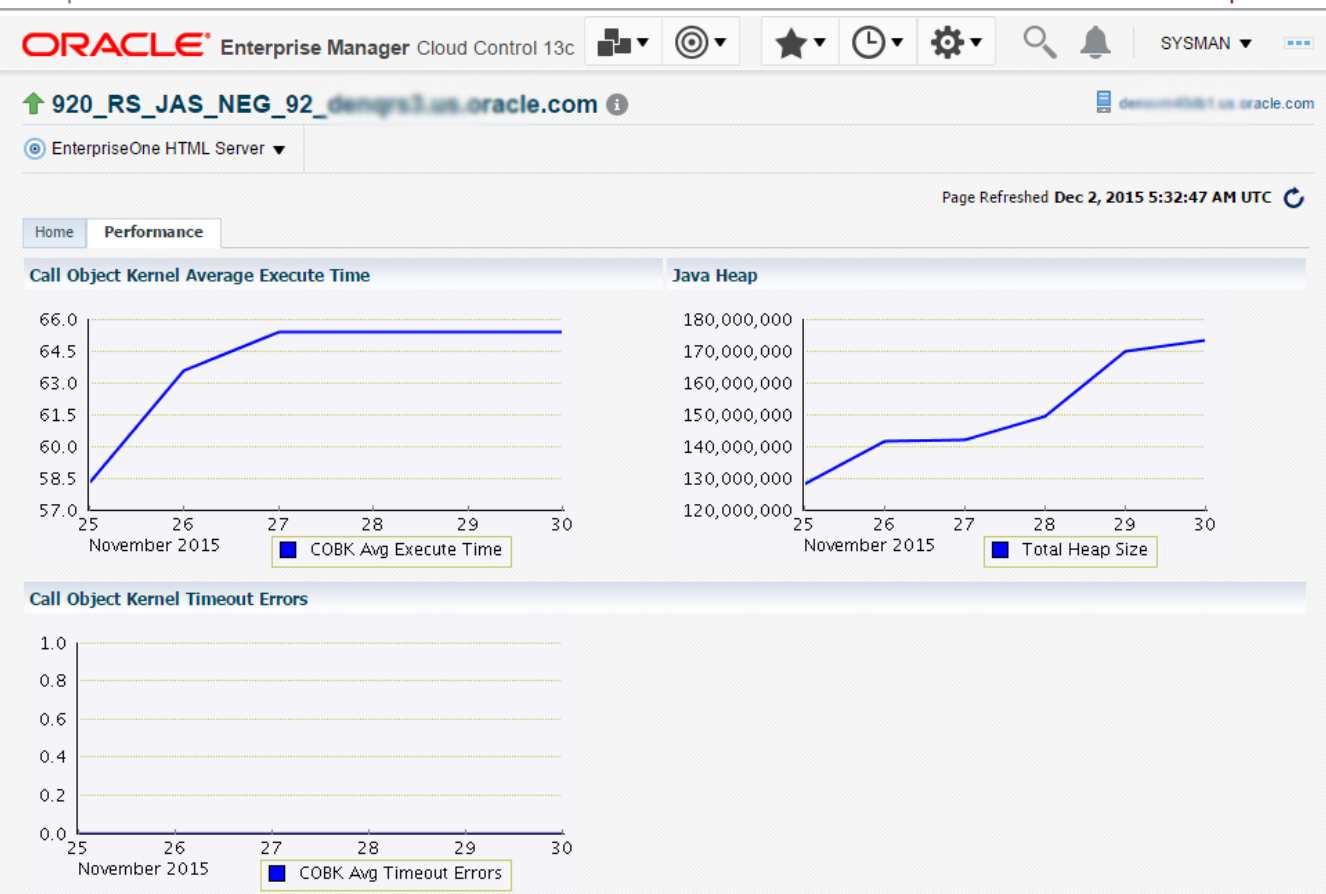

# Configuration Metrics for JD Edwards EnterpriseOne

You can view all configuration metrics for these JDE EnterpriseOne member Types:

- *[Viewing All Metrics for JD Edwards EnterpriseOne Enterprise Server](#page-87-0)*
- *[Viewing All Metrics for JD Edwards EnterpriseOne HTML Server](#page-91-0)*

### <span id="page-87-0"></span>Viewing All Metrics for JD Edwards EnterpriseOne Enterprise Server

Use this procedure to view all metrics for the JD Edwards EnterpriseOne Enterprise Server

- **1.** On Members for JDE EnterpriseOne Domain (or also from the Dashboard for the JDE EnterpriseOne Domain), click the link for the Name of the EnterpriseOne Enterprise Server.
- **2.** With the JDE EnterpriseOne target displayed in Cloud Control, navigate to EnterpriseOne Enterprise Server, Monitoring, All Metrics.

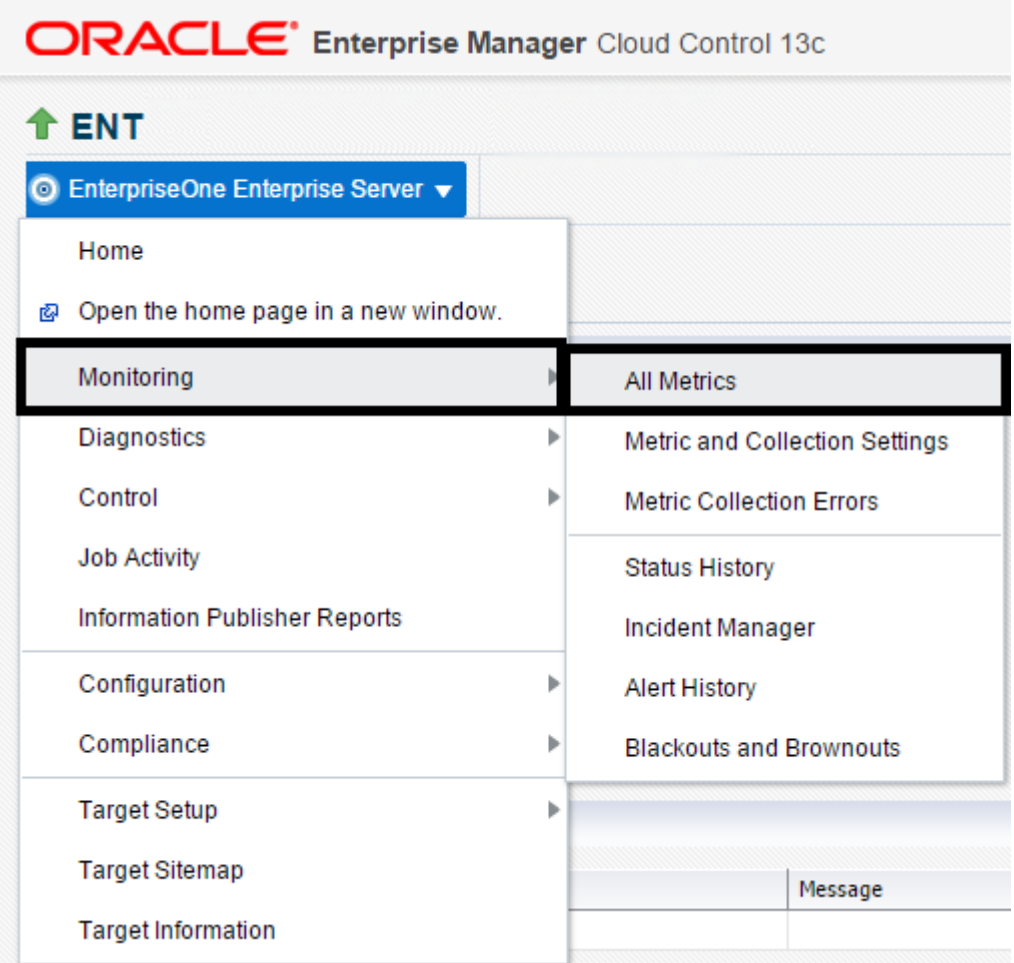

- **3.** On the All Metrics form, you can view any of the metrics that are available for the JD Edwards EnterpriseOne Enterprise Server. These metrics include:
	- Average CPU % Used by All Kernels
	- Enterprise Server Process Manager
	- Kernel Process
	- Kernel Thread
	- Network Process
	- Response
	- Total JDB Table Cache Count
	- Total JDE Cache
	- Total Number of DB Connections
	- Total Number of Incoming Network Connections
	- Total Number of Outstanding Requests
	- Total Number of Users
	- Other collected items

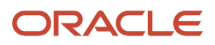

#### JD Edwards EnterpriseOne Application Pack for Oracle Enterprise Manager Cloud Control 13c Implementation Guide

#### Chapter 7 Using Enterprise Manager V13.1 Cloud Control with JD Edwards EnterpriseOne

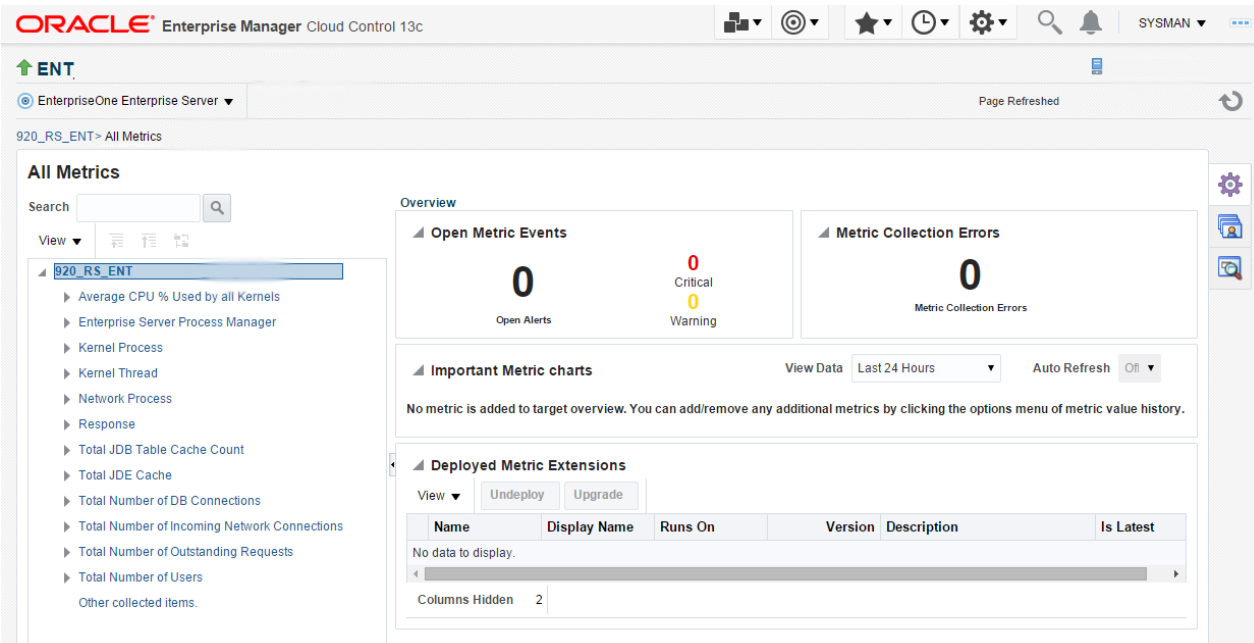

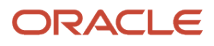

**4.** You can expand a metric node to view its subnodes. The following screen is an example of the metrics when you click the Average CPU % Used By All Kernels node.

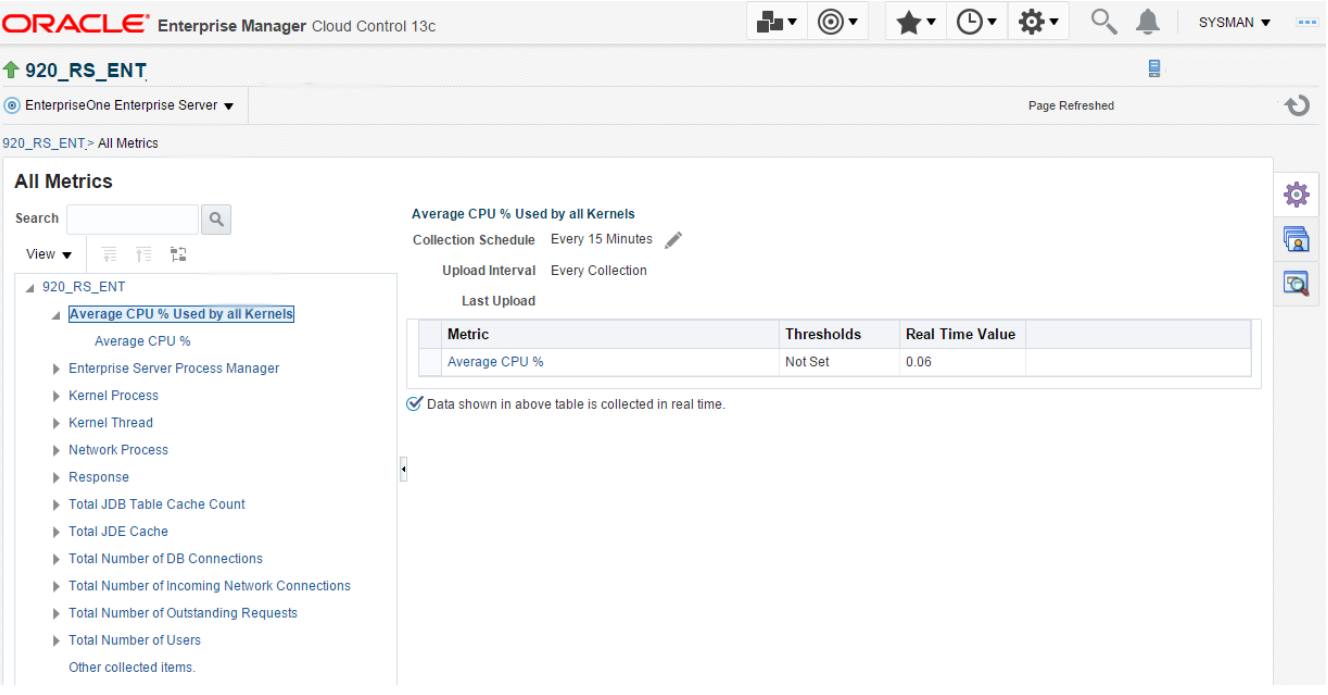

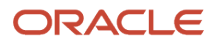

**5.** You can also click the subnodes to display additional information. The following screen is a sample of the metrics shown when you click the Average CPU % subnode of the Average CPU % Used By All Kernels node.

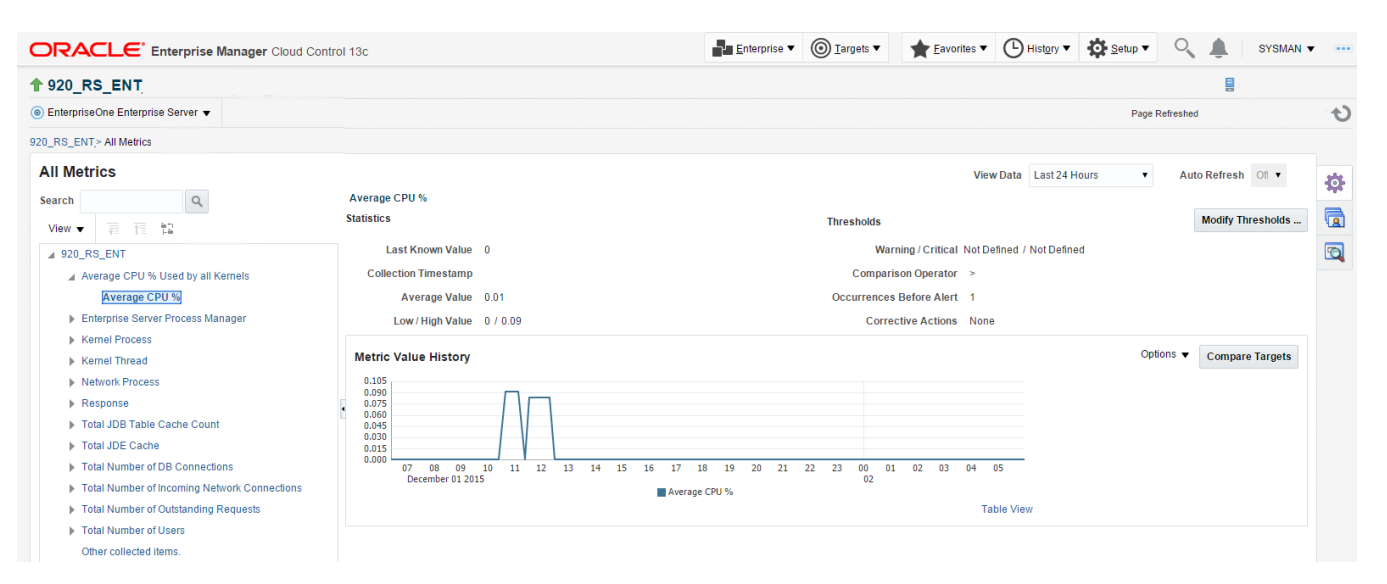

### Viewing All Metrics for JD Edwards EnterpriseOne HTML Server

Use this procedure to view all metrics for the JD Edwards EnterpriseOne HTML Server.

<span id="page-91-0"></span>**1.** On Members for JDE EnterpriseOne Domain, click the link for the Name for the EnterpriseOne HTML Server.

**2.** With the JDE EnterpriseOne target displayed in Cloud Control, navigate to EnterpriseOne HTML Server, Monitoring, All Metrics.

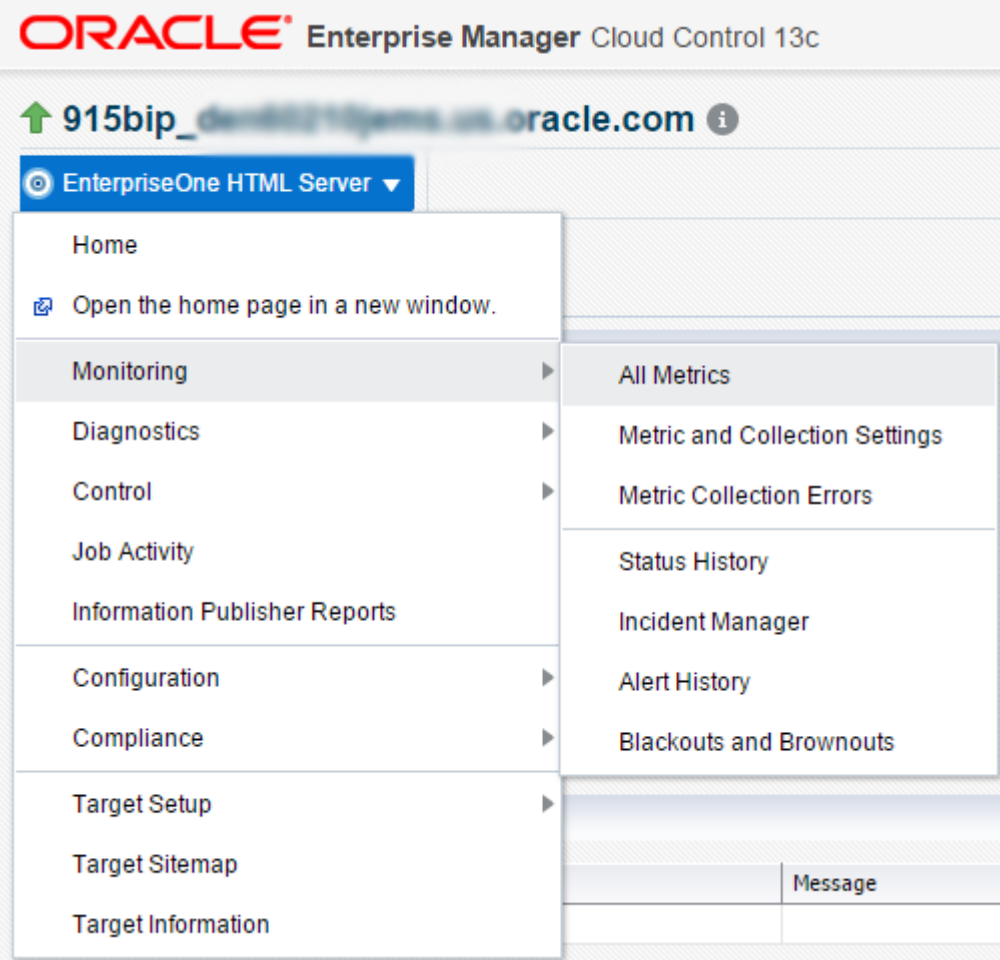

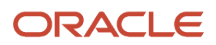

- **3.** On the All Metrics form, you can view any of the metrics that are available for the JD Edwards EnterpriseOne Enterprise Server. These metrics include:
	- Average Execution Time
	- Cache Group
	- Call Object (BSFN) Stats
	- Current number of open applications (All Users)
	- Database Datasource
	- General System Info and Uptime
	- JDB Service Cache
	- JDBj Cache Prepared Statement
	- JDBj Connection Manager
	- JDBj Pooled Connection
	- JDENET Connection Manager
	- JDENET Connection Pool Socket
	- Java Heap Memory Used
	- Response
	- Total Number of System Errors
	- Total Number of Timeout Errors
	- Total number of current users
	- Other collected items

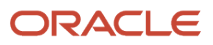

#### JD Edwards EnterpriseOne Application Pack for Oracle Enterprise Manager Cloud Control 13c Implementation Guide

#### Chapter 7 Using Enterprise Manager V13.1 Cloud Control with JD Edwards EnterpriseOne

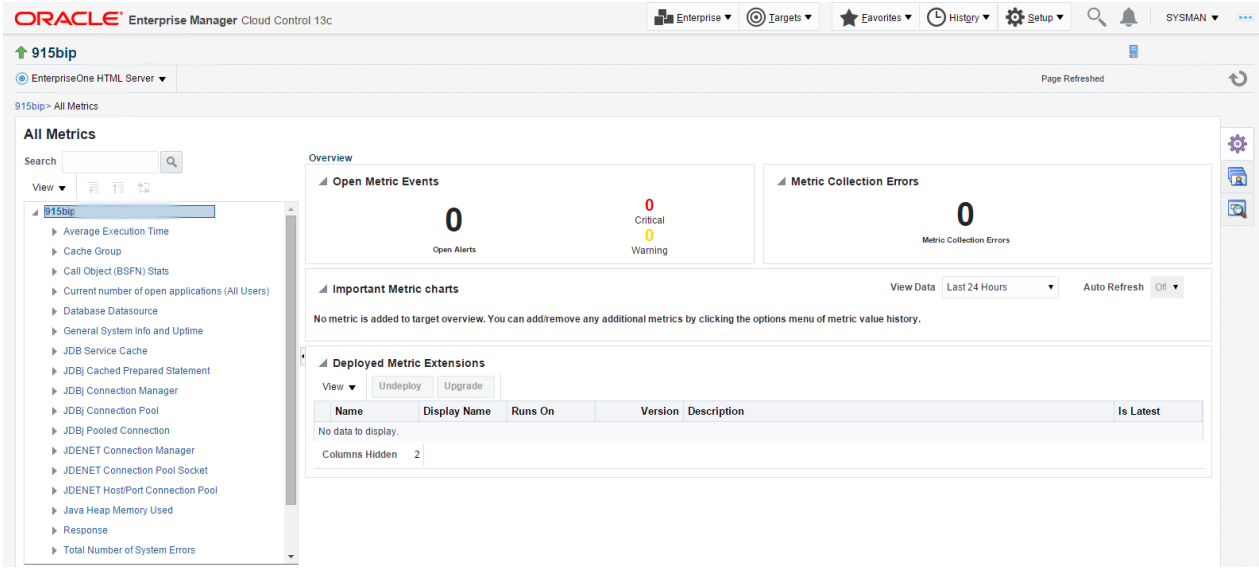

**4.** You can expand a metric node to view its subnodes. The following screen is an example of the metrics when you click the Call Object (BSFN) Stats node.

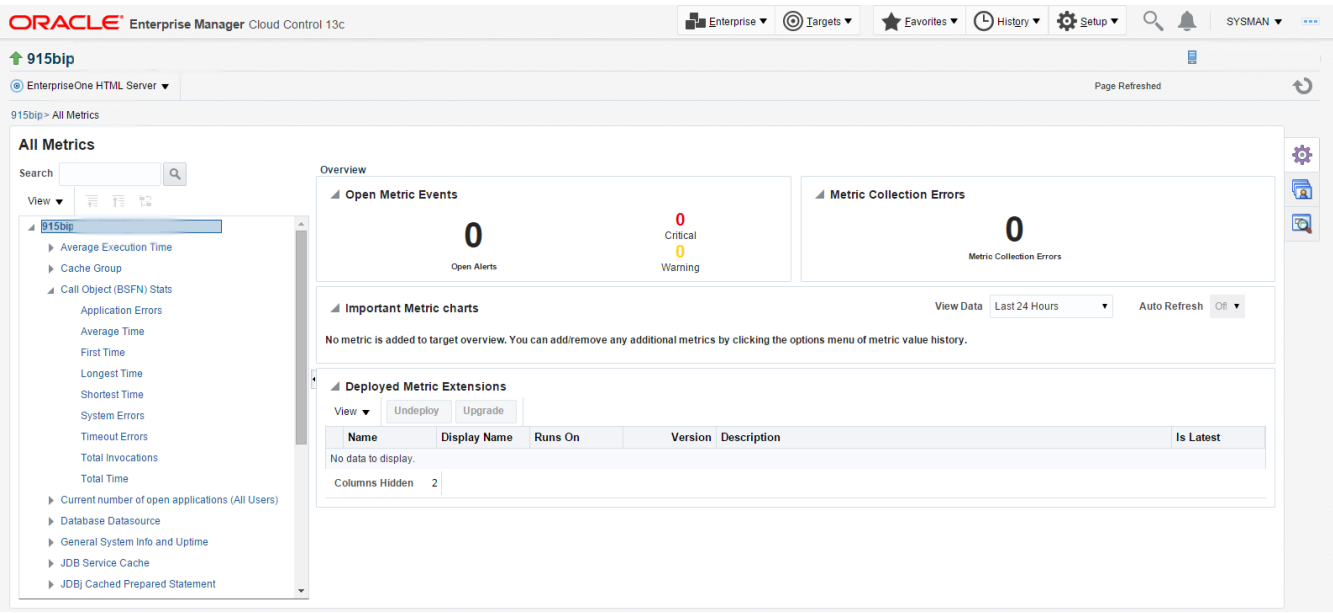

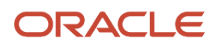

**5.** You can also click the subnodes to display additional information. The following screen is an example of the metrics shown when you click the Application Errors subnode of the Call Object (BSFN) Stats node.

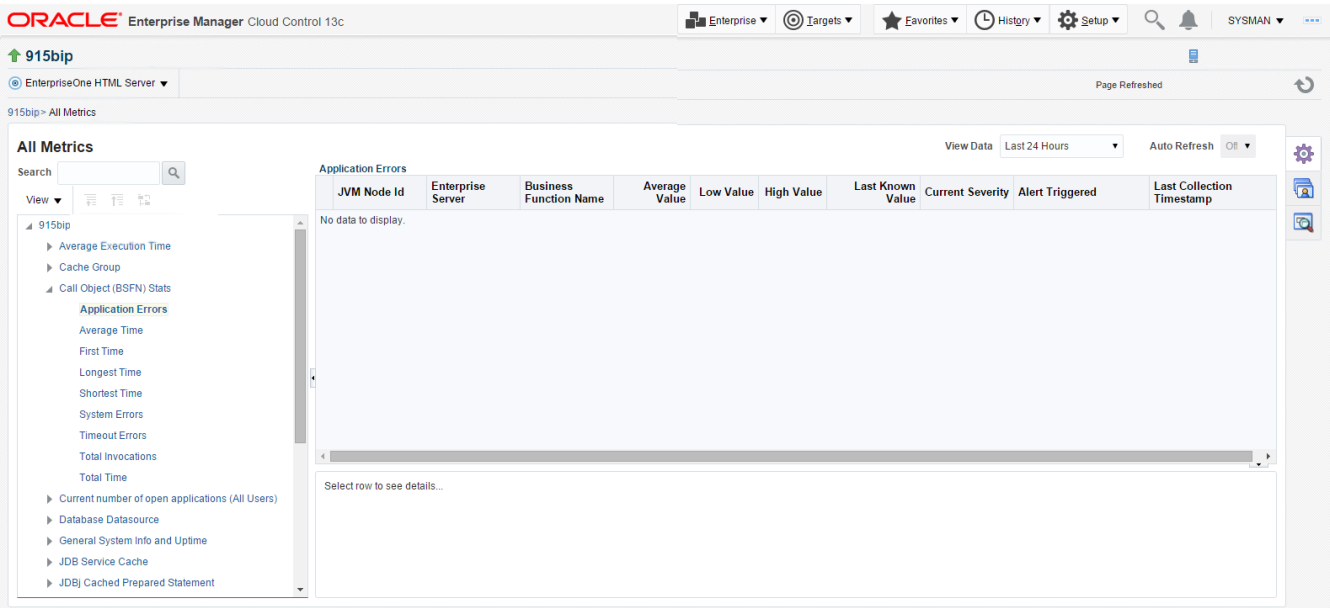

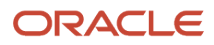

## Accessing Server Manager from Cloud Control

You can directly access the JD Edwards EnterpriseOne Server Manager used in the installation of Enterprise Manager. On the JD Edwards EnterpriseOne Domain Home Page, navigate to Custom Menu, Server Manager.

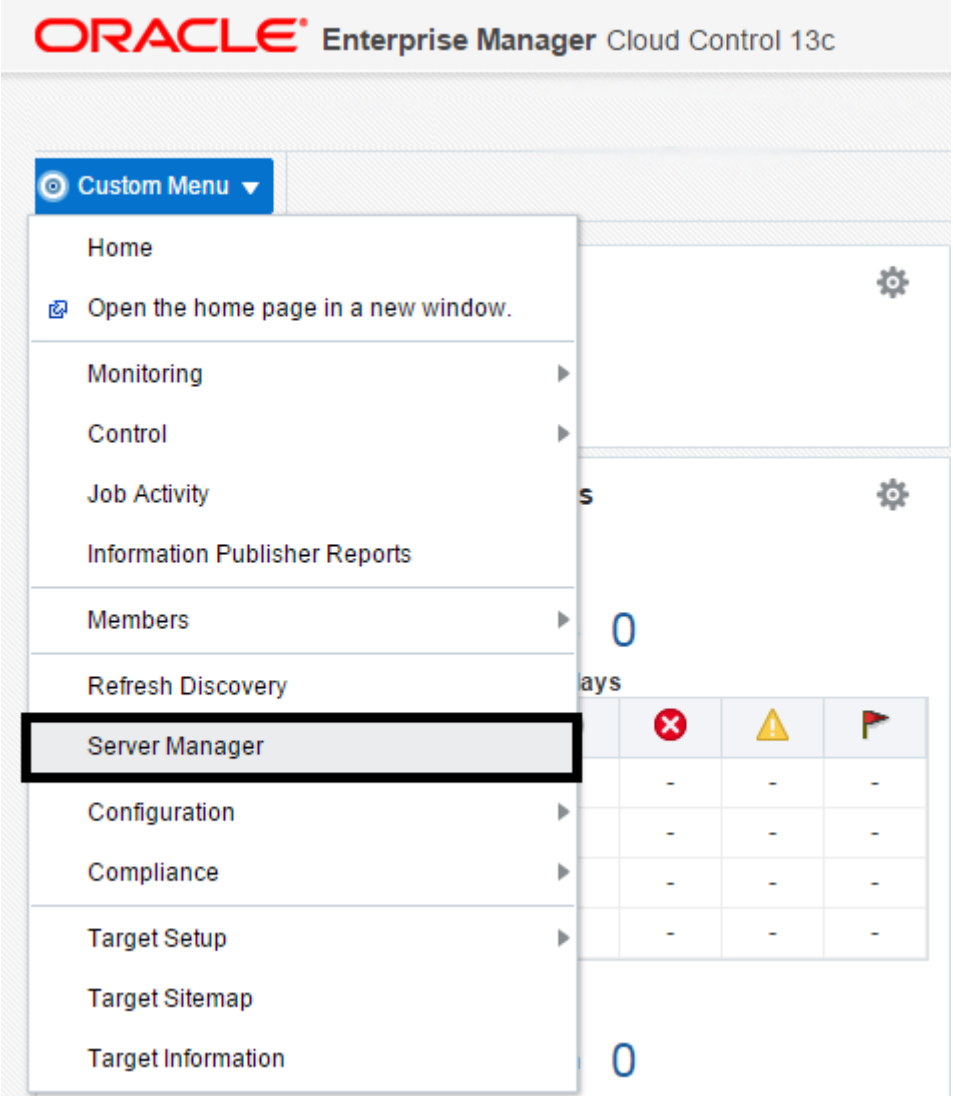

You will be redirected to the Server Manager login page with this URL syntax:

**http://SM\_Host:SM Port/manage/home**

where *SM\_Host* and *SM\_Port* are retrieved from the monitoring configuration. For example, the URL might be:

**http://globalwin2.mlab.jdedwards.com:8999/manage/home**

The Server Manager target machine is derived from the values in these fields on Monitoring Configuration:

• Server Manager Hostname

• Server Manager HTTP Port

#### For example:

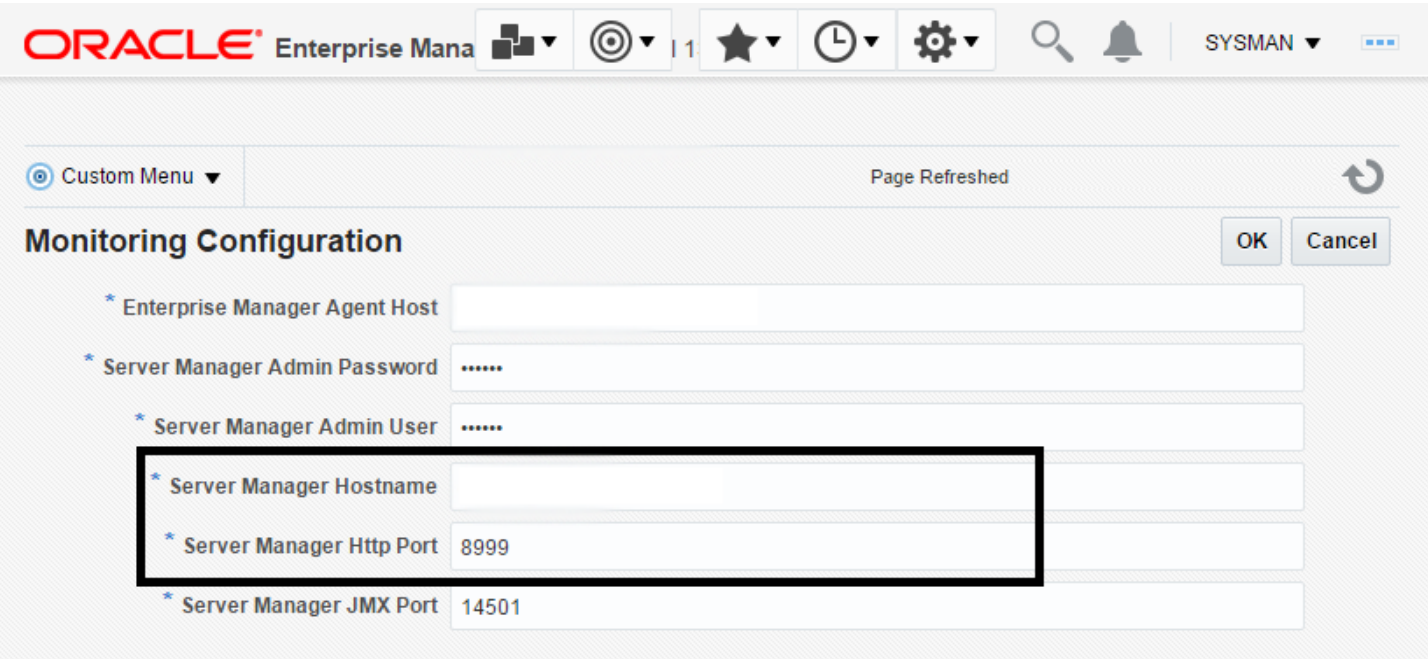

The following example shows the Server Manager login page that is displayed when you are redirected.

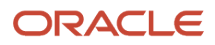

#### ORACLE JD Edwards EnterpriseOne Server Manager

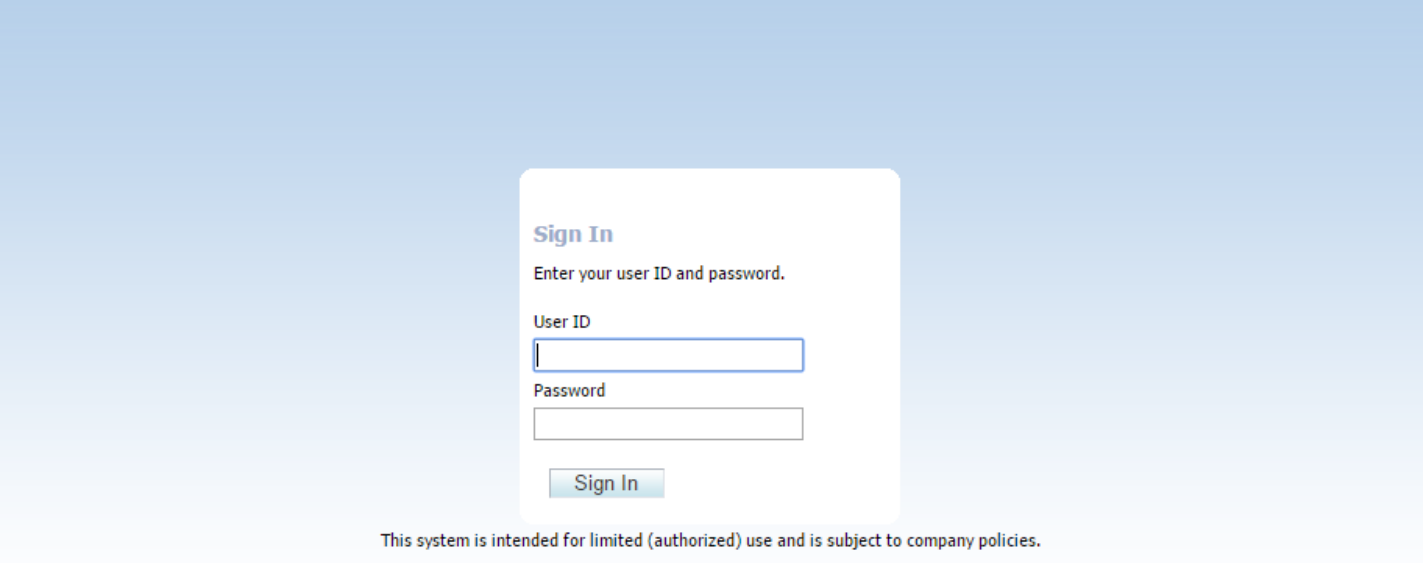

Copyright © 2007, 2013 Oracle and/or its affiliates. All rights reserved. Oracle and Java are registered trademarks of Oracle and/or its affiliates. Other names may be trademarks of their

After you enter valid credentials for this Server Manager, the Server Manager Home page is displayed as shown in the following example:

#### JD Edwards EnterpriseOne Application Pack for Oracle Enterprise Manager Cloud Control 13c Implementation Guide

? Documentation and Support

-<br>Sign Out

ORACLE JD Edwards EnterpriseOne Server Manager

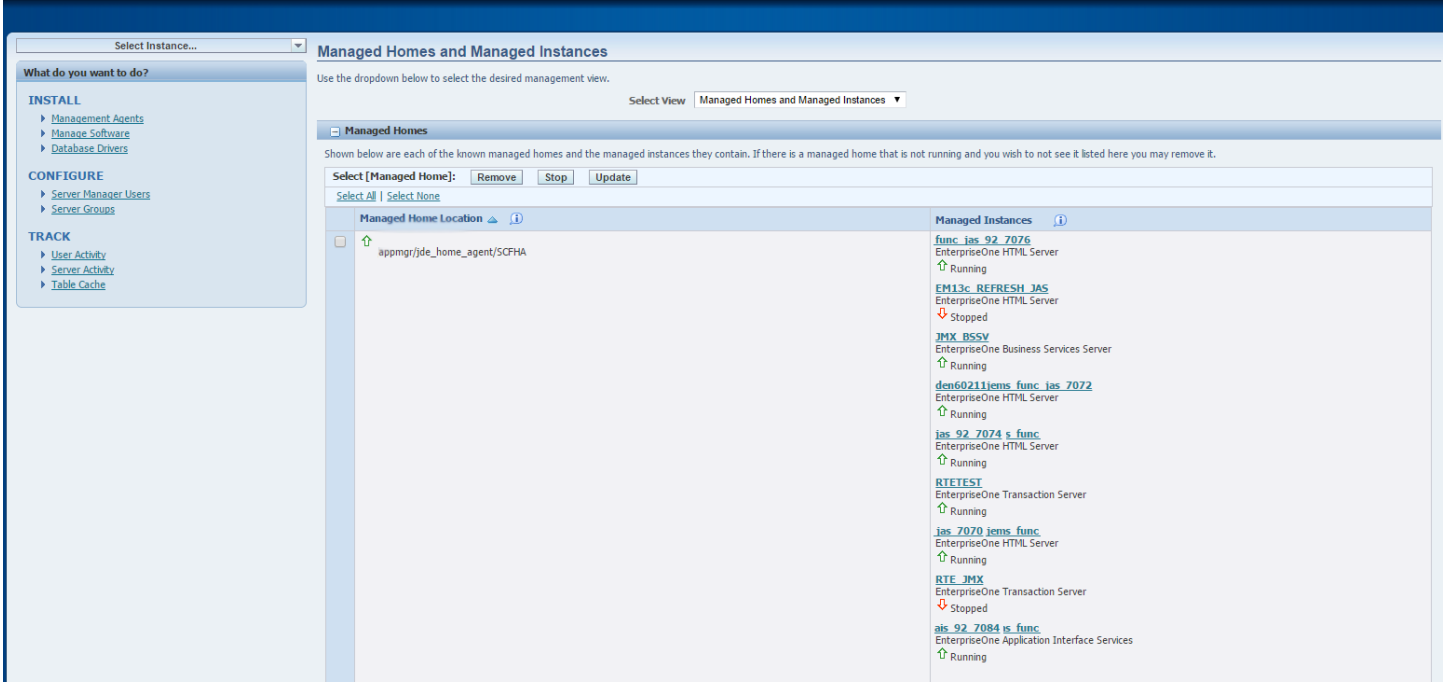

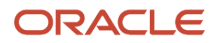

### Removing the JD Edwards EnterpriseOne Domain

**1.** Navigate to Targets, Systems, and with the JDE EnterpriseOne Domain selected, click the Remove button.

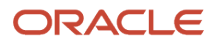

#### JD Edwards EnterpriseOne Application Pack for Oracle Enterprise Manager Cloud Control 13c Implementation Guide

#### Chapter 7 Using Enterprise Manager V13.1 Cloud Control with JD Edwards EnterpriseOne

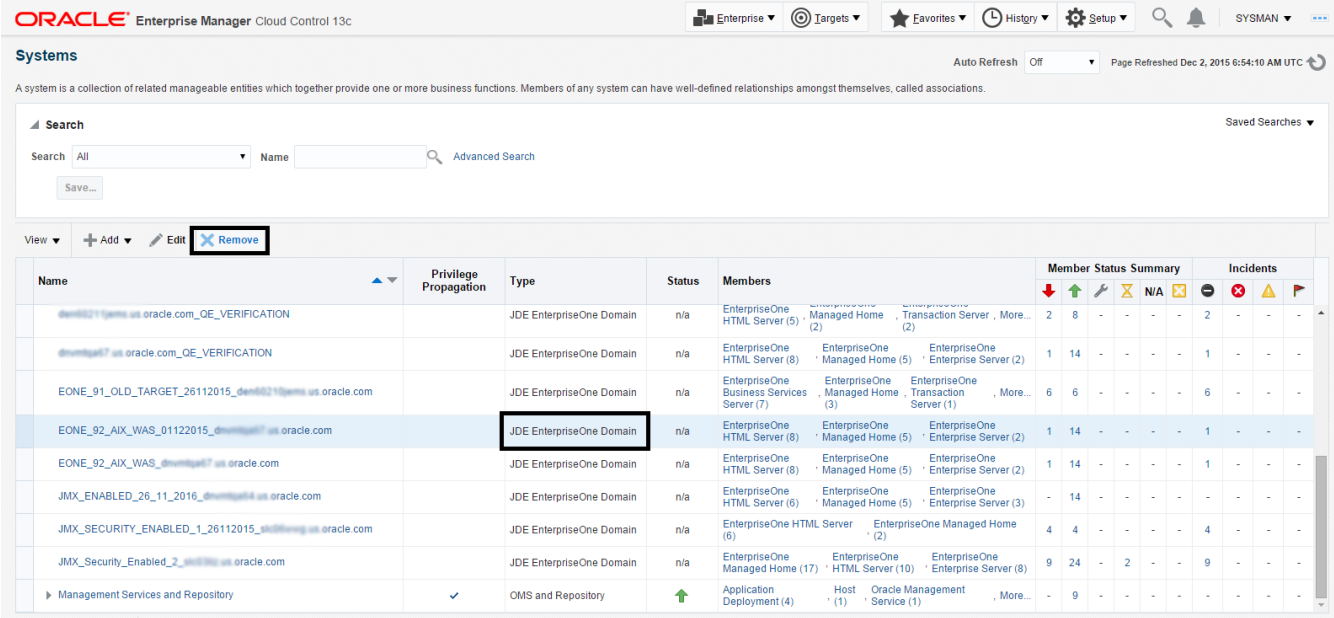

Cloud Control displays a warning and lists the Domain target and associated EnterpriseOne targets that will be deleted.

#### **2.** As shown in the screen below, click the Yes button to confirm the deletion.

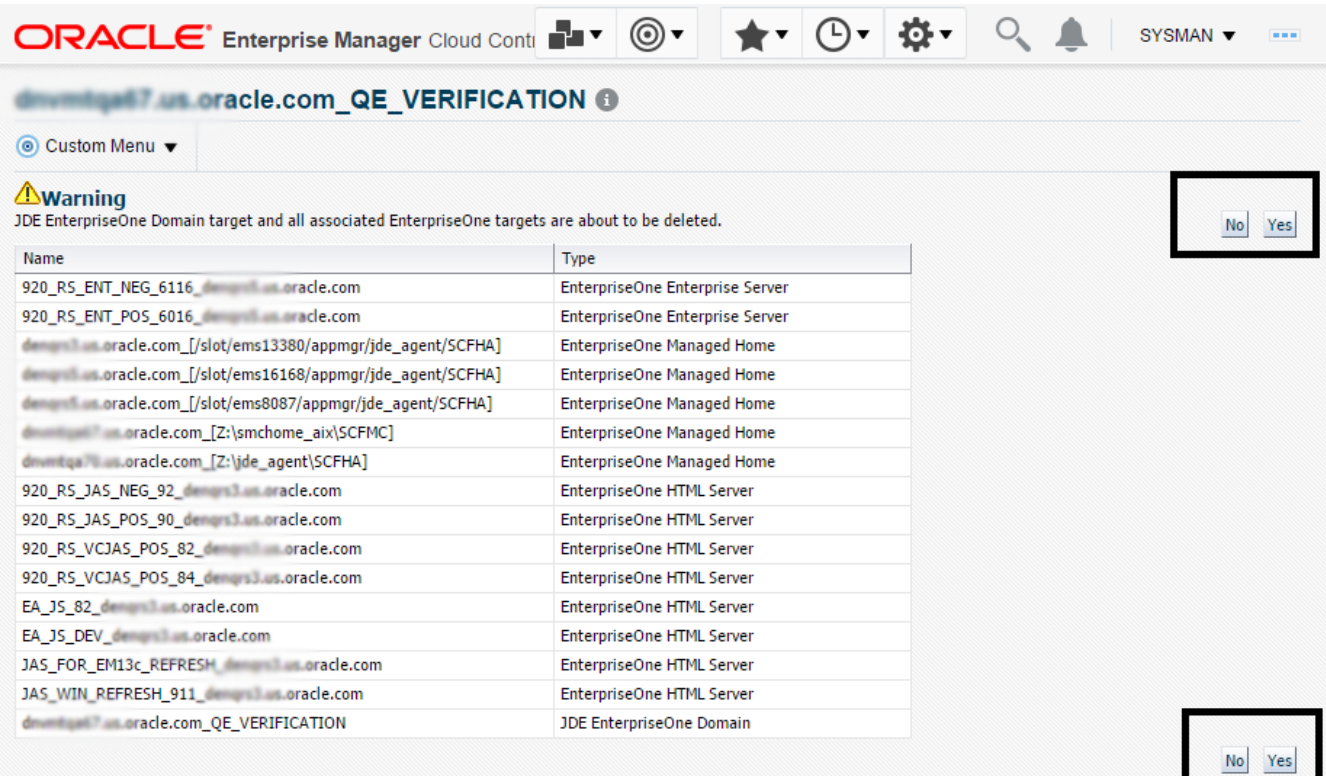

After you click the Yes button, Cloud Control displays a progress screen indicating the deletion of the JD Edwards EnterpriseOne targets.

After the system domain target is deleted, Cloud Control returns to the All Targets page.

### Starting and Stopping Components of Enterprise Manager Environments

This section discusses:

- *[Starting Enterprise Manager Environment Components](#page-104-0)*
- *[Stopping Enterprise Manager Environment Components](#page-104-1)*

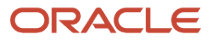

### Starting Enterprise Manager Environment Components

Use these commands to start Enterprise Manager environment components:

• **Start database**

```
sqlplus '/as sysdba' 
sql> startup
```
• **Start Database Listener**

/u01/app/oracle/home/bin/lsnrctl start

• **Start WebLogic Node Manager**

Stop ADMIN SERVER from console in case it is running without Node Manager /u01/app/emgc13/wlserver\_12.1/server/bin/setWLSEnv.sh /u01/app/emgc13/wlserver\_12.1/server/bin/startNodeManager.sh

• **Start OMS**

/u01/app/emgc13/oms/bin/emctl start oms

• **Start Agent**

<span id="page-104-1"></span>/u01/app/emgc13/agent/agent\_inst/bin/emctl start agent

### Stopping Enterprise Manager Environment Components

Use these commands to stop Enterprise Manager environment components:

• **Stop Agent**

/u01/app/emgc13/agent/agent\_inst/bin/emctl stop agent

• **Stop OMS (this stops the OMS Server)**

/u01/app/emgc13/oms/bin/emctl stop oms

• **Stop Database Listener**

/u01/app/oracle/home/bin/lsnrctl stop

• **Stop Database**

sqlplus '/as sysdba' sql> shutdown immediate

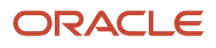

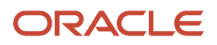

# **8 Using Enterprise Manager 13.2 Cloud Control with JD Edwards EnterpriseOne**

## Additional Information about Cloud Control

For additional information, refer to these Cloud Control resources:

• *Enterprise Manager Documentation*

#### *[http://docs.oracle.com/cd/E73210\\_01/index.htm](http://docs.oracle.com/cd/E73210_01/index.htm)*

The above Oracle website includes HTML and PDF versions of these documents:

- Enterprise Manager Concepts
- Administrator's Guide
- Basic Installation Guide
- Advanced Installation and Configuration Guide
- Administrator's Guide for Software and Server Provisioning and Patching
- Oracle Enterprise Manager List of Books

### Using Cloud Control for the First Time

The Cloud Control console provides support for creating and managing Cloud Control administrator accounts. The Cloud Control administrators you create and manage in the Cloud Control console are granted privileges and roles to log in to the Cloud Control console and to manage specific target types and to perform specific management tasks.

During installation, these tasks are performed automatically:

- A default Super Administrator SYSMAN account is created with the password you specify.
- The SYSMAN account is automatically configured to receive email notifications, if you provide the email notification settings during installation. Email notifications are set up with default Notification Rules for critical conditions.

After installation, you can immediately log in to the Cloud Control console with the SYSMAN username and your password to perform management tasks. The next step is to create a new Super Administrator account to monitor and manage the JD Edwards EnterpriseOne targets.

**Note:** The SYSMAN account owns the database schema containing the Management Repository and should *not* be used after the initial login.

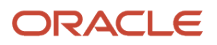

### Accessing the Cloud Control Console

To access Cloud Control, use the syntax of the following URL:

https://<Oracle Management Service\_hostname>.<domain>:<port>/em

For example:

https://machine\_host.example.com:7799/em

## Cloud Control Home Page

On Select Enterprise Manager Home, you can choose a grid home page from the options shown on this screen. If these options do not match your job profile or role, use SYSMAN, Welcome Page and select one of the options displayed to make any other page in Enterprise Manager as your home page. Alternately, you can also use SYSMAN, Set Current Page as My Home to select any other Enterprise Manager page as your Home Page. For instructions on making the JD Edwards Domain your home page in Enterprise Manager, refer to *[Navigating to the JDE EnterpriseOne Domain Home](#page-117-0) [Page](#page-117-0)*.

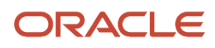
### Chapter 8 Using Enterprise Manager 13.2 Cloud Control with JD Edwards EnterpriseOne

ORACLE' Enterprise Manager Cloud Control 13c

### Enterprise v @ Targets v & Eavorites v @ History v @ Setup v Q & SYSMAN v

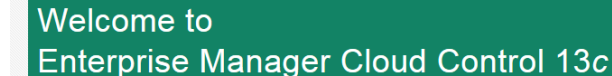

Oracle Enterprise Manager is Oracle's integrated enterprise IT management product line, which provides the industry's only complete, integrated and business-driven enterprise cloud management solution. Oracle Enterprise Manager creates business value from IT by leveraging the built-in management capabilities of the Oracle stack for traditional and cloud environments, allowing customers to achieve unprecedented efficiency gains while dramatically increasing service levels.

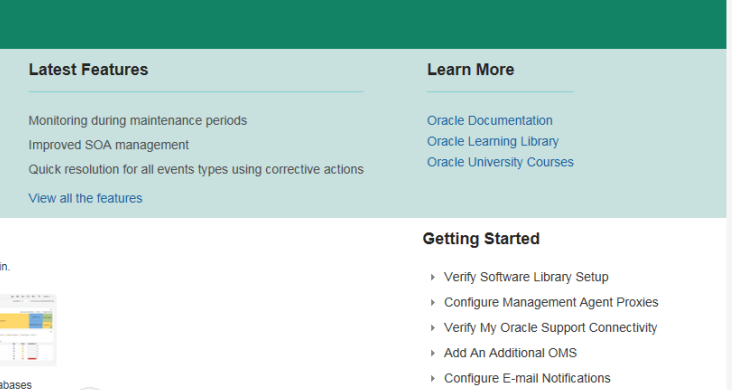

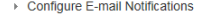

- > Download Management Agent Software
- > Download and Deploy Management Plug-ins
- ▶ Discover Targets
- ▶ Create Administration Groups
- ▶ Create Accounts and Assign Roles
- ▶ Create Administrator Roles

The common Getting Started tasks can be<br>accessed from the Setup Console.

#### Select Enterprise Manager Home Page

Select your personal Home Page from one of the options below. Once selected, your personal Home Page will appear the next time you log Click an image below for a larger preview, then select a radio button to choose your personal Home Page.

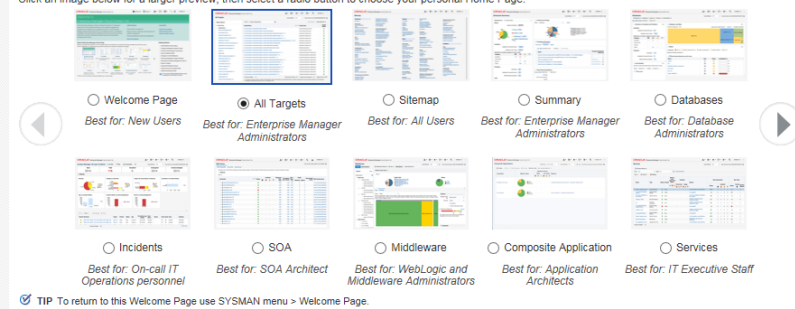

# Viewing the Targets

To view all existing Cloud Control targets, click the Targets drop-down menu. This control displays rows that further define targets by type, such as groups, systems, services, hosts, databases, middleware (application servers), and composite applications.

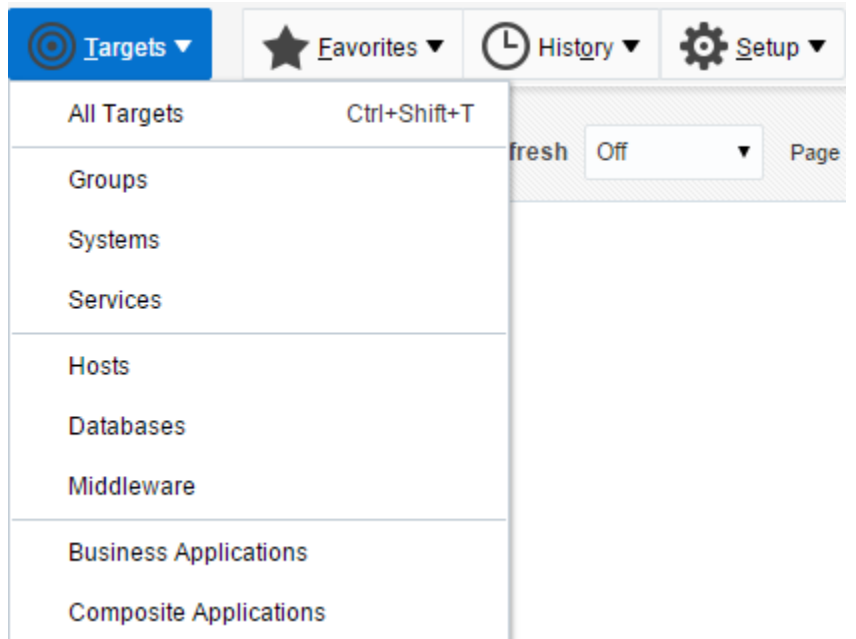

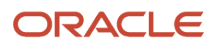

### Adding the JD Edwards EnterpriseOne Domain

To add the JD Edwards EnterpriseOne domain to Cloud Control:

**1.** On the Systems form, with the JDE EnterpriseOne Domain selected, select JDE EnterpriseOne Domain from the Add drop-down menu.

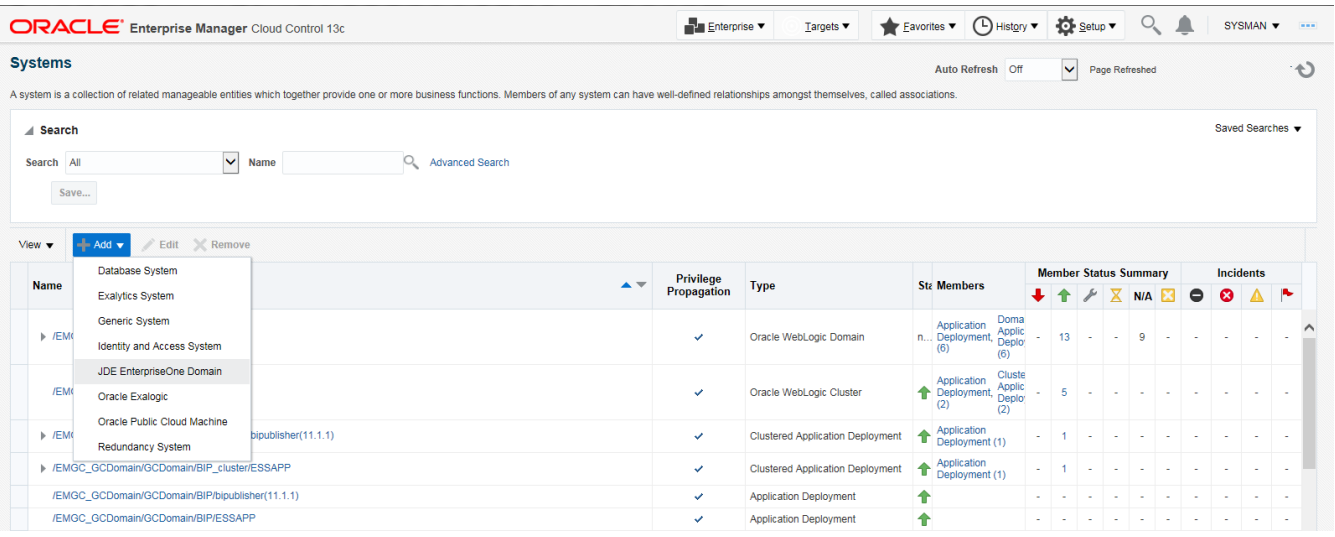

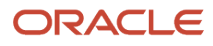

### **2.** On the Add JDE EnterpriseOne Domain form, complete these fields:

◦ *EnterpriseOne Domain Target Name*

Enter the name of the domain for JD Edwards EnterpriseOne. The name of the Server Manager host will be appended to this name if you do not specify it.

For example, enter **dev\_env**.

◦ *Enterprise Manager Agent Host Machine*

Enter the machine name on which the Enterprise Manager agent is installed. For example, enter **denlx01**. ◦ *Server Manager Host*

Enter the fully qualified machine name of your Server Manager host.

◦ *Server Manager HTTP Port*

Enter the HTTP port that will be used to connect to Server Manager. The default value is **8999**.

◦ *Server Manager JMX Port*

Enter the JMX port that will be used to connect to Server Manager. The default value is **14501**.

◦ *Server Manager Admin User*

The default value, which should not be changed, is **jde\_admin**.

◦ *Server Manager Admin Password*

Enter a valid value for the password of your Server Manager administrator.

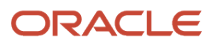

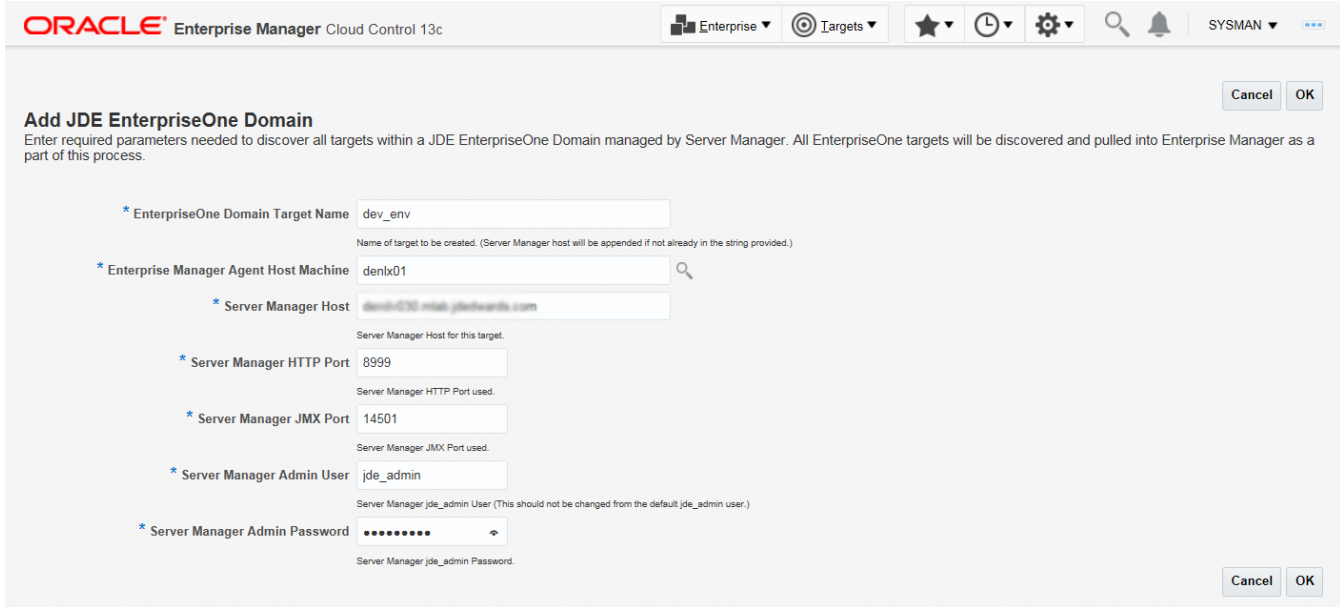

**3.** Click the OK button to add the domain.

As Cloud Control adds the JD Edwards Domain and associated targets, it performs the following functions:

- Discovering: JD Edwards EnterpriseOne Domain
- Creating: JD Edwards EnterpriseOne Domain target
- Saving: JD Edwards EnterpriseOne Domain targets discovered

After the processing is complete, the home page for the JD Edwards EnterpriseOne Domain is displayed, as shown in the following example:

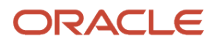

#### Chapter 8 Using Enterprise Manager 13.2 Cloud Control with JD Edwards EnterpriseOne

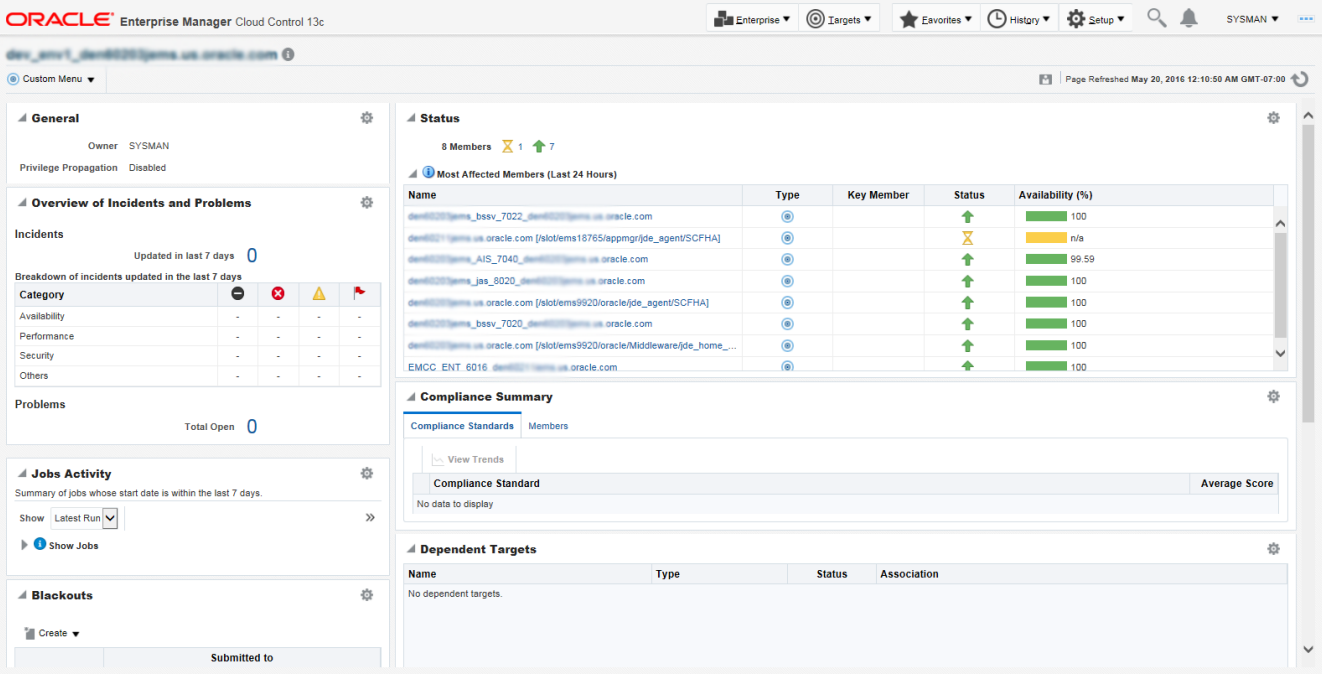

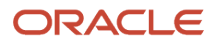

### Editing the JD Edwards EnterpriseOne Domain

To edit the JD Edwards EnterpriseOne domain:

**1.** On the Systems form, with the JDE EnterpriseOne Domain row highlighted, click the Edit button to display the Monitoring Configuration page of the JDE EnterpriseOne Domain, as shown in the following example:

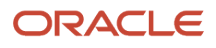

### JD Edwards EnterpriseOne Application Pack for Oracle Enterprise Manager Cloud Control 13c Implementation Guide

### Chapter 8 Using Enterprise Manager 13.2 Cloud Control with JD Edwards EnterpriseOne

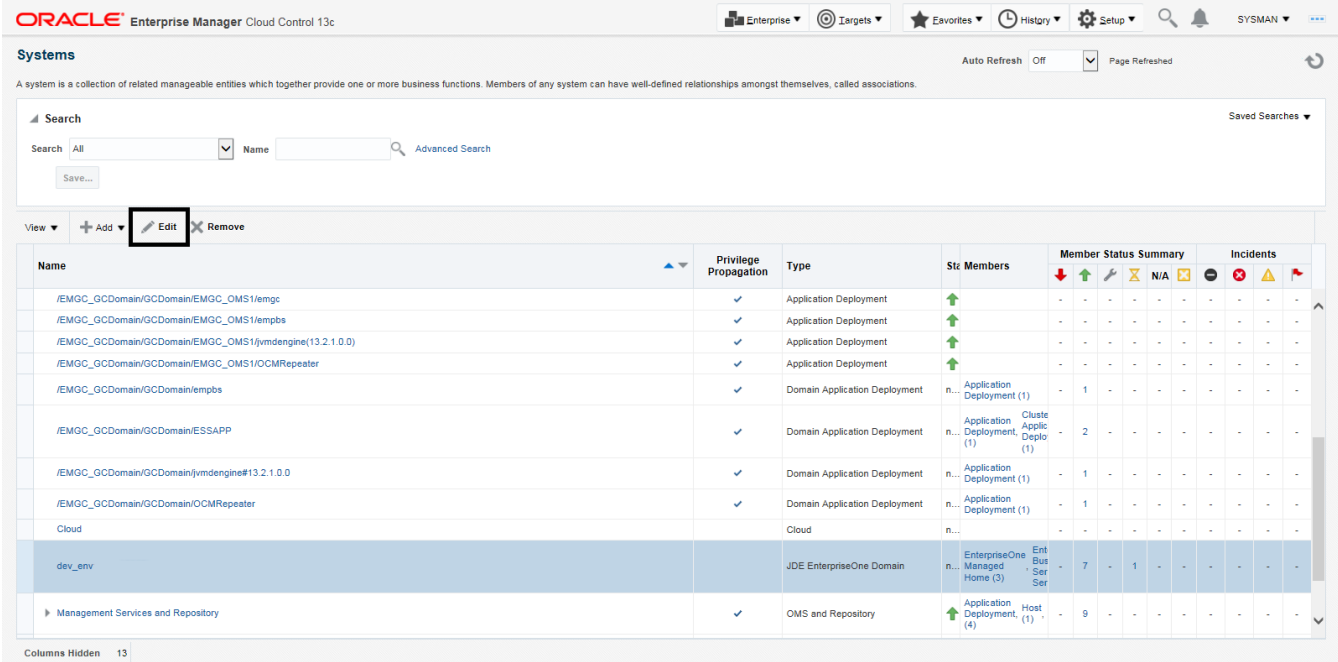

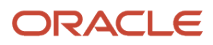

### **2.** Make the required changes, and then click OK to save the changes.

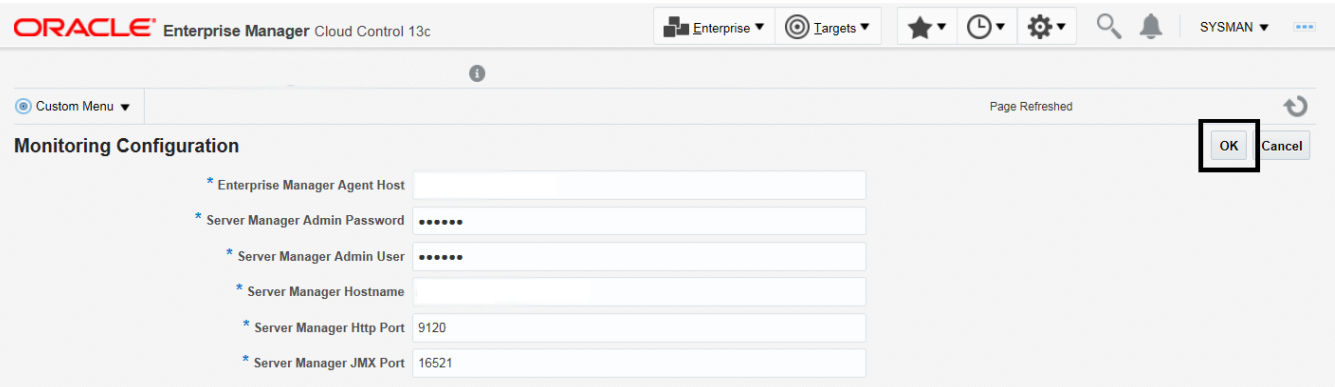

#### **Note:**

You must use the Refresh Discovery process for the system to reflect the changes you have made. See *[Updating the JD Edwards EnterpriseOne Domain \(Refresh Discovery\)](#page-123-0)*

### Navigating to the JDE EnterpriseOne Domain Home Page

**1.** Navigate to Targets, Systems, and select the row where the Type column value is JDE EnterpriseOne Domain.

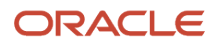

**2.** To navigate to the JD Edwards EnterpriseOne Domain Home page, on the Systems form, on the row with the **JDE EnterpriseOne Domain**, click the hyperlink in the Name column where the Type column value is JDE EnterpriseOne Domain.

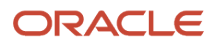

#### JD Edwards EnterpriseOne Application Pack for Oracle Enterprise Manager Cloud Control 13c Implementation Guide

### Chapter 8 Using Enterprise Manager 13.2 Cloud Control with JD Edwards EnterpriseOne

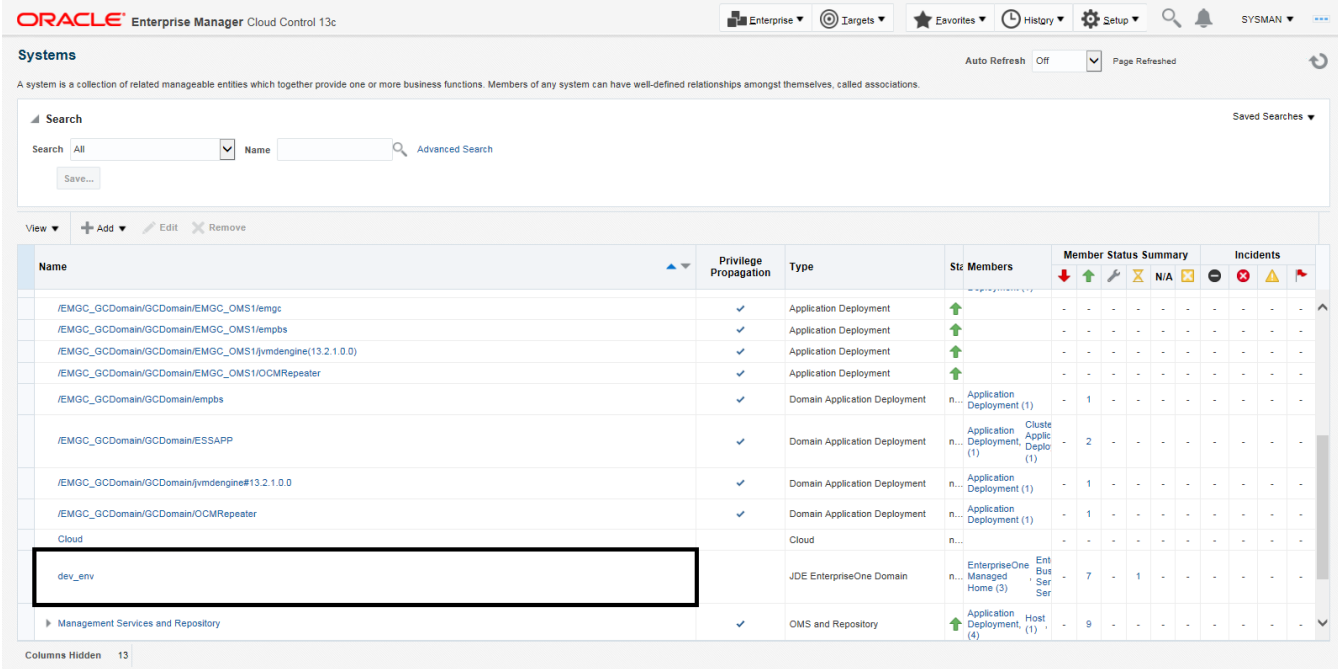

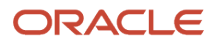

**3.** Optionally you can set the JD Edwards Domain as your Cloud Control home page, with the JD Edwards Domain page as the current page in your Cloud Control session, navigate SYSMAN, Set Current Page as My Home (see below figure).

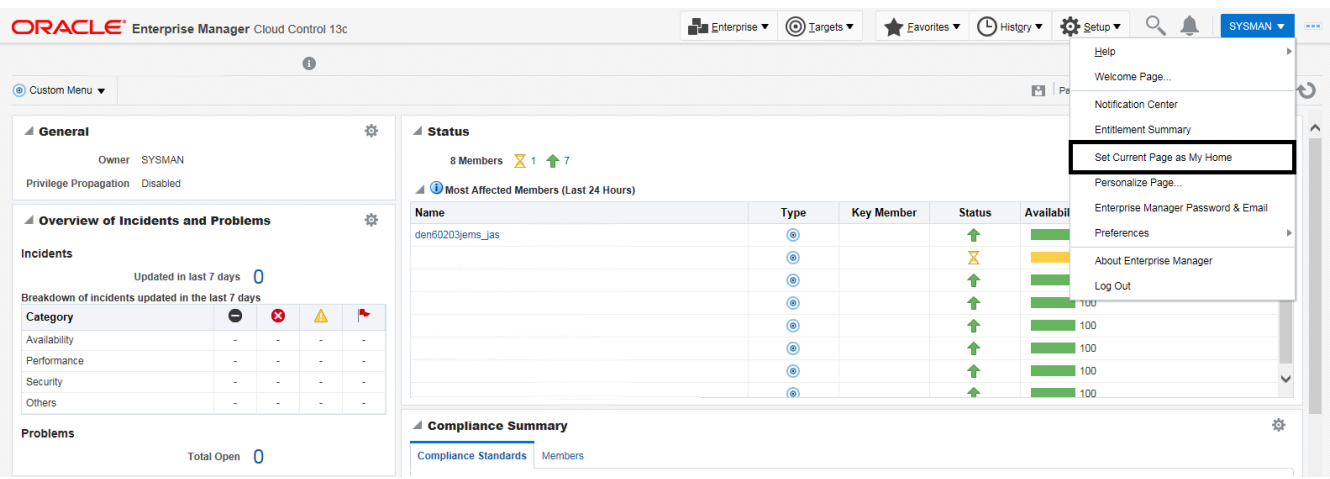

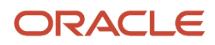

### Displaying Members of the JD Edwards EnterpriseOne Domain

To display members of the JD Edwards EnterpriseOne Domain:

**1.** With the JD Edwards EnterpriseOne Domain displayed, navigate to Custom Menu, Members, Show All.

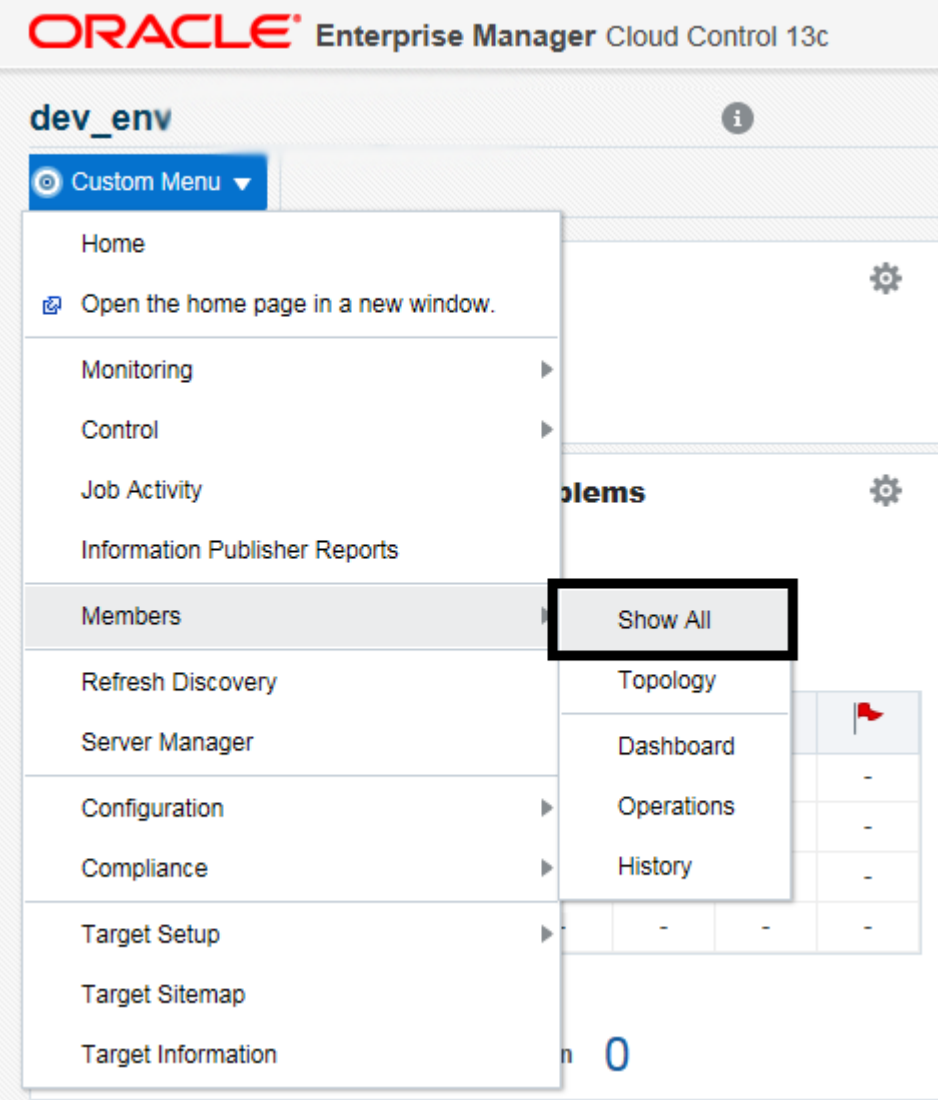

Cloud Control displays a list of members as shown in the following example:

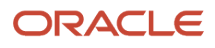

#### Chapter 8 Using Enterprise Manager 13.2 Cloud Control with JD Edwards EnterpriseOne

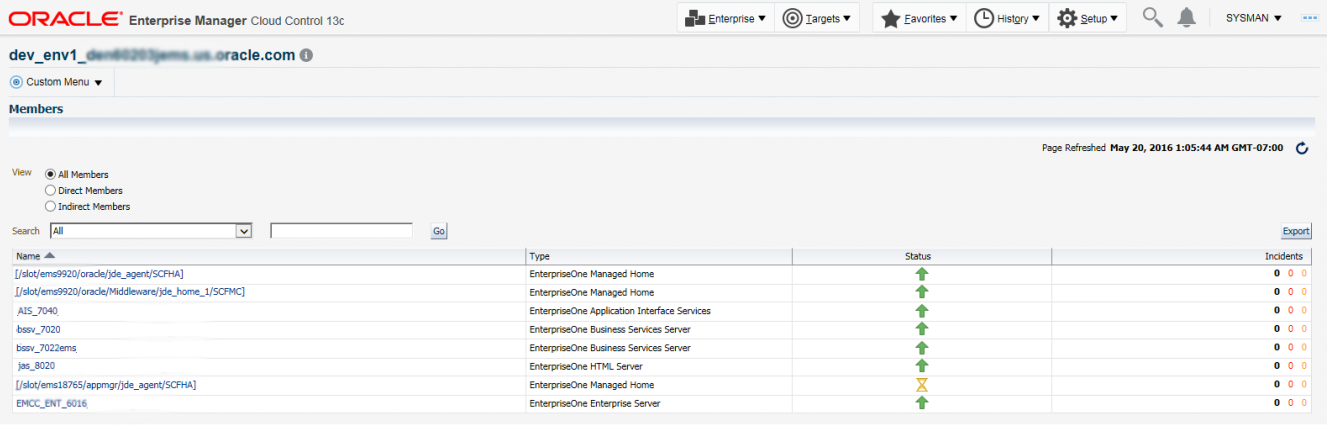

**Note:** JD Edwards EnterpriseOne Application Pack now also supports JD Edwards Application Interface Services Server and JD Edwards Deployment Server. For the Application Interface Services Server, Runtime Metrics and Configuration Metrics are available; for the Deployment Server, only Configuration Metrics is available.

### Updating the JD Edwards EnterpriseOne Domain (Refresh Discovery)

To update the JD Edwards EnterpriseOne domain to Cloud Control, use Refresh Discovery as described below.

**1.** On the JD Edwards EnterpriseOne Domain Home Page, navigate to Custom Menu, Refresh Discovery.

<span id="page-123-0"></span>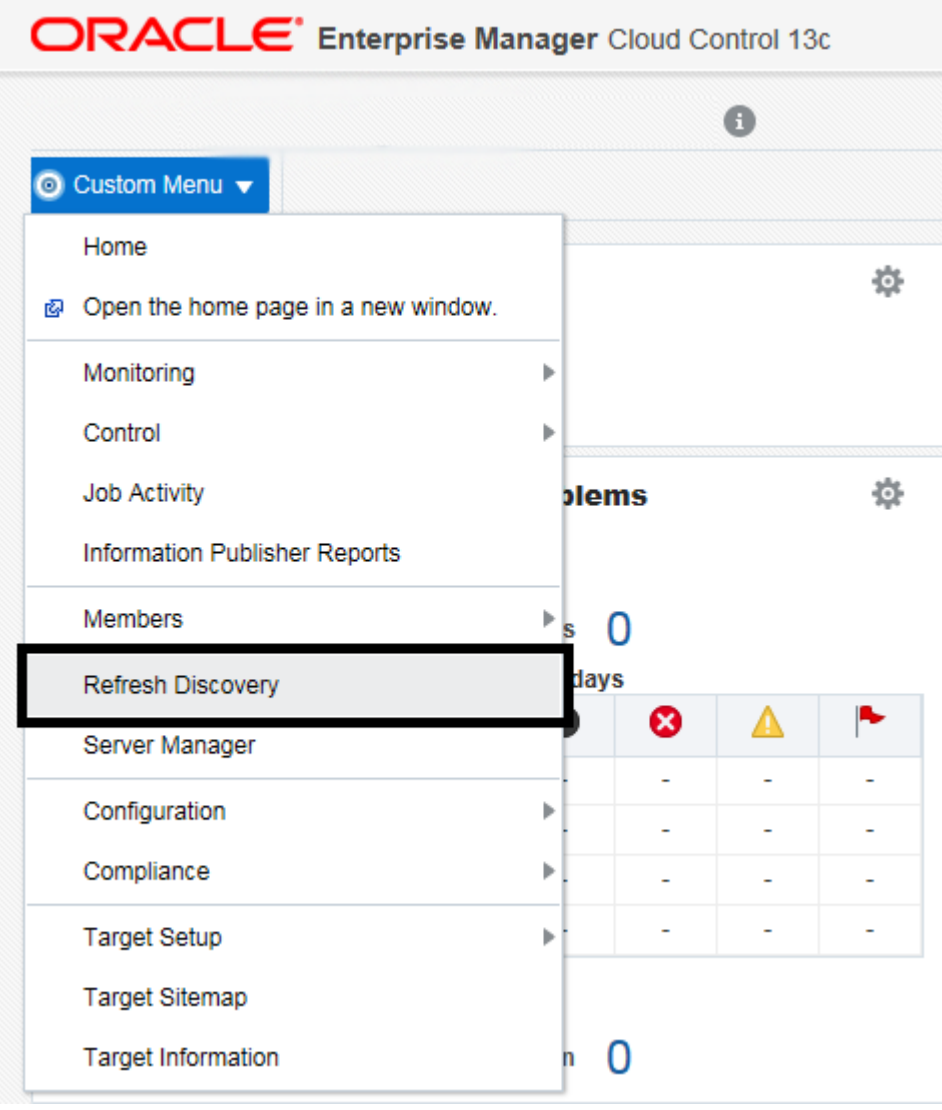

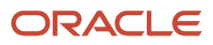

**2.** Cloud Control displays the following warning. On the Warning screen, verify the target and click the **Yes** button to complete the refresh action.

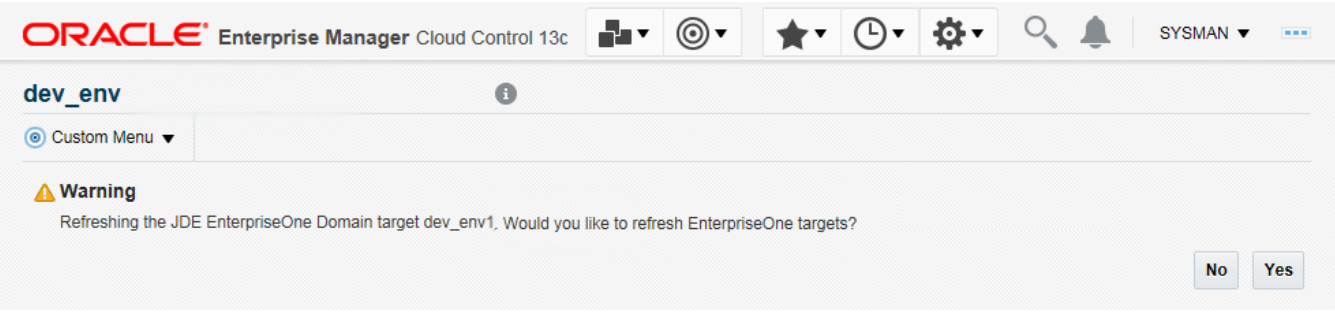

The Cloud Control system refreshes the JD Edwards EnterpriseOne Domain and associated targets. When the process is complete, the system displays the JD Edwards EnterpriseOne Domain Home Page.

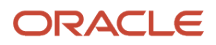

## Displaying the Configuration Topology

There are several methods to display the configuration topology of the JD Edwards EnterpriseOne Domain.

**1.** On the JD EnterpriseOne Domain home page, choose either of these navigations:

Custom Menu, Members, Topology

Custom Menu, Configuration, Topology

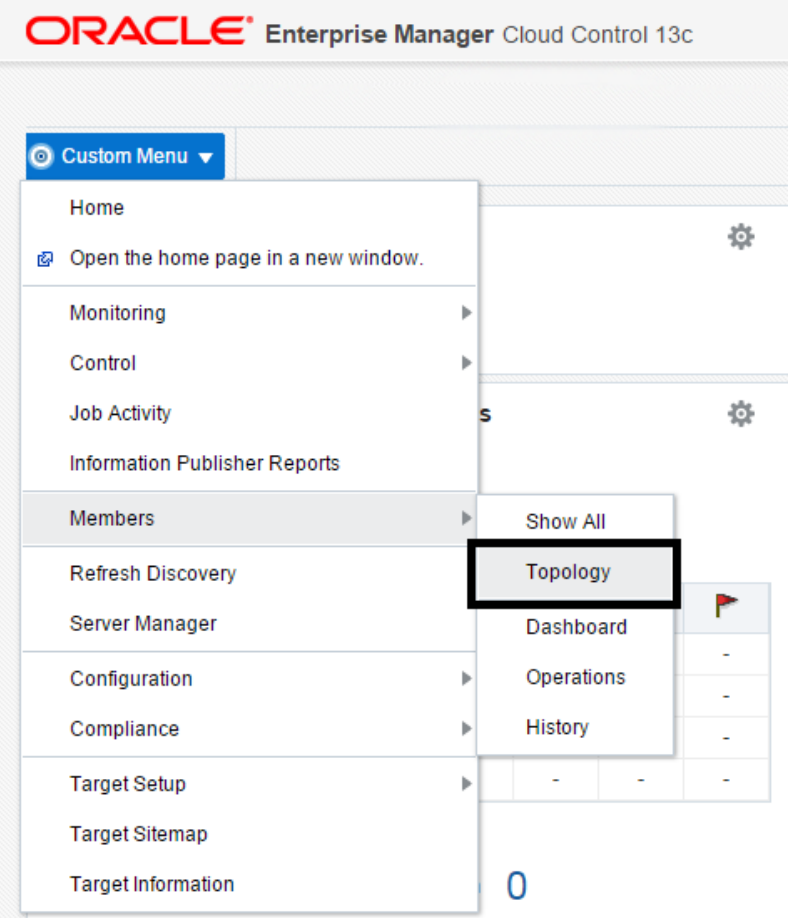

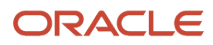

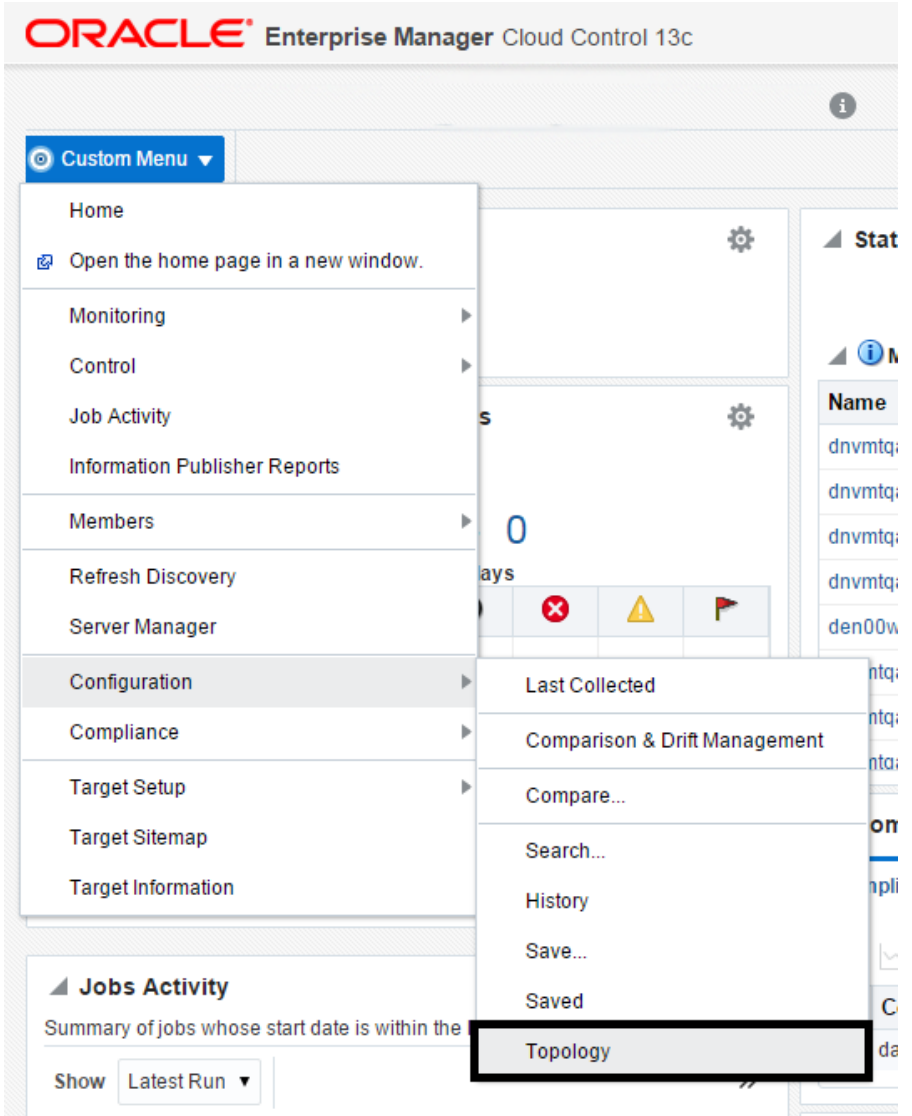

Cloud Control displays a topology graphic as shown in the following example:

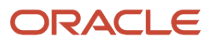

### Chapter 8 Using Enterprise Manager 13.2 Cloud Control with JD Edwards EnterpriseOne

Enterprise v @ Targets v & Eavorites v @ History v @ Setup v Q & SYSMAN v ... **ORACLE** Enterprise Manager Cloud Control 13c

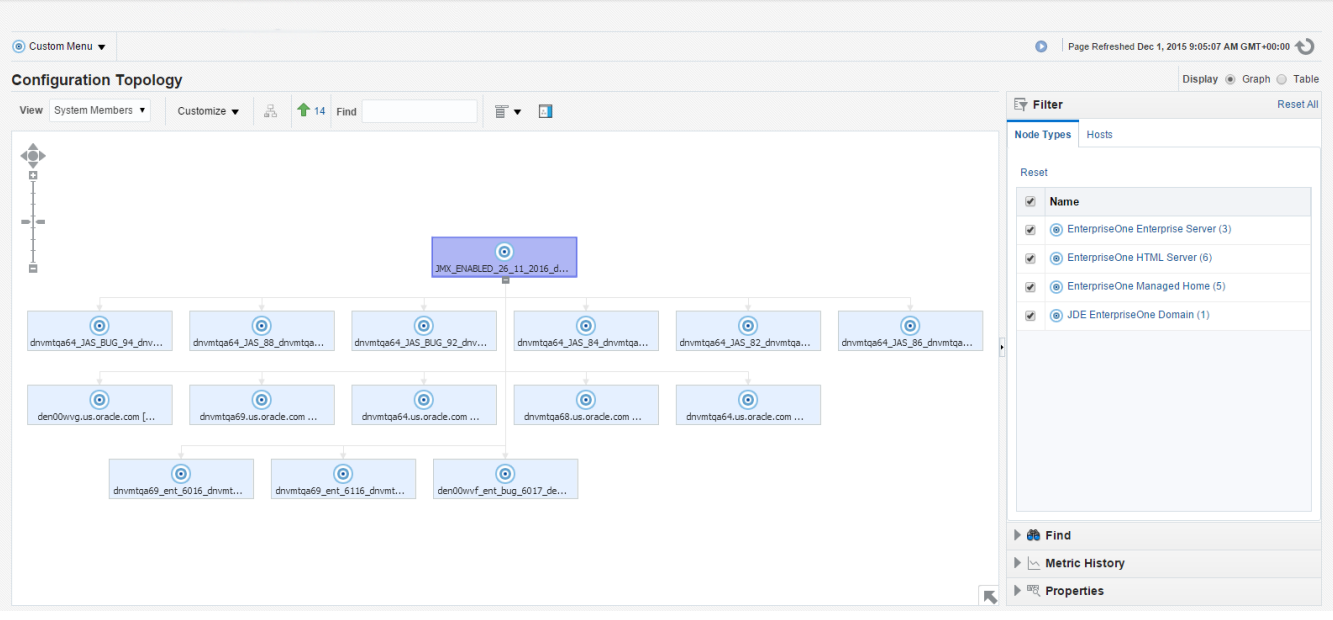

### Navigating to the System Monitoring Dashboard

Use the System Dashboard to view the health of managed targets within a group or system in real time. The System Dashboard presents information using intuitive icons and graphics that let you spot recent changes and quickly identify and respond to problems. You can:

- Customize the display attributes to match information requirements of managed targets.
- Monitor status for recent problems.

### To access the System Monitoring Dashboard, navigate to Custom Menu, Members, Dashboard.

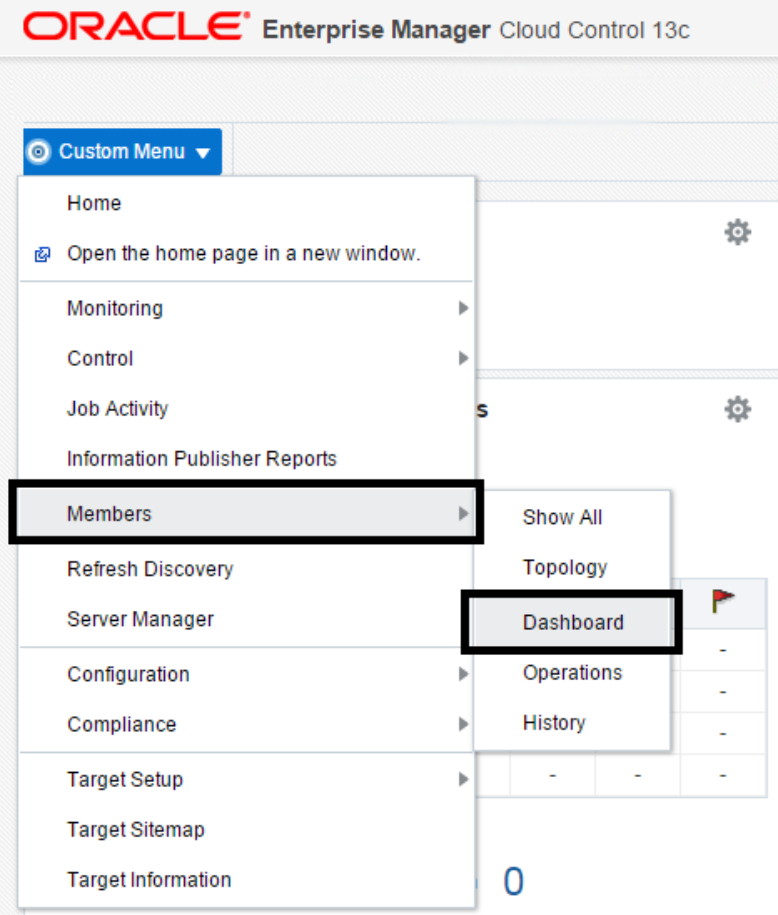

The following example illustrates the dashboard for the JD Edwards EnterpriseOne Domain.

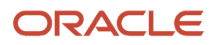

### JD Edwards EnterpriseOne Application Pack for Oracle Enterprise Manager Cloud Control 13c Implementation Guide

#### Chapter 8 Using Enterprise Manager 13.2 Cloud Control with JD Edwards EnterpriseOne

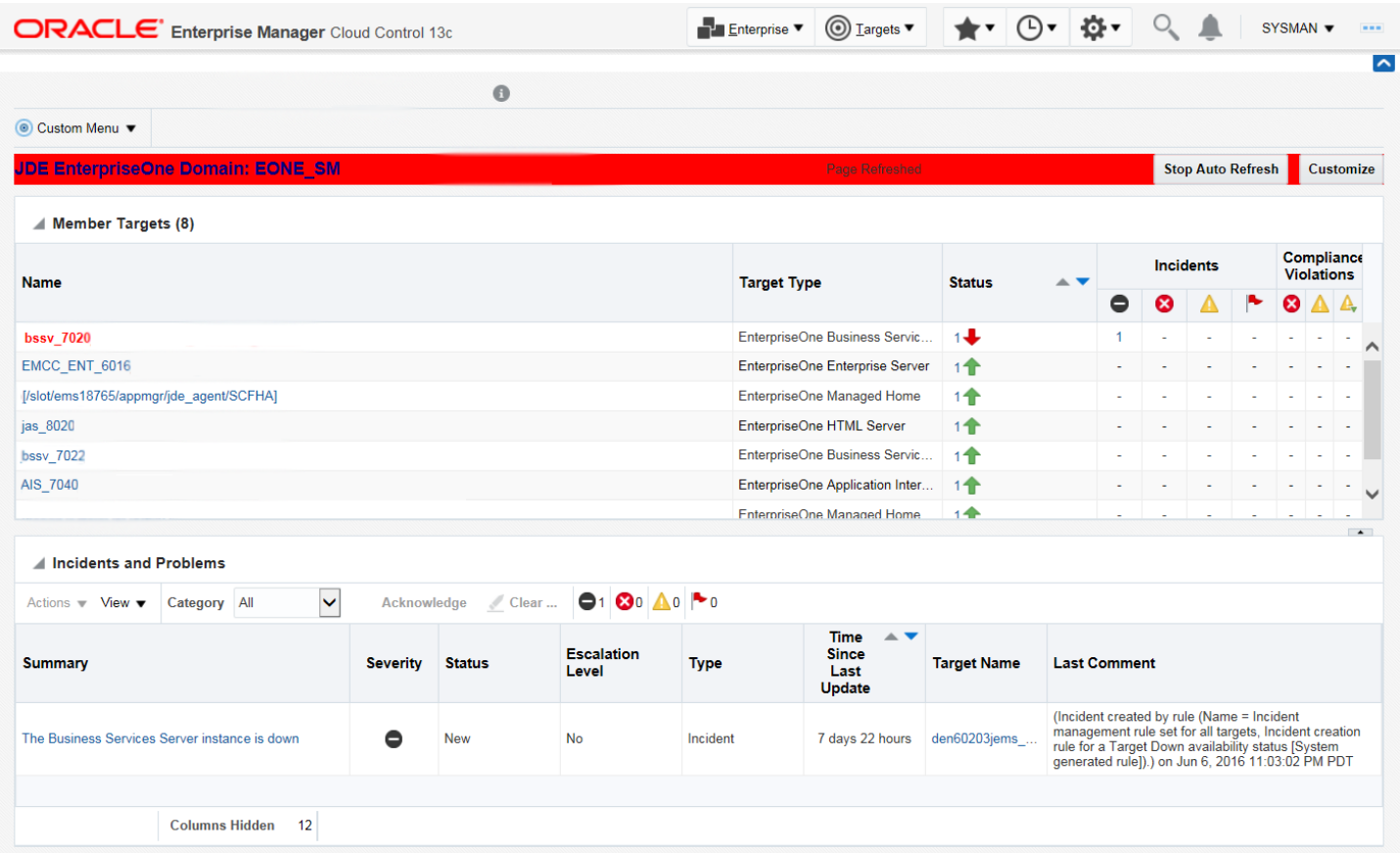

## Monitoring Configuration

Cloud Control automatically sets up monitoring configuration for the JDE EnterpriseOne targets.

**1.** With a JDE target selected (for example, the HTML Server), navigate to Custom Menu, Target Setup, Monitoring Configuration.

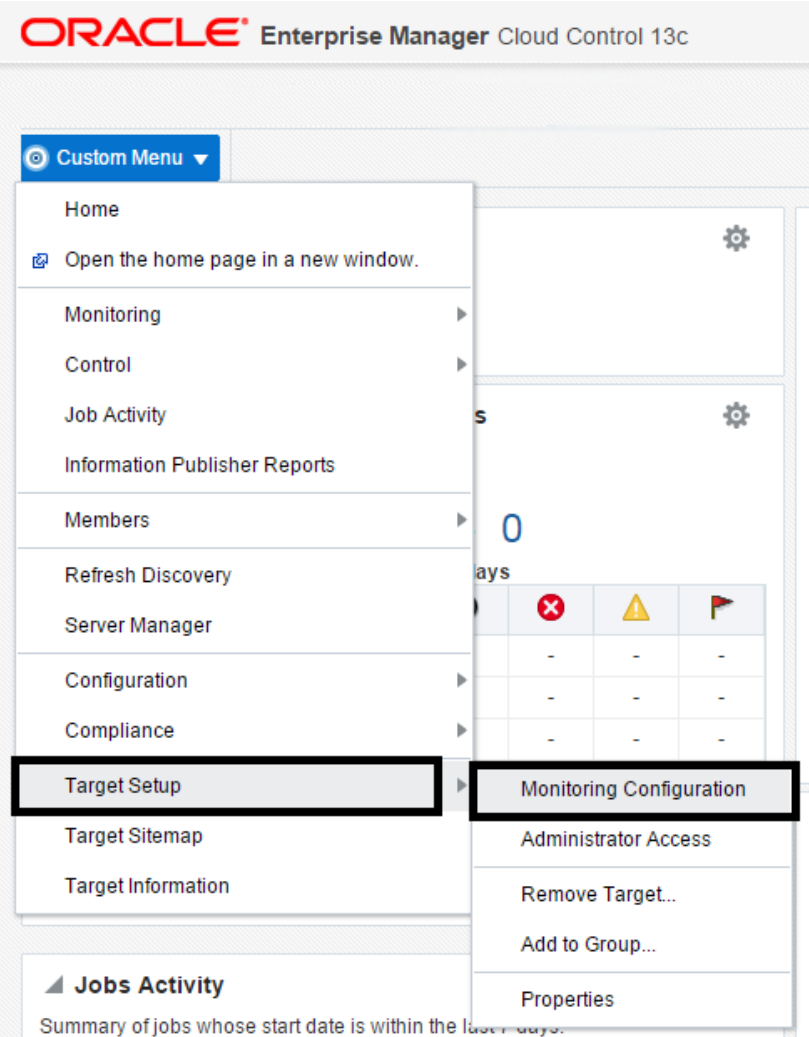

If the Monitoring section of the screen indicates that monitoring is automatically enabled for the target's availability and performance, no further monitoring configuration is necessary. You can edit the metric thresholds from the target's home page.

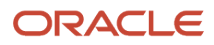

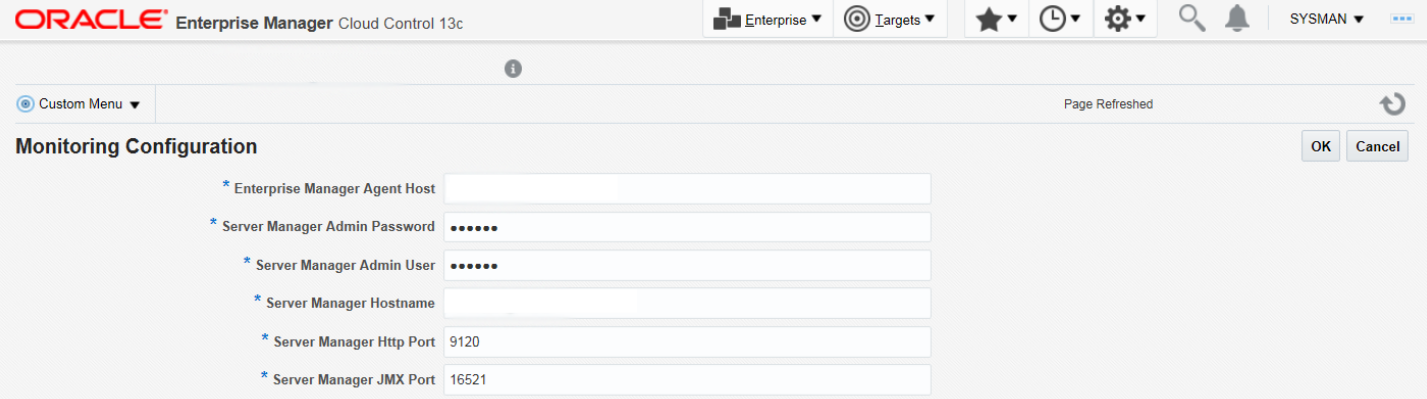

## Viewing the Latest Configuration Data

Use this procedure to obtain the latest configuration data for members of the JD Edwards EnterpriseOne Domain. The procedure allows you to see configuration information that is in files such as the **jde.ini** and **jas.ini**. In addition to viewing the configuration information, you can Export or Detach it.

**1.** With a JD Edwards EnterpriseOne target selected, navigate to EnterpriseOne HTML Server, Configuration, Latest.

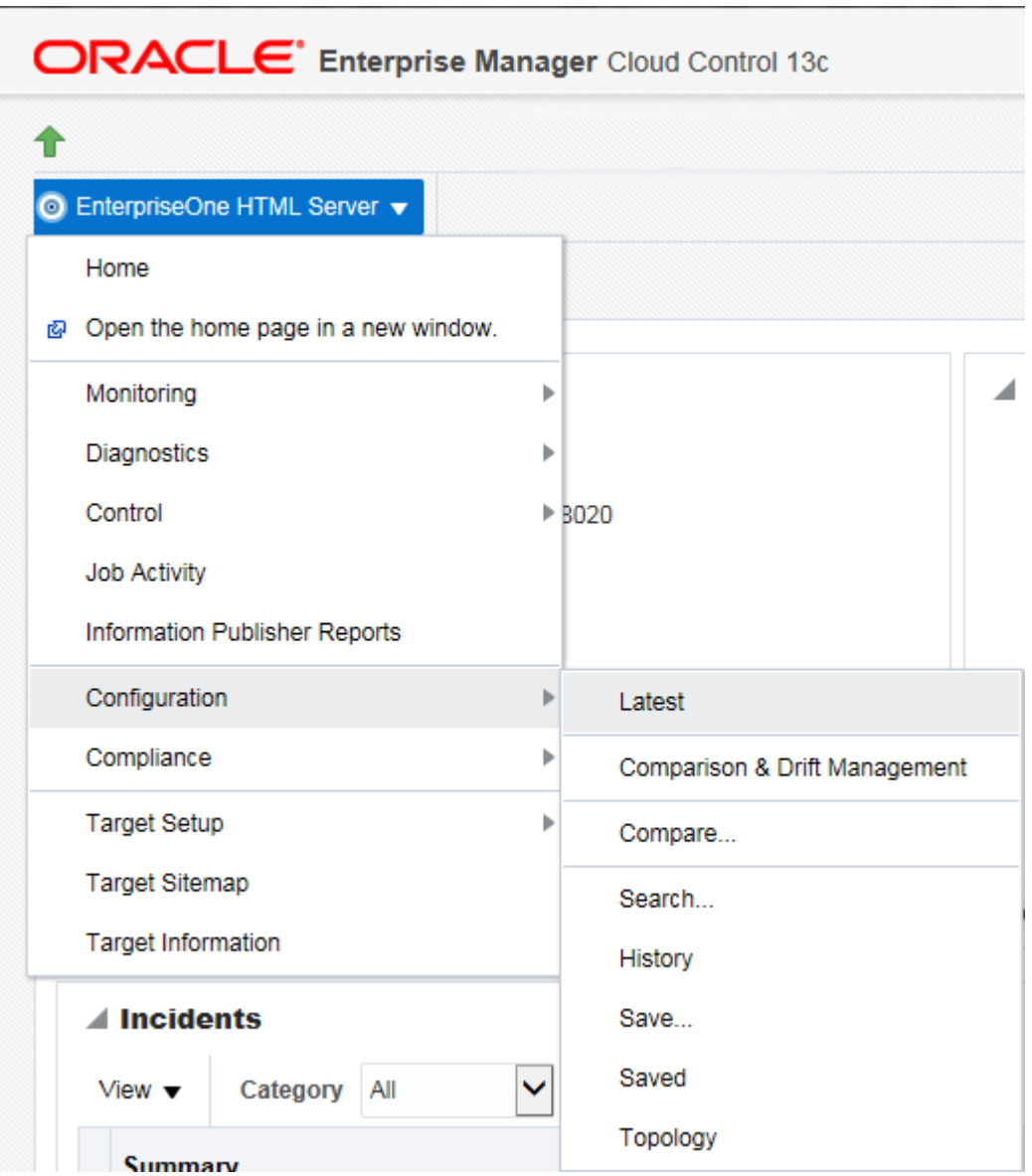

Cloud Control displays the latest configuration for the selected Target.

The following example illustrates the latest configuration for the JD Edwards EnterpriseOne HTML Server.

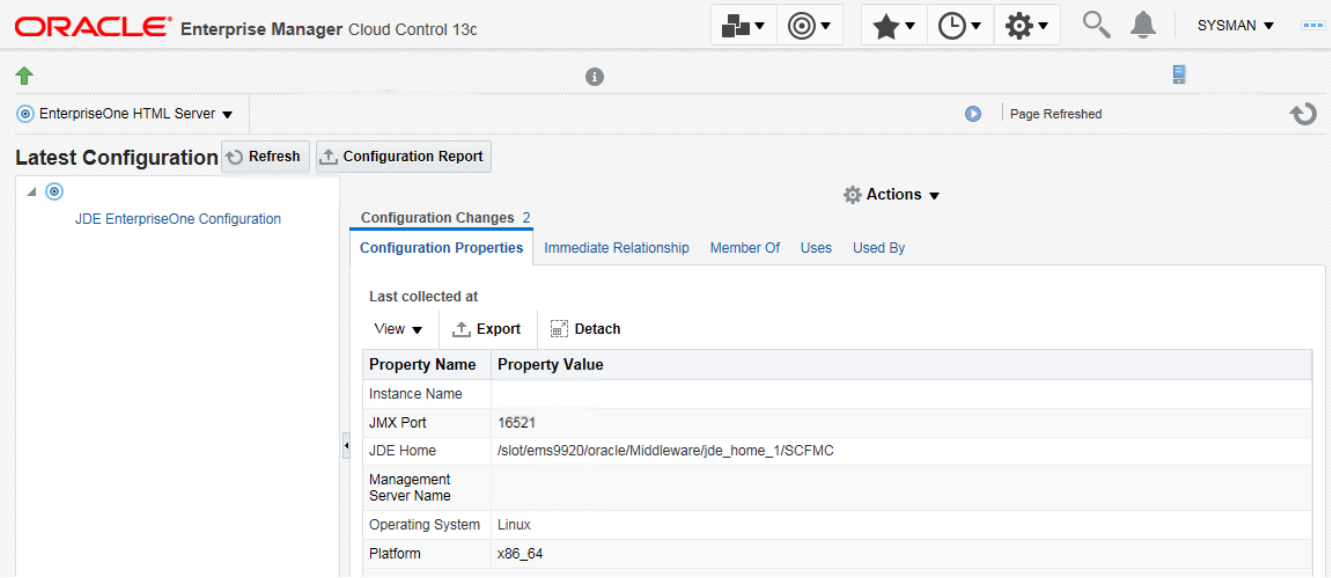

The following example illustrates the latest configuration for the JD Edwards EnterpriseOne Enterprise Server.

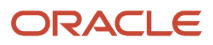

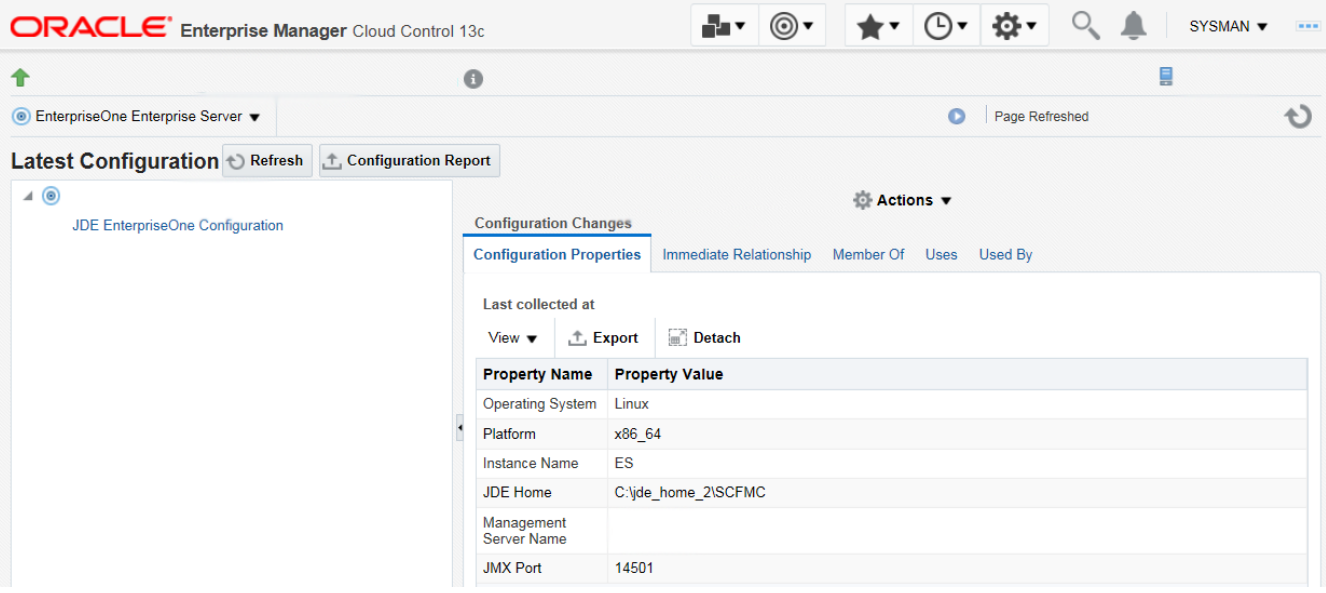

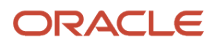

**2.** To display additional configuration details, expand the node for the Target and click the subnode.

The following example illustrates a JD Edwards EnterpriseOne HTML Server with the **JDE EnterpriseOne Configuration** subnode expanded.

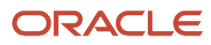

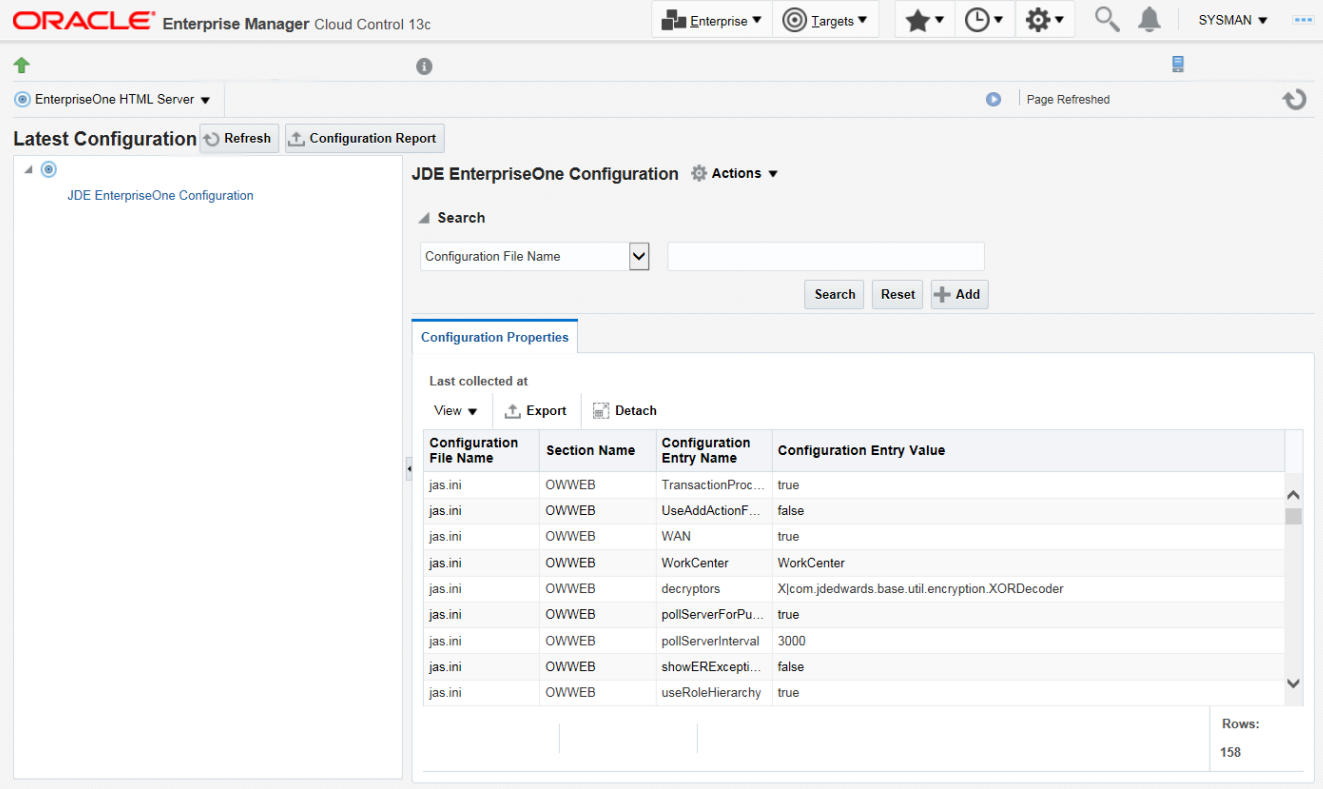

### Runtime Metrics (Status, User Count, and Performance)

You can use Cloud Control to monitor the status of all members of the JD Edwards domain. Cloud Control can also monitor the performance of these JD Edwards EnterpriseOne servers:

- Enterprise Server
- HTML Web Server
- **1.** On the Members for JDE EnterpriseOne Domain form, you can view the following details for each member:
	- Status
	- Alerts
	- Policy Violations

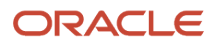

- **2.** For **EnterpriseOne Enterprise Server** and **EnterpriseOne HTML Server** member types, you can view the following performance data:
	- Home tab
		- **-** General
		- **-** User Count
		- **-** Incidents
		- **-** Host Incidents
	- Performance tab
		- **-** Call Object Kernel Average Execute Time
		- **-** Java Heap
		- **-** Call Object Kernel Timeout Errors
		- **-** Instance Level Memory
		- **-** Instance Level CPU

Following are examples of the Home tab for each JD Edwards EnterpriseOne Server Type (Enterprise Server and HTML Server, respectively).

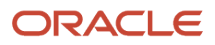

### Chapter 8 Using Enterprise Manager 13.2 Cloud Control with JD Edwards EnterpriseOne

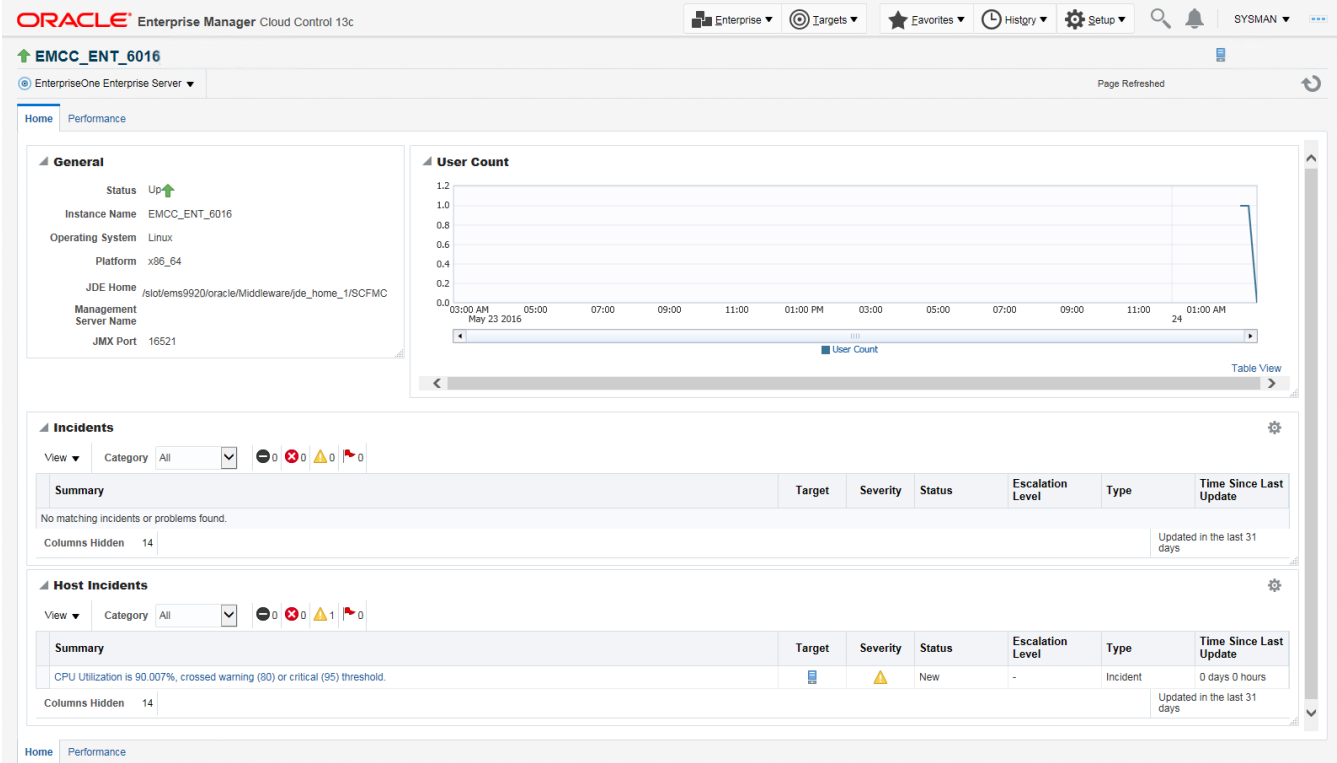

### Chapter 8 Using Enterprise Manager 13.2 Cloud Control with JD Edwards EnterpriseOne

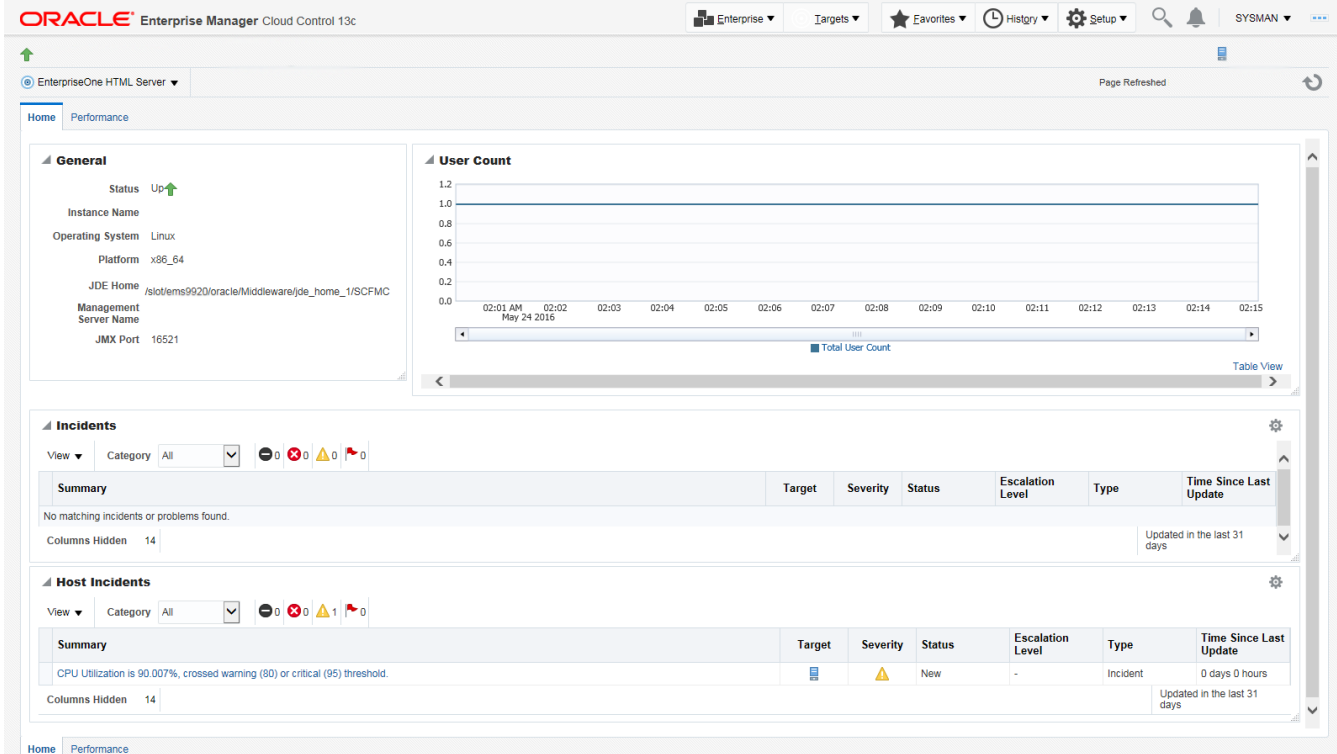

Following are examples of the Performance tab for each JD Edwards EnterpriseOne Server Type (Enterprise Server and HTML Server, respectively).

### JD Edwards EnterpriseOne Application Pack for Oracle Enterprise Manager Cloud Control 13c Implementation Guide

#### Chapter 8 Using Enterprise Manager 13.2 Cloud Control with JD Edwards EnterpriseOne

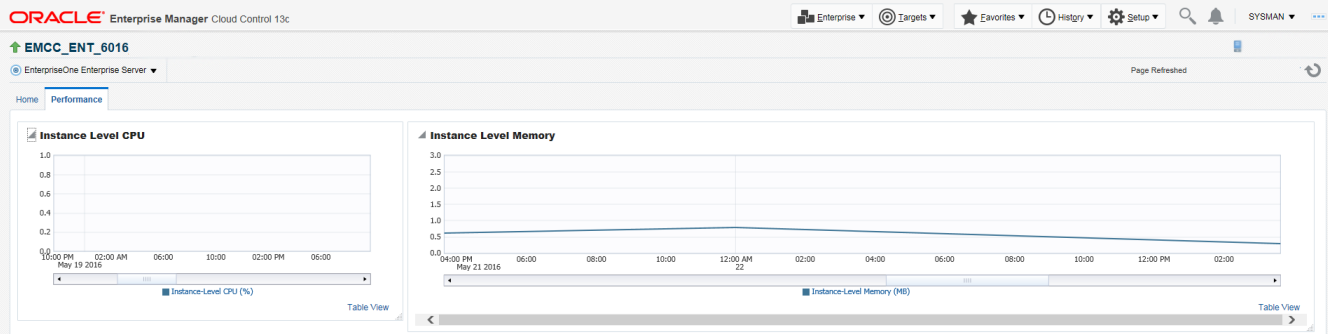

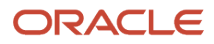

JD Edwards EnterpriseOne Application Pack for Oracle Enterprise Manager Cloud Control 13c Implementation Guide

### Chapter 8 Using Enterprise Manager 13.2 Cloud Control with JD Edwards EnterpriseOne

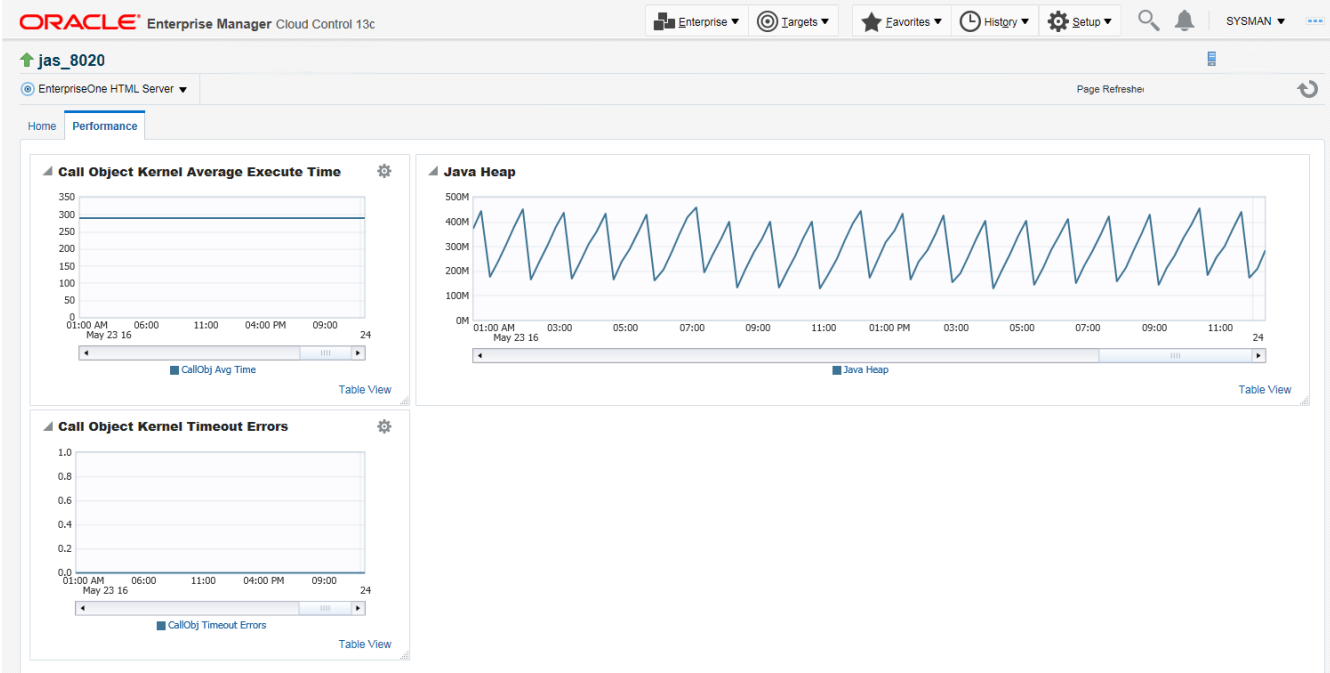

For the Application Interface Services Server, the following runtime metrics are displayed:

- Summary
- Status
- Incidents and Problems

Following is an example of the home page for the Application Interface Services Server.

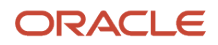

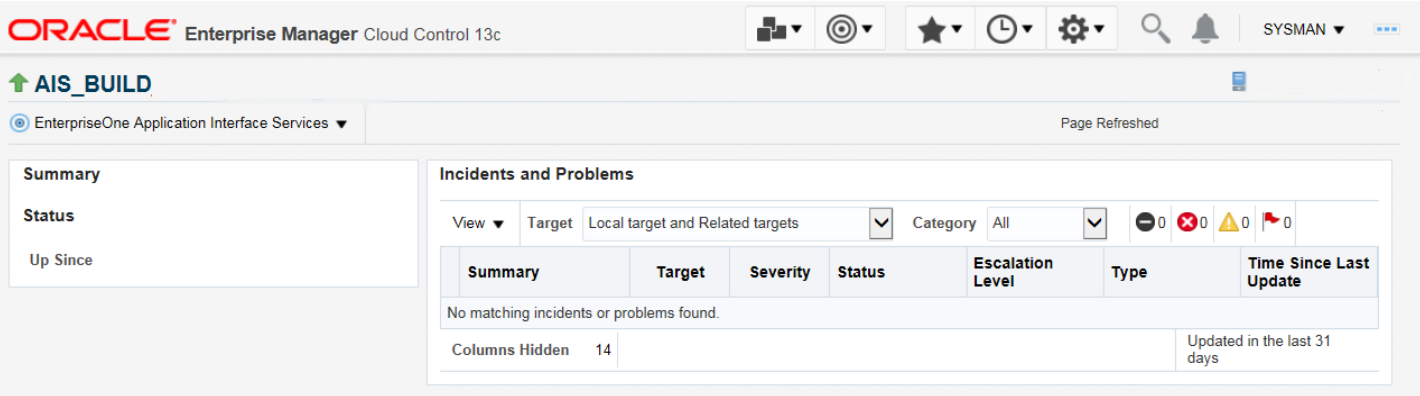

### Configuration Metrics for JD Edwards EnterpriseOne

You can view all configuration metrics for these JDE EnterpriseOne member Types:

- *[Viewing All Metrics for JD Edwards EnterpriseOne Enterprise Server](#page-143-0)*
- *[Viewing All Metrics for JD Edwards EnterpriseOne HTML Server](#page-147-0)*
- <span id="page-143-0"></span>• *[Viewing All Metrics for JD Edwards EnterpriseOne Application Interface Services Server](#page-153-0)*

### Viewing All Metrics for JD Edwards EnterpriseOne Enterprise Server

Use this procedure to view all metrics for the JD Edwards EnterpriseOne Enterprise Server.

**1.** On Members for JDE EnterpriseOne Domain (or also from the Dashboard for the JDE EnterpriseOne Domain), click the link for the Name of the EnterpriseOne Enterprise Server.

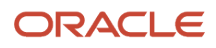
**2.** With the JDE EnterpriseOne target displayed in Cloud Control, navigate to EnterpriseOne Enterprise Server, Monitoring, All Metrics.

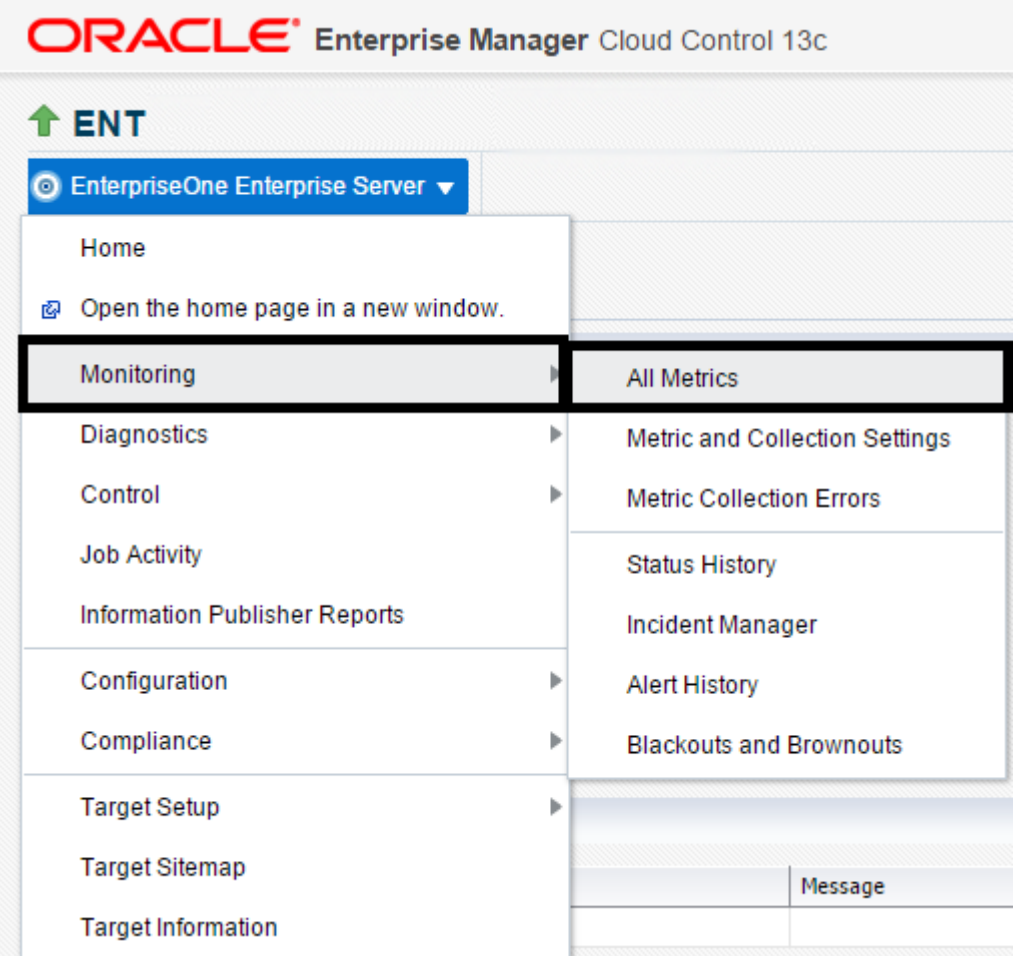

- **3.** On the All Metrics form, you can view any of the metrics that are available for the JD Edwards EnterpriseOne Enterprise Server. These metrics include:
	- Average CPU % Used by All Kernels
	- Enterprise Server Process Manager
	- JDE Enterprise Server Log Monitor (Release 9.2.1 Update)

**Note:** This metric is available in Enterprise Manager 13.2.2 Cloud Control

- Kernel Process
- Kernel Thread
- Network Process
- Response
- Total JDB Table Cache Count
- Total JDE Cache
- Total Number of DB Connections

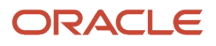

- Total Number of Incoming Network Connections
- Total Number of Outstanding Requests
- Total Number of Users
- Other collected items

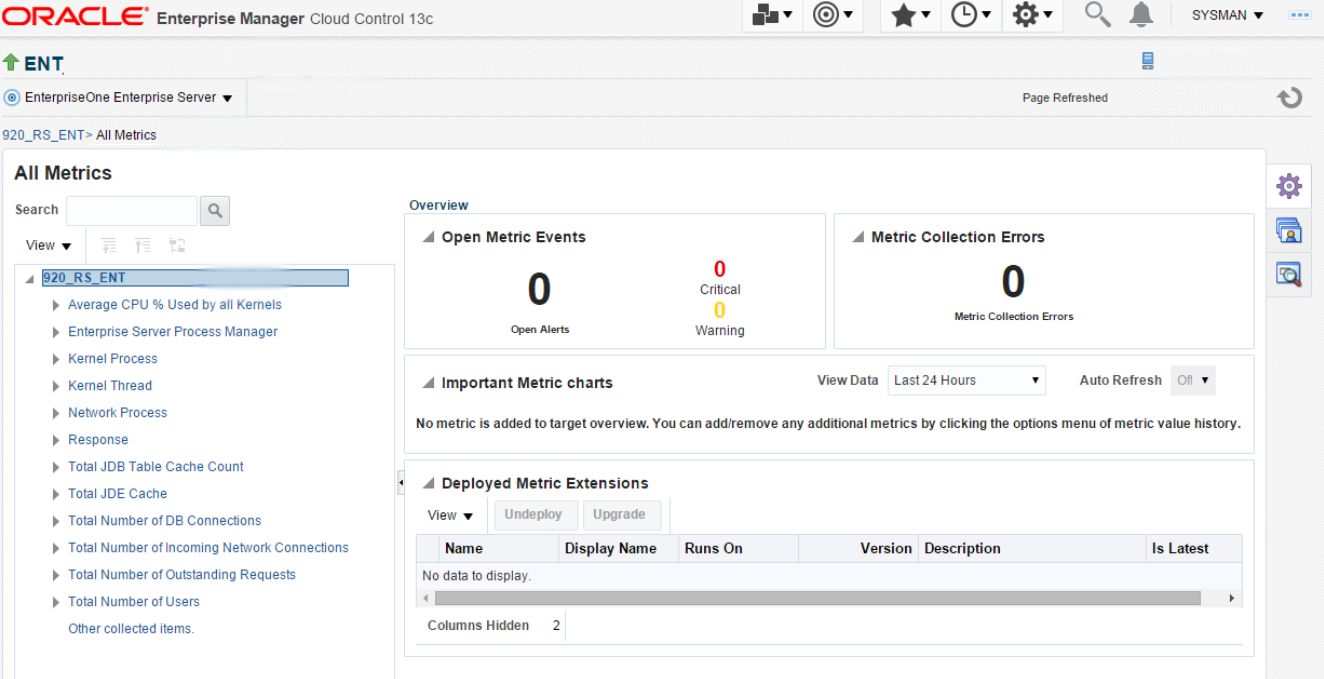

**4.** You can expand a metric node to view its subnodes. The following screen is an example of the metrics when you click the Average CPU % Used By All Kernels node.

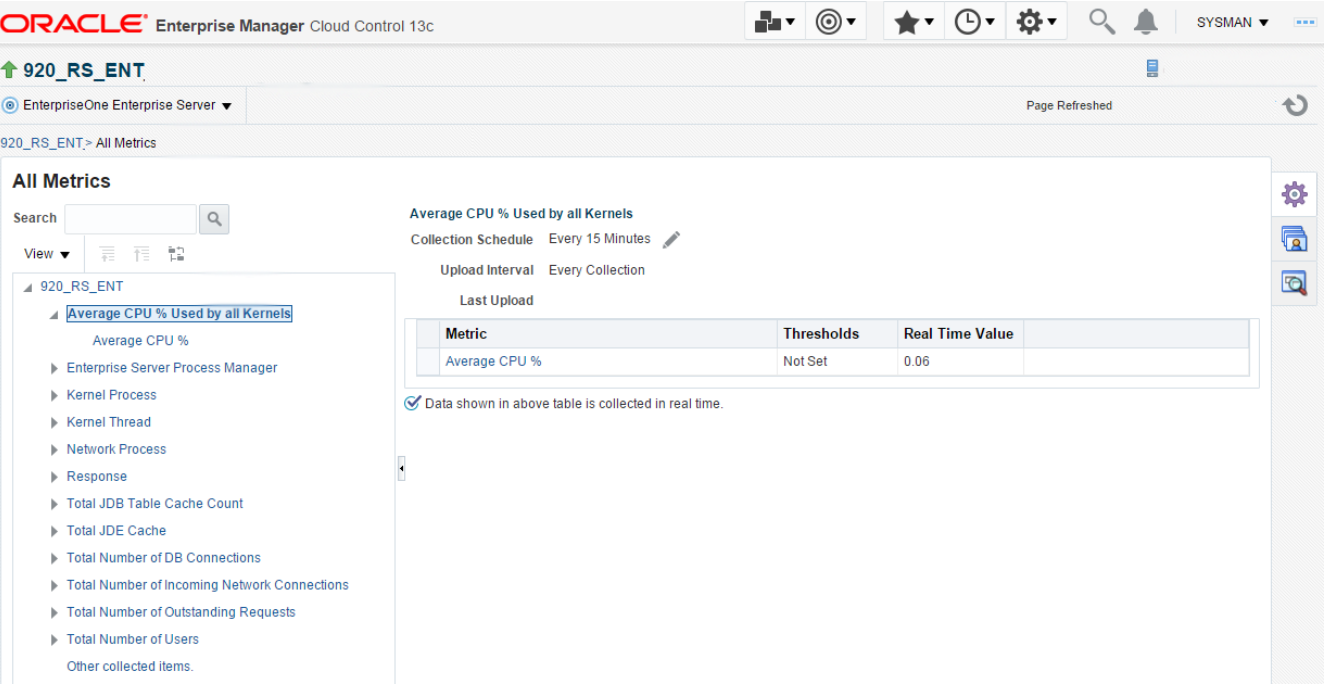

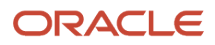

**5.** You can also click the subnodes to display additional information. The following screen is a sample of the metrics shown when you click the Average CPU % subnode of the Average CPU % Used By All Kernels node.

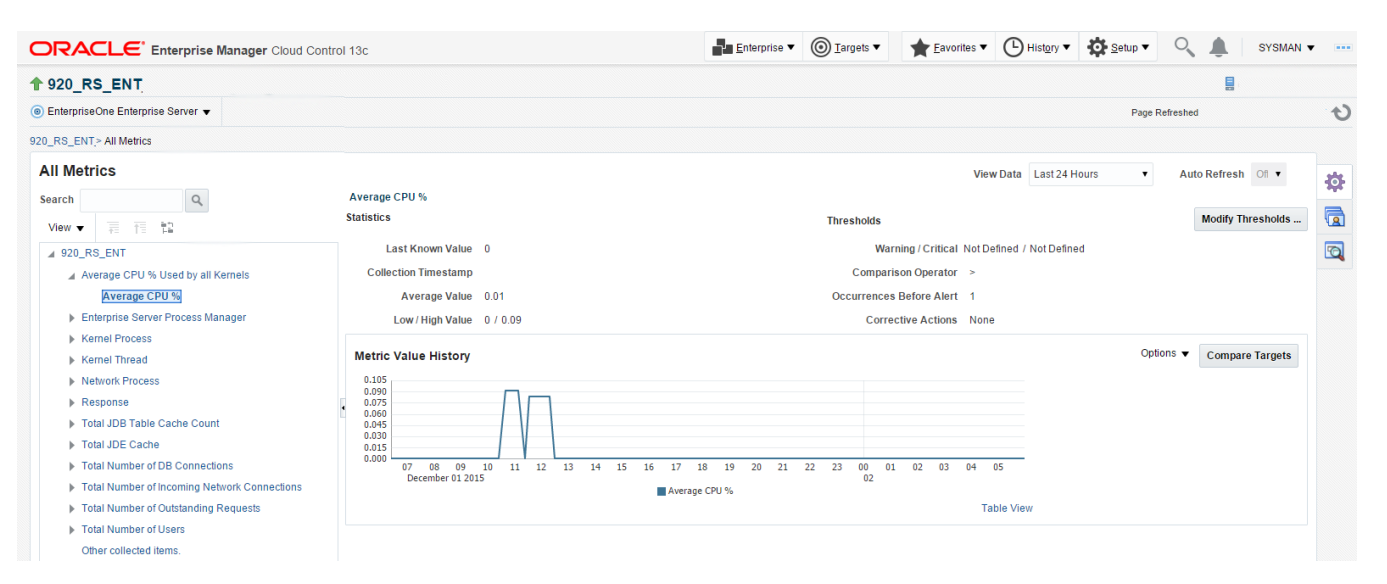

### Viewing All Metrics for JD Edwards EnterpriseOne HTML Server

Use this procedure to view all metrics for the JD Edwards EnterpriseOne HTML Server.

**1.** On Members for JDE EnterpriseOne Domain, click the link for the Name for the EnterpriseOne HTML Server.

**2.** With the JDE EnterpriseOne target displayed in Cloud Control, navigate to EnterpriseOne HTML Server, Monitoring, All Metrics.

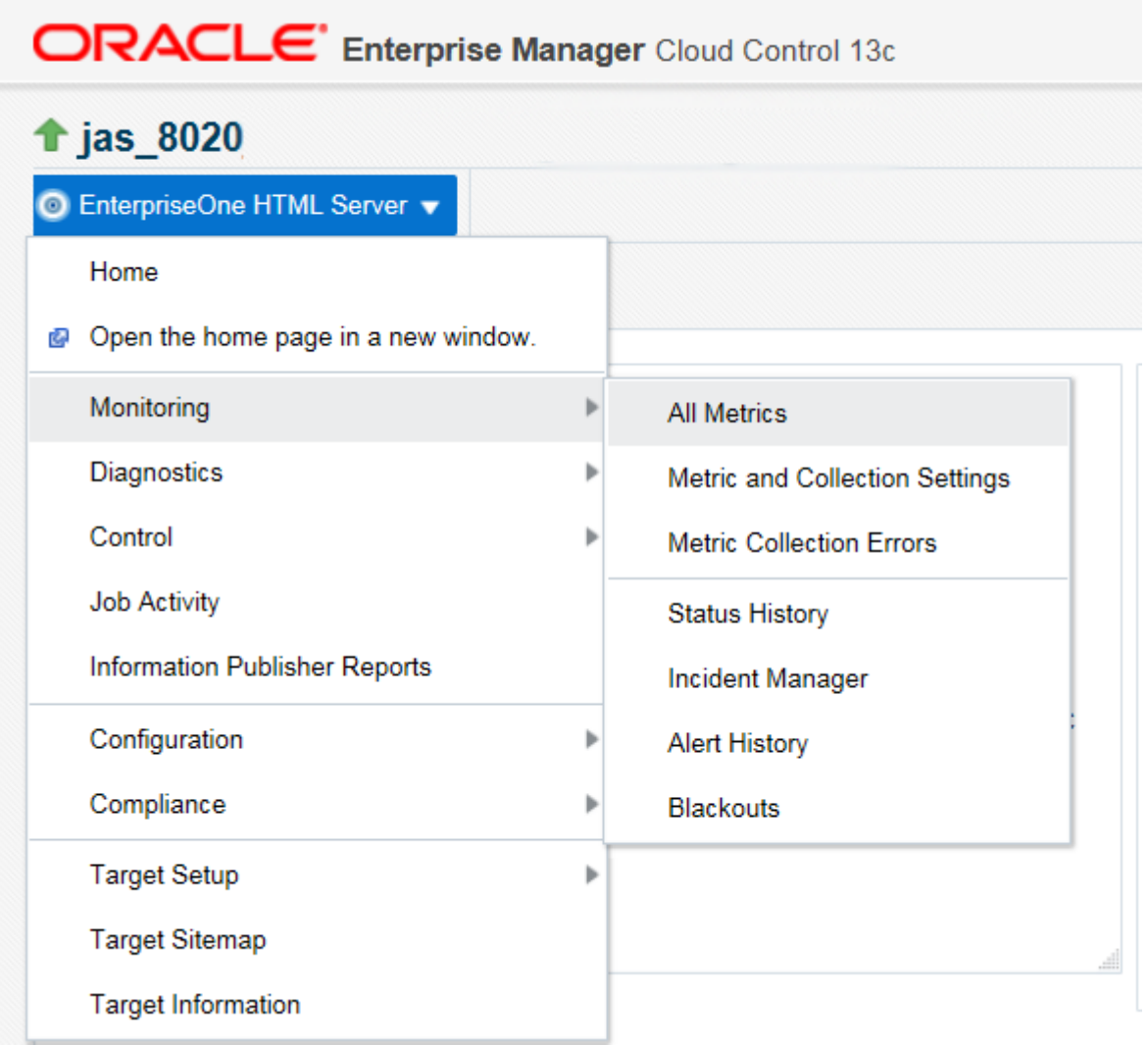

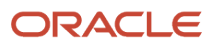

- **3.** On the All Metrics form, you can view any of the metrics that are available for the JD Edwards EnterpriseOne HTML Server. These metrics include:
	- Average Execution Time
	- Cache Group
	- Call Object (BSFN) Stats
	- Current number of open applications (All Users)
	- Database Datasource
	- General System Info and Uptime
	- JDB Service Cache
	- JDBj Cache Prepared Statement
	- JDBj Connection Manager
	- JDBj Pooled Connection
	- JDE HTML Server Log Monitor (Release 9.2.1 Update)

**Note:** This metric is available in Enterprise Manager 13.2.2 Cloud Control

- JDENET Connection Manager
- JDENET Connection Pool Socket
- Java Heap Memory Used
- Response
- Total Number of System Errors
- Total Number of Timeout Errors
- Total number of current users
- Other collected items

### JD Edwards EnterpriseOne Application Pack for Oracle Enterprise Manager Cloud Control 13c Implementation Guide

### Chapter 8 Using Enterprise Manager 13.2 Cloud Control with JD Edwards EnterpriseOne

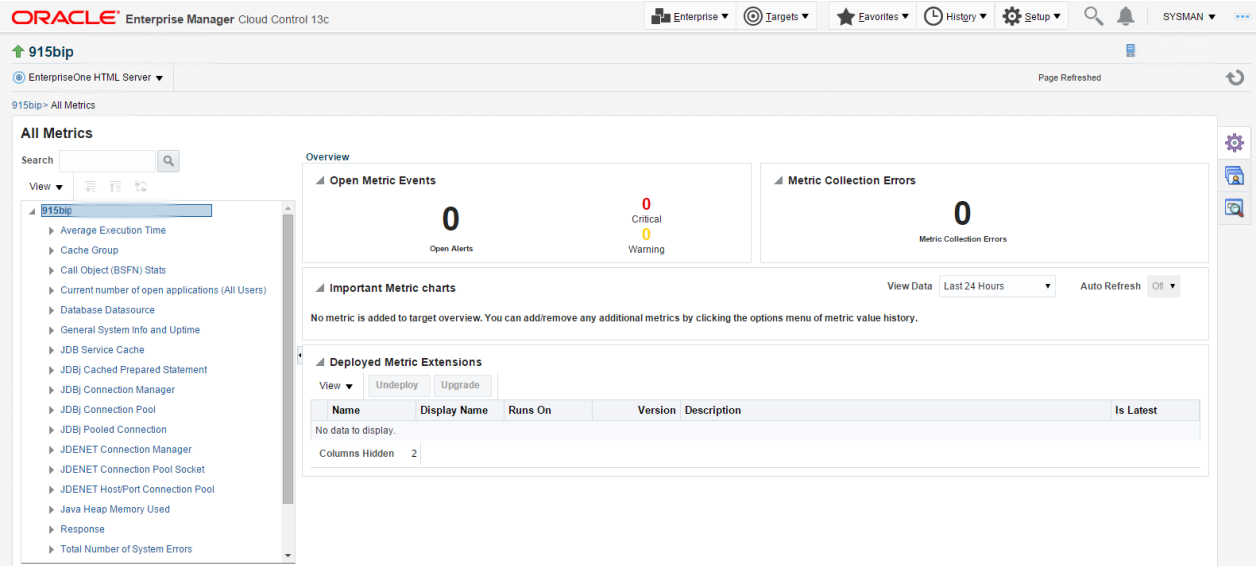

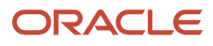

**4.** You can expand a metric node to view its subnodes. The following screen is an example of the metrics when you click the Call Object (BSFN) Stats node.

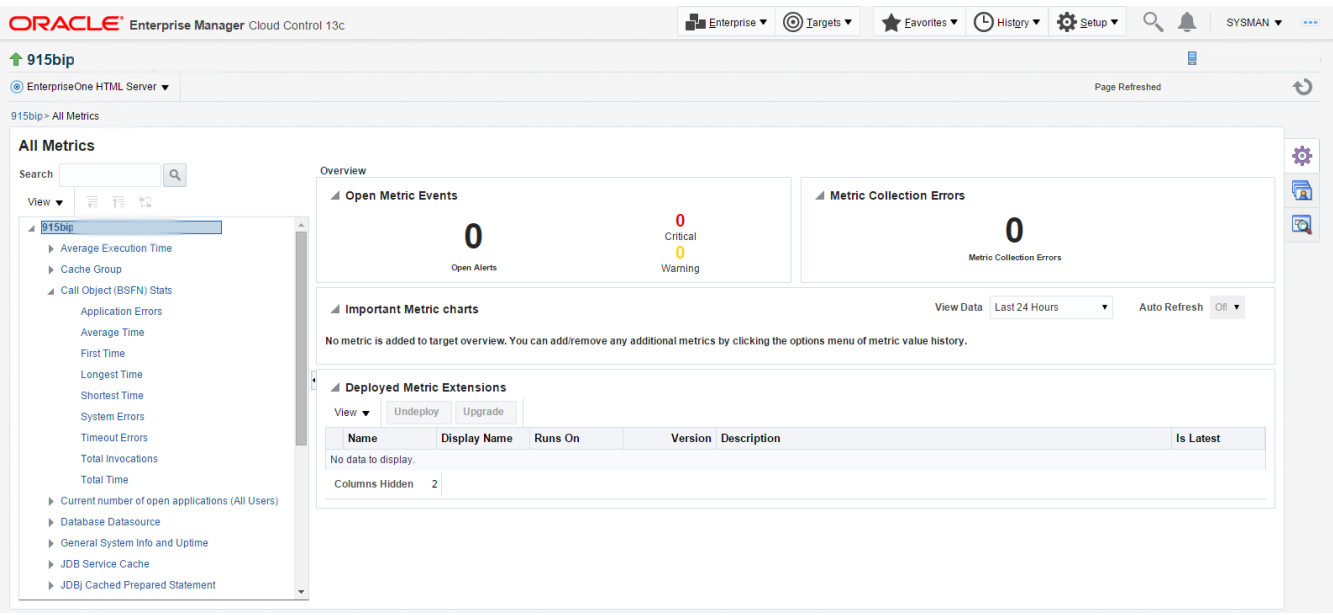

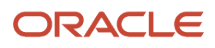

**5.** You can also click the subnodes to display additional information. The following screen is an example of the metrics shown when you click the Application Errors subnode of the Call Object (BSFN) Stats node.

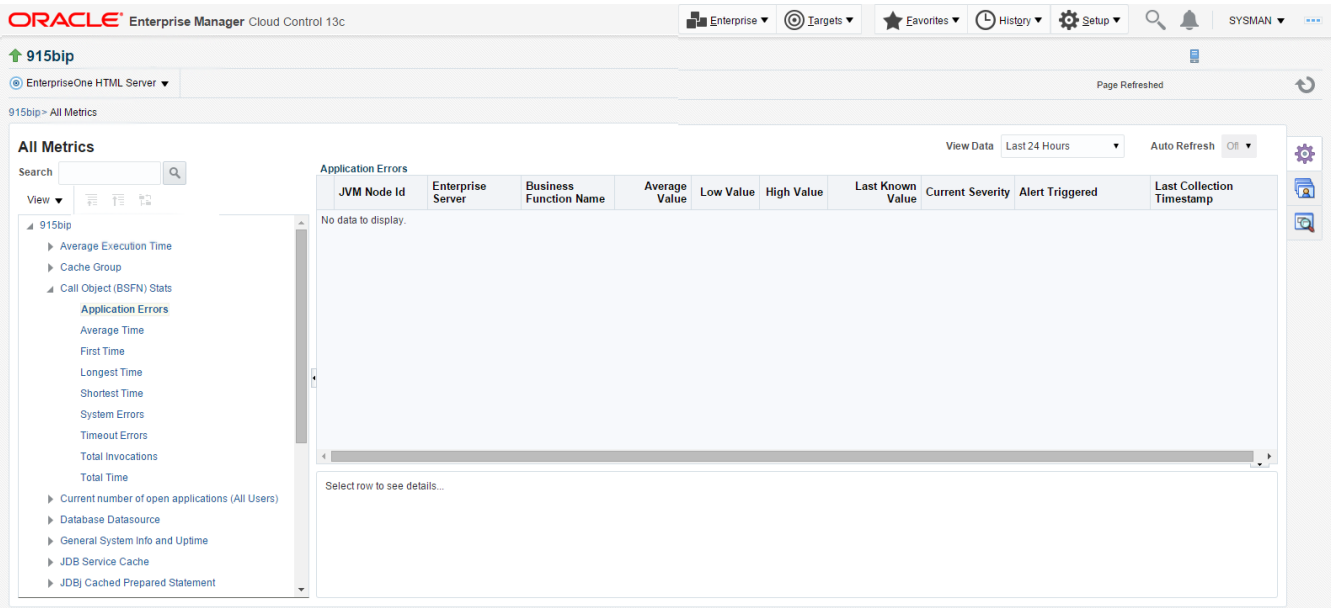

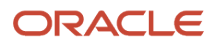

### Viewing All Metrics for JD Edwards EnterpriseOne Application Interface Services Server

Use this procedure to view all metrics for the JD Edwards EnterpriseOne Application Interface Services Server.

- **1.** On Members for JDE EnterpriseOne Domain, click the link for the Name for the EnterpriseOne Application Interface Services Server.
- **2.** With the JDE EnterpriseOne target displayed in Cloud Control, navigate to EnterpriseOne Application Interface Services Server, Monitoring, All Metrics.

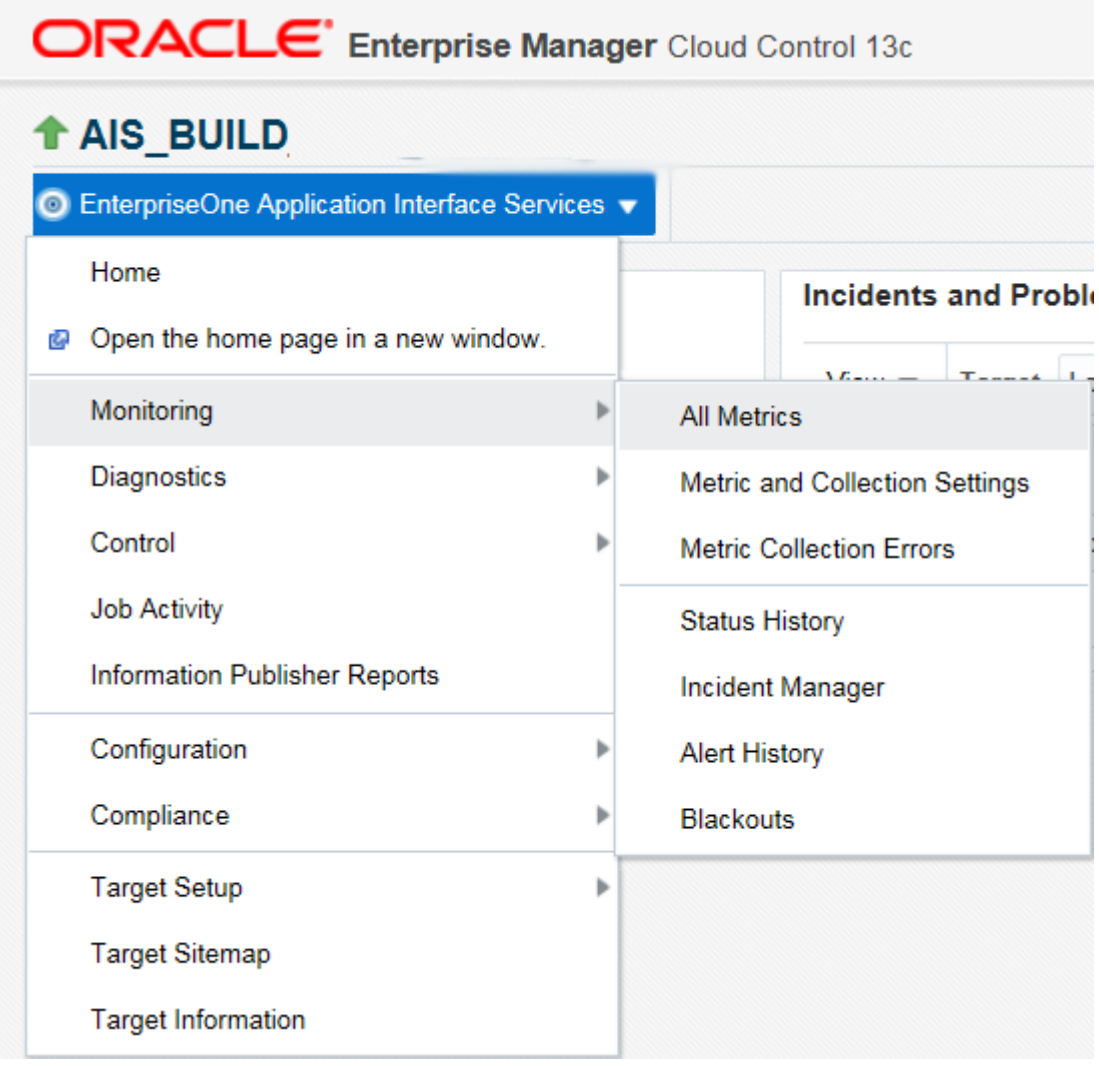

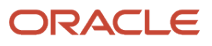

- **3.** On the All Metrics form, you can view any of the metrics that are available for the JD Edwards EnterpriseOne Application Interface Services Server. These metrics include:
	- General System Info
	- Java Heap Memory Used
	- Response
	- Total Number of Users
	- Other collected items

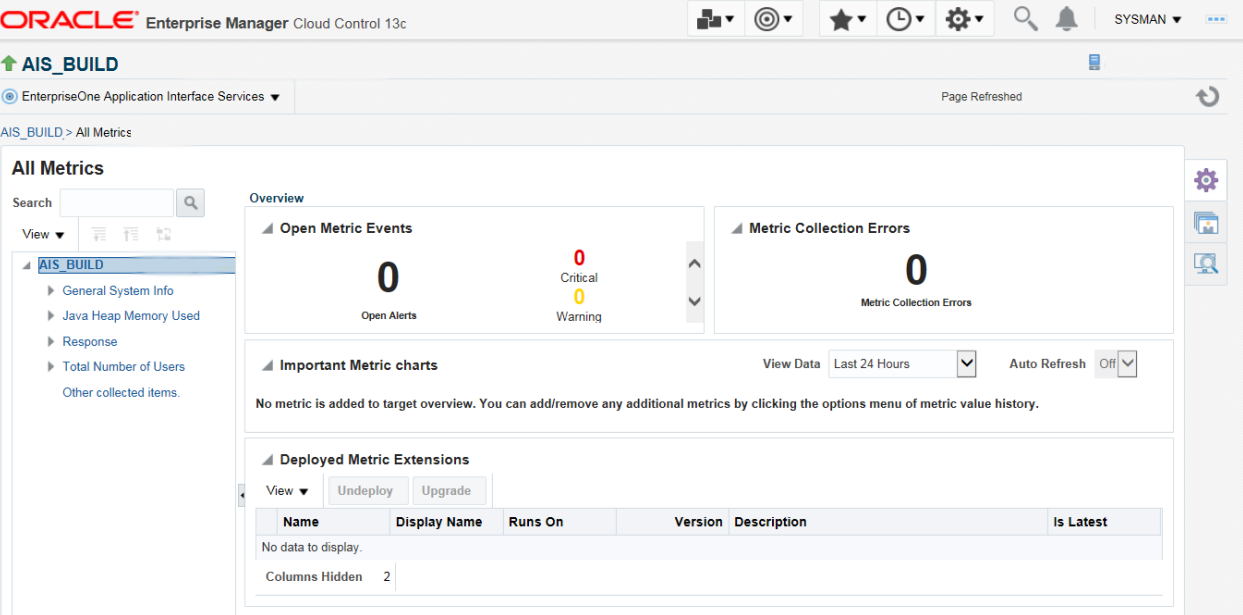

**4.** You can expand a metric node to view its subnodes. The following screen is an example of the metrics when you click the General System Info node.

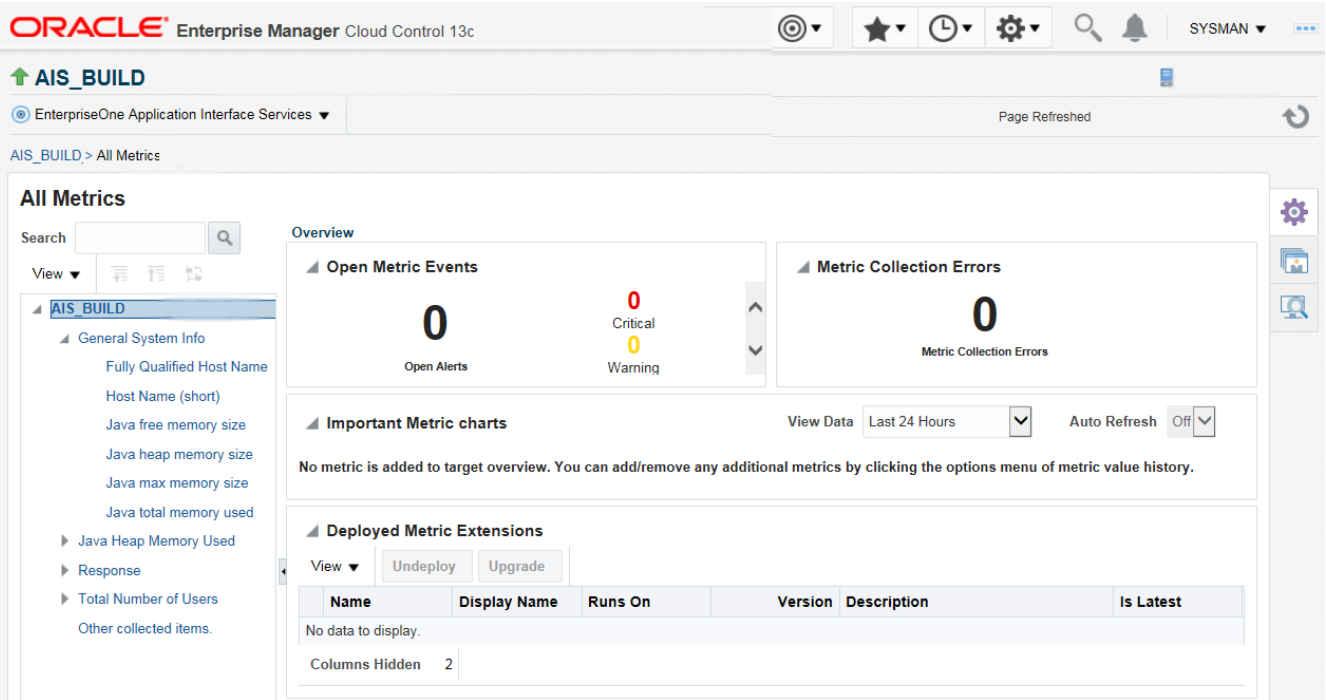

**5.** You can also click the subnodes to display additional information. The following screen is an example of the metrics shown when you click the Java Heap of the Java Heap Memory Used node.

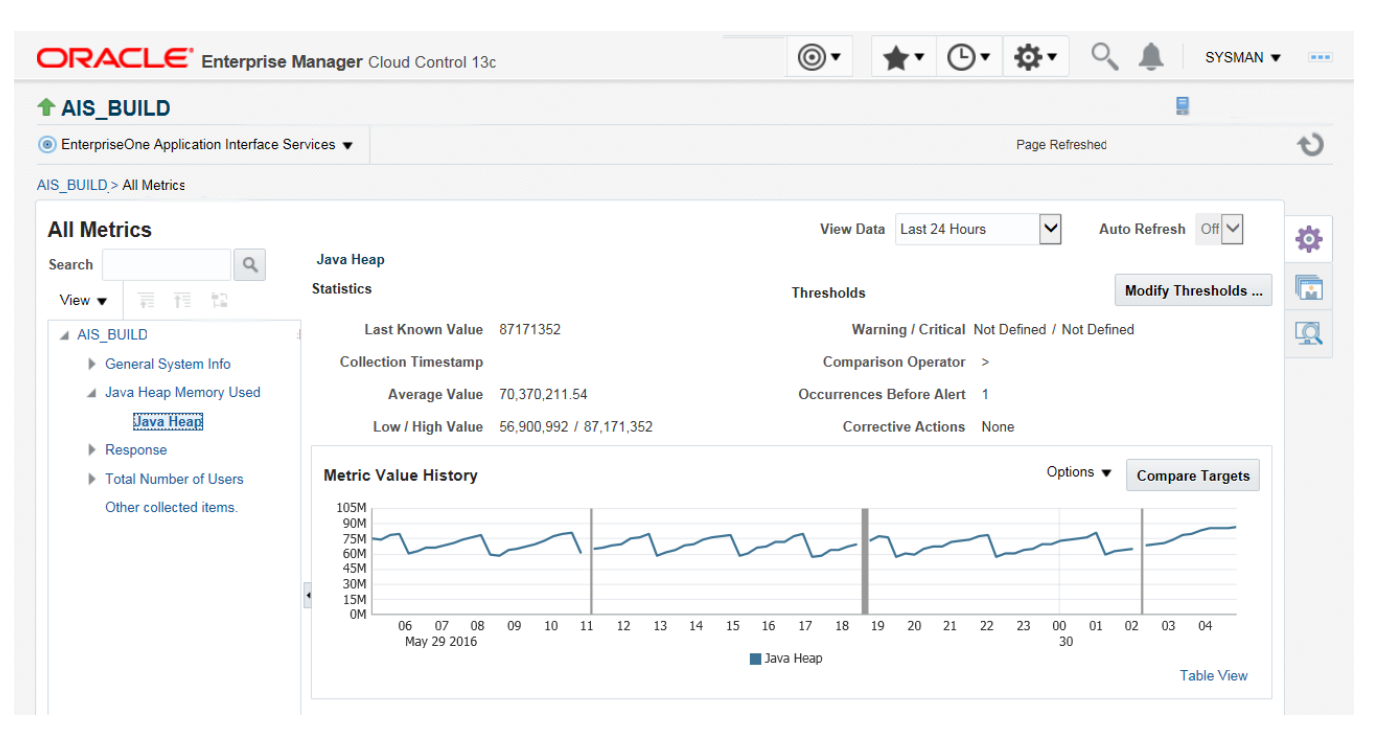

## Accessing Server Manager from Cloud Control

You can directly access the JD Edwards EnterpriseOne Server Manager used in the installation of Enterprise Manager. On the JD Edwards EnterpriseOne Domain Home Page, navigate to Custom Menu, Server Manager.

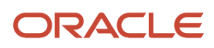

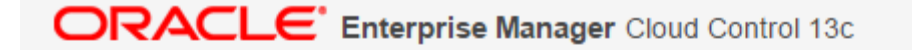

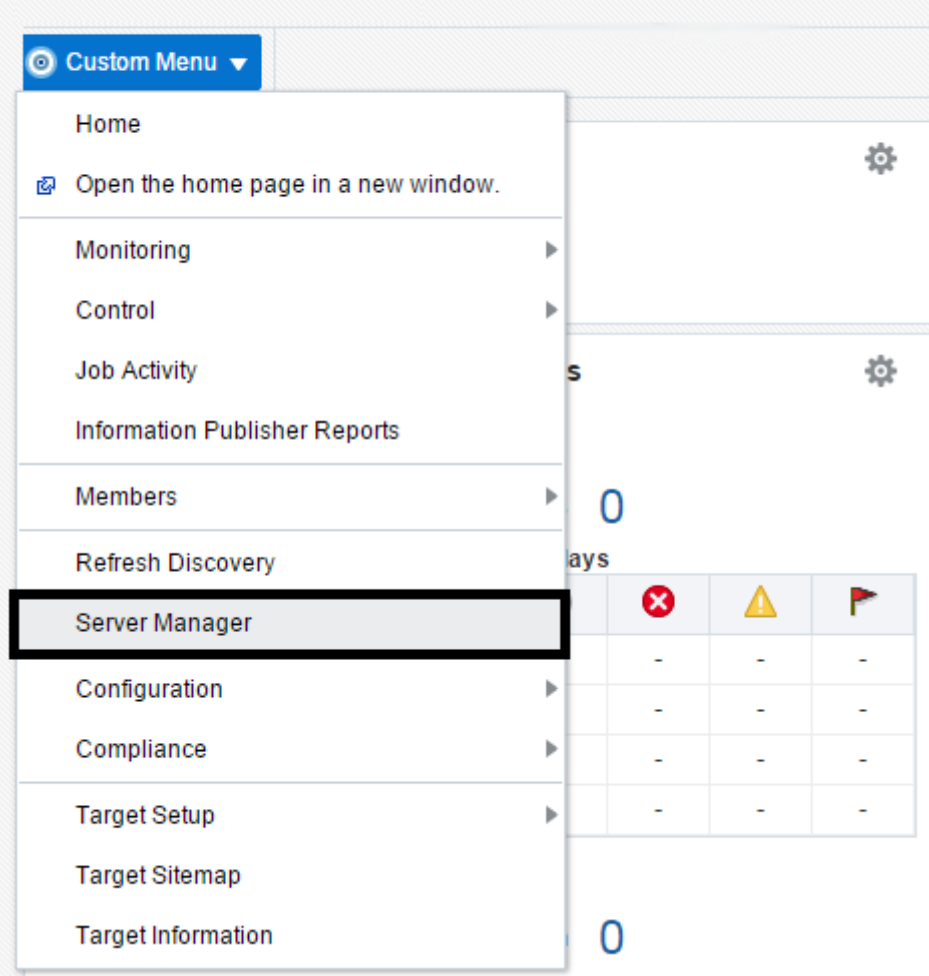

You will be redirected to the Server Manager login page with this URL syntax:

**http://SM\_Host:SM Port/manage/home**

where *SM\_Host* and *SM\_Port* are retrieved from the monitoring configuration.

The Server Manager target machine is derived from the values in these fields on Monitoring Configuration:

- Server Manager Hostname
- Server Manager HTTP Port

For example:

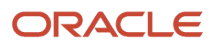

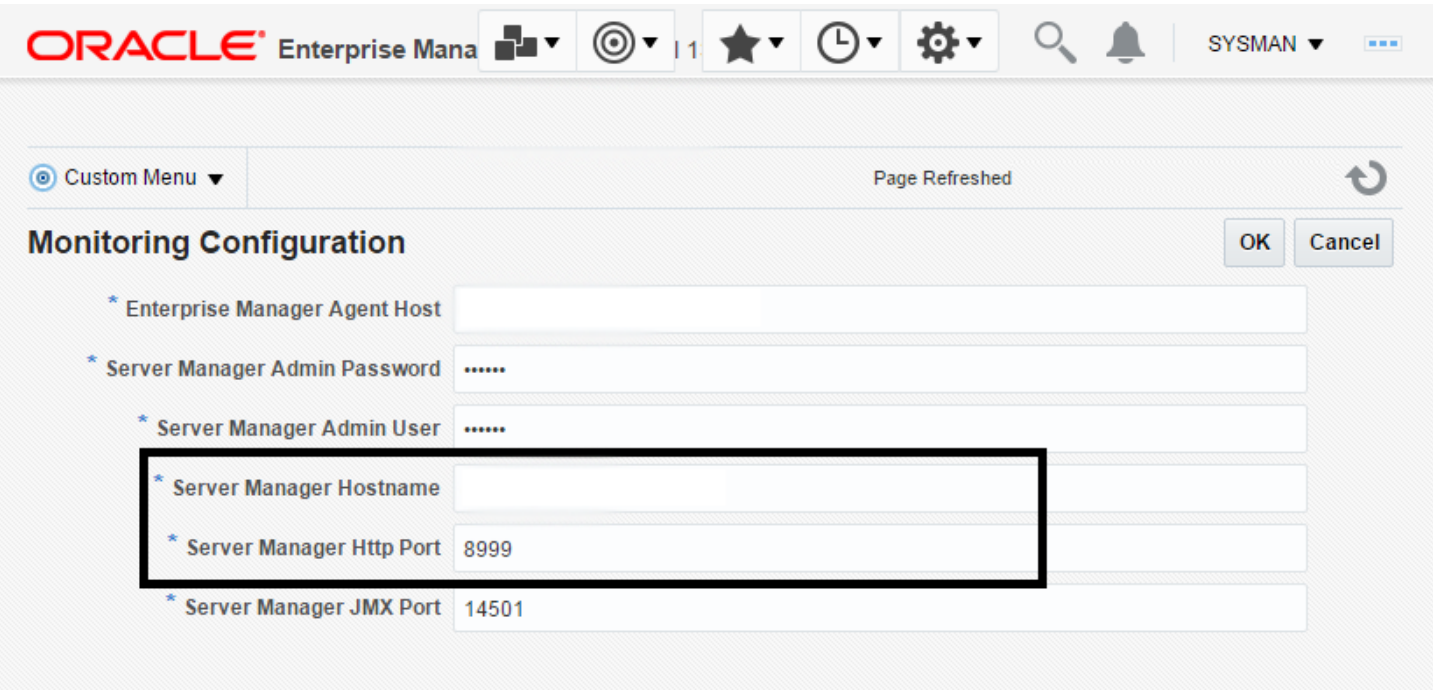

The following example shows the Server Manager login page that is displayed when you are redirected.

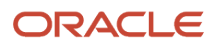

### ORACLE JD Edwards EnterpriseOne Server Manager

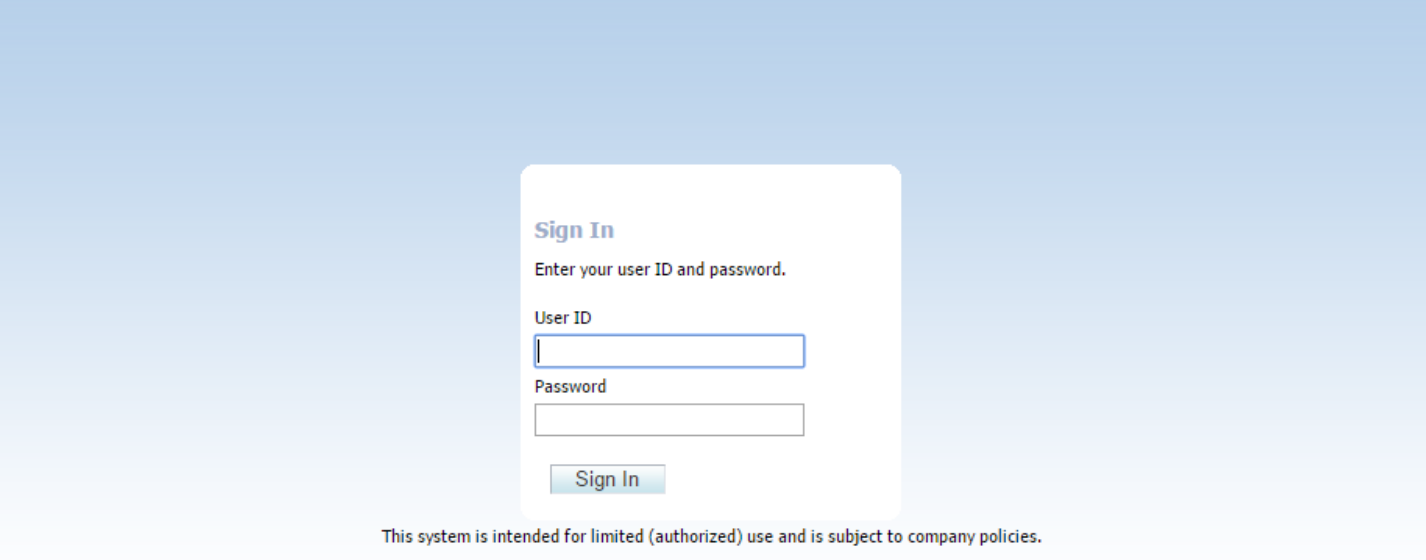

Copyright © 2007, 2013 Oracle and/or its affiliates. All rights reserved. Oracle and Java are registered trademarks of Oracle and/or its affiliates. Other names may be trademarks of their

After you enter valid credentials for this Server Manager, the Server Manager Home page is displayed as shown in the following example:

### JD Edwards EnterpriseOne Application Pack for Oracle Enterprise Manager Cloud Control 13c Implementation Guide

? Documentation and Support

Sign Out

ORACLE' JD Edwards EnterpriseOne Server Manager

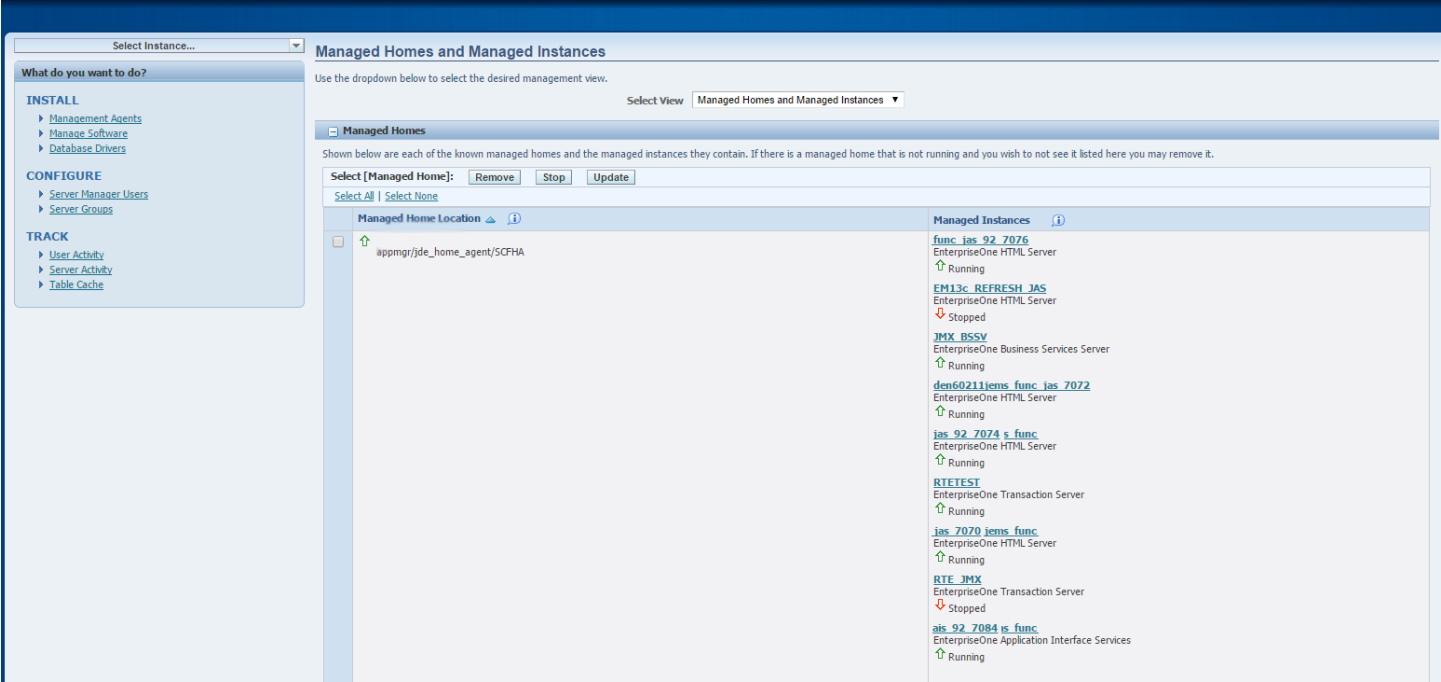

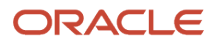

## Removing the JD Edwards EnterpriseOne Domain

**1.** Navigate to Targets, Systems, and with the JDE EnterpriseOne Domain selected, click the Remove button.

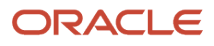

#### JD Edwards EnterpriseOne Application Pack for Oracle Enterprise Manager Cloud Control 13c Implementation Guide

### Chapter 8 Using Enterprise Manager 13.2 Cloud Control with JD Edwards EnterpriseOne

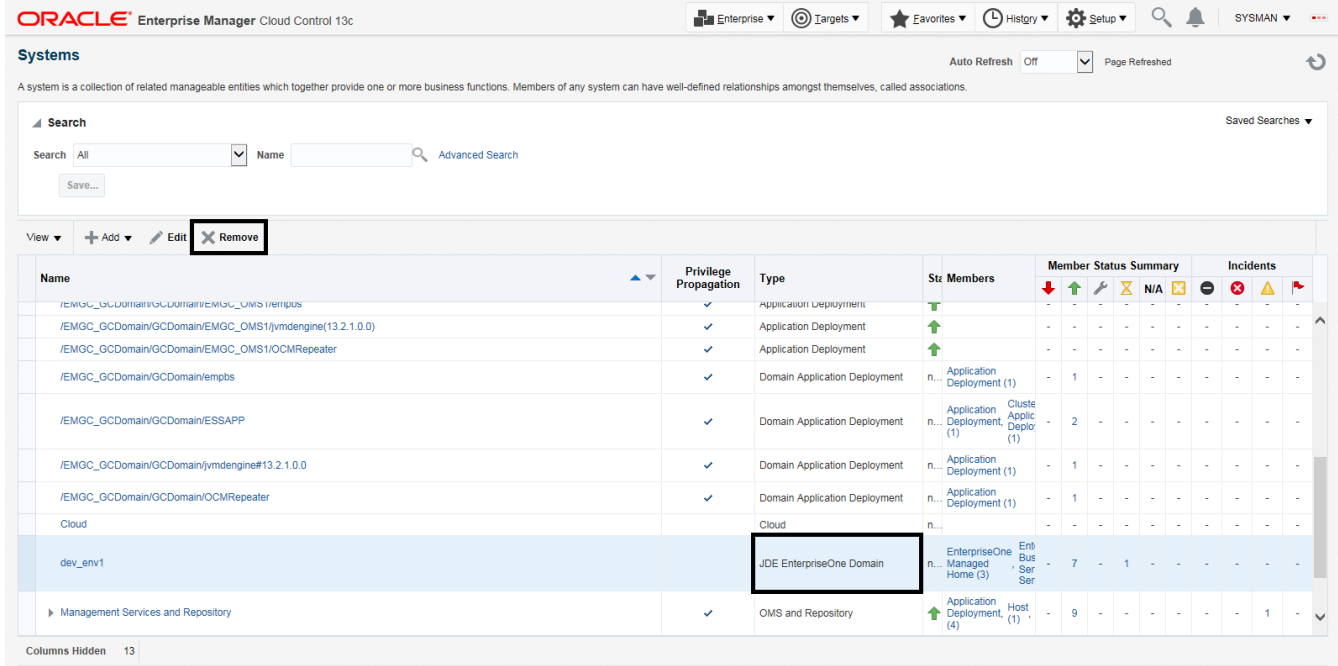

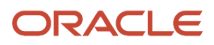

Cloud Control displays a warning and lists the Domain target and associated EnterpriseOne targets that will be deleted.

**2.** As shown in the screen below, click the Yes button to confirm the deletion.

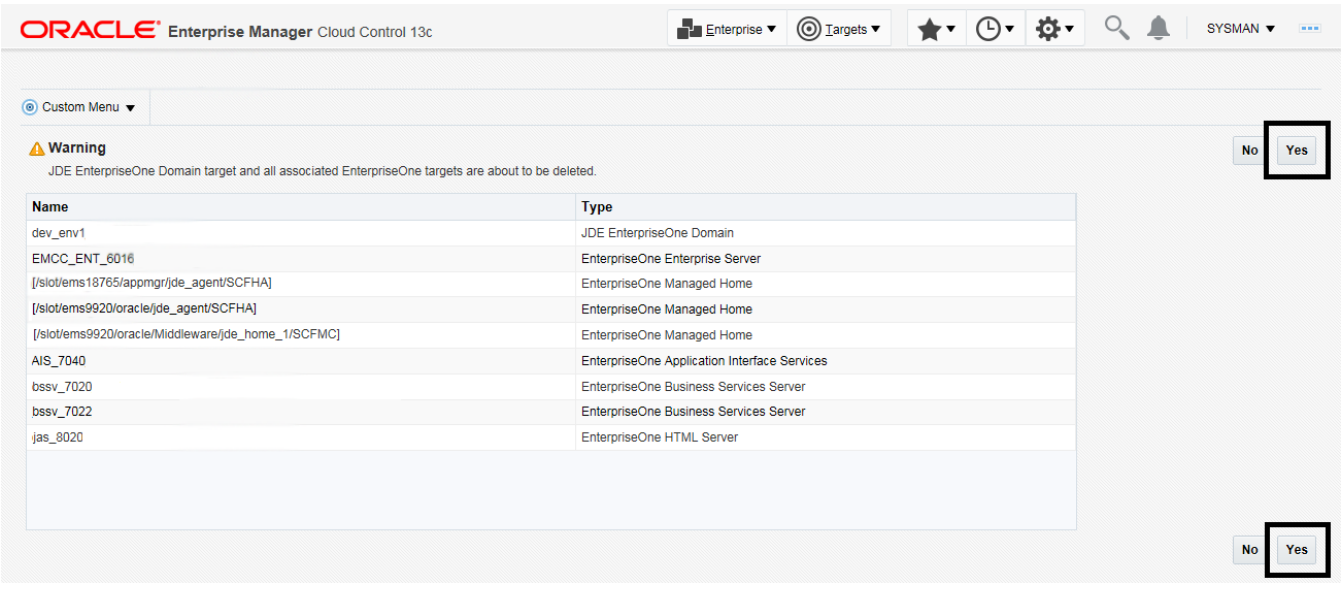

After you click the Yes button, Cloud Control displays a progress screen indicating the deletion of the JD Edwards EnterpriseOne targets.

After the system domain target is deleted, Cloud Control returns to the All Targets page.

## Starting and Stopping Components of Enterprise Manager Environments

This section discusses:

- *[Starting Enterprise Manager Environment Components](#page-164-0)*
- *[Stopping Enterprise Manager Environment Components](#page-164-1)*

### Starting Enterprise Manager Environment Components

Use these commands to start Enterprise Manager environment components:

• **Start database**

```
sqlplus '/as sysdba' 
sql> startup
```
• **Start Database Listener**

/u01/app/oracle/home/bin/lsnrctl start

• **Start WebLogic Node Manager**

Stop ADMIN SERVER from console in case it is running without Node Manager /u01/app/emgc13/wlserver\_12.1/server/bin/setWLSEnv.sh /u01/app/emgc13/wlserver\_12.1/server/bin/startNodeManager.sh

• **Start OMS**

/u01/app/emgc13/oms/bin/emctl start oms

• **Start Agent**

<span id="page-164-1"></span>/u01/app/emgc13/agent/agent\_inst/bin/emctl start agent

### Stopping Enterprise Manager Environment Components

Use these commands to stop Enterprise Manager environment components:

• **Stop Agent**

/u01/app/emgc13/agent/agent\_inst/bin/emctl stop agent

• **Stop OMS (this stops the OMS Server)**

/u01/app/emgc13/oms/bin/emctl stop oms

• **Stop Database Listener**

/u01/app/oracle/home/bin/lsnrctl stop

• **Stop Database**

sqlplus '/as sysdba' sql> shutdown immediate

## Using Enterprise Manager 13.2 Cloud Control with JD Edwards EnterpriseOne (Release 9.2.1 Update)

This section discusses how to use Enterprise Manager 13.2 with JD Edwards EnterpriseOne targets on the cloud.

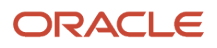

## Adding the JD Edwards EnterpriseOne Domain

To add the JD Edwards EnterpriseOne domain to Cloud Control:

**1.** On the Systems form, with the JDE EnterpriseOne Domain selected, select JDE EnterpriseOne Domain from the Add drop-down menu.

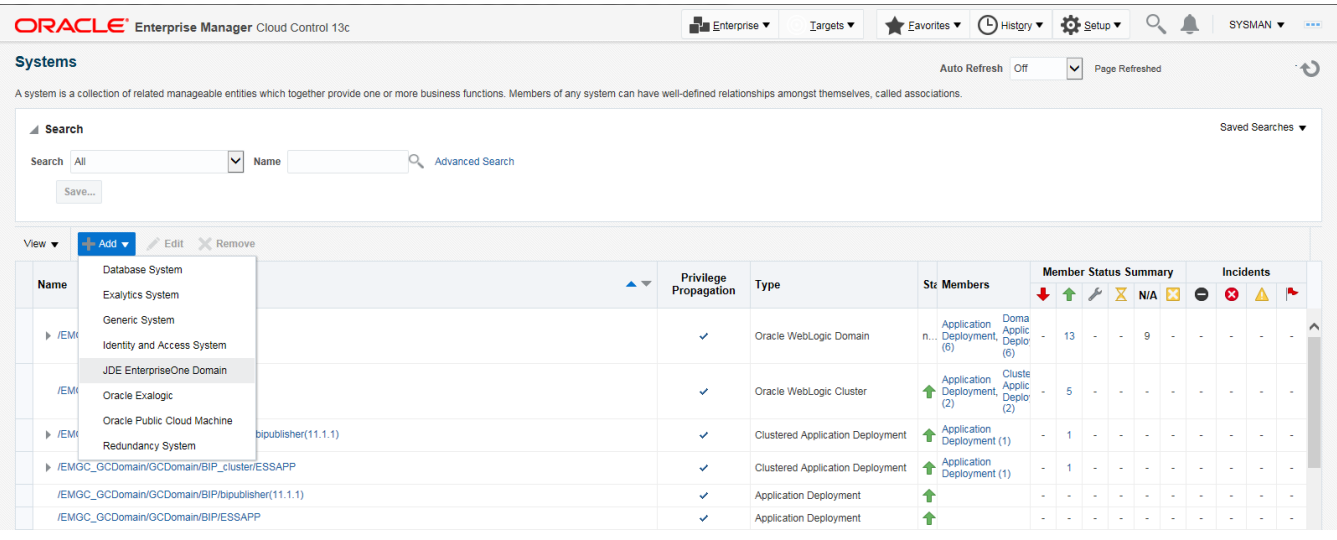

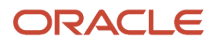

### **2.** On the Add JDE EnterpriseOne Domain form, complete these fields:

◦ *EnterpriseOne Domain Target Name*

Enter the name of the domain for JD Edwards EnterpriseOne. The name of the Server Manager host will be appended to this name if you do not specify it.

For example, enter **dev\_env**.

◦ *Enterprise Manager Agent Host Machine*

Enter the machine name on which the Enterprise Manager agent is installed.

You can click the visual assist icon to open the Select Target dialog box and select the desired target.

◦ *Server Manager Host*

Enter the public IP of your Server Manager host.

◦ *Server Manager HTTP Port*

Enter the HTTP port that will be used to connect to Server Manager. The default value is **8999**.

◦ *Server Manager JMX Port*

Enter the JMX port that will be used to connect to Server Manager. The default value is **14501**.

◦ *Server Manager Admin User*

The default value, which should not be changed, is **jde\_admin**.

◦ *Server Manager Admin Password*

Enter a valid value for the password of your Server Manager administrator.

◦ *Manage Cloud Instances*

Select the check box if you want to install the hybrid cloud agent and deploy the plug-in on JDE targets, including Server Manager during discovery.

◦ *Enterprise Manager User*

Enter the name of the Enterprise Manager that will be used to control the cloud instance.

◦ *Enterprise Manager Password*

Enter a valid value for the password of your Enterprise Manager.

◦ *JDE Provisioning Tool Host Machine*

Enter the JDE provisioning tool host public IP. The system populates the Server Manager Host machine name as default value.

◦ *SSH Private Key*

Click the Choose File button to upload the file that contains the SSH private key. The SSH private key must be in openssh format and without the passphrase. The SSH key must correspond to the Public Key entered in the JDE Cloud Console.

◦ *Enterprise Manager Hybrid Cloud Gateway Agent Host*

Enter the name of the enterprise manager hybrid cloud gateway agent host.

Use the visual assist icon to select the desired hybrid cloud gateway agent from the Select Hybrid Cloud Gateway Agent dialog box.

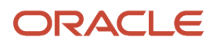

**Note:** If Hybrid Cloud Gateway Agent is not already installed, see "Prerequisites for Configuring a Hybrid Cloud Gateway Agent".

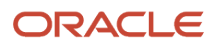

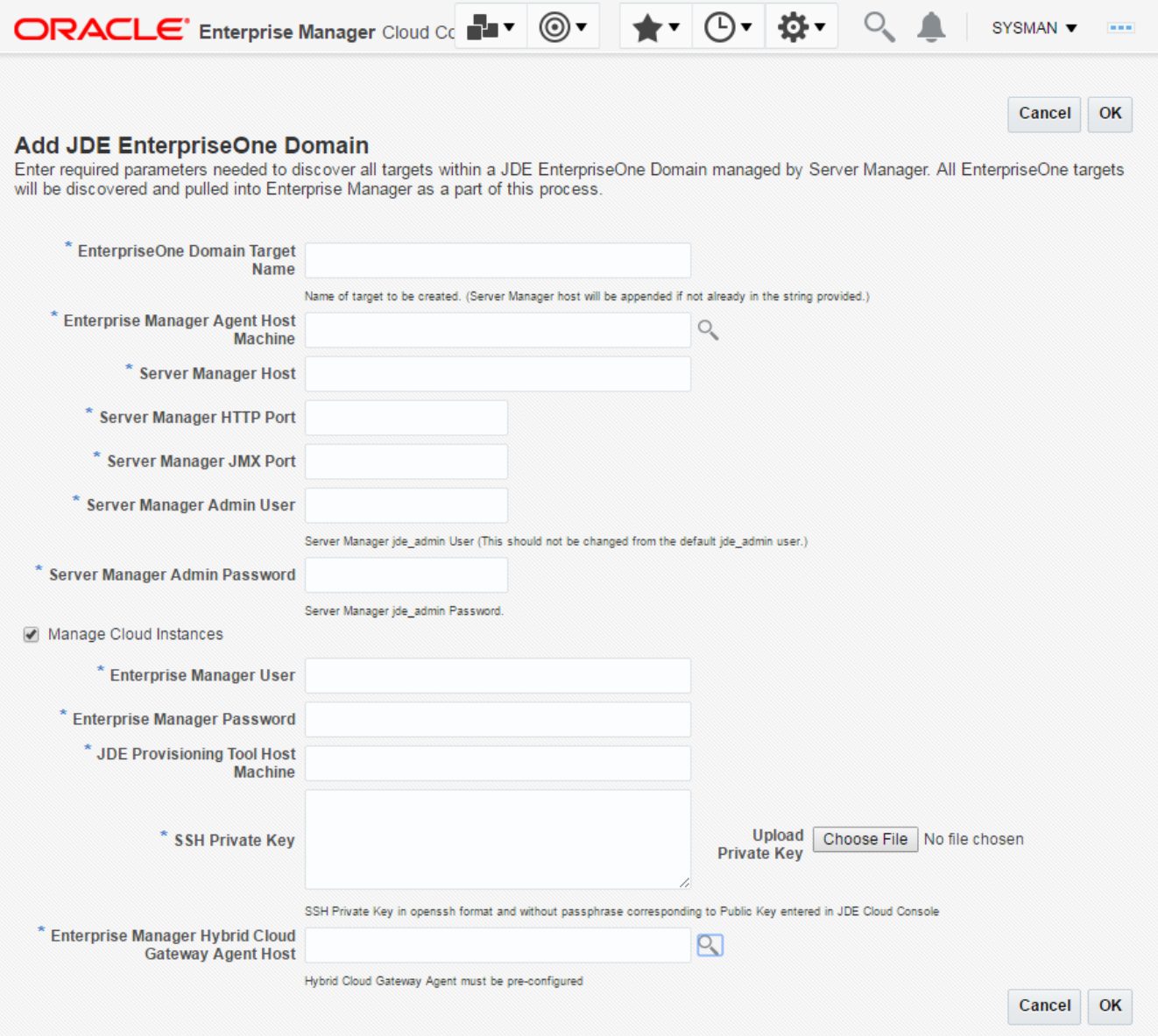

**3.** Click the OK button to add the domain.

As Cloud Control adds the JD Edwards Domain and associated targets, it performs the following functions:

◦ Installed: Hybrid Cloud Agent

**Note:** To view the status of installation, click Setup, Add Target, then Add Targets Manually. Click Install Agent Results on the Add Targets Manually page.

- Deployed: Plugin on Hybrid Cloud Agent
- Discovered: JD Edwards EnterpriseOne Domain
- Created: JD Edwards EnterpriseOne Domain target
- Saved: JD Edwards EnterpriseOne Domain targets discovered

**Note:** Installing and deploying the Enterprise Manager hybrid cloud agent is a time-consuming process. Do not close the browser window until the process is complete.

After the processing is complete, the home page for the JD Edwards EnterpriseOne Domain is displayed, as shown in the following example:

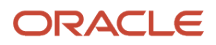

#### Chapter 8 Using Enterprise Manager 13.2 Cloud Control with JD Edwards EnterpriseOne

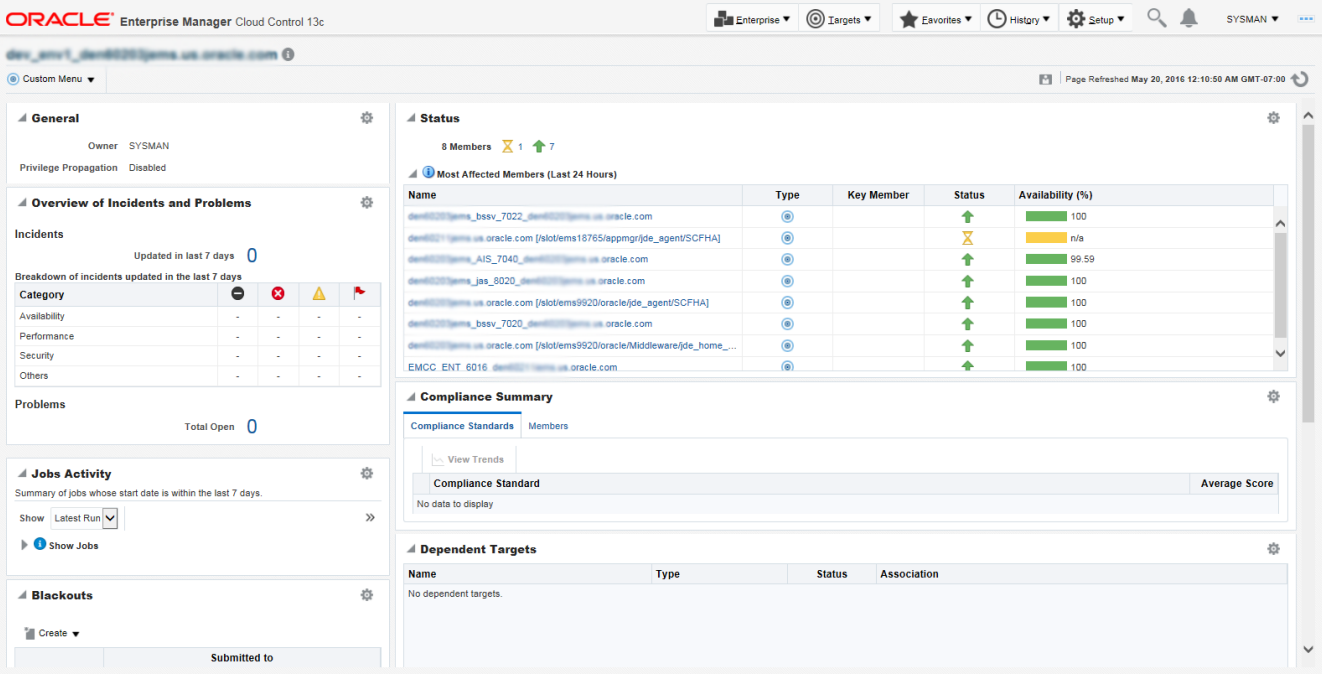

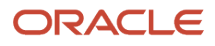

### Viewing All Metrics for JD Edwards Oracle Database Server

Use this procedure to view all metrics for the JD Edwards Oracle Database Server.

- **1.** On Members for JDE EnterpriseOne Domain, click the link for the Name for the Oracle Database Server.
- **2.** With the JDE EnterpriseOne target displayed in Cloud Control, navigate to Oracle Database, Monitoring, All Metrics.

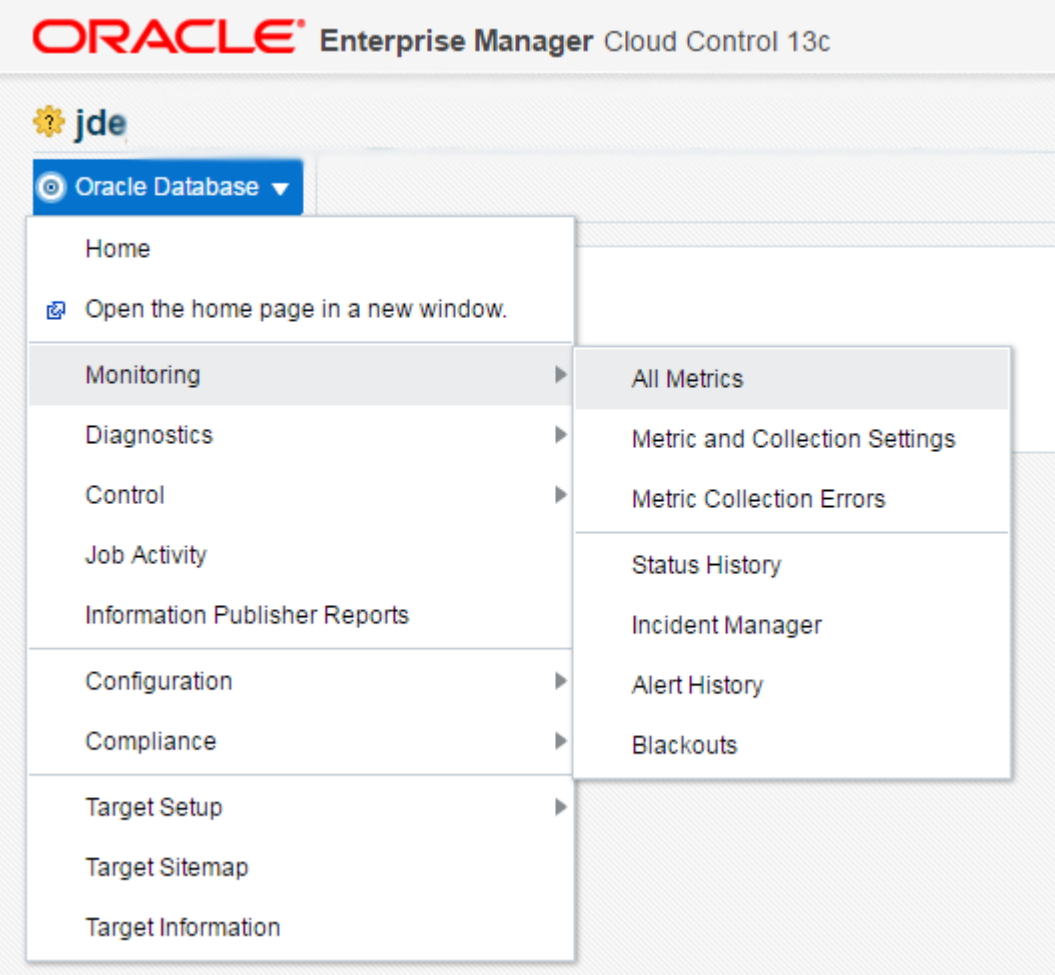

- **3.** On the All Metrics form, you can view any of the metrics that are available for the JD Edwards EnterpriseOne Oracle Database Server. These metrics include:
	- Full Package Path Code
	- Response
	- Scheduled Job Status

#### JD Edwards EnterpriseOne Application Pack for Oracle Enterprise Manager Cloud Control 13c Implementation Guide

### Chapter 8 Using Enterprise Manager 13.2 Cloud Control with JD Edwards EnterpriseOne

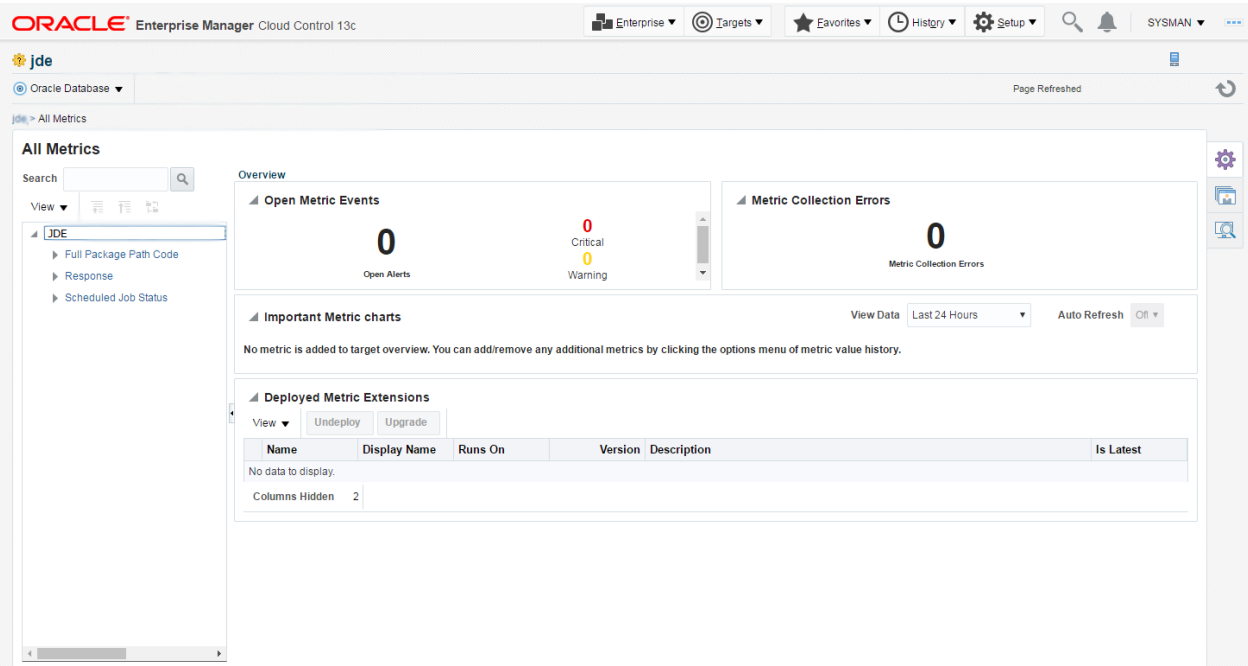

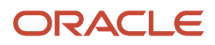

**4.** You can expand a metric node to view its subnodes. The following screen is an example of the metrics when you click the Full Package Path Code node.

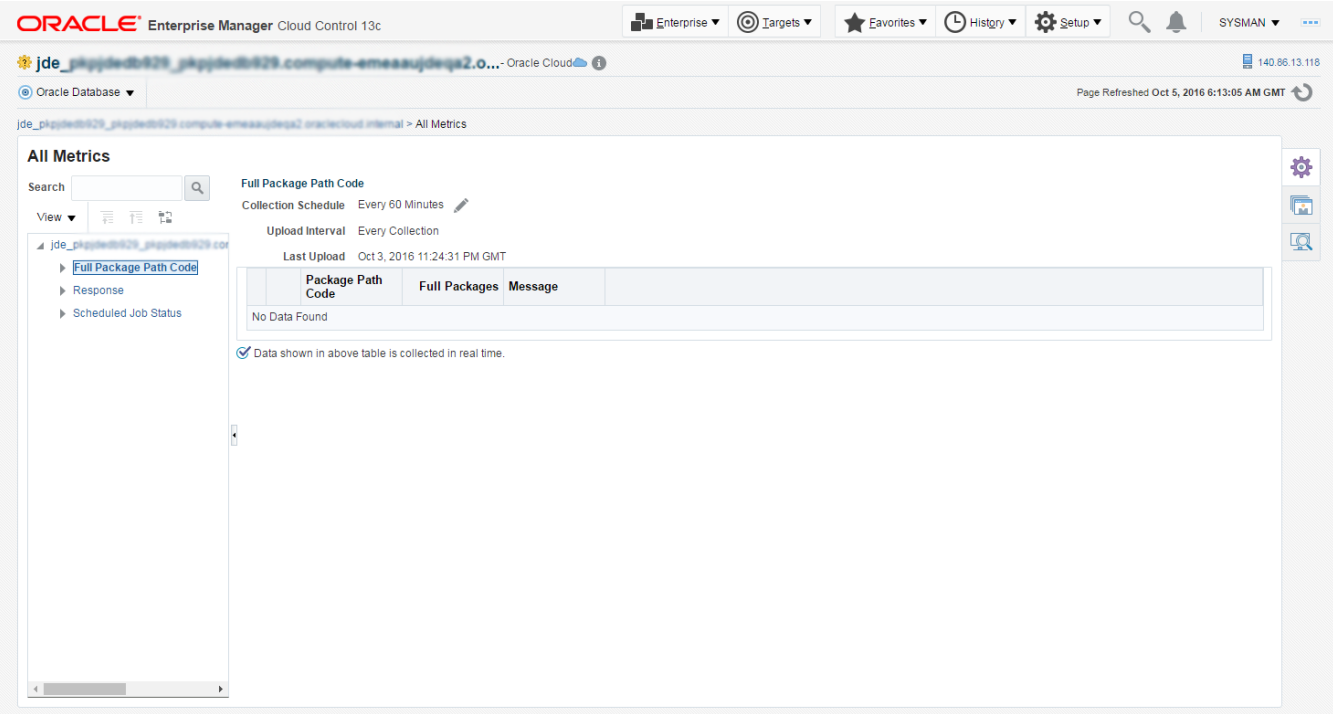

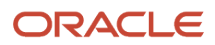

**5.** You can also click the subnodes to display additional information. The following screen is an example of the metrics shown when you click the Full Package subnode of the Full Package Path Code node.

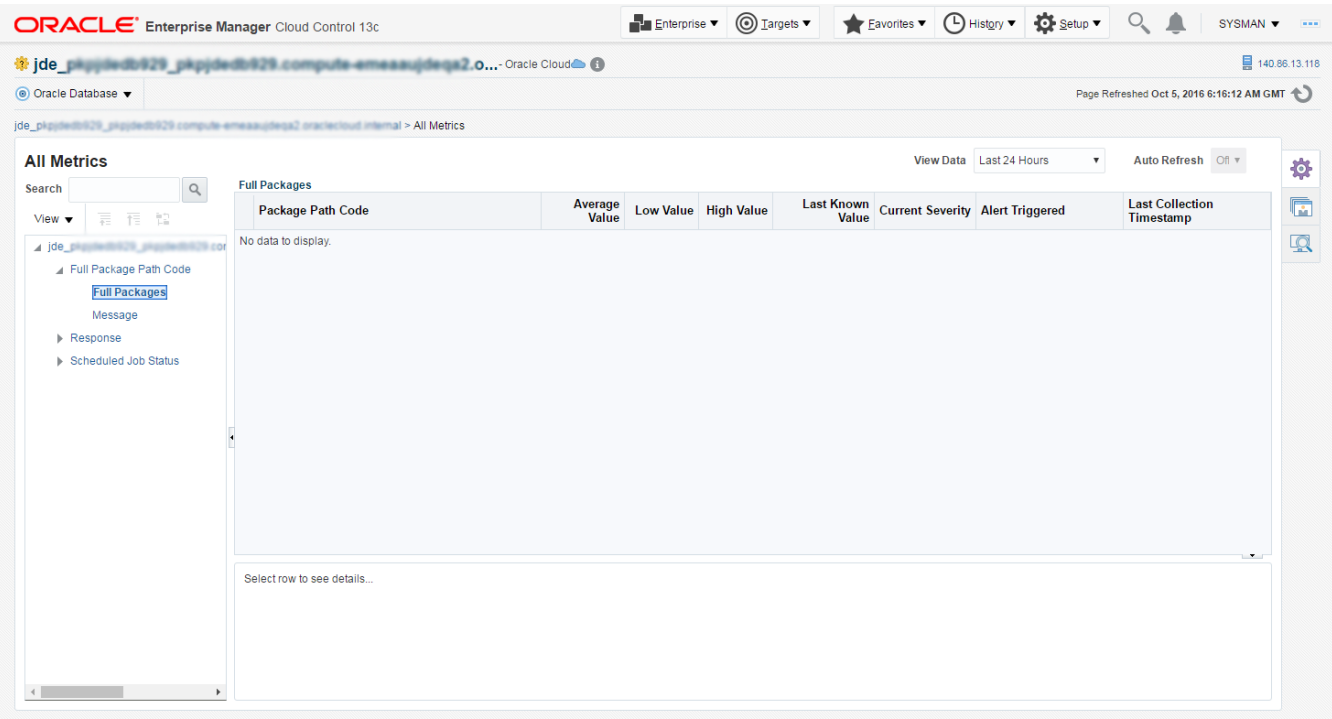

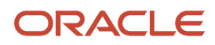

# **9 Using Enterprise Manager Version 13.4 Cloud Control with JD Edwards EnterpriseOne**

## Additional Information about Cloud Control for Enterprise Manager 13.4

For additional information, refer to these Cloud Control resources:

• *Enterprise Manager Documentation*

*[https://docs.oracle.com/en/enterprise-manager/cloud-control/enterprise-manager-cloud-control/13.4/](https://docs.oracle.com/en/enterprise-manager/cloud-control/enterprise-manager-cloud-control/13.4/index.html) [index.html](https://docs.oracle.com/en/enterprise-manager/cloud-control/enterprise-manager-cloud-control/13.4/index.html)*

The above Oracle website includes HTML and PDF versions of these documents:

- Enterprise Manager Concepts
- Administrator's Guide
- Basic Installation Guide
- Advanced Installation and Configuration Guide
- Administrator's Guide for Software and Server Provisioning and Patching
- Oracle Enterprise Manager List of Books

## Using Cloud Control for the First Time

The Cloud Control console provides support for creating and managing Cloud Control administrator accounts. The Cloud Control administrators you create and manage in the Cloud Control console are granted privileges and roles to log in to the Cloud Control console and to manage specific target types and to perform specific management tasks.

During installation, these tasks are performed automatically:

- A default Super Administrator SYSMAN account is created with the password you specify.
- The SYSMAN account is automatically configured to receive email notifications, if you provide the email notification settings during installation. Email notifications are set up with default Notification Rules for critical conditions.

After installation, you can immediately log in to the Cloud Control console with the SYSMAN username and your password to perform management tasks. The next step is to create a new Super Administrator account to monitor and manage the JD Edwards EnterpriseOne targets.

**Note:** The SYSMAN account owns the database schema containing the Management Repository and should *not* be used after the initial login.

## Accessing the Cloud Control Console

To access Cloud Control, use the syntax of the following URL:

https://<Oracle Management Service\_hostname>.<domain>:<port>/em

For example:

https://machine\_host.example.com:7799/em

## Cloud Control Home Page

On Select Enterprise Manager Home, you can choose a grid home page from the options shown on this screen. If these options do not match your job profile or role, use SYSMAN, Welcome Page and select one of the options displayed to make any other page in Enterprise Manager as your home page. Alternately, you can also use SYSMAN, Set Current Page as My Home to select any other Enterprise Manager page as your Home Page. For instructions on making the JD Edwards Domain your home page in Enterprise Manager, refer to *[Navigating to the JDE EnterpriseOne Domain Home](#page-117-0) [Page](#page-117-0)*.

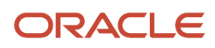

### JD Edwards EnterpriseOne Application Pack for Oracle Enterprise Manager Cloud Control 13c Implementation Guide

#### Chapter 9 Using Enterprise Manager Version 13.4 Cloud Control with JD Edwards EnterpriseOne

ORACLE' Enterprise Manager Cloud Control 13c

### Enterprise v @ Targets v & Eavorites v @ History v @ Setup v Q & SYSMAN v D

### Welcome to Enterprise Manager Cloud Control 13c

Oracle Enterprise Manager is Oracle's integrated enterprise IT management product line, which provides the industry's only complete, integrated and business-driven enterprise cloud management solution. Oracle Enterprise Manager creates business value from IT by leveraging the built-in management capabilities of the Oracle stack for traditional and cloud environments, allowing customers to achieve unprecedented efficiency gains while dramatically increasing service levels.

#### **Latest Features Learn More** Monitoring during maintenance periods Oracle Documentation Oracle Learning Library Improved SOA management **Oracle University Courses** Quick resolution for all events types using corrective actions View all the features **Getting Started** ▶ Verify Software Library Setup

▶ Configure Management Agent Proxies

▶ Verify My Oracle Support Connectivity

> Download Management Agent Software

▶ Create Administration Groups

▶ Create Accounts and Assign Roles ▶ Create Administrator Roles

> Download and Deploy Management Plug-ins

The common Getting Started tasks can be<br>accessed from the Setup Console.

Add An Additional OMS > Configure E-mail Notifications

> Discover Targets

### Select Enterprise Manager Home Page

Select your personal Home Page from one of the options below. Once selected, your personal Home Page will appear the next time you log in. Click an image below for a larger preview, then select a radio button to choose your personal Home Page.

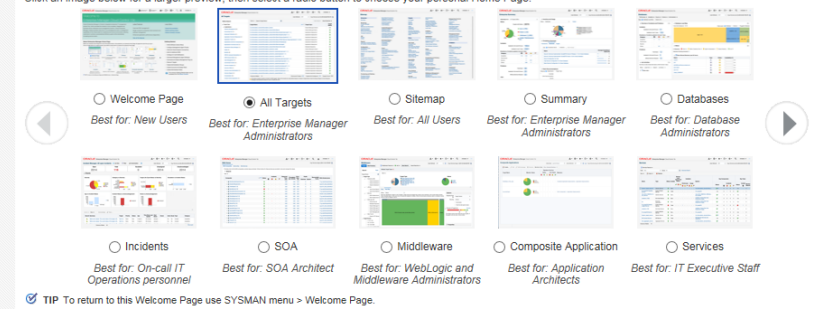

171

## Viewing the Targets

To view all existing Cloud Control targets, click the Targets drop-down menu. This control displays rows that further define targets by type, such as groups, systems, services, hosts, databases, middleware (application servers), and composite applications.

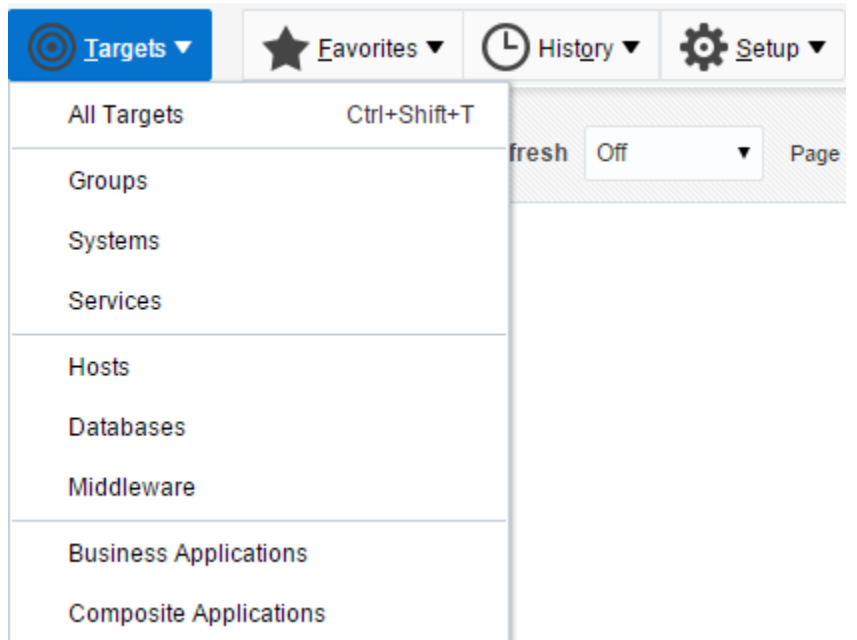

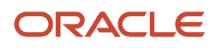
## Adding the JD Edwards EnterpriseOne Domain for Enterprise Manager 13.4

To add the JD Edwards EnterpriseOne domain to Cloud Control:

**1.** On the Systems form, with the JDE EnterpriseOne Domain selected, select JDE EnterpriseOne Domain from the Add drop-down menu.

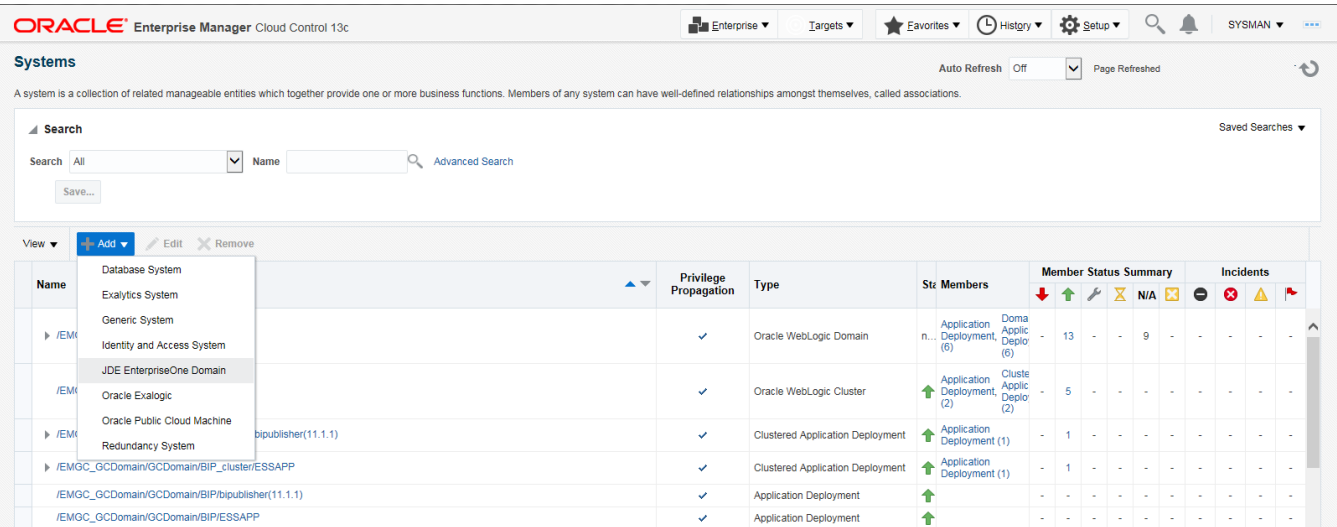

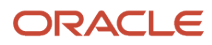

## **2.** On the Add JDE EnterpriseOne Domain form, complete these fields:

◦ *EnterpriseOne Domain Target Name*

Enter the name of the domain for JD Edwards EnterpriseOne. The name of the Server Manager host will be appended to this name if you do not specify it.

For example, enter **dev\_env**.

◦ *Enterprise Manager Agent Host Machine*

Enter the machine name on which the Enterprise Manager agent is installed. For example, enter **denlx01**. ◦ *Server Manager Host*

Enter the fully qualified machine name of your Server Manager host.

◦ *Server Manager HTTP Port*

Enter the HTTP port that will be used to connect to Server Manager. The default value is **8999**. If your Server Manager is TLS enabled and SSL port is configured with CA certificate, enter HTTPS port.

◦ *Server Manager JMX Port*

Enter the JMX port that will be used to connect to Server Manager. The default value is **14501**. ◦ *Server Manager Admin User*

The default value, which should not be changed, is **jde\_admin**.

◦ *Server Manager Admin Password*

Enter a valid value for the password of your Server Manager administrator.

◦ *TLS Version of Server Manager*

Select the TLS version with which Server Manager security is enabled. If it's not enabled select "None" from the drop-down. Current supported security versions of Server Manager are TLSv1.2 and TLSv1.3.

◦ *Truststore Location*

Enter the Truststore location where the Server Manager CA certificate is installed. This value must be provided when you add a JDE Domain which has TLS enabled Server Manager.

For example:

**/EM13\_4/agent/agent\_13.4.0.0.0/oracle\_common/jdk/jre/lib/security/cacerts**

◦ *Truststore Password*

Enter the Truststore password where the Server Manager CA certificate is installed. This value must be provided when you add a JDE Domain which has TLS enabled Server Manager.

◦ *Truststore Type*

Enter the Truststore type where the Server Manager CA certificate is installed. This value must be provided when you add a JDE Domain which has TLS enabled Server Manager. The default value is **JKS**.

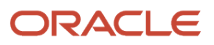

### Chapter 9 Using Enterprise Manager Version 13.4 Cloud Control with JD Edwards EnterpriseOne

ORACLE' Enterprise Manager Cloud Control 13c Enterprise v @ Targets v & Eavorites v @ History v & Setup v Q & SYSMAN v --

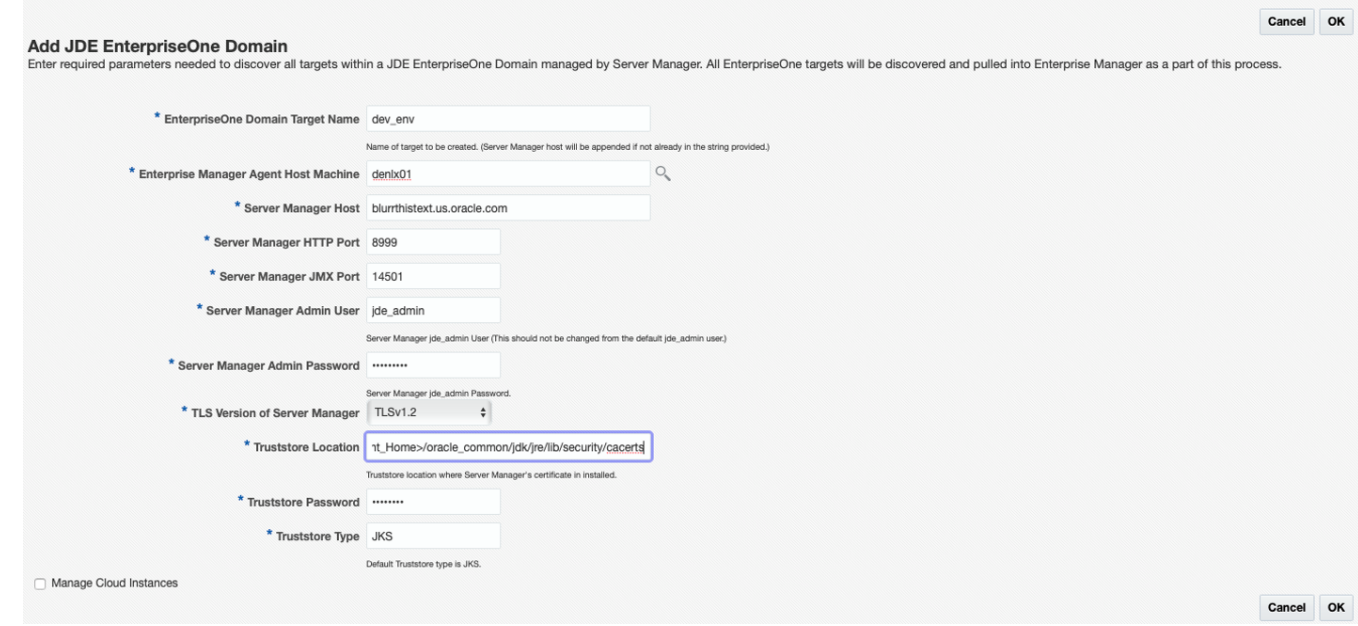

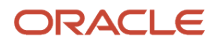

**3.** Click the OK button to add the domain.

As Cloud Control adds the JD Edwards Domain and associated targets, it performs the following functions:

- Discovering: JD Edwards EnterpriseOne Domain
- Creating: JD Edwards EnterpriseOne Domain target
- Saving: JD Edwards EnterpriseOne Domain targets discovered

After the processing is complete, the home page for the JD Edwards EnterpriseOne Domain is displayed, as shown in the following example:

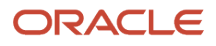

### Chapter 9 Using Enterprise Manager Version 13.4 Cloud Control with JD Edwards EnterpriseOne

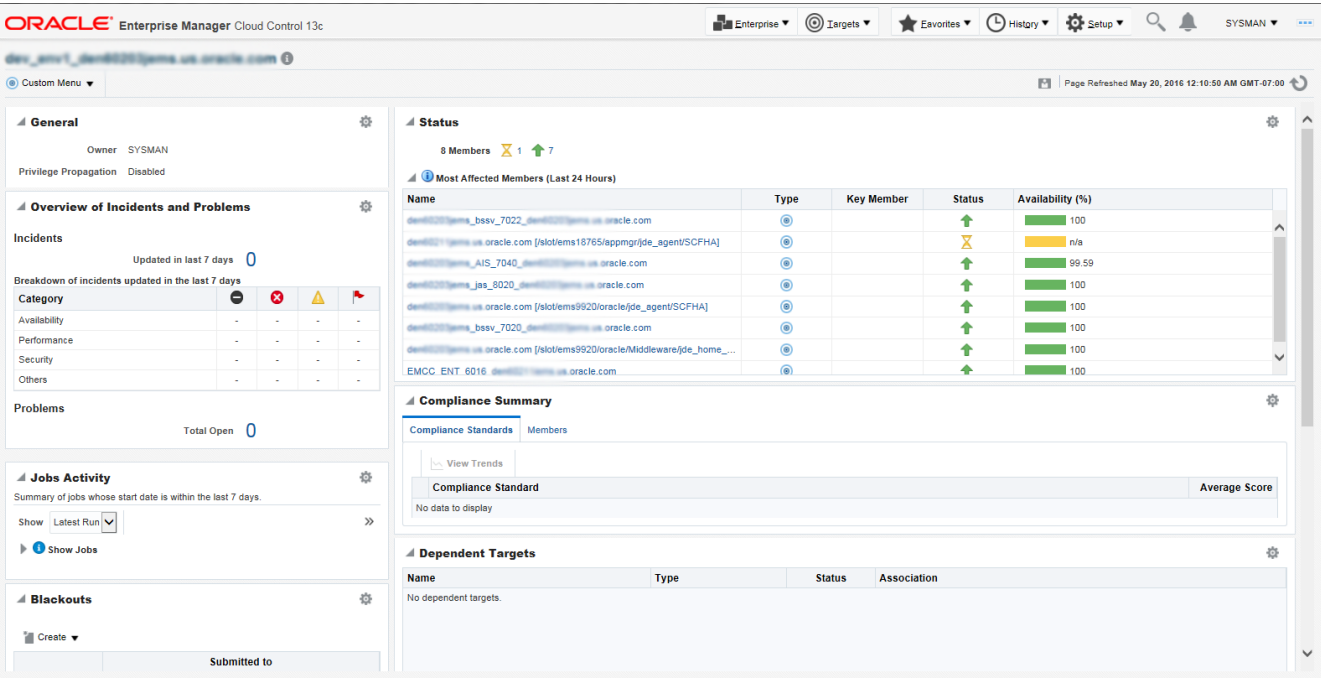

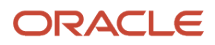

**Note:** If you use Java 1.8 update 171 or higher to set up Enterprise Manager, the JD Edwards App Pack might not be able to discover and monitor the JD Edwards Domain. To overcome this issue, refer to this document on My Oracle Support: E1: SVM: Server Manager Console And Agent Issues With Java 1.8 Update 171 Or Higher (Doc ID 2621953.1).

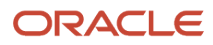

## Editing the JD Edwards EnterpriseOne Domain for Enterprise Manager 13.4

To edit the JD Edwards EnterpriseOne domain:

**1.** On the Systems form, with the JDE EnterpriseOne Domain row highlighted, click the Edit button to display the Monitoring Configuration page of the JDE EnterpriseOne Domain, as shown in the following example:

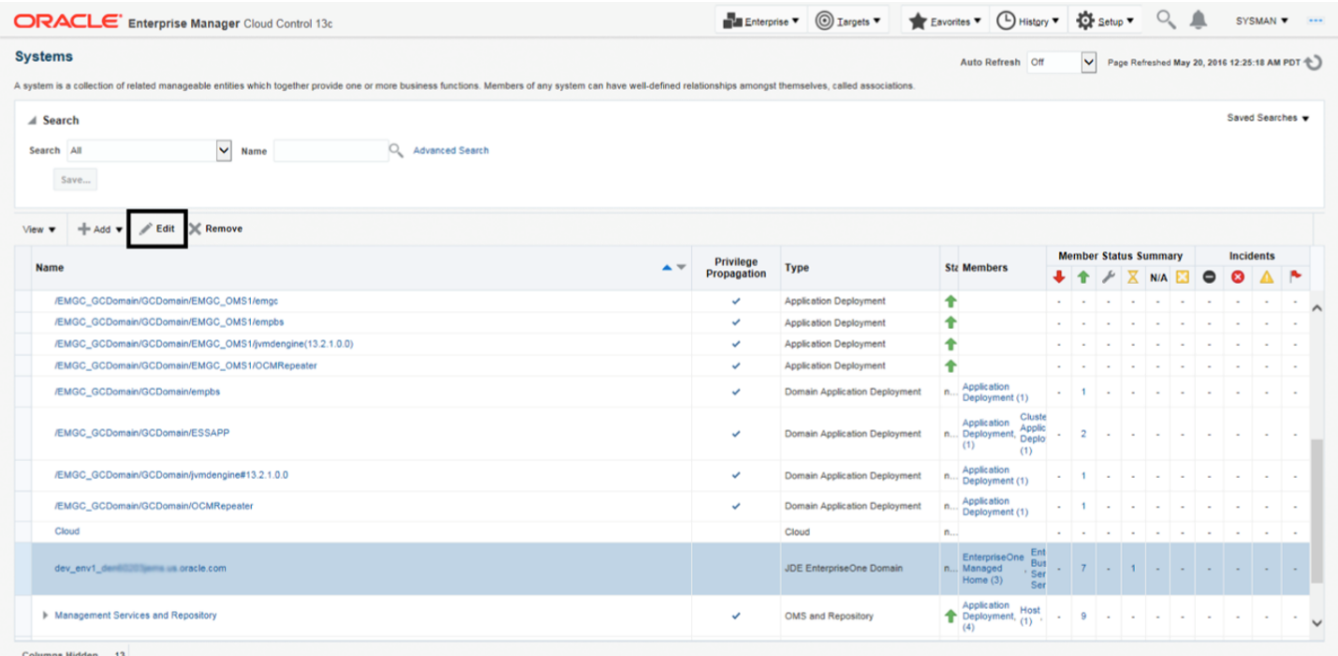

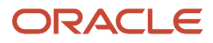

## **2.** Make the required changes, and then click OK to save the changes.

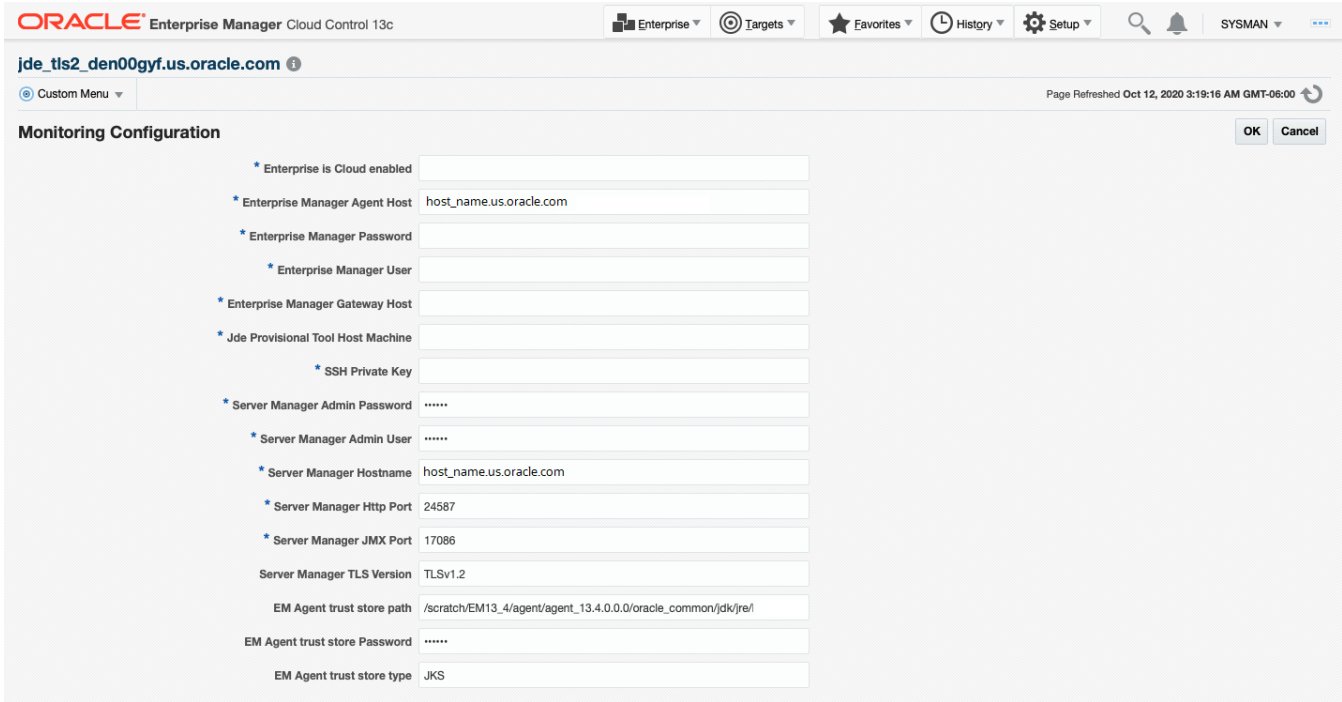

## **Note:**

You must use the Refresh Discovery process for the system to reflect the changes you have made. See *[Updating the JD Edwards EnterpriseOne Domain \(Refresh Discovery\)](#page-123-0)*

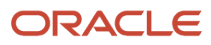

## Navigating to the JDE EnterpriseOne Domain Home Page

**1.** Navigate to Targets, Systems, and select the row where the Type column value is JDE EnterpriseOne Domain.

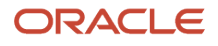

**2.** To navigate to the JD Edwards EnterpriseOne Domain Home page, on the Systems form, on the row with the **JDE EnterpriseOne Domain**, click the hyperlink in the Name column where the Type column value is JDE EnterpriseOne Domain.

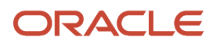

### Chapter 9 Using Enterprise Manager Version 13.4 Cloud Control with JD Edwards EnterpriseOne

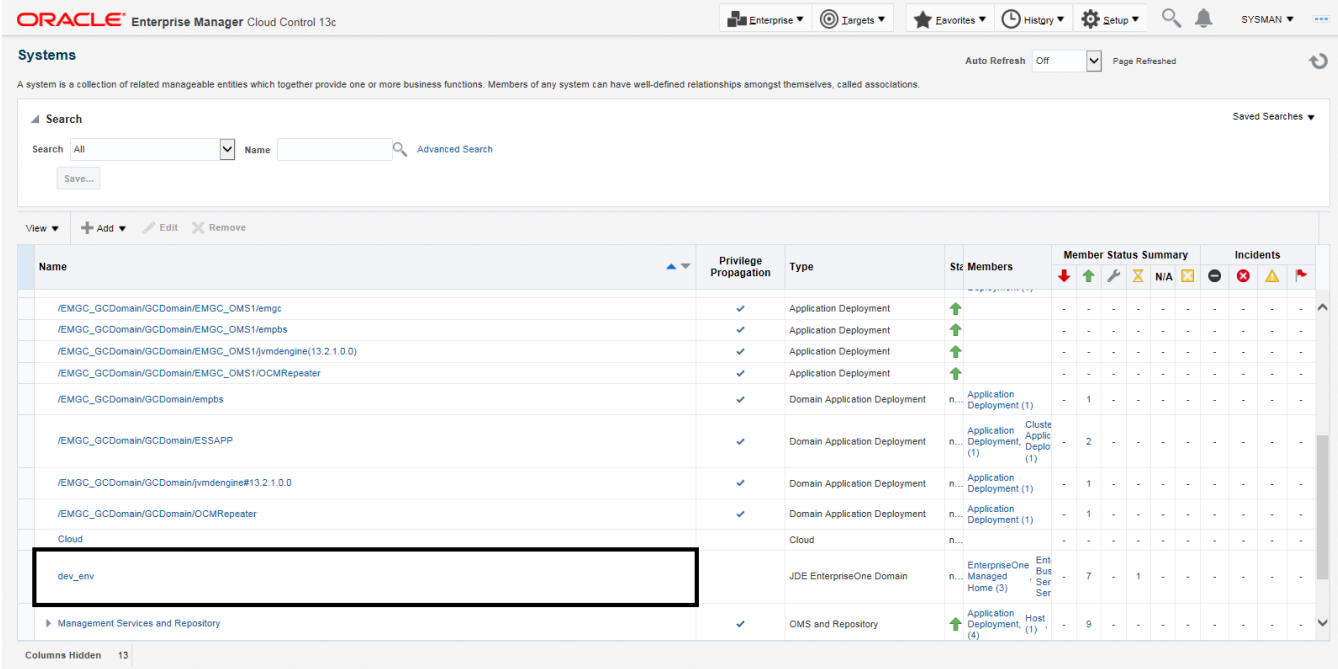

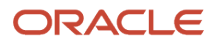

**3.** Optionally you can set the JD Edwards Domain as your Cloud Control home page, with the JD Edwards Domain page as the current page in your Cloud Control session, navigate SYSMAN, Set Current Page as My Home (see below figure).

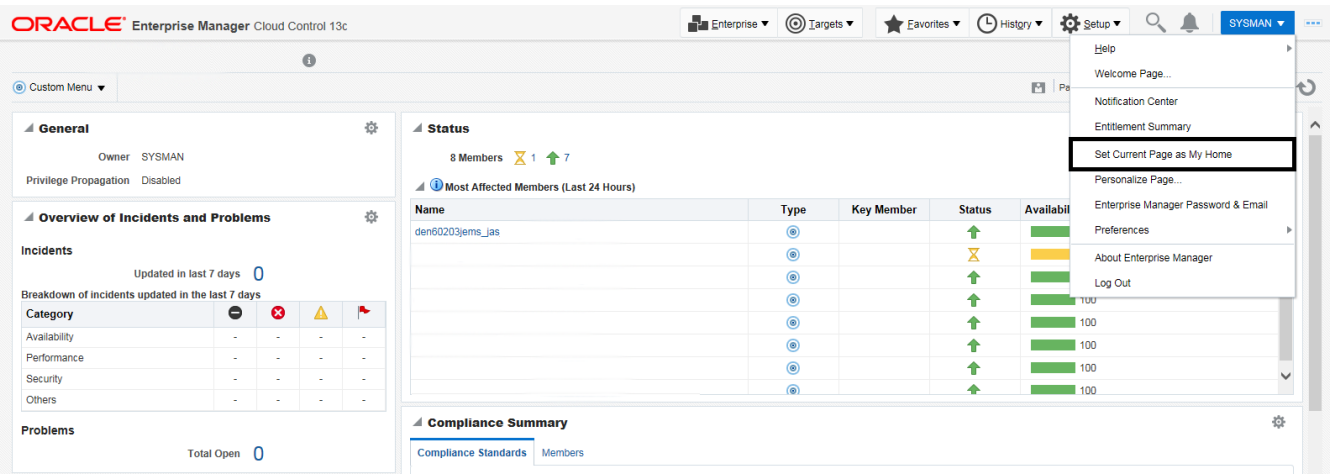

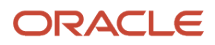

## Displaying Members of the JD Edwards EnterpriseOne Domain

To display members of the JD Edwards EnterpriseOne Domain:

**1.** With the JD Edwards EnterpriseOne Domain displayed, navigate to Custom Menu, Members, Show All.

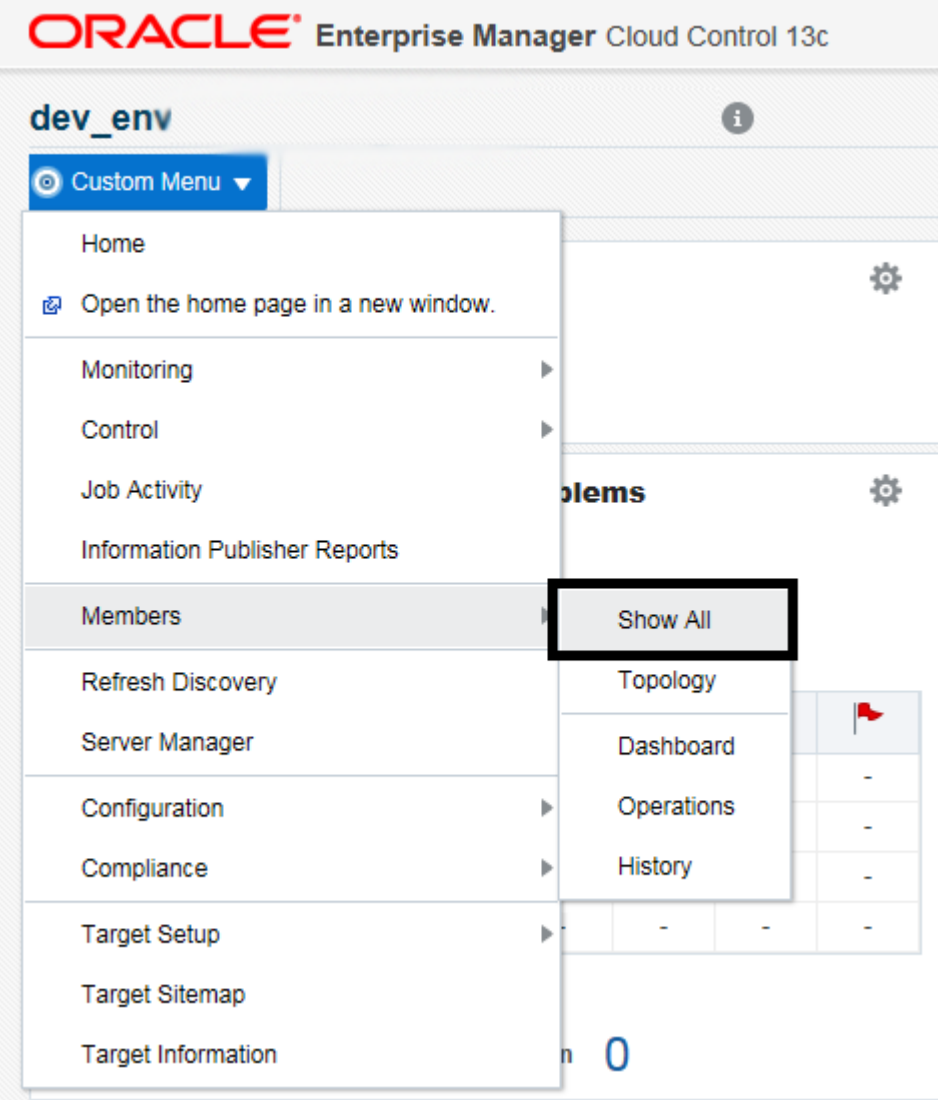

Cloud Control displays a list of members as shown in the following example:

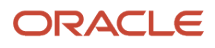

### Chapter 9 Using Enterprise Manager Version 13.4 Cloud Control with JD Edwards EnterpriseOne

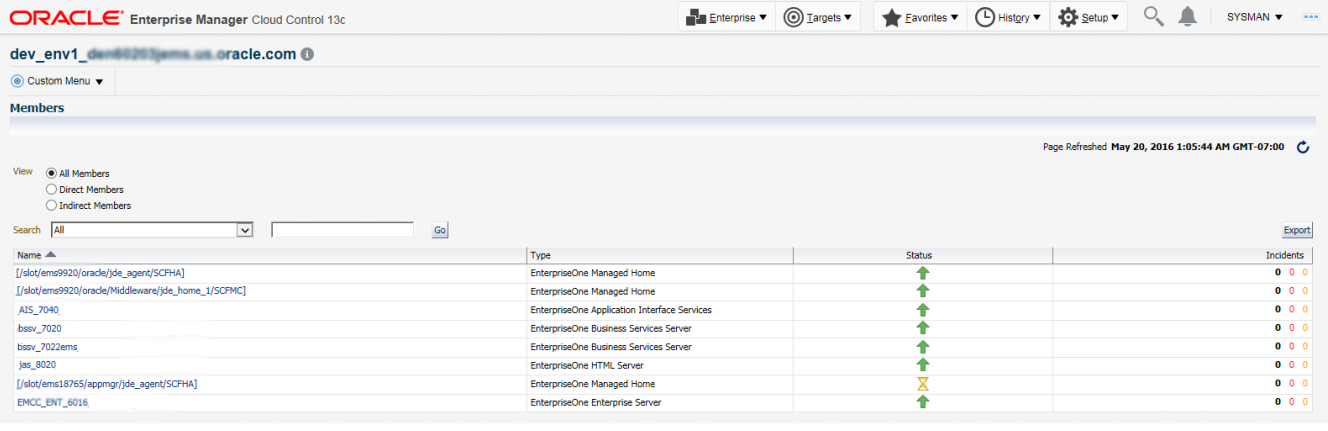

**Note:** JD Edwards EnterpriseOne Application Pack now also supports JD Edwards Application Interface Services Server and JD Edwards Deployment Server. For the Application Interface Services Server, Runtime Metrics and Configuration Metrics are available; for the Deployment Server, only Configuration Metrics is available.

## Updating the JD Edwards EnterpriseOne Domain (Refresh Discovery)

To update the JD Edwards EnterpriseOne domain to Cloud Control, use Refresh Discovery as described below.

**1.** On the JD Edwards EnterpriseOne Domain Home Page, navigate to Custom Menu, Refresh Discovery.

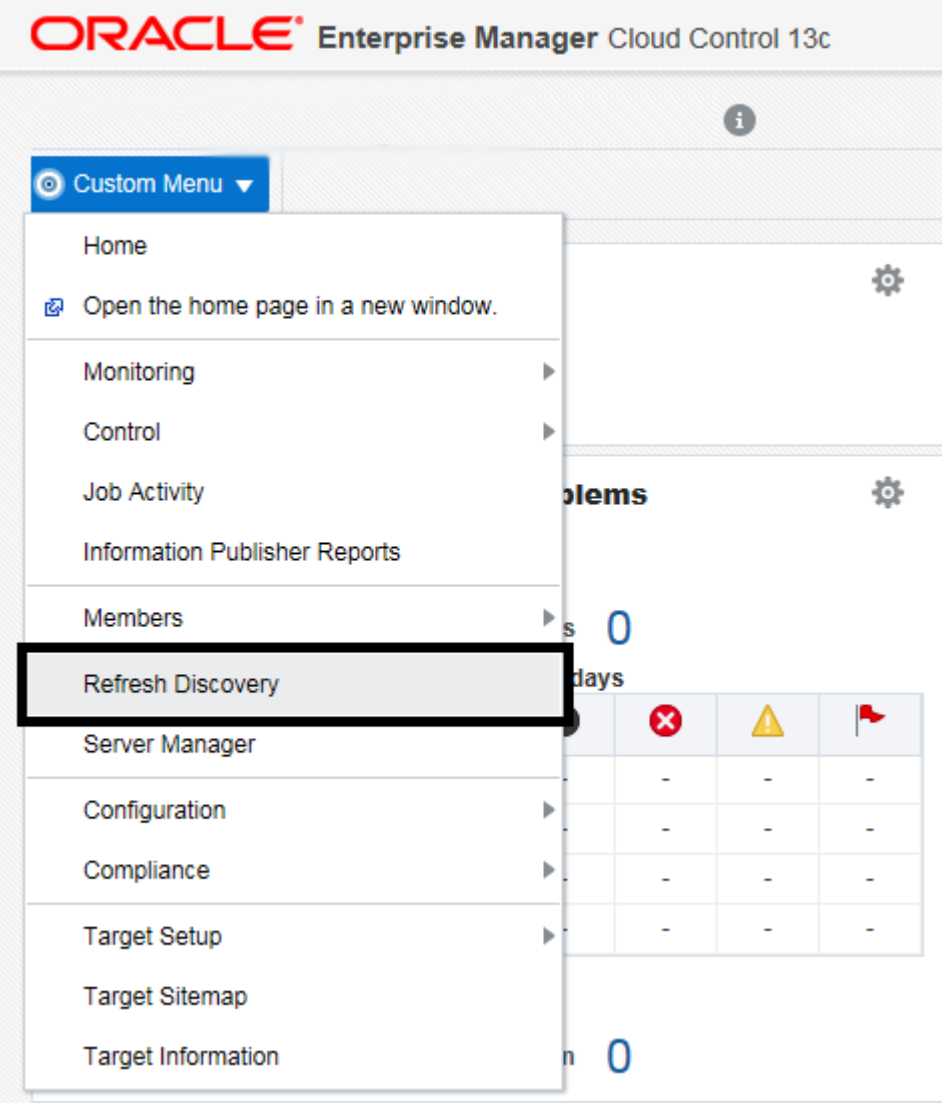

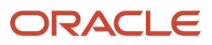

**2.** Cloud Control displays the following warning. On the Warning screen, verify the target and click the **Yes** button to complete the refresh action.

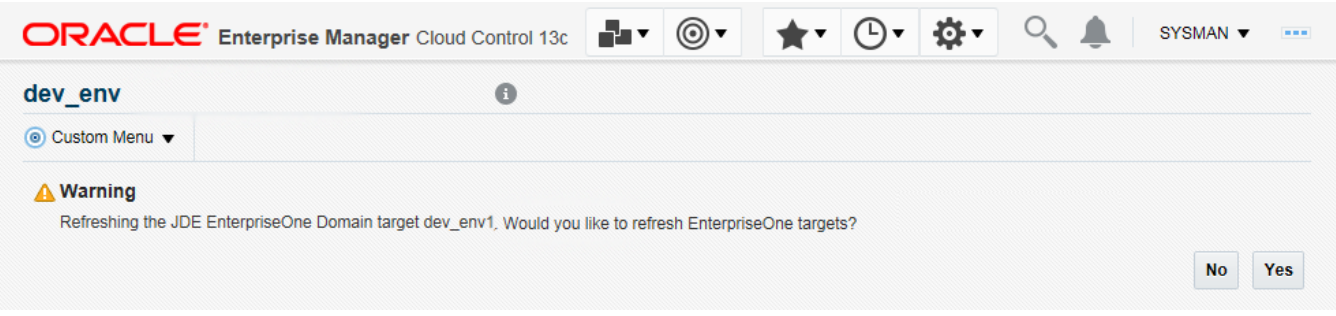

The Cloud Control system refreshes the JD Edwards EnterpriseOne Domain and associated targets. When the process is complete, the system displays the JD Edwards EnterpriseOne Domain Home Page.

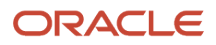

# Displaying the Configuration Topology

There are several methods to display the configuration topology of the JD Edwards EnterpriseOne Domain.

**1.** On the JD EnterpriseOne Domain home page, choose either of these navigations:

Custom Menu, Members, Topology

Custom Menu, Configuration, Topology

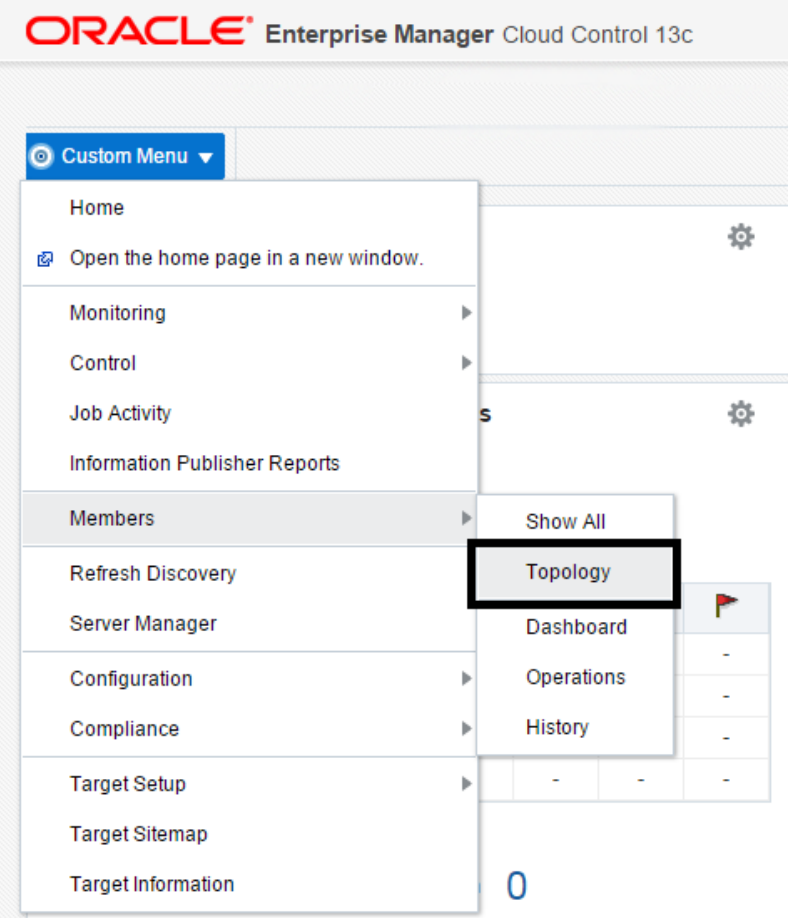

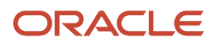

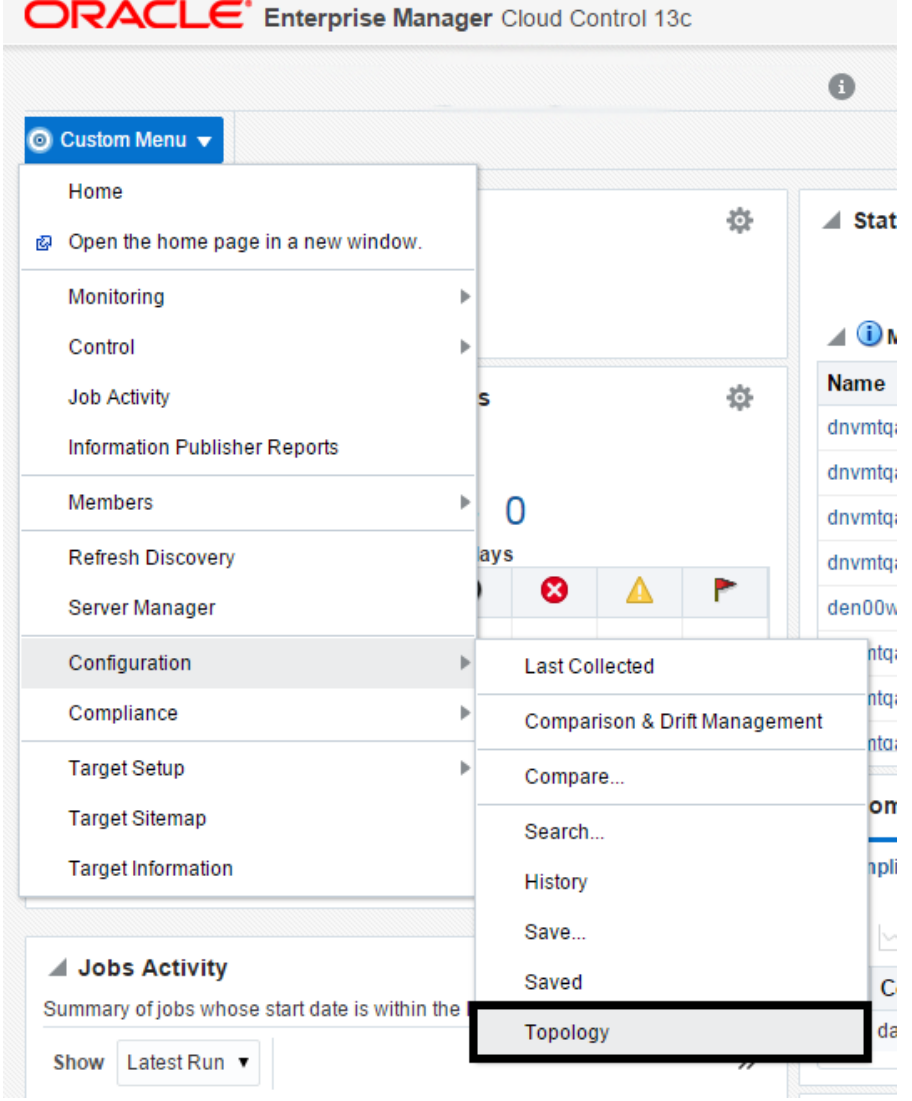

Cloud Control displays a topology graphic as shown in the following example:

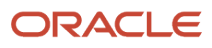

### Chapter 9 Using Enterprise Manager Version 13.4 Cloud Control with JD Edwards EnterpriseOne

Enterprise v @ Targets v & Eavorites v @ History v @ Setup v Q & SYSMAN v ... **ORACLE** Enterprise Manager Cloud Control 13c

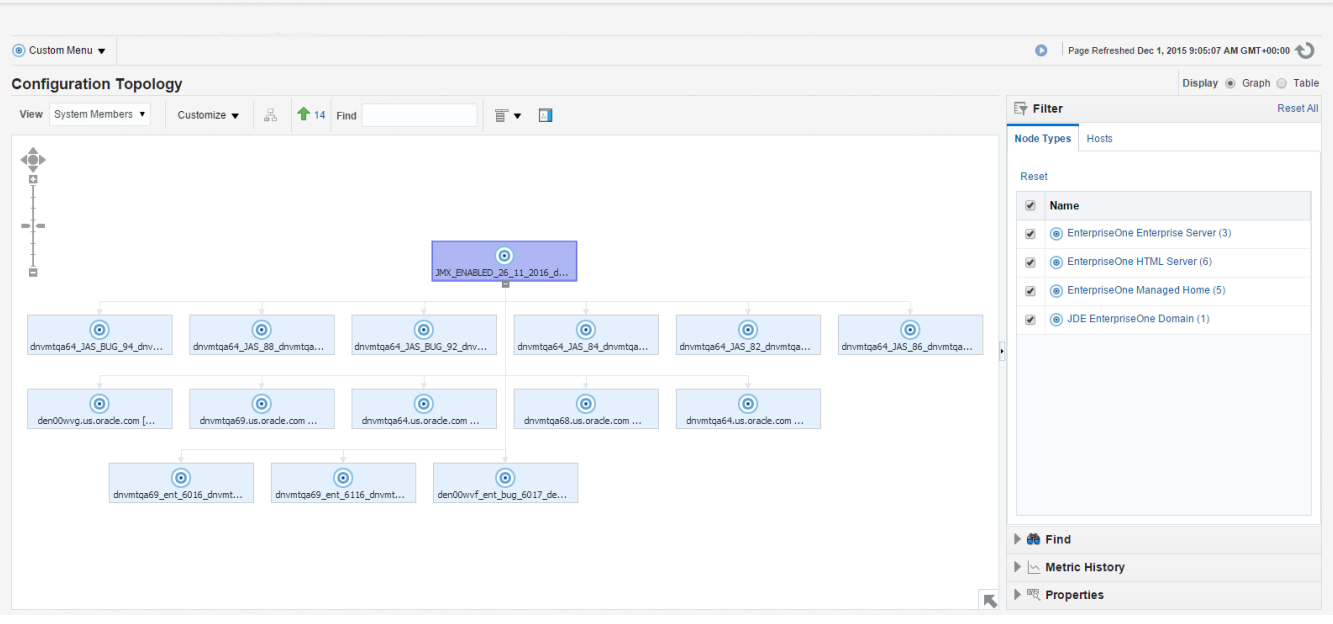

## Navigating to the System Monitoring Dashboard

Use the System Dashboard to view the health of managed targets within a group or system in real time. The System Dashboard presents information using intuitive icons and graphics that let you spot recent changes and quickly identify and respond to problems. You can:

- Customize the display attributes to match information requirements of managed targets.
- Monitor status for recent problems.

## To access the System Monitoring Dashboard, navigate to Custom Menu, Members, Dashboard.

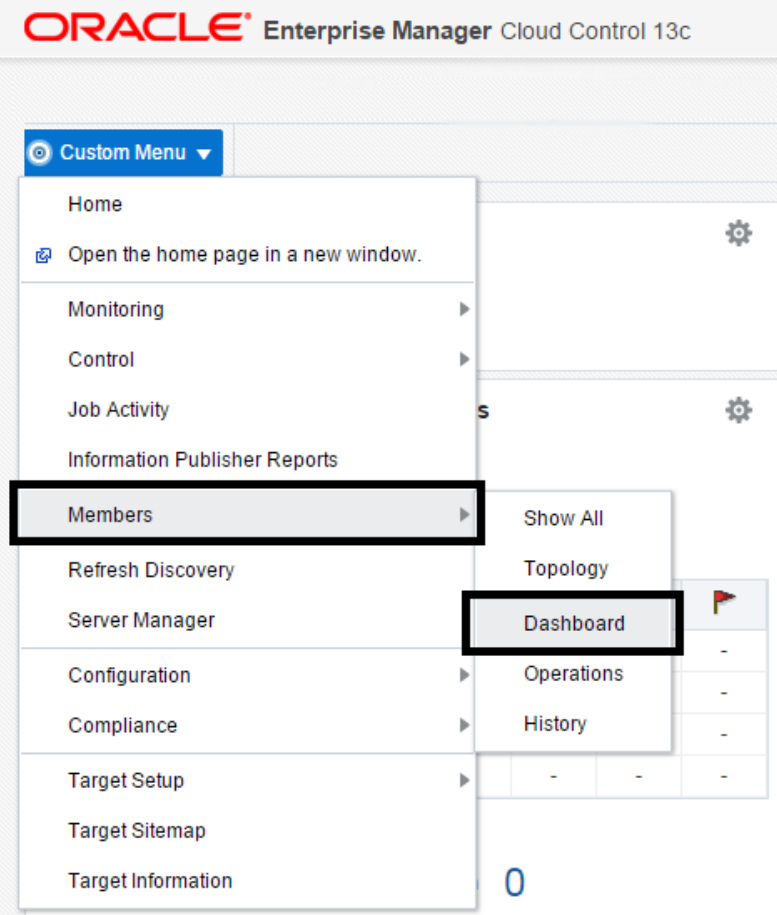

The following example illustrates the dashboard for the JD Edwards EnterpriseOne Domain.

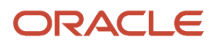

#### JD Edwards EnterpriseOne

Application Pack for Oracle Enterprise Manager Cloud Control 13c Implementation Guide

### Chapter 9 Using Enterprise Manager Version 13.4 Cloud Control with JD Edwards EnterpriseOne

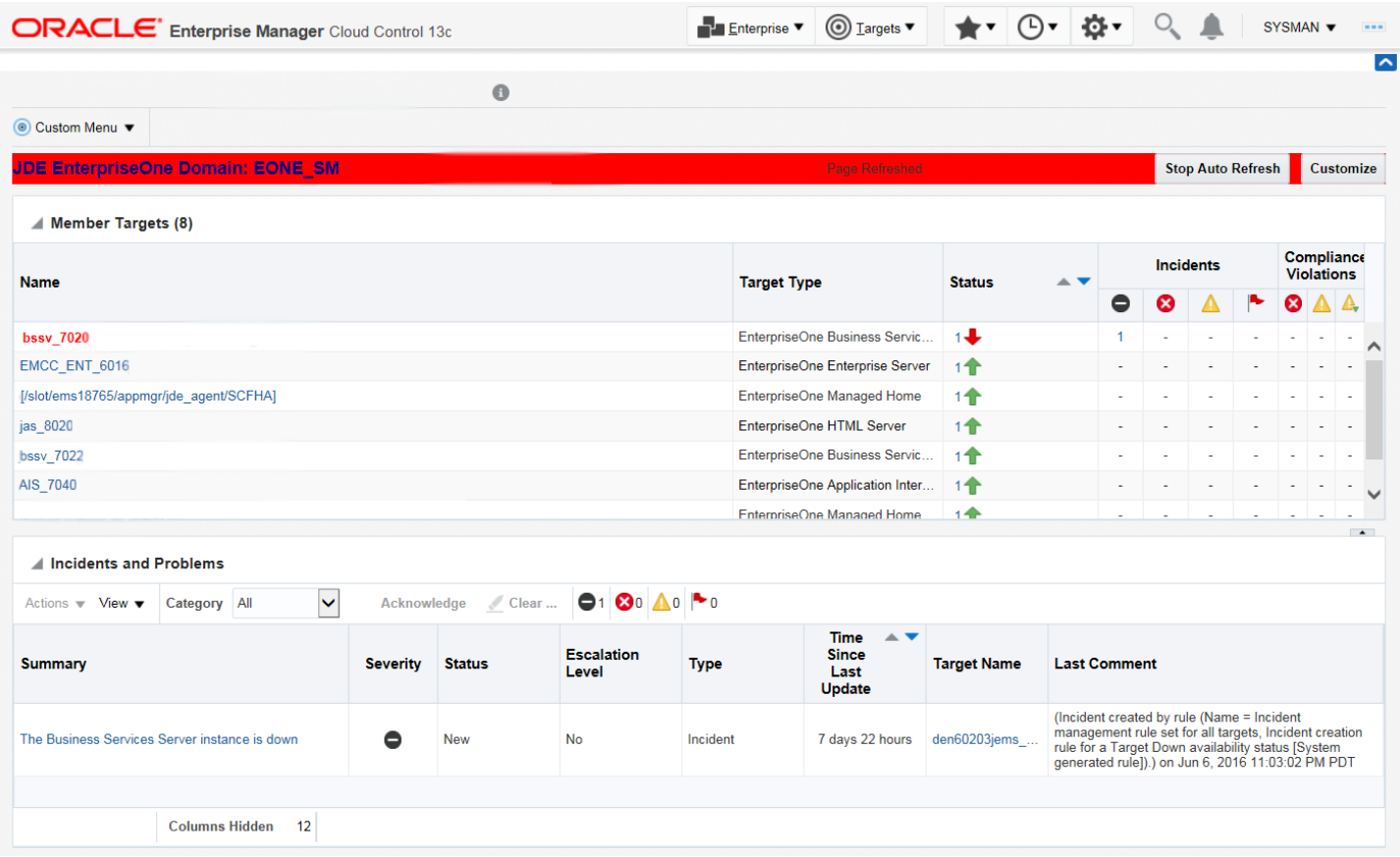

# Monitoring Configuration

Cloud Control automatically sets up monitoring configuration for the JDE EnterpriseOne targets.

**1.** With a JDE target selected (for example, the HTML Server), navigate to Custom Menu, Target Setup, Monitoring Configuration.

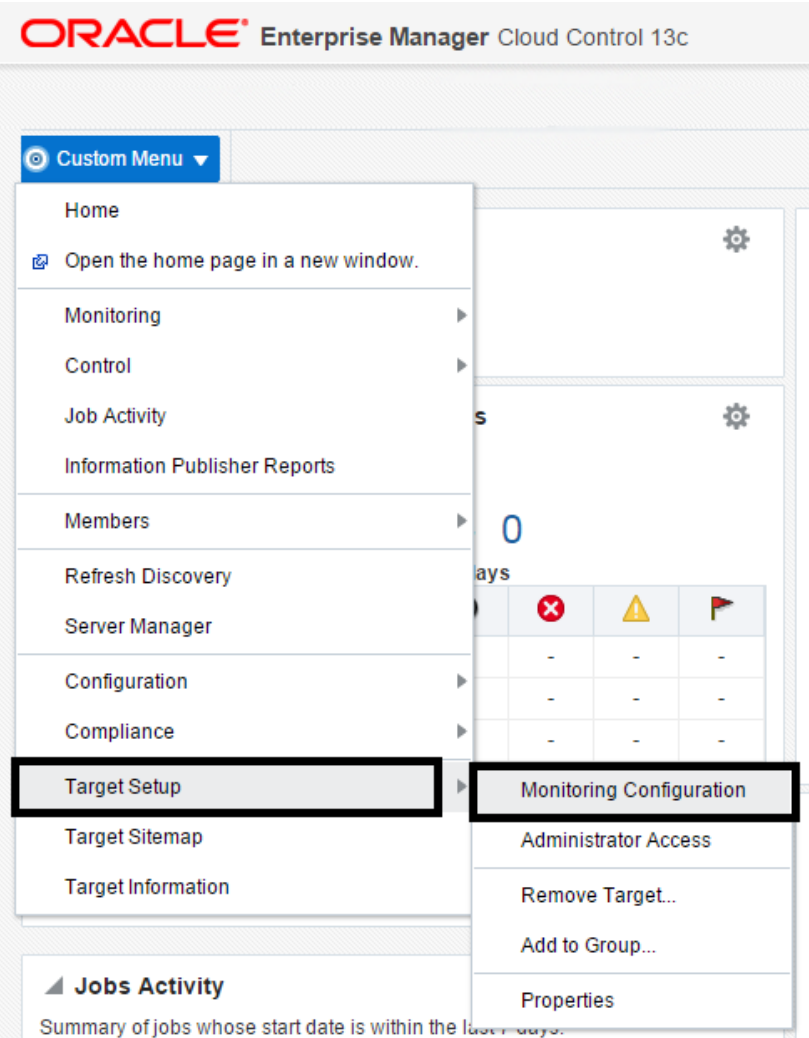

If the Monitoring section of the screen indicates that monitoring is automatically enabled for the target's availability and performance, no further monitoring configuration is necessary. You can edit the metric thresholds from the target's home page.

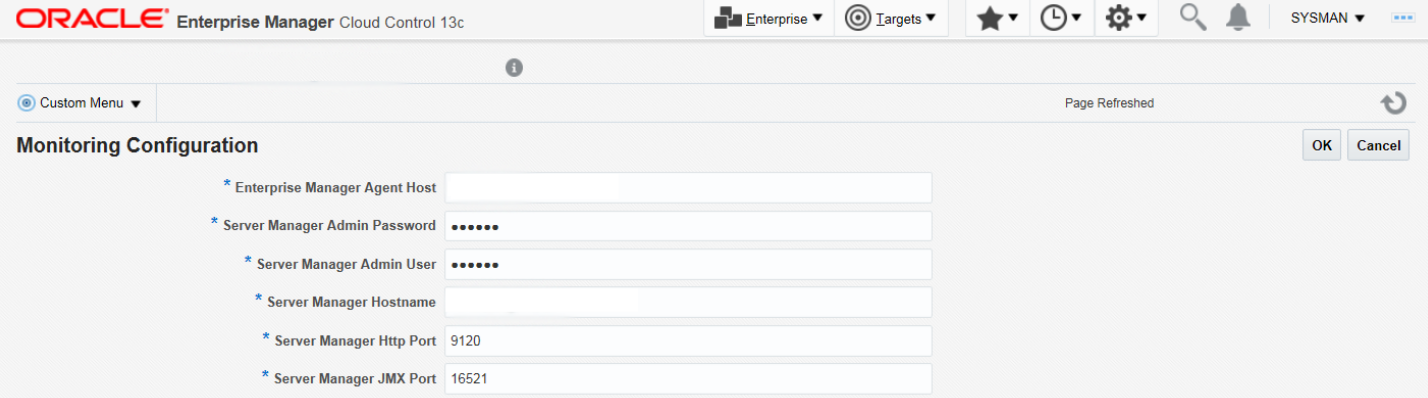

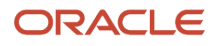

## Viewing the Latest Configuration Data for Enterprise Manager 13.4

Use this procedure to obtain the latest configuration data for members of the JD Edwards EnterpriseOne Domain. The procedure allows you to see configuration information that is in files such as the **jde.ini** and **jas.ini**. In addition to viewing the configuration information, you can Export or Detach it.

**1.** With a JD Edwards EnterpriseOne target selected, navigate to EnterpriseOne HTML Server, Configuration, Latest.

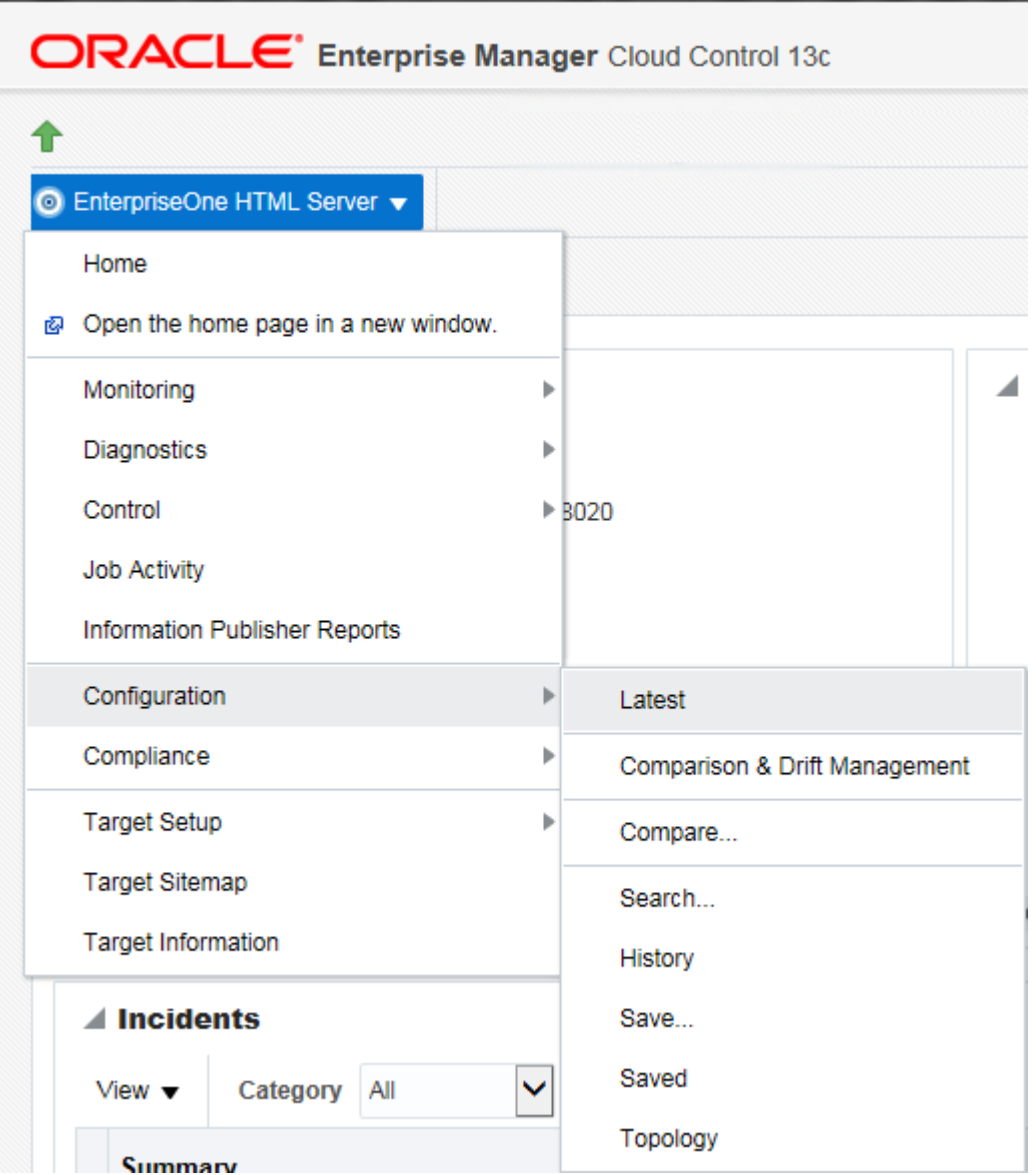

Cloud Control displays the latest configuration for the selected Target.

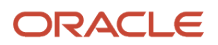

The following example illustrates the latest configuration for the JD Edwards EnterpriseOne HTML Server.

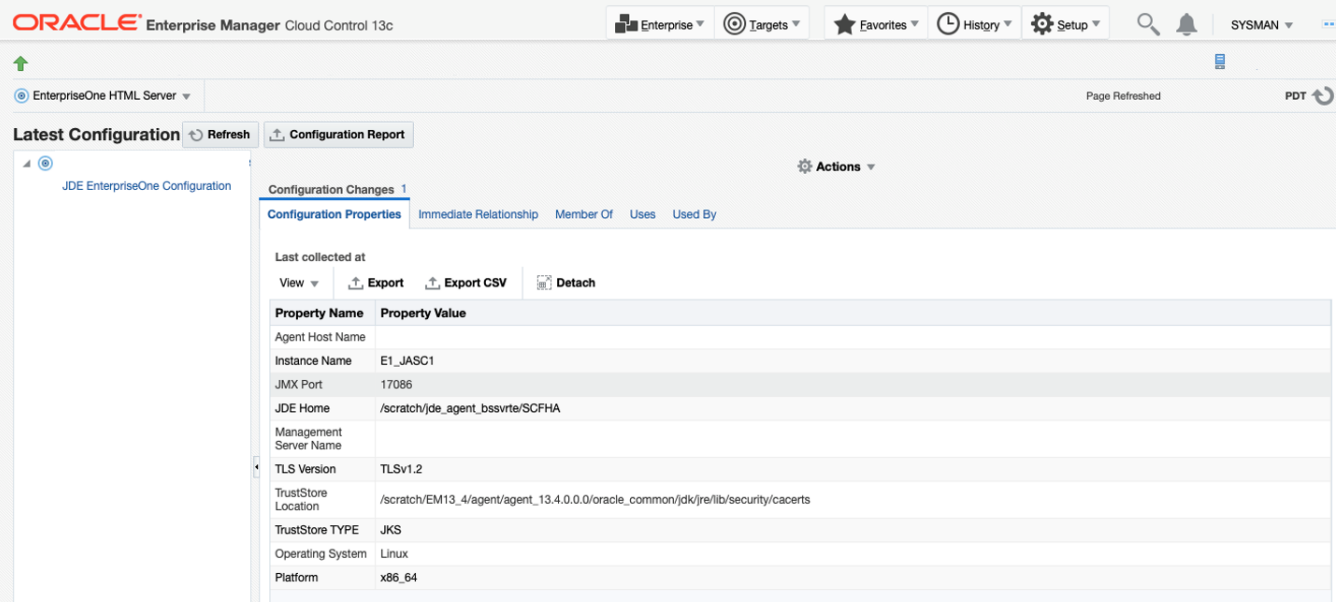

The following example illustrates the latest configuration for the JD Edwards EnterpriseOne Enterprise Server.

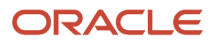

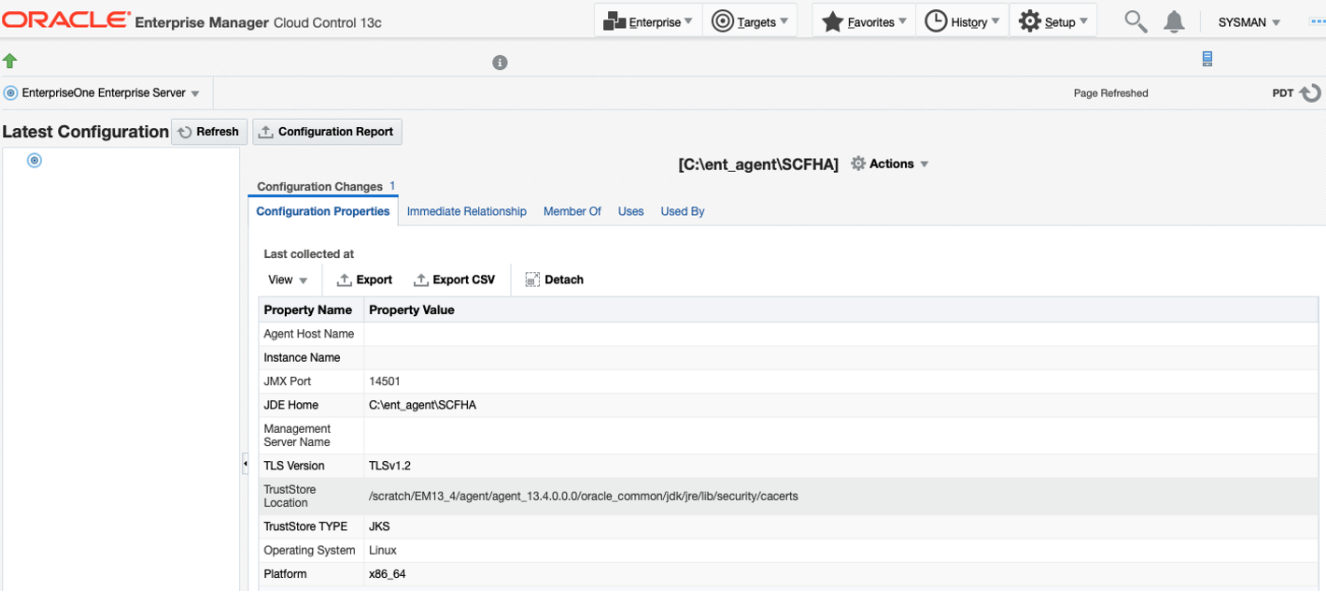

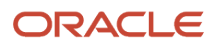

**2.** To display additional configuration details, expand the node for the Target and click the subnode.

The following example illustrates a JD Edwards EnterpriseOne HTML Server with the **JDE EnterpriseOne Configuration** subnode expanded.

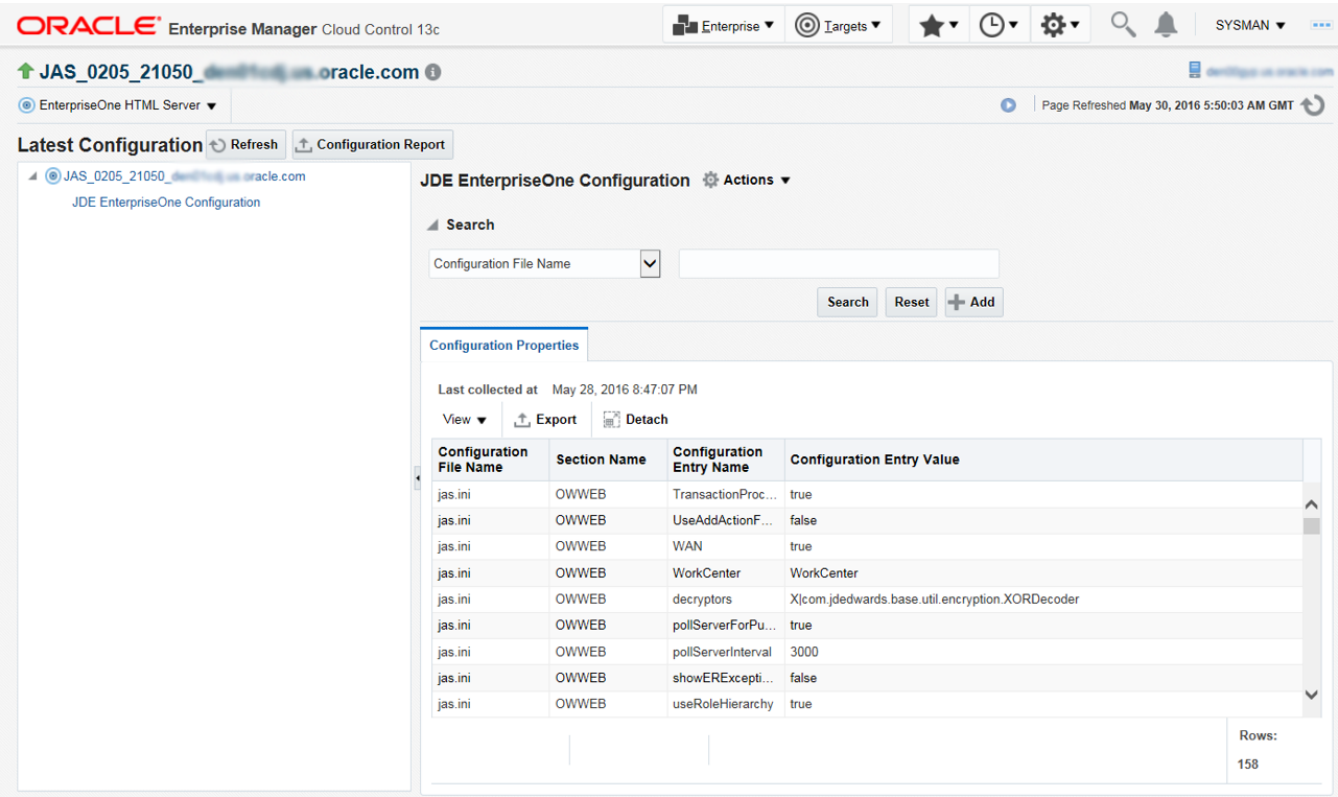

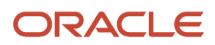

## Runtime Metrics (Status, User Count, and Performance)

You can use Cloud Control to monitor the status of all members of the JD Edwards domain. Cloud Control can also monitor the performance of these JD Edwards EnterpriseOne servers:

- Enterprise Server
- HTML Web Server
- **1.** On the Members for JDE EnterpriseOne Domain form, you can view the following details for each member:
	- Status
	- Alerts
	- Policy Violations

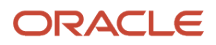

- **2.** For **EnterpriseOne Enterprise Server** and **EnterpriseOne HTML Server** member types, you can view the following performance data:
	- Home tab
		- **-** General
		- **-** User Count
		- **-** Incidents
		- **-** Host Incidents
	- Performance tab
		- **-** Call Object Kernel Average Execute Time
		- **-** Java Heap
		- **-** Call Object Kernel Timeout Errors
		- **-** Instance Level Memory
		- **-** Instance Level CPU

Following are examples of the Home tab for each JD Edwards EnterpriseOne Server Type (Enterprise Server and HTML Server, respectively).

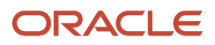

### Chapter 9 Using Enterprise Manager Version 13.4 Cloud Control with JD Edwards EnterpriseOne

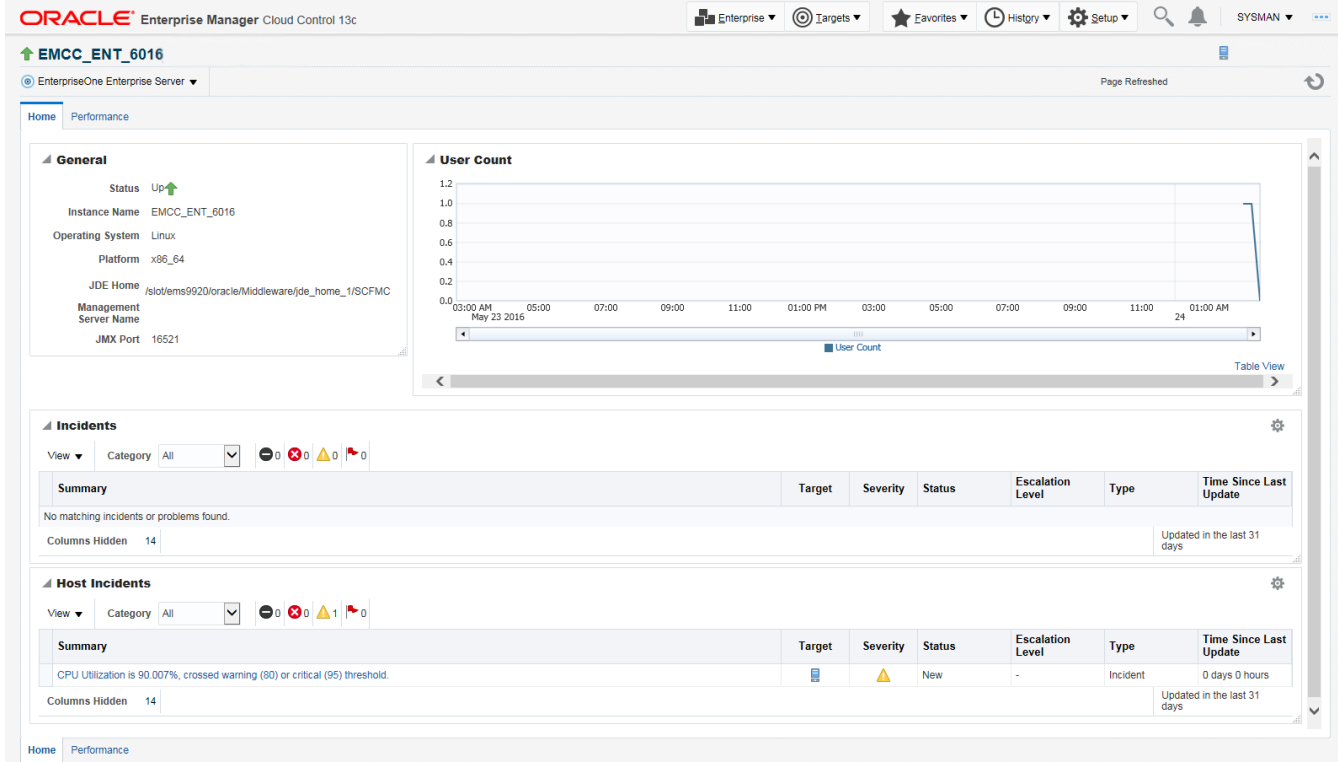

### Chapter 9 Using Enterprise Manager Version 13.4 Cloud Control with JD Edwards EnterpriseOne

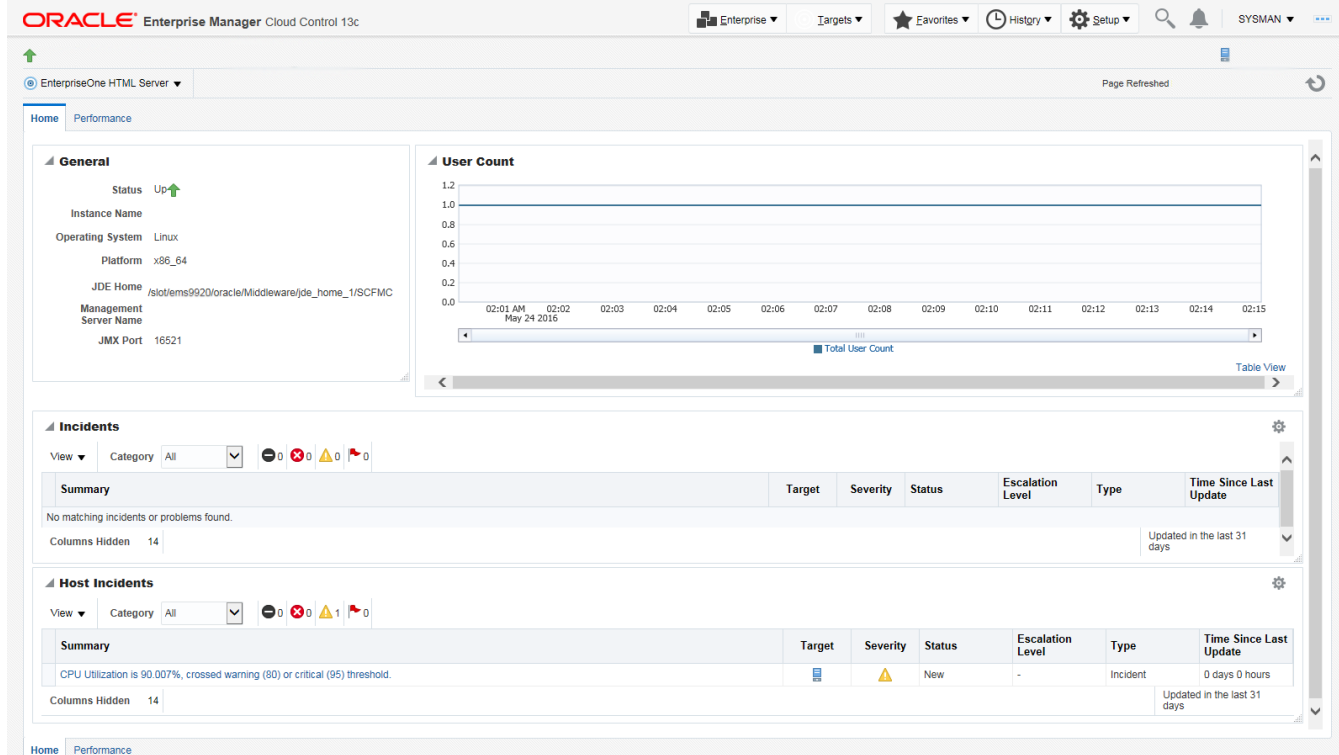

Following are examples of the Performance tab for each JD Edwards EnterpriseOne Server Type (Enterprise Server and HTML Server, respectively).

### Chapter 9 Using Enterprise Manager Version 13.4 Cloud Control with JD Edwards EnterpriseOne

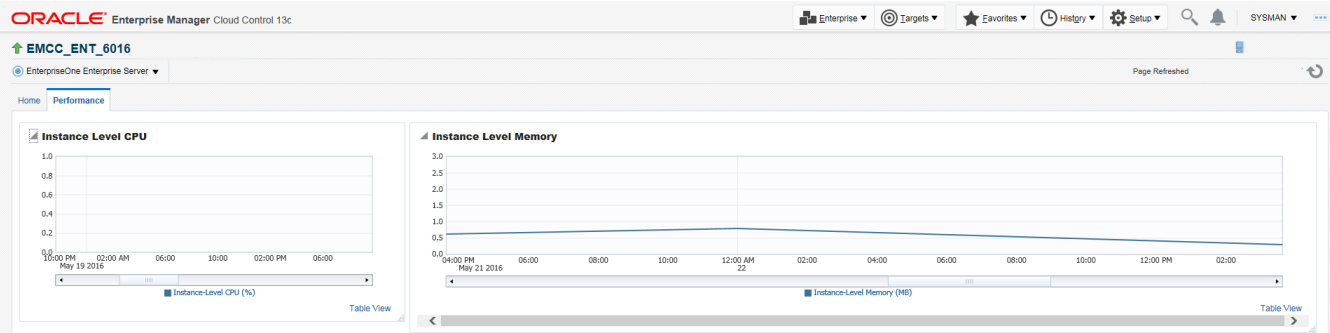

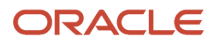

### Chapter 9 Using Enterprise Manager Version 13.4 Cloud Control with JD Edwards EnterpriseOne

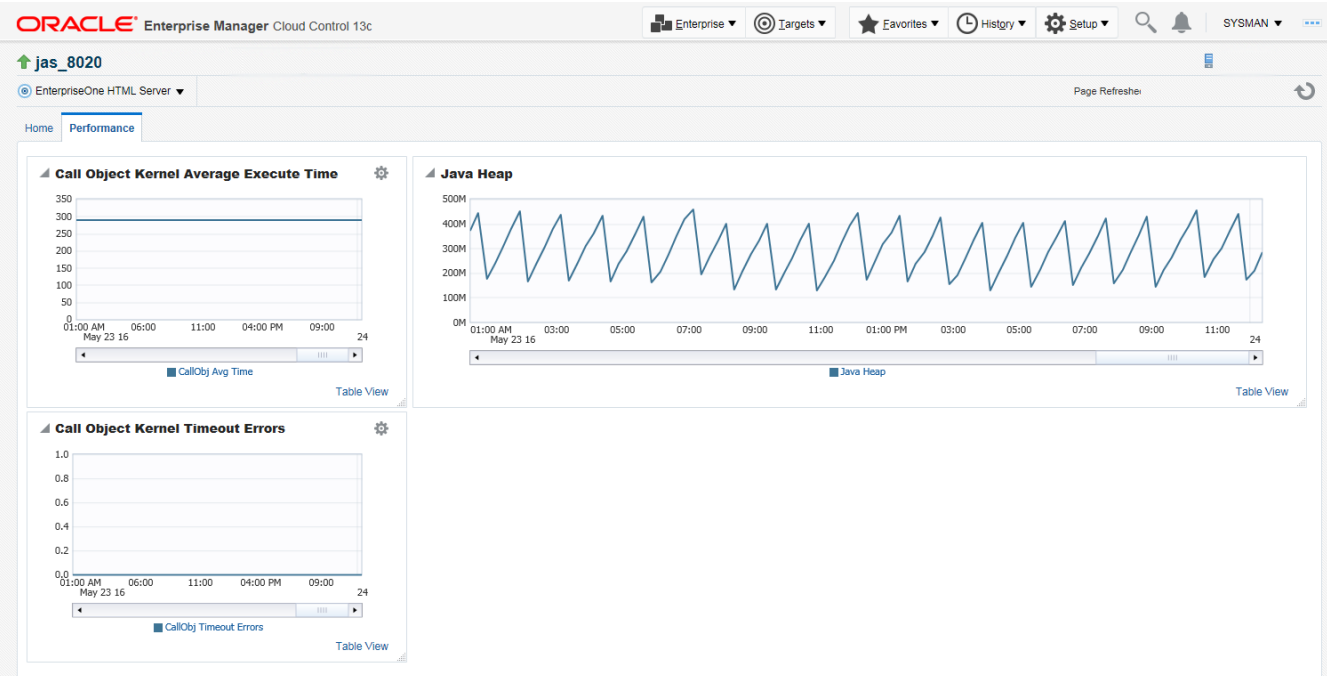

For the Application Interface Services Server, the following runtime metrics are displayed:

- Summary
- Status
- Incidents and Problems

Following is an example of the home page for the Application Interface Services Server.

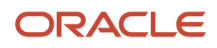

JD Edwards EnterpriseOne

Application Pack for Oracle Enterprise Manager Cloud Control 13c Implementation Guide

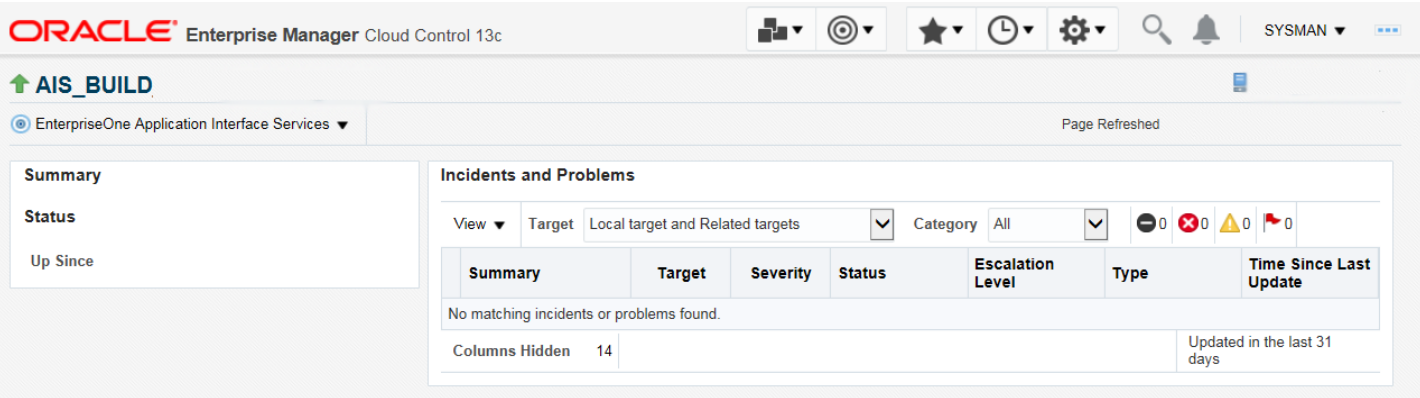

## Configuration Metrics for JD Edwards EnterpriseOne for Enterprise Manager 13.4

You can view all configuration metrics for these JDE EnterpriseOne member Types:

- *[Viewing All Metrics for JD Edwards EnterpriseOne Enterprise Server](#page-213-0)*
- *[Viewing All Metrics for JD Edwards EnterpriseOne HTML Server](#page-218-0)*
- <span id="page-213-0"></span>• *[Viewing All Metrics for JD Edwards EnterpriseOne Application Interface Services Server](#page-153-0)*

## Viewing All Metrics for JD Edwards EnterpriseOne Enterprise Server

Use this procedure to view all metrics for the JD Edwards EnterpriseOne Enterprise Server.

**1.** On Members for JDE EnterpriseOne Domain (or also from the Dashboard for the JDE EnterpriseOne Domain), click the link for the Name of the EnterpriseOne Enterprise Server.

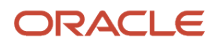

**2.** With the JDE EnterpriseOne target displayed in Cloud Control, navigate to EnterpriseOne Enterprise Server, Monitoring, All Metrics.

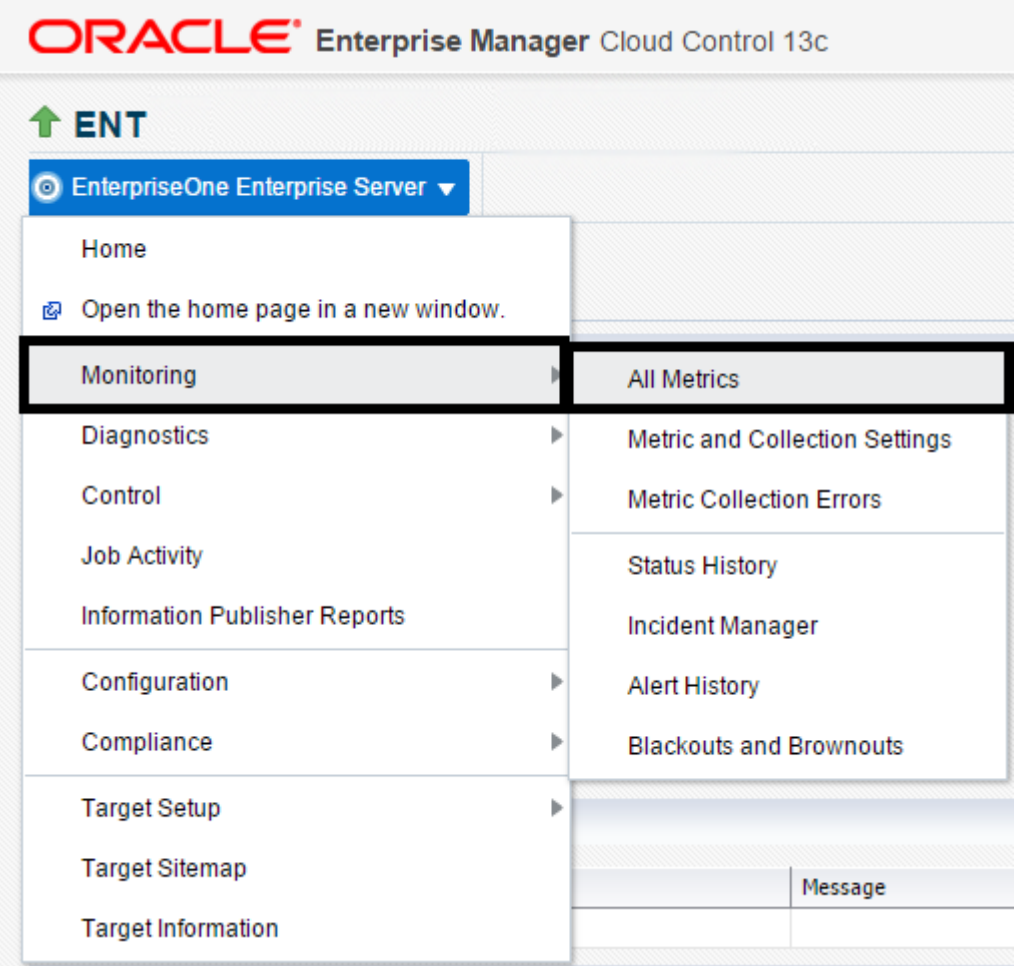

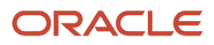

- **3.** On the All Metrics form, you can view any of the metrics that are available for the JD Edwards EnterpriseOne Enterprise Server. These metrics include:
	- Average CPU % Used by All Kernels
	- Enterprise Server Process Manager
	- $\circ$ JDE Enterprise Server Log Monitor (Release 9.2.1 Update)
	- Kernel Process
	- Kernel Thread
	- Network Process
	- Response
	- Total JDB Table Cache Count
	- Total JDE Cache
	- Total Number of DB Connections
	- Total Number of Incoming Network Connections
	- Total Number of Outstanding Requests
	- Total Number of Users
	- Other collected items

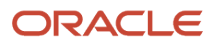
#### Chapter 9 Using Enterprise Manager Version 13.4 Cloud Control with JD Edwards EnterpriseOne

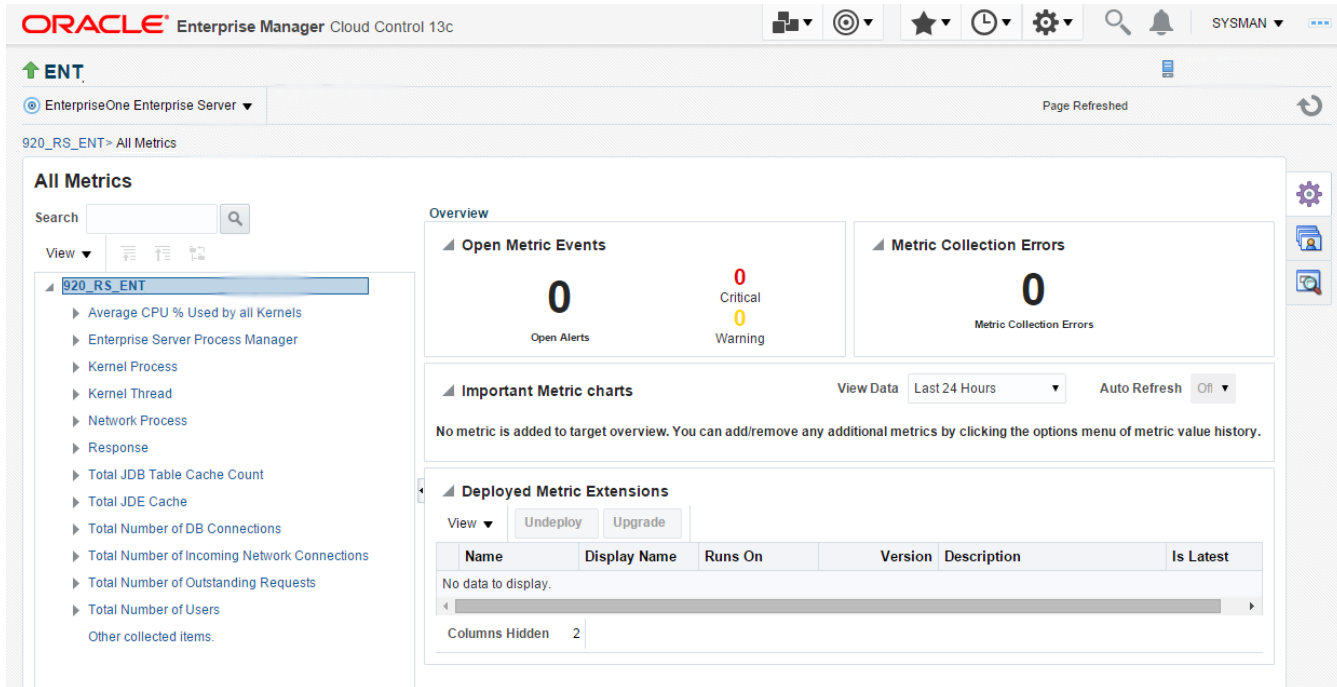

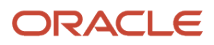

**4.** You can expand a metric node to view its subnodes. The following screen is an example of the metrics when you click the Average CPU % Used By All Kernels node.

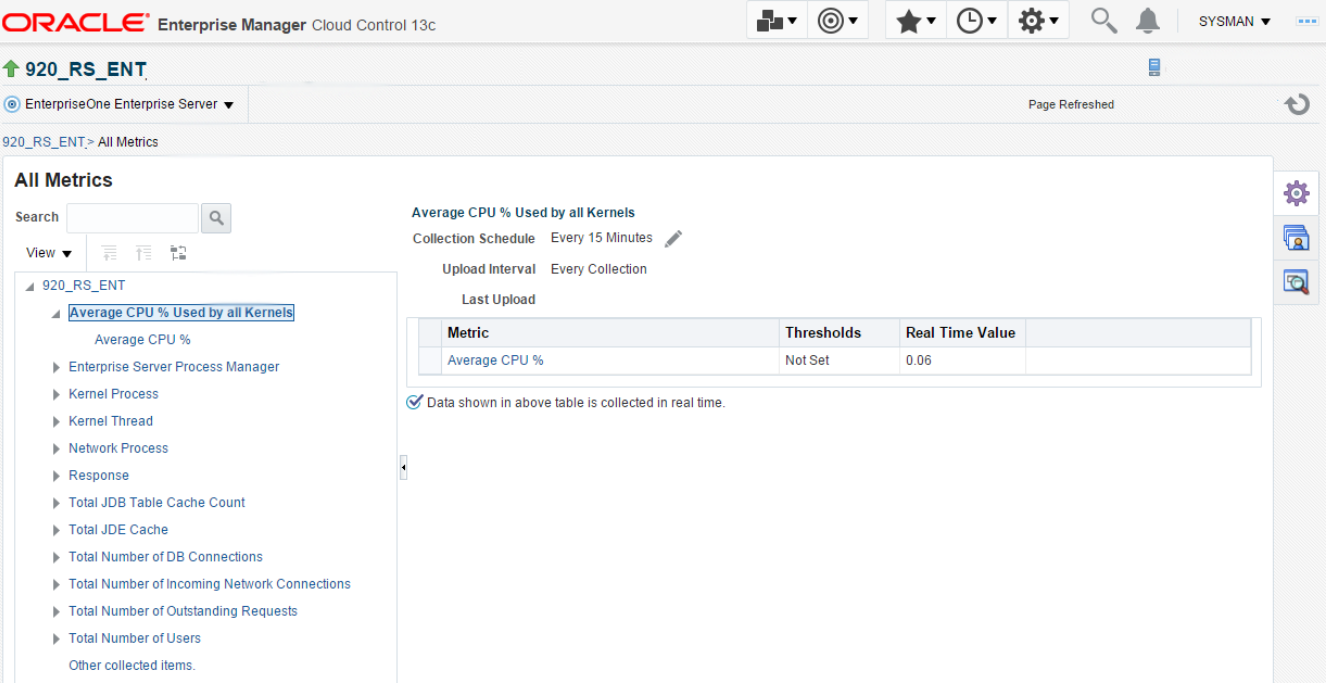

**5.** You can also click the subnodes to display additional information. The following screen is a sample of the metrics shown when you click the Average CPU % subnode of the Average CPU % Used By All Kernels node.

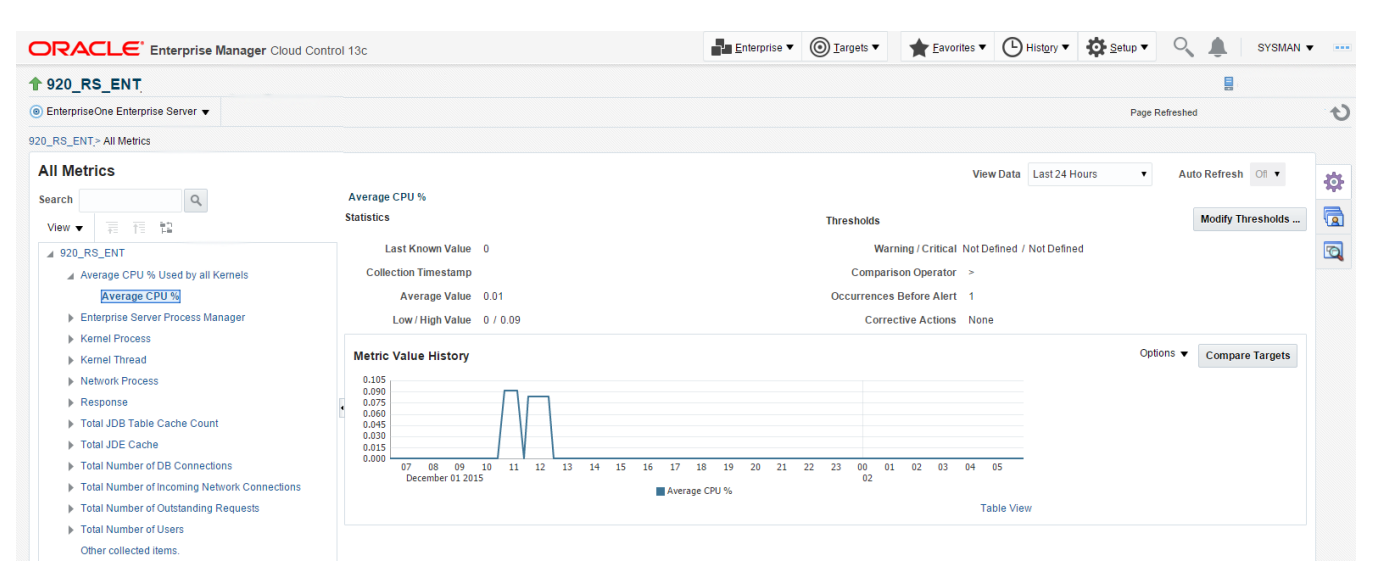

### Viewing All Metrics for JD Edwards EnterpriseOne HTML Server

Use this procedure to view all metrics for the JD Edwards EnterpriseOne HTML Server.

**1.** On Members for JDE EnterpriseOne Domain, click the link for the Name for the EnterpriseOne HTML Server.

**2.** With the JDE EnterpriseOne target displayed in Cloud Control, navigate to EnterpriseOne HTML Server, Monitoring, All Metrics.

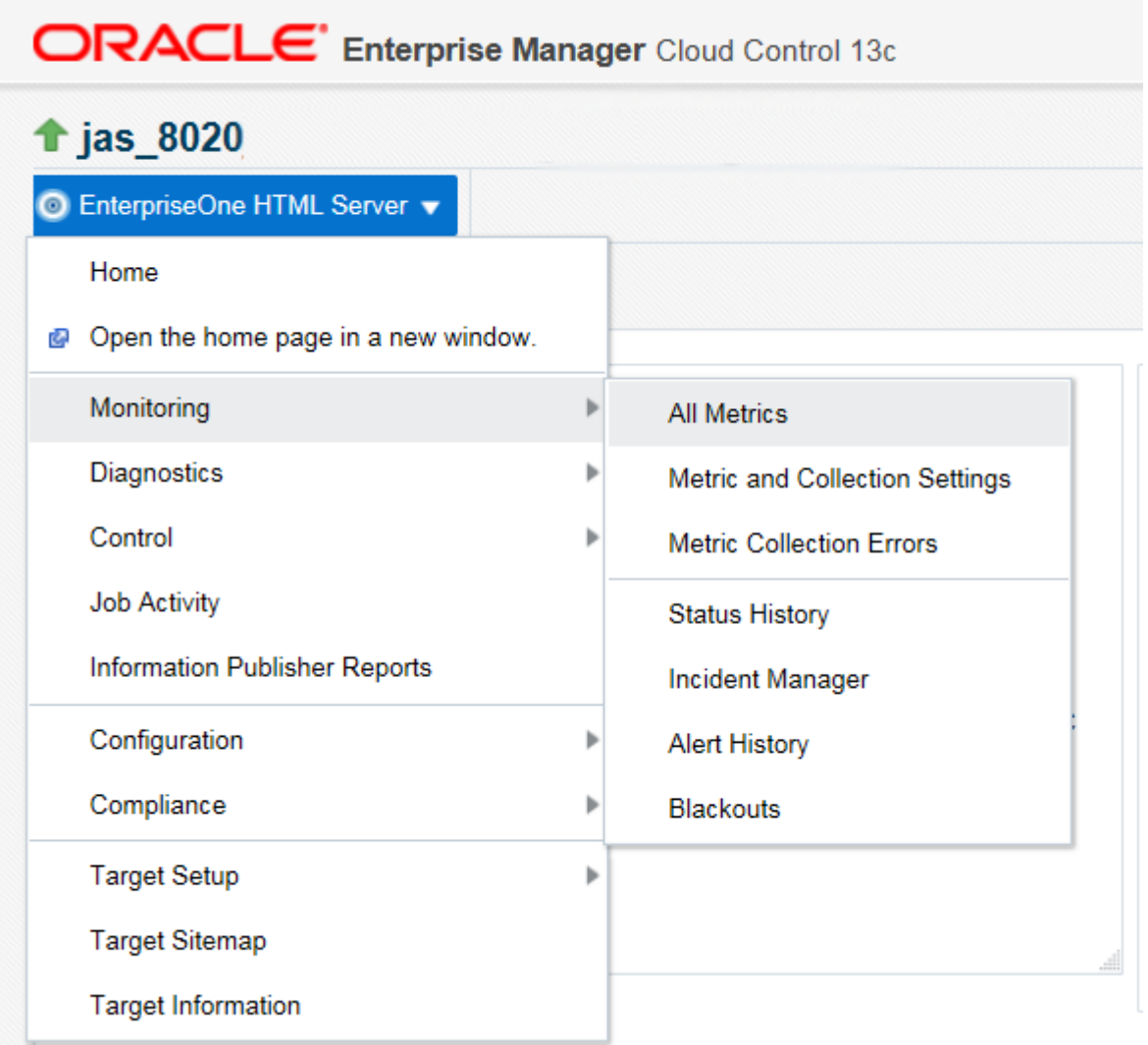

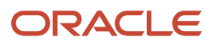

- **3.** On the All Metrics form, you can view any of the metrics that are available for the JD Edwards EnterpriseOne HTML Server. These metrics include:
	- Average Execution Time
	- Cache Group
	- Call Object (BSFN) Stats
	- Current number of open applications (All Users)
	- Database Datasource
	- General System Info and Uptime
	- JDB Service Cache
	- JDBj Cache Prepared Statement
	- JDBj Connection Manager
	- JDBj Pooled Connection
	- JDE HTML Server Log Monitor (Release 9.2.1 Update)
	- JDENET Connection Manager
	- JDENET Connection Pool Socket
	- Java Heap Memory Used
	- Response
	- Total Number of System Errors
	- Total Number of Timeout Errors
	- Total number of current users
	- Other collected items

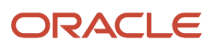

#### JD Edwards EnterpriseOne Application Pack for Oracle Enterprise Manager Cloud Control 13c Implementation Guide

#### Chapter 9 Using Enterprise Manager Version 13.4 Cloud Control with JD Edwards EnterpriseOne

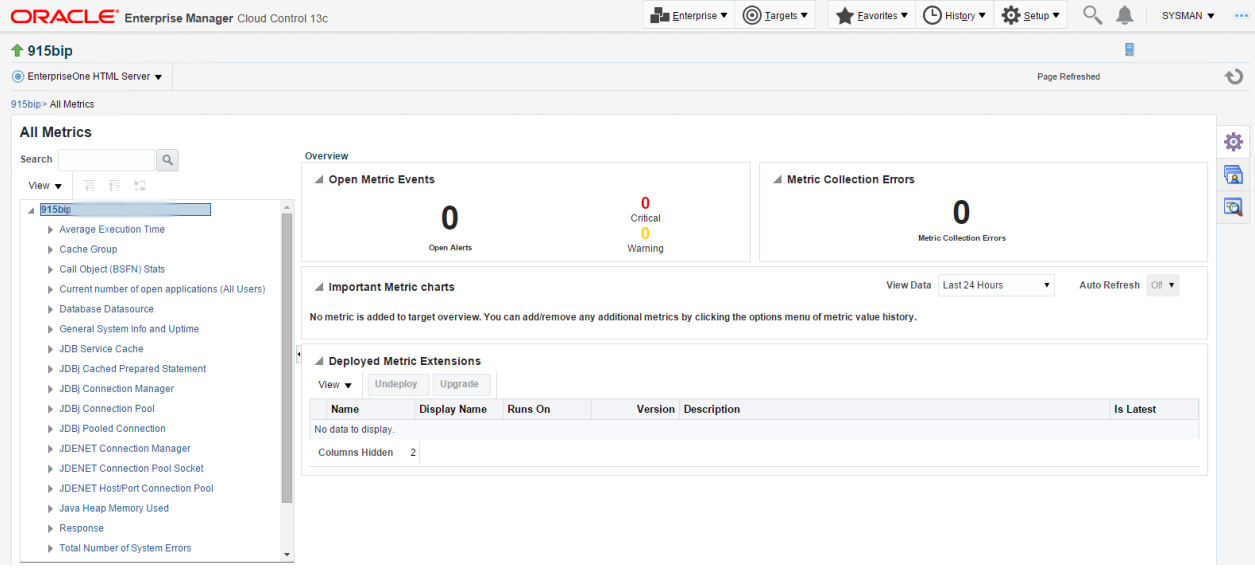

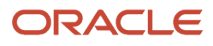

**4.** You can expand a metric node to view its subnodes. The following screen is an example of the metrics when you click the Call Object (BSFN) Stats node.

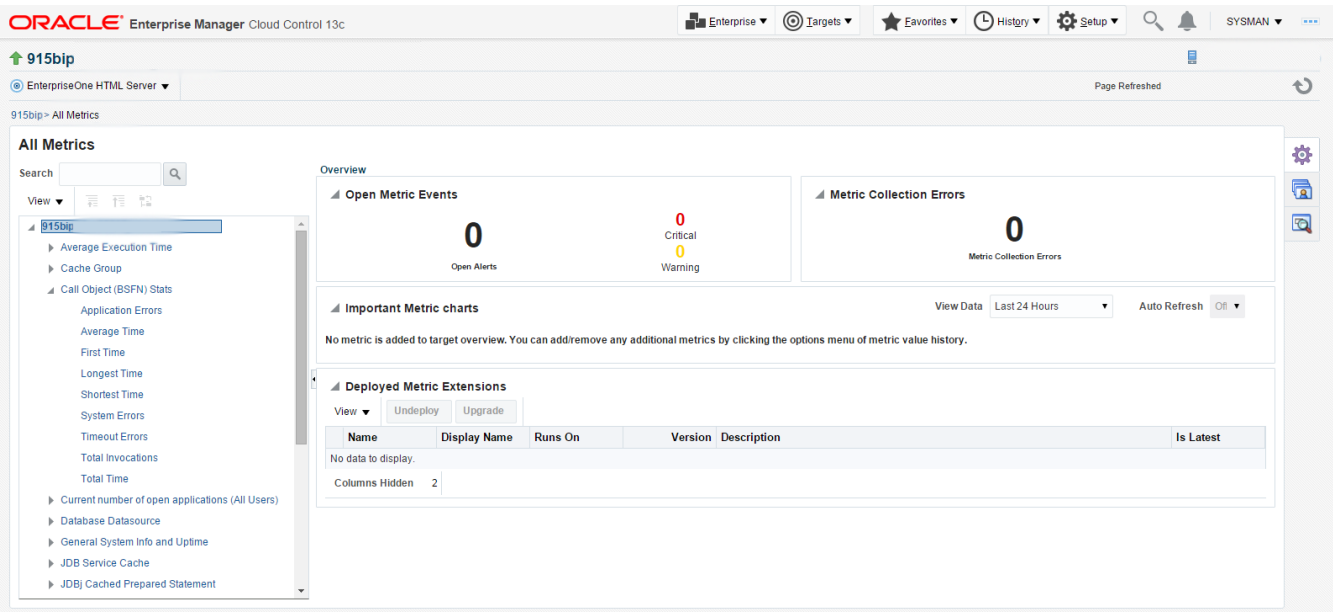

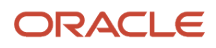

**5.** You can also click the subnodes to display additional information. The following screen is an example of the metrics shown when you click the Application Errors subnode of the Call Object (BSFN) Stats node.

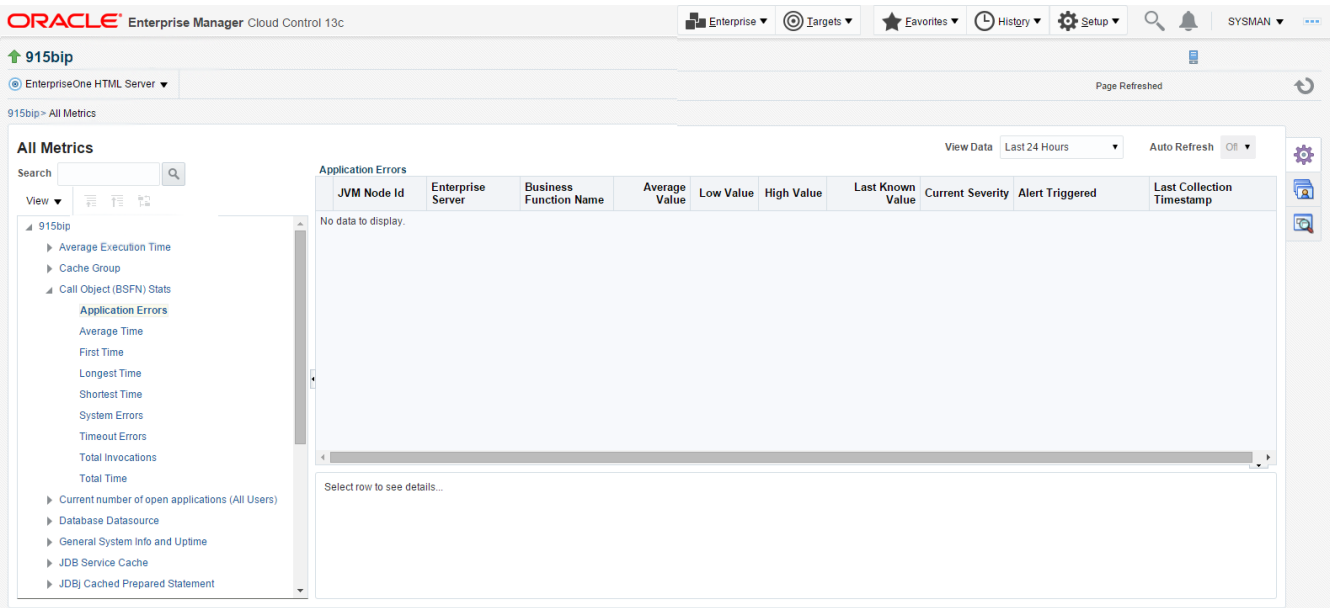

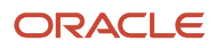

### Viewing All Metrics for JD Edwards EnterpriseOne Application Interface Services Server

Use this procedure to view all metrics for the JD Edwards EnterpriseOne Application Interface Services Server.

- **1.** On Members for JDE EnterpriseOne Domain, click the link for the Name for the EnterpriseOne Application Interface Services Server.
- **2.** With the JDE EnterpriseOne target displayed in Cloud Control, navigate to EnterpriseOne Application Interface Services Server, Monitoring, All Metrics.

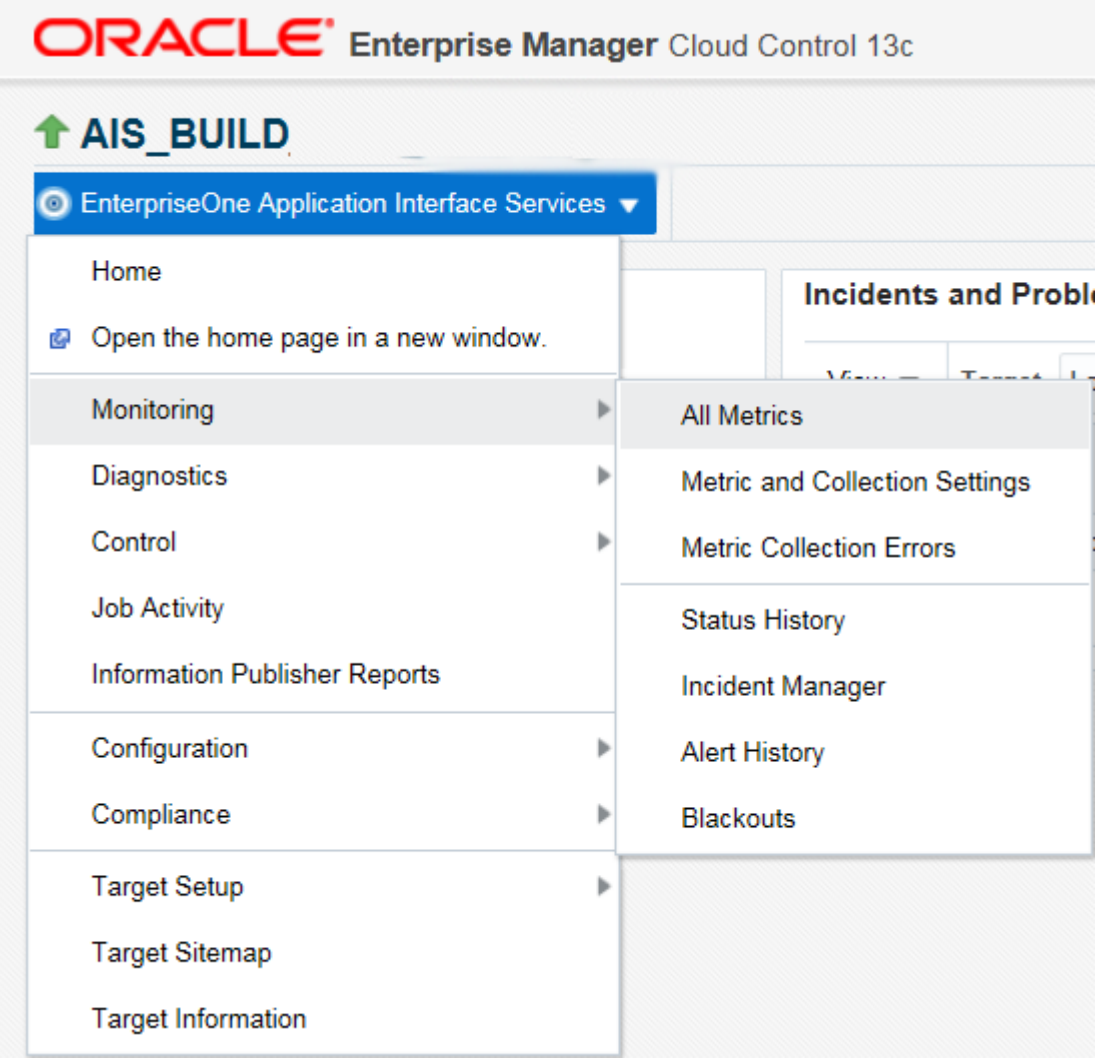

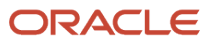

- **3.** On the All Metrics form, you can view any of the metrics that are available for the JD Edwards EnterpriseOne Application Interface Services Server. These metrics include:
	- General System Info
	- Java Heap Memory Used
	- Response
	- Total Number of Users
	- Other collected items

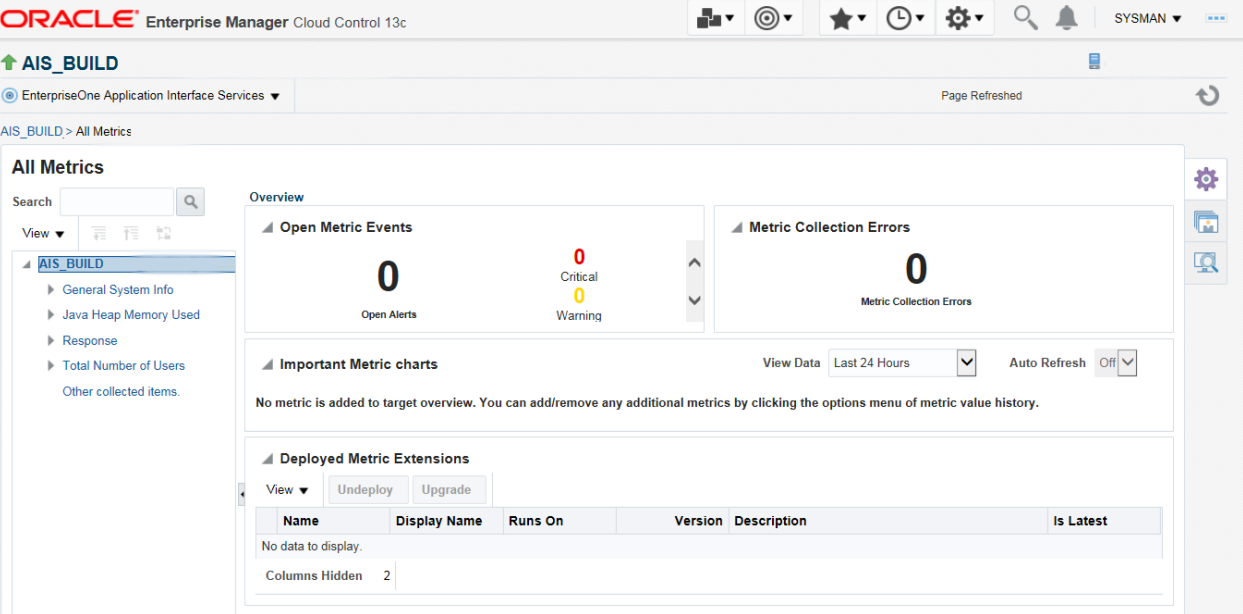

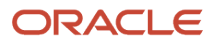

**4.** You can expand a metric node to view its subnodes. The following screen is an example of the metrics when you click the General System Info node.

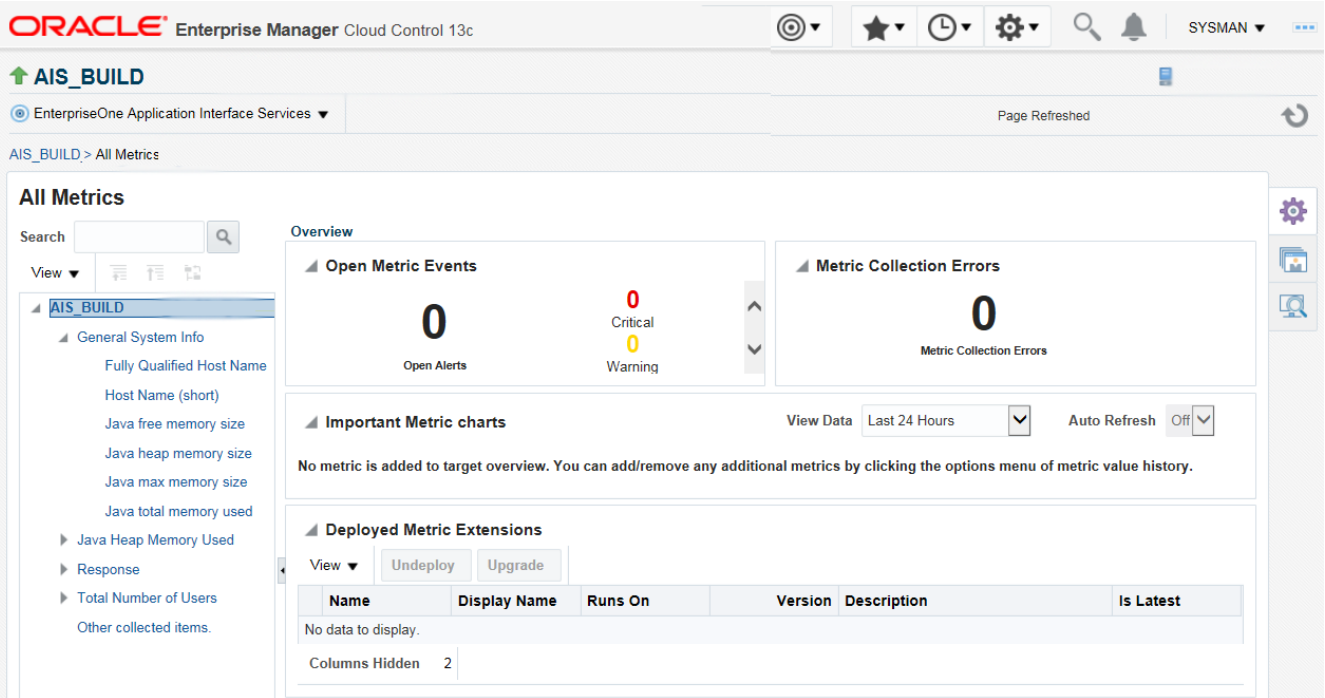

**5.** You can also click the subnodes to display additional information. The following screen is an example of the metrics shown when you click the Java Heap of the Java Heap Memory Used node.

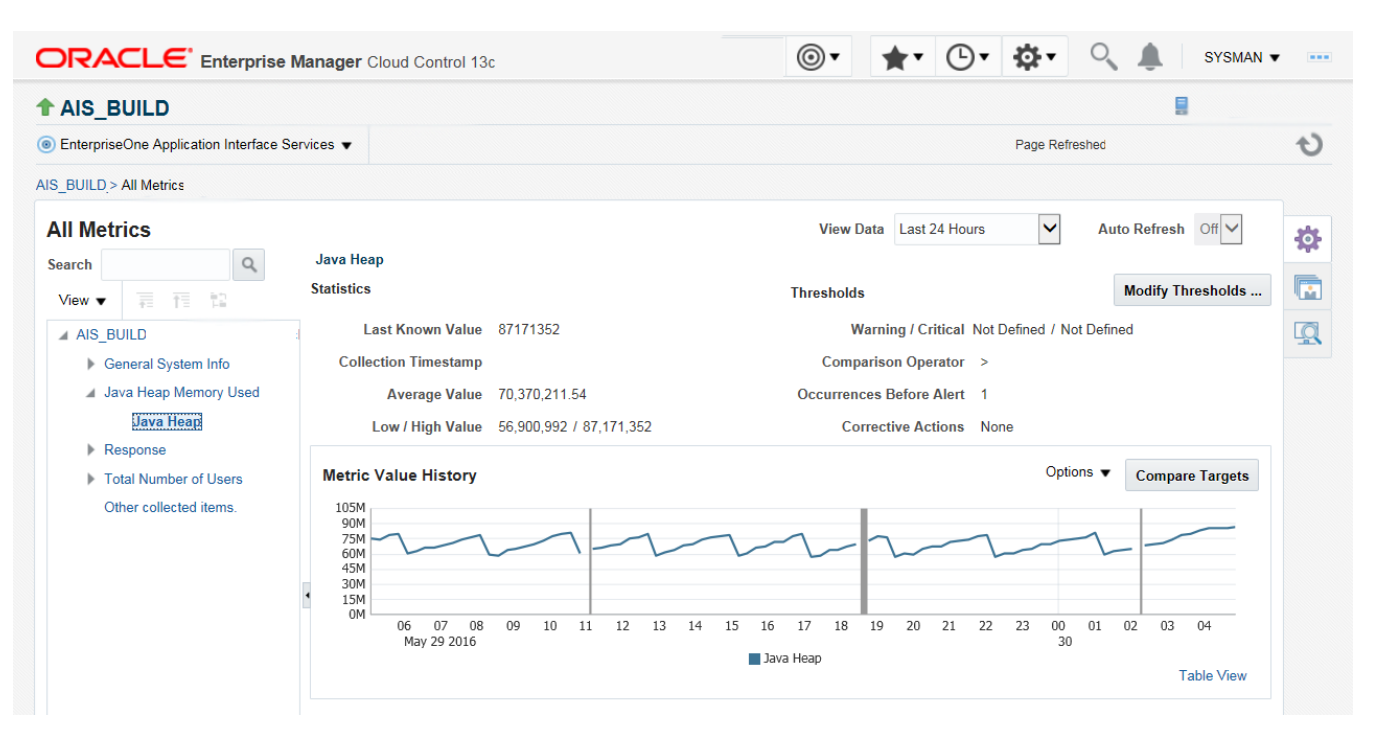

### Accessing Server Manager from Cloud Control

You can directly access the JD Edwards EnterpriseOne Server Manager used in the installation of Enterprise Manager. On the JD Edwards EnterpriseOne Domain Home Page, navigate to Custom Menu, Server Manager.

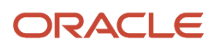

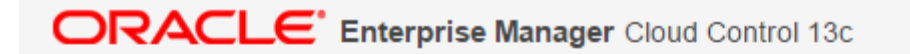

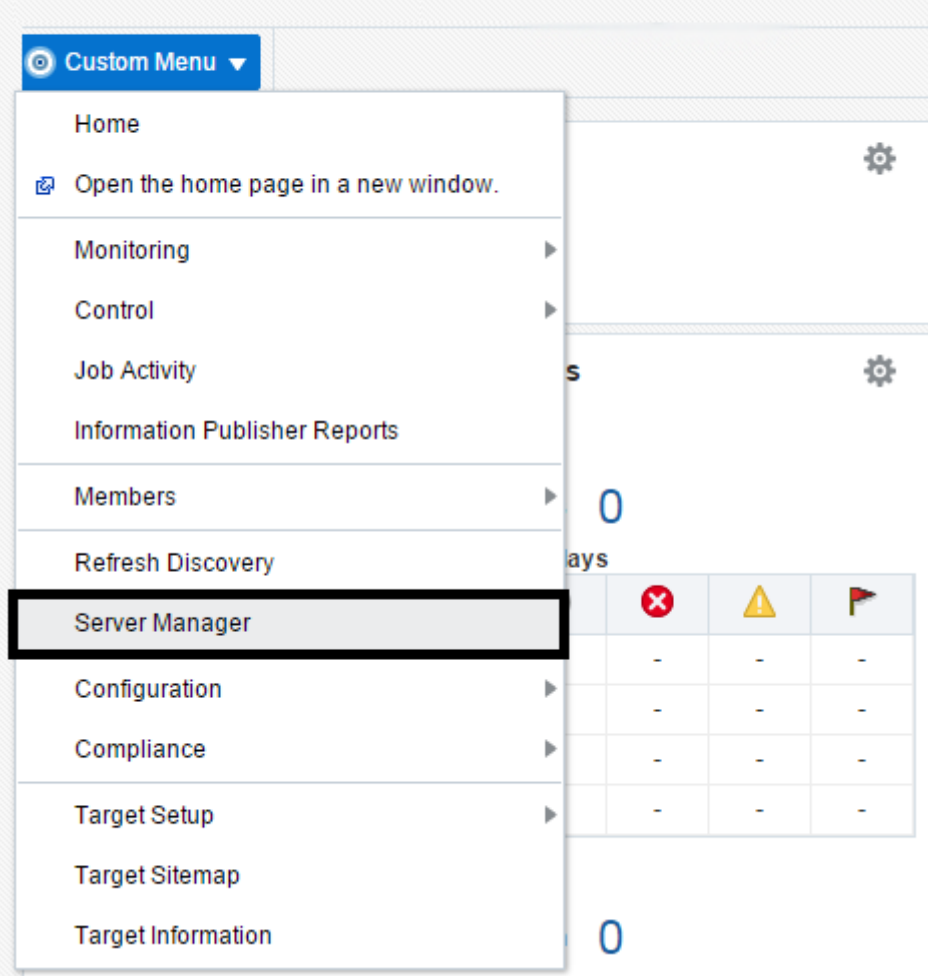

You will be redirected to the Server Manager login page with this URL syntax:

**http://SM\_Host:SM Port/manage/home**

where *SM\_Host* and *SM\_Port* are retrieved from the monitoring configuration.

The Server Manager target machine is derived from the values in these fields on Monitoring Configuration:

- Server Manager Hostname
- Server Manager HTTP Port

For example:

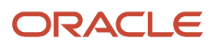

JD Edwards EnterpriseOne

Application Pack for Oracle Enterprise Manager Cloud Control 13c Implementation Guide

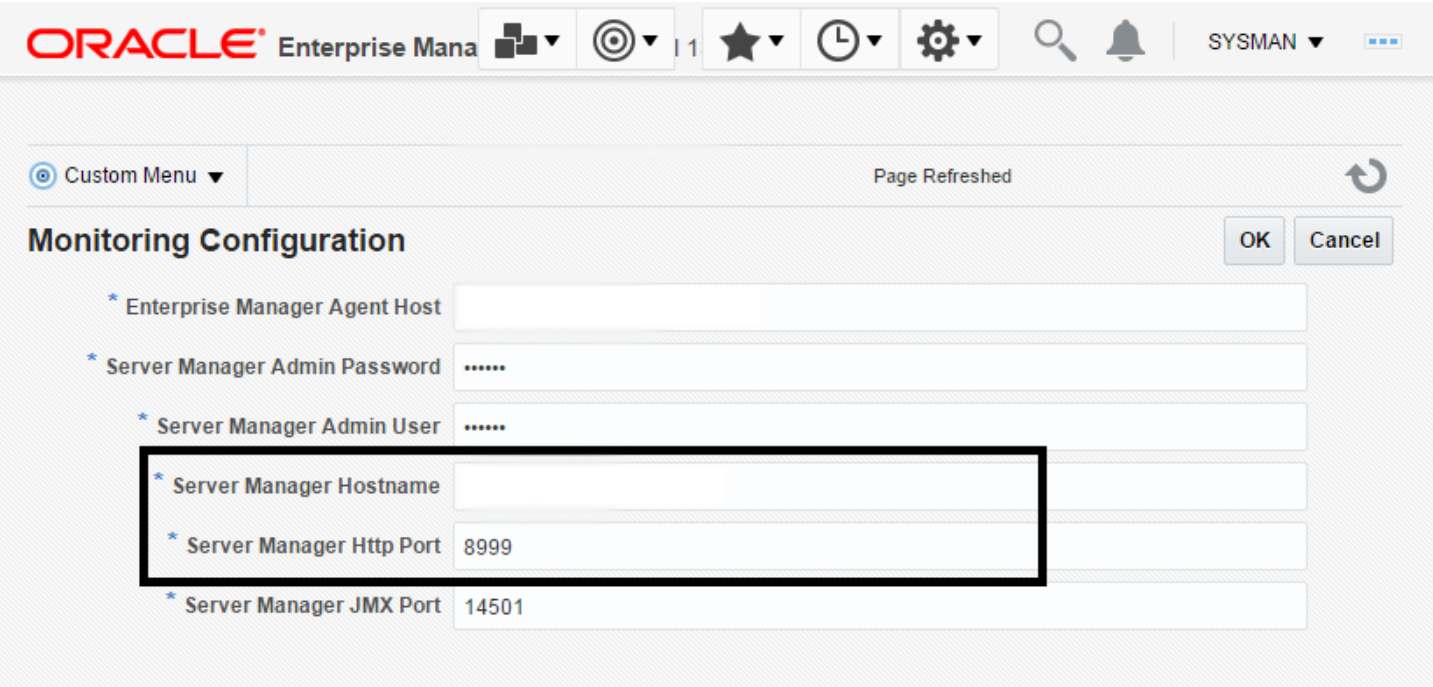

The following example shows the Server Manager login page that is displayed when you are redirected.

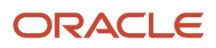

#### ORACLE JD Edwards EnterpriseOne Server Manager

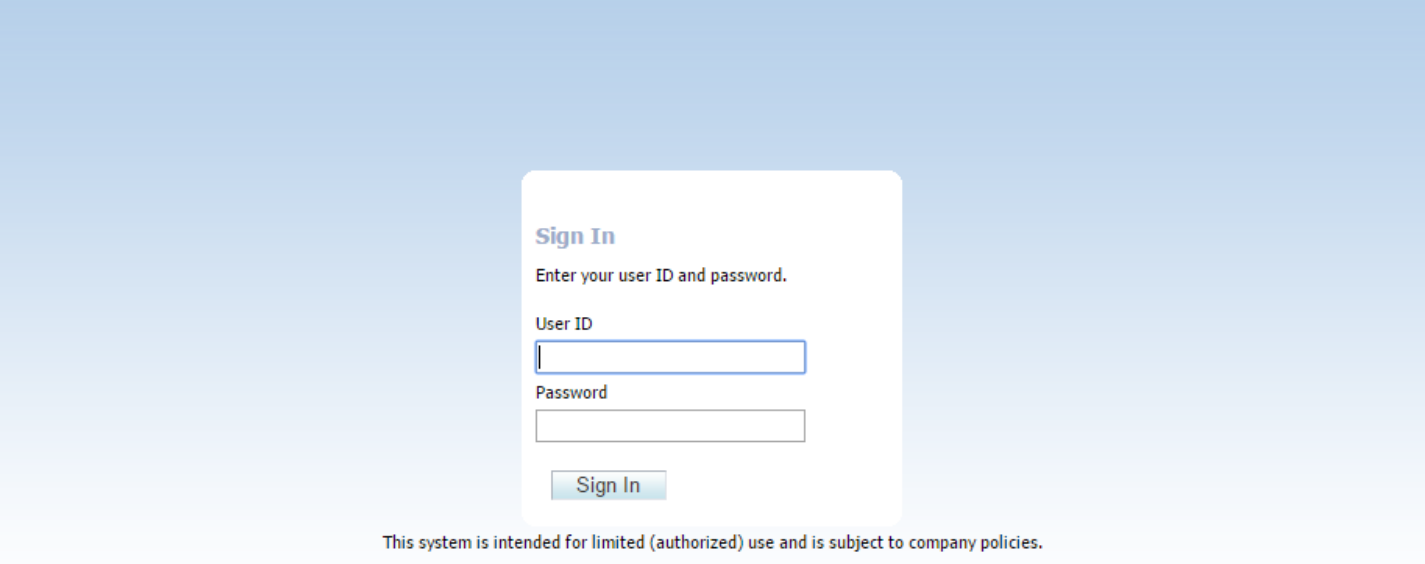

Copyright © 2007, 2013 Oracle and/or its affiliates. All rights reserved. Oracle and Java are registered trademarks of Oracle and/or its affiliates. Other names may be trademarks of their

After you enter valid credentials for this Server Manager, the Server Manager Home page is displayed as shown in the following example:

#### JD Edwards EnterpriseOne Application Pack for Oracle Enterprise Manager Cloud Control 13c Implementation Guide

#### Chapter 9 Using Enterprise Manager Version 13.4 Cloud Control with JD Edwards EnterpriseOne

ORACLE' JD Edwards EnterpriseOne Server Manager

? Documentation and Support

Sign Out

![](_page_231_Picture_35.jpeg)

![](_page_231_Picture_5.jpeg)

### Removing the JD Edwards EnterpriseOne Domain

**1.** Navigate to Targets, Systems, and with the JDE EnterpriseOne Domain selected, click the Remove button.

![](_page_232_Picture_4.jpeg)

#### JD Edwards EnterpriseOne Application Pack for Oracle Enterprise Manager Cloud Control 13c Implementation Guide

#### Chapter 9 Using Enterprise Manager Version 13.4 Cloud Control with JD Edwards EnterpriseOne

![](_page_233_Picture_26.jpeg)

![](_page_233_Picture_3.jpeg)

Cloud Control displays a warning and lists the Domain target and associated EnterpriseOne targets that will be deleted.

**2.** As shown in the screen below, click the Yes button to confirm the deletion.

![](_page_234_Picture_76.jpeg)

After you click the Yes button, Cloud Control displays a progress screen indicating the deletion of the JD Edwards EnterpriseOne targets.

After the system domain target is deleted, Cloud Control returns to the All Targets page.

### Starting and Stopping Components of Enterprise Manager Environments

This section discusses:

- *[Starting Enterprise Manager Environment Components](#page-164-0)*
- *[Stopping Enterprise Manager Environment Components](#page-164-1)*

### Starting Enterprise Manager Environment Components

Use these commands to start Enterprise Manager environment components:

• **Start database**

```
sqlplus '/as sysdba' 
sql> startup
```
• **Start Database Listener**

/u01/app/oracle/home/bin/lsnrctl start

• **Start WebLogic Node Manager**

Stop ADMIN SERVER from console in case it is running without Node Manager /u01/app/emgc13/wlserver\_12.1/server/bin/setWLSEnv.sh /u01/app/emgc13/wlserver\_12.1/server/bin/startNodeManager.sh

• **Start OMS**

/u01/app/emgc13/oms/bin/emctl start oms

• **Start Agent**

/u01/app/emgc13/agent/agent\_inst/bin/emctl start agent

### Stopping Enterprise Manager Environment Components

Use these commands to stop Enterprise Manager environment components:

• **Stop Agent**

/u01/app/emgc13/agent/agent\_inst/bin/emctl stop agent

• **Stop OMS (this stops the OMS Server)**

/u01/app/emgc13/oms/bin/emctl stop oms

• **Stop Database Listener**

/u01/app/oracle/home/bin/lsnrctl stop

• **Stop Database**

sqlplus '/as sysdba' sql> shutdown immediate

![](_page_235_Picture_24.jpeg)

# **10 Undeploying JDE AppPack Components**

## Undeploying JDE AppPack Components

The proper sequence for undeploying JD Edwards AppPack Components is to undeploy from the Management Agent first, and then undeploy from the Management Servers.

## <span id="page-236-0"></span>Undeploying the JD Edwards AppPack from the Management Agent

Use this procedure to undeploy the JD Edwards AppPack from the Management Agent.

**CAUTION:** You should do this step prior to undeploying the JD Edwards AppPack from Management Servers, which is described in the next section of this guide entitled: *[Undeploying the JD Edwards AppPack from Management](#page-245-0) [Servers](#page-245-0)*.

![](_page_236_Picture_8.jpeg)

**1.** On the Oracle Enterprise Manager Cloud Control form, navigate to Setup, Extensibility, Plug-ins.

![](_page_237_Picture_30.jpeg)

![](_page_237_Picture_4.jpeg)

**2.** With the deployed plug-in highlighted, right-click and choose Undeploy From, Management Agent.

![](_page_239_Picture_24.jpeg)

**3.** On the Undeploy Plug-in on Management Agent, General form, click the **Continue** button to undeploy the auto-detected Management Agent.

![](_page_240_Picture_3.jpeg)

#### JD Edwards EnterpriseOne Application Pack for Oracle Enterprise Manager Cloud Control 13c Implementation Guide

![](_page_241_Picture_23.jpeg)

![](_page_241_Picture_3.jpeg)

On the Undeploy Plug-in on Management Agent, Review form, the system displays a warning that undeployment of the plug-in on the Management Server will restart the agent.

![](_page_242_Picture_38.jpeg)

**4.** Click the Undeploy button.

**5.** On the Undeploy Plug-in on Management Agent, Confirmation form, click the Show Status button. This Confirmation screen indicates that the undeployment is started on the selected agents.

![](_page_243_Picture_42.jpeg)

The undeployment is complete when the status shows a green check mark on this Deployment Step:

Deconfiguring Plug-in from Agent

![](_page_244_Picture_24.jpeg)

### Undeploying the JD Edwards AppPack from Management Servers

Use this procedure to undeploy the JD Edwards AppPack from Management Servers.

**CAUTION:** Prior to undeploying the JD Edwards AppPack from Management Servers, you should undeploy it from the Management Agent. Refer to the previous section of this guide entitled: *[Undeploying the JD Edwards AppPack](#page-236-0) [from the Management Agent](#page-236-0)*.

**1.** On the Oracle Enterprise Manager Cloud Control form, navigate to Setup, Extensibility, Plug-ins.

<span id="page-245-0"></span>![](_page_245_Picture_54.jpeg)

![](_page_245_Picture_7.jpeg)

**2.** With the deployed plug-in highlighted, right click and choose Undeploy From, Management Servers.

![](_page_247_Picture_25.jpeg)

![](_page_247_Picture_26.jpeg)

![](_page_247_Picture_4.jpeg)

- **3.** On the Undeploy Plug-in from Server, General form, enter the password for the SYS user of the Enterprise Manager repository.
- **4.** Click the Continue button.

![](_page_248_Picture_67.jpeg)

**5.** On the Undeploy Plug-in from Server, Review form, the system displays a warning that undeployment of the plug-in on the Management Server will require downtime. All currently connected users will get disconnected from the Enterprise Manager. During the downtime period, users will not be able to connect to Enterprise Manager and Enterprise Manager will not monitor any targets.

Oracle recommends that you back up the repository or ensure appropriate recovery plans are in place prior to undeploying the plug-in. Before you proceed, you must click this check box:

Have you backed up the repository?

### **6.** Click the Undeploy button.

![](_page_249_Picture_34.jpeg)

![](_page_249_Picture_4.jpeg)

**7.** On the Undeploy Plug-in from Server, Confirmation form, verify that the undeployment is in progress and click the Close button.

![](_page_250_Picture_39.jpeg)

**Show Status**  $Close$  **8.** On the Plug-ins form, the Recent Deployment Activities indicates that the undeployment of the Management Service has begun.

However, since OMS is shut down during the undeployment process, after a certain time during deployment, you cannot use the Enterprise Manager user interface to check the status and verify whether undeployment is complete.

![](_page_251_Picture_4.jpeg)
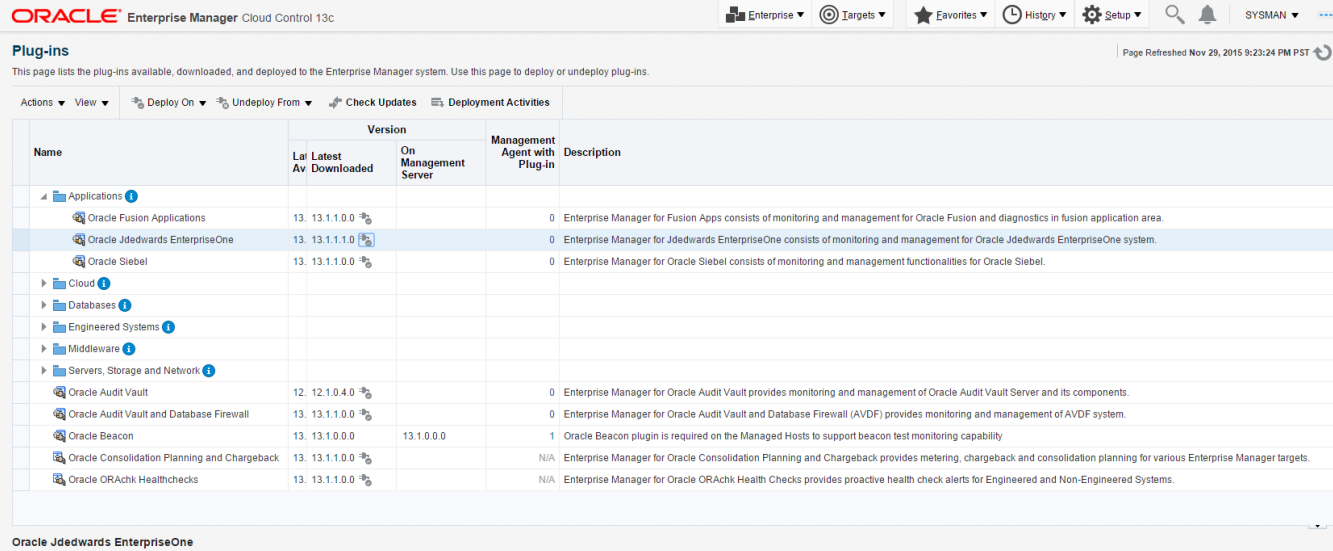

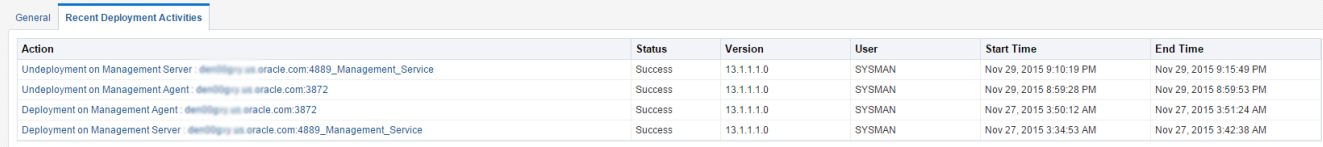

To determine simple status and whether OMS is up or down, use this line command:

**./emctl status oms**

To view the deployment details, you can append the -details flag using this line command:

**./emctl status oms -details**

**Note:** Any time you issue the check status command with the -details flag you will be prompted to provide the SYS user password for the Enterprise Manager database as shown in the sample below.

```
[oracle@denovm40db1 bin]$ ./emctl status oms -details
Oracle Enterprise Manager Cloud Control 13c Release 1
Copyright (c) 1996, 2015 Oracle Corporation. All rights reserved.
Enter Enterprise Manager Root (SYSMAN) Password :
```
The system displays a message that the OMS is being started. It indicates that undeployment is complete and that the Enterprise Manager console will be available shortly, depending on how long the actual startup takes to complete.

## Deinstalling the Oracle database and Cloud Control

To know more about deinstalling Oracle database, see *[https://docs.oracle.com/database/121/LADBI/](https://docs.oracle.com/database/121/LADBI/remove_oracle_sw.htm) [remove\\_oracle\\_sw.htm](https://docs.oracle.com/database/121/LADBI/remove_oracle_sw.htm)*

To know more about deinstalling Oracle Enterprise Manager, see *[http://docs.oracle.com/cd/E63000\\_01/EMADV/](http://docs.oracle.com/cd/E63000_01/EMADV/deinstall_em.htm) [deinstall\\_em.htm](http://docs.oracle.com/cd/E63000_01/EMADV/deinstall_em.htm)*

**Note:** If you only want to remove the JD Edwards EnterpriseOne Domain, refer to the chapter of this guide entitled: *[Removing the JD Edwards EnterpriseOne Domain](#page-101-0)*.

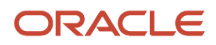